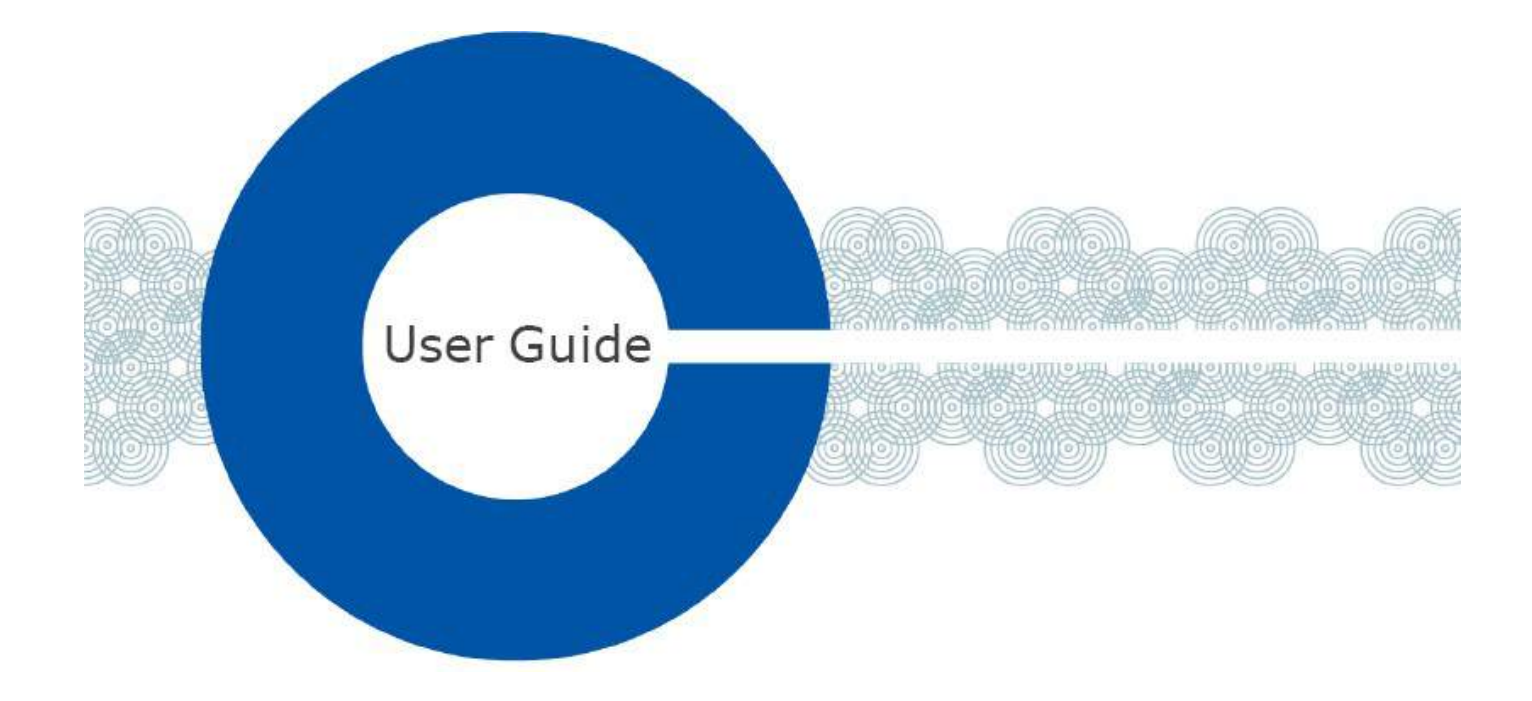

# LQ 4.0 日本語マニュアル

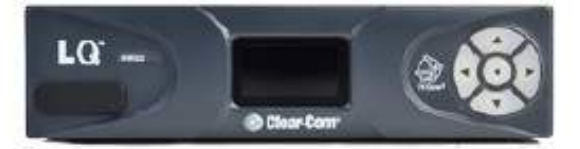

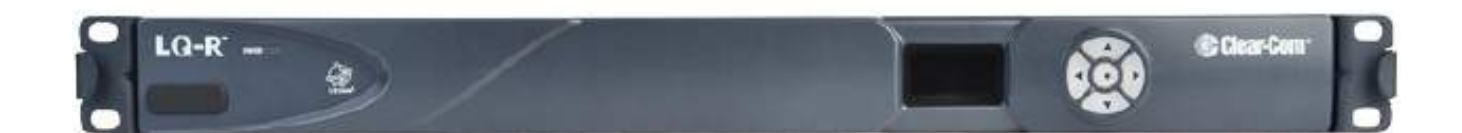

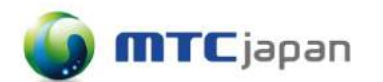

# 松田通商株式会社

LQ4.0 (2017.11.15)

# 目次

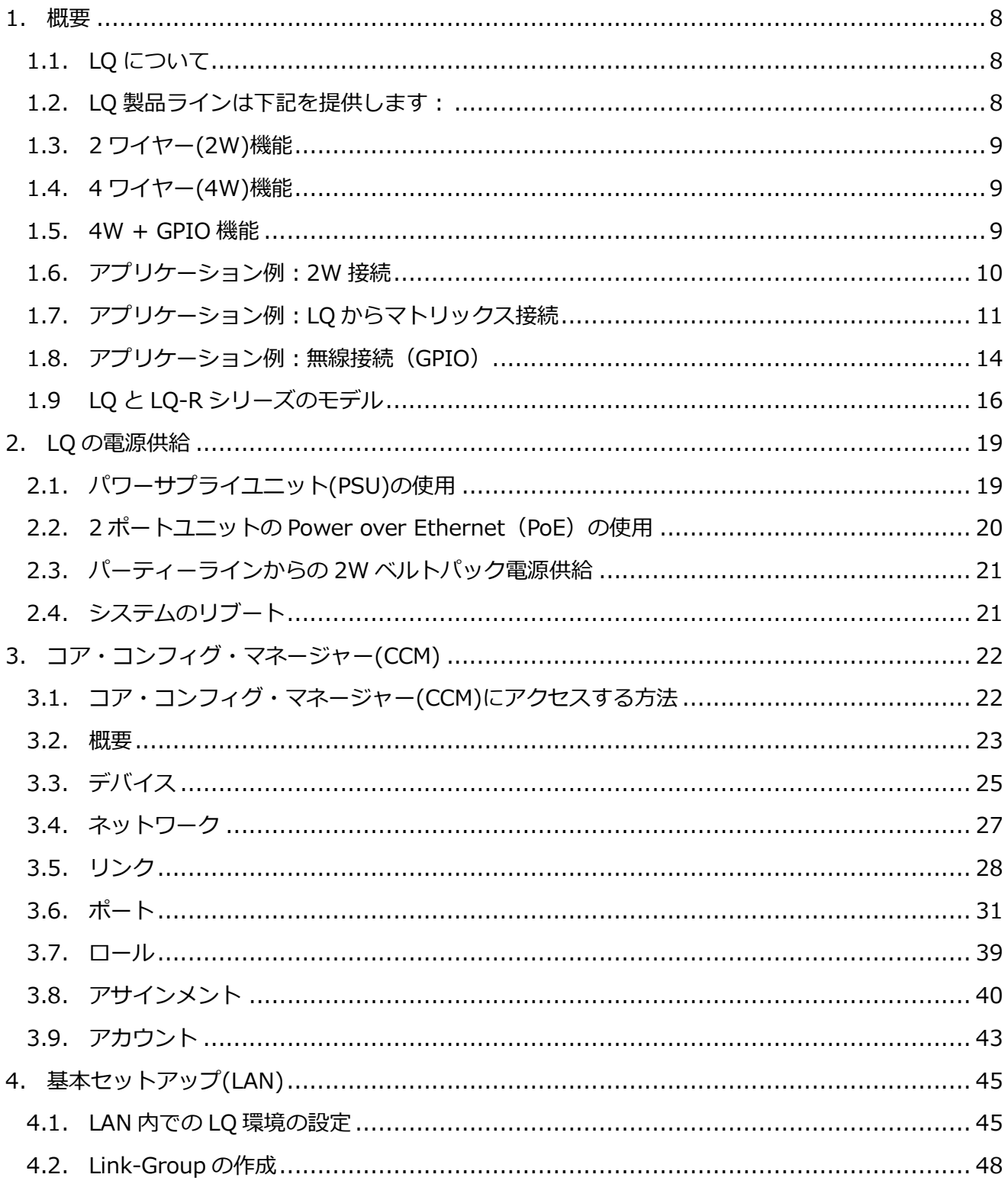

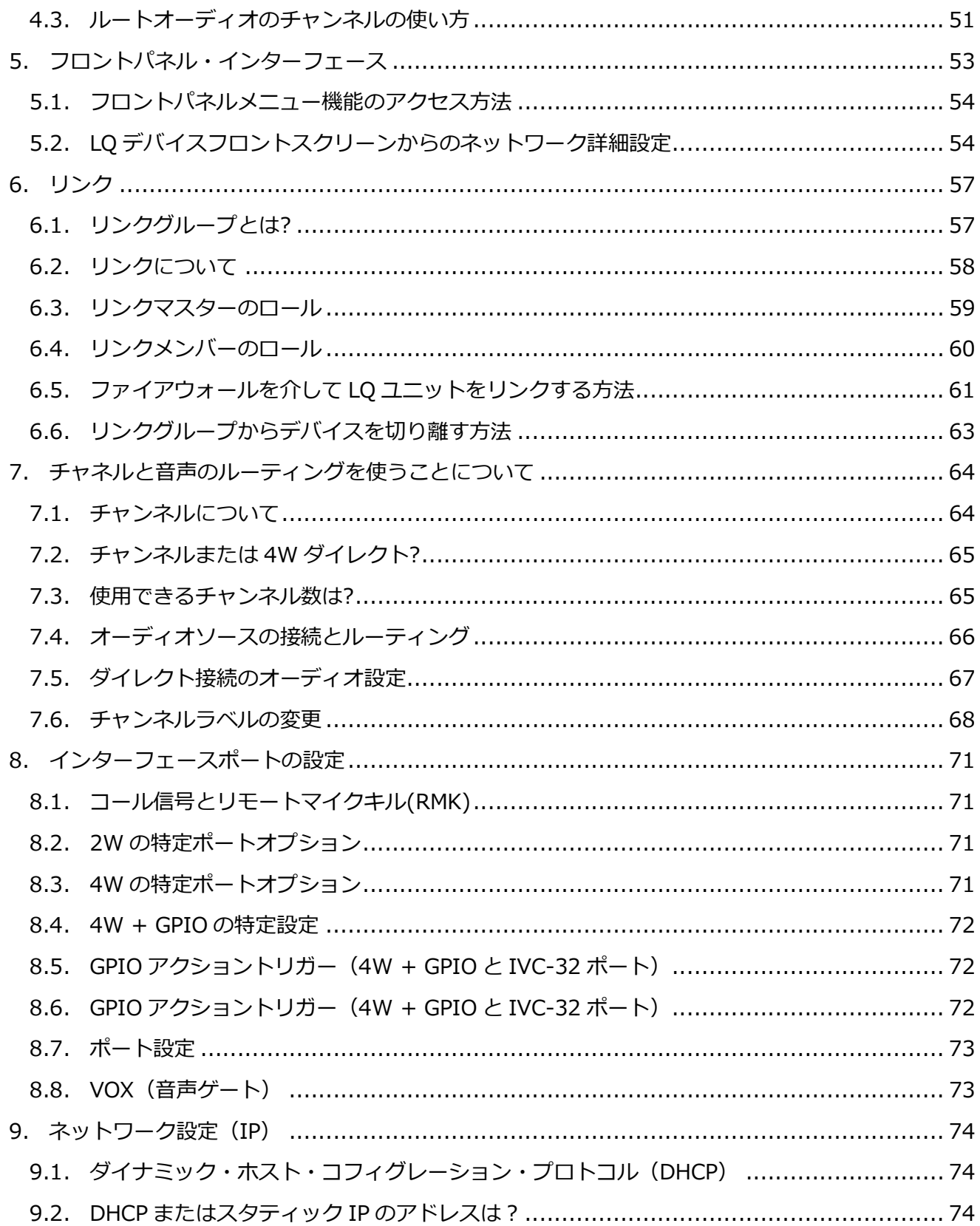

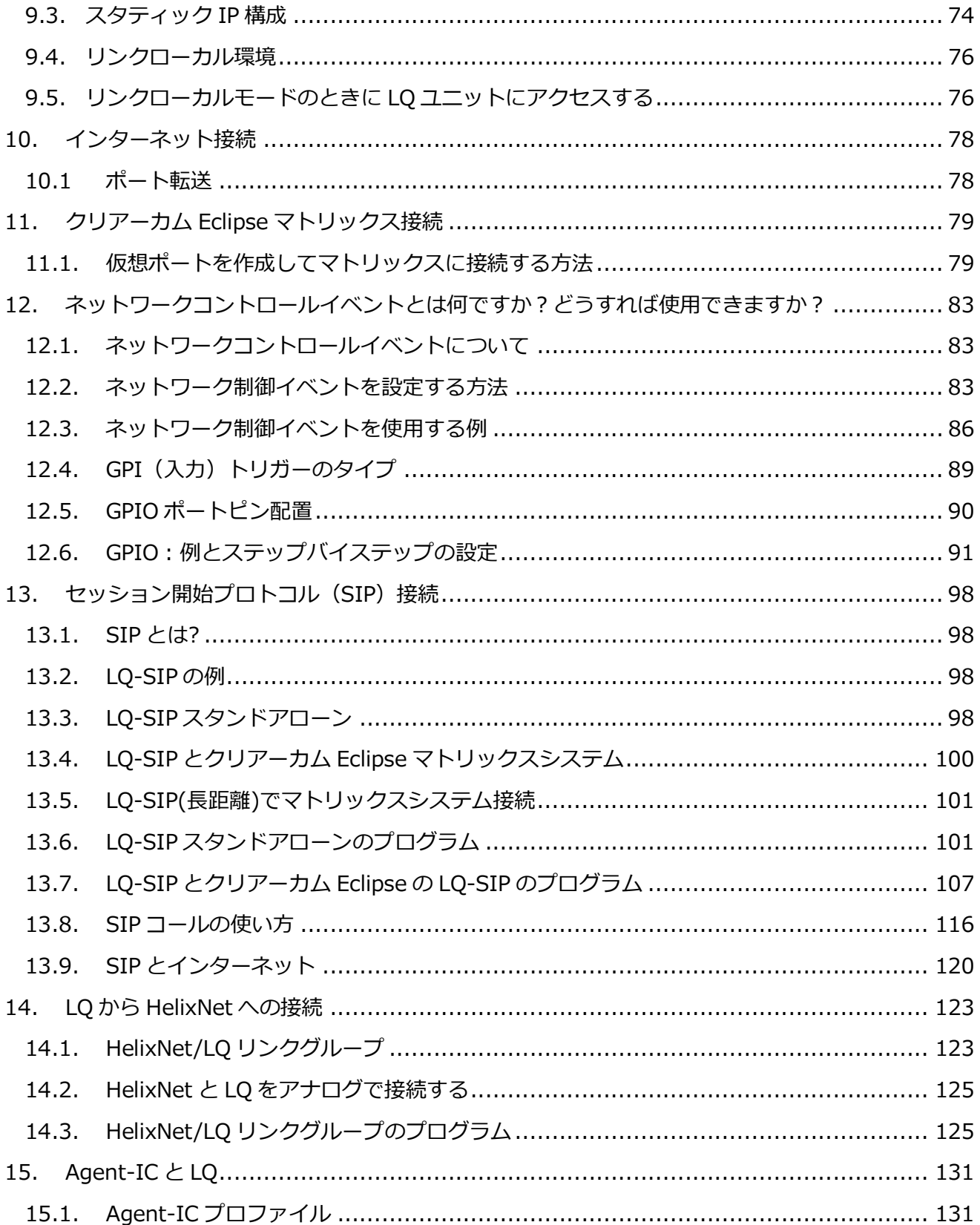

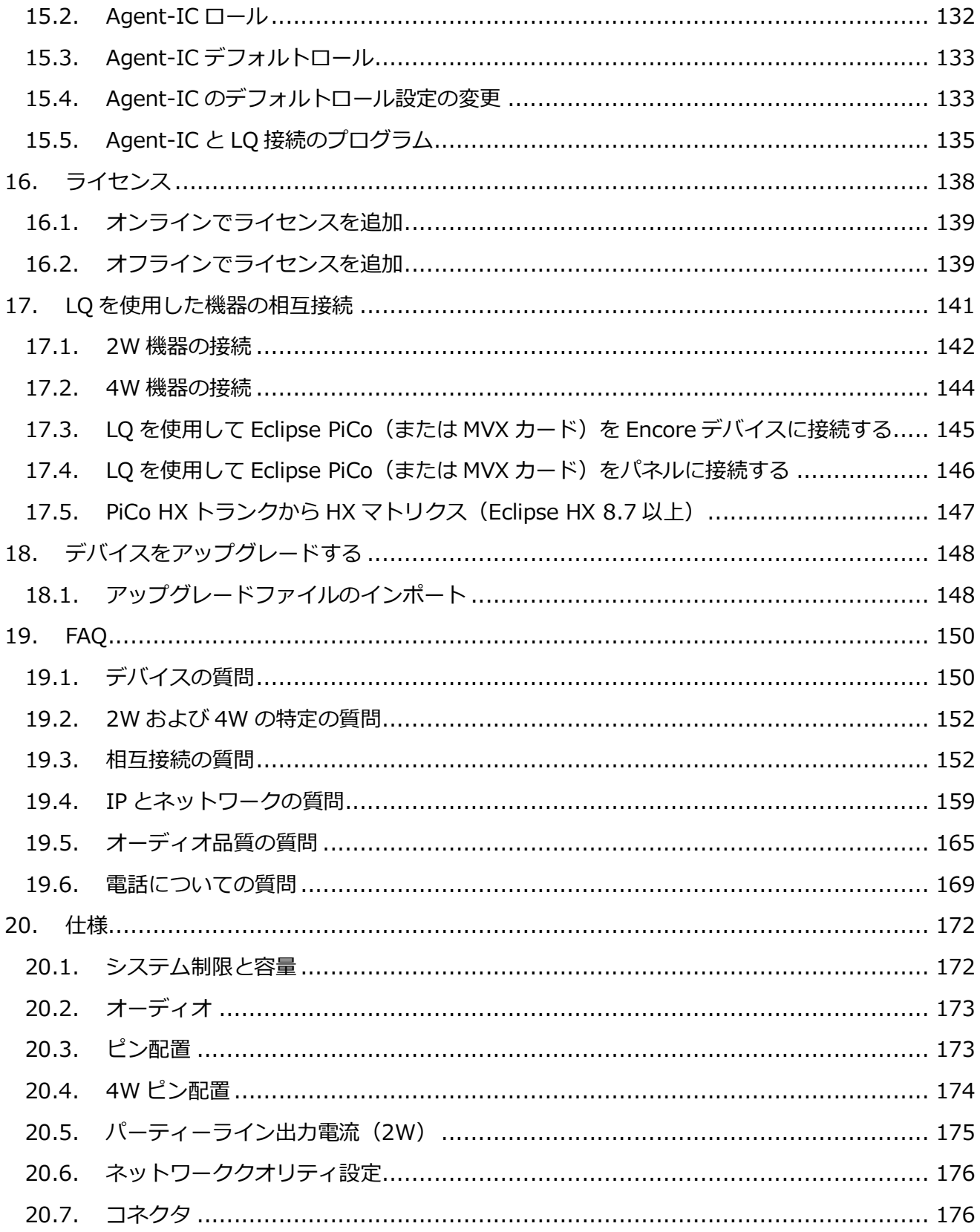

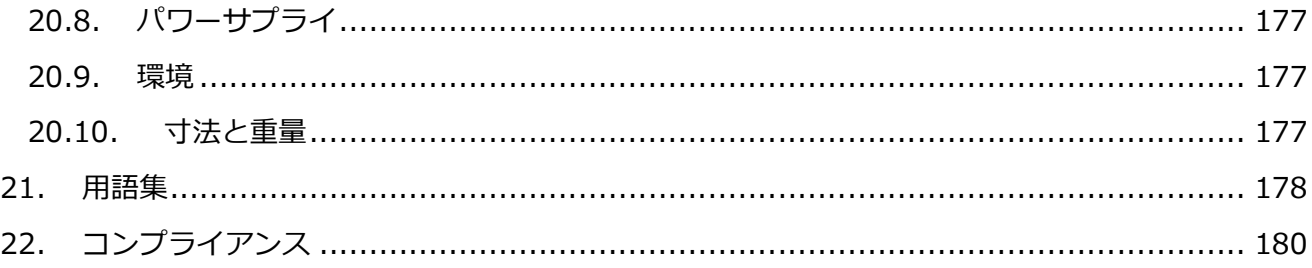

### 安全に関する注意事項

- これらの指示をお読みください。
- これらの指示に従ってください。
- すべての警告に注意してください。
- すべての指示に従ってください。
	- 本装置を水の近くで使用しないでください。
	- ▶ 乾いた布でのみ掃除してください。
	- 製造元の指示に従って取り付けてください。
	- ▶ ラジエーター、ストーブ、または熱を発生するその他の装置(アンプを含む)などの熱源の 近くには設置しないでください。
	- ▶ 極性またはアースタイプのプラグは正しくお使いください。極性プラグには、2つのブレー ドと3つ目のアース突起があります。幅の広いブレードまたは3つ目の突起は、安全のため に用意されています。付属のプラグがコンセントに合わない場合のコンセントの交換は電気 技術者に相談してください。
	- 電源コードが踏まれたり、プラグ、コンセントが挟まれないように、電源コードを保護して ください。
	- 製造元が指定した付属品/アクセサリのみを使用してください。
	- > 雷雨や長期間使用しないときは、本機の電源コードを抜いてください。
	- すべてのサービスは資格のあるサービス担当者に依頼してください。装置が何らかの原因で 破損した場合は修理が必要です; 電源コードの供給部またはプラグが破損している、液体が こぼれた、物が装置に落ちた、装置が大雨にさらされた、装置が正常に動作しない。
- 注意:シールドケーブルの要求
	- シールドケーブルは、すべてのLQシリーズGPIOポート接続に必要です。国内および国際的 な排出基準の遵守を保証するためにシールドケーブルを使用する必要があります。シールド されたケーブルを使用していない顧客、インストーラー、資格のある人は、電波障害の原因 となる可能性があります。その場合、ユーザーは適切な処置を講ずる必要があります。

## 1. 概要

### 1.1. LQ について

LQ™リンクは、任意の IP ネットワークで 2W パーティーライン、4W および 4W+ GPIO エンドポイ ントへのインターフェイスをローカルまたはリモートで容易にします。

この製品ラインは、低レイテンシと優れたオーディオ品質、直感的で使いやすいデザインのユニーク な組み合わせを提供します。

LQ 4.0 以上で、HelixNet システム、SIP 回線、Clear-Com モバイルクライアント、Agent-IC への接 続も可能です。

LQ は 8 つのモデルがあります。LQ-2W2、LQ-4W2、LQ-4WG2 は、小型で頑丈な 2 ポートスローダ ウンボックスであり、迅速かつ便利な設置が可能です。

LQ-R デバイス (LQ-R4W8、LQ-R2W4-4W4、LQR-2W4、LQ-R4WG8、LQR2W4 +4WG4)は、 4W、4W+ GPIO と 2W の組み合わせで 4 ポートまたは 8 ポートを提供する 1 ラックユニットです。

#### 1.2. LQ 製品ラインは下記を提供します:

- HelixNet リンク。HelixNet と LQ ユニットを介した IVC 接続により、HelixNet は Clear-Com Eclipse マトリックスシステムに接続できます。
- SIP 接続。 各 LO デバイスには最大 8 個の SIP クライアントを接続できます。
- エージェント IC。最大 8 つの Agent-IC クライアントを各 LQ デバイスに接続できます。
- オーディオのハードウエアポートと仮想ポートの組み合わせは、カスタマイズ可能な仮想パーテ ィーラインを使用してシステム経由でルーティングできます。LQ シリーズ 4.0 は、物理ポートと 仮想ポートを組み合わせて提供します。
- 各 LQ-R ユニットでは、最大 24 個のポートを使用できます。
	- 8ハードウエアポート
	- 8 SIP ポート
	- 8 つの仮想ポート。IVC ポートとエージェント IC ポートは「仮想」ポートと見なされます。

仮想ポートは、最大 8 つの組み合わせで使用できます。

- 最大 6 つの LQ ユニットをリンクして、IP over Audio 用の堅牢なネットワークを提供
- ブラウザベースの CCM(Core Configuration Manager)
- 利用可能なネットワークリソースを最大限に活用するための調整可能なオーディオ品質設定
- 低レイテンシ OPUS コーデック
- LO スローダウンユニット: 外部電源または PoE (Power over Ethernet)
- LO 1-RU デバイス:デュアルリダンダント外部電源
- G.722 コーデック(EHX 8.7 以上)を使用した Clear-Com Eclipse フレームとの IVC-32 リンク

### 1.3. 2 ワイヤー(2W)機能

- 2W スローダウンユニットは、PoE または外部 PSU によってローカル給電できます
- 2ワイヤーラインターミネーション
- オートナリング
- RMK /コールシグナリングパススルー (Clear-Com のみ) を使用する Clear-Com / RTS モード。

#### 1.4. 4 ワイヤー(4W)機能

- ポート機能の切り替えにより、クロスオーバーケーブルの必要性が緩和されます
- パネルデータパススルーにより、任意の IP ネットワーク上の Clear-Com パネルとマトリックス の接続が容易になります。
- コール信号機能

#### 1.5. 4W + GPIO 機能

- GPIO とコントロールの柔軟でスケーラブルなアクティブ化と通過のためのネットワークコント ロールイベント
- 低消費電力の双方向無線 (またはリレートリガーを使用するデバイス) で動作するように設計さ れています。
- LQ と Eclipse Matrix フレームの間で GPIO /制御/データを渡します。

# 1.6. アプリケーション例:2W 接続

1.6.1 パーティーラインからパーティーライン(2W 接続)

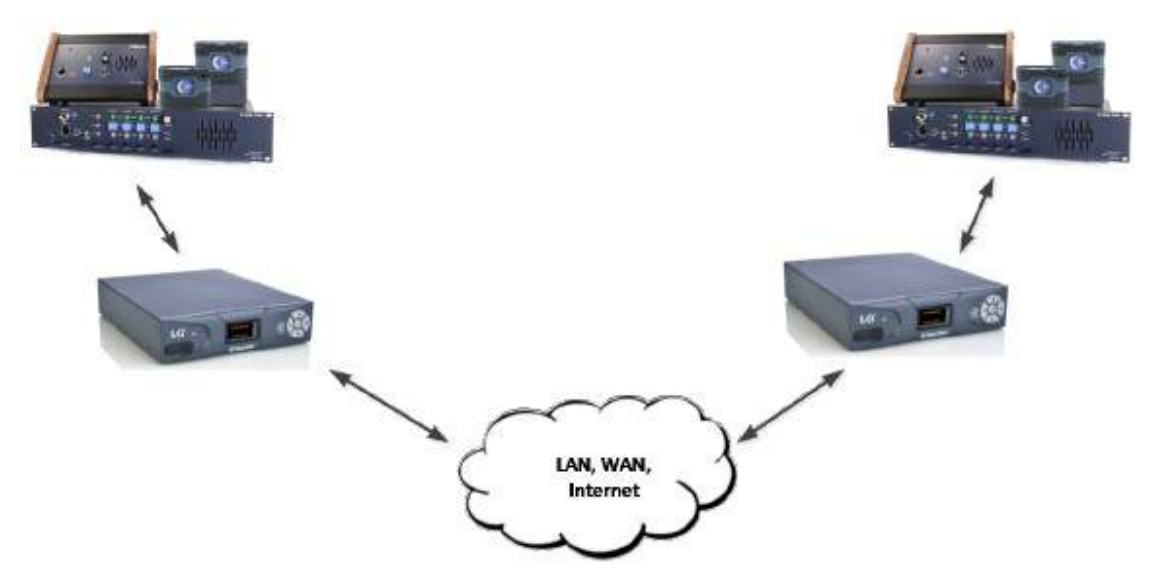

1.6.2 パーティーラインからパーティーライン (2W 接続) #2

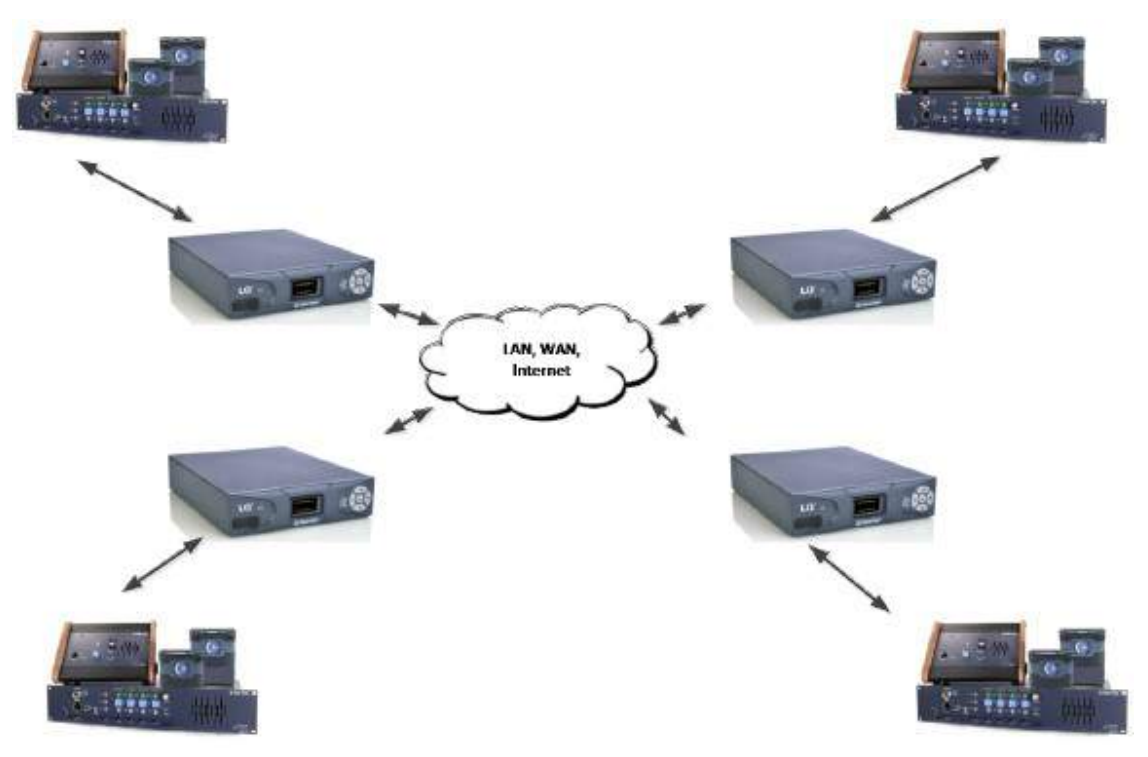

# 1.6.3 パーティーラインからベルトパック

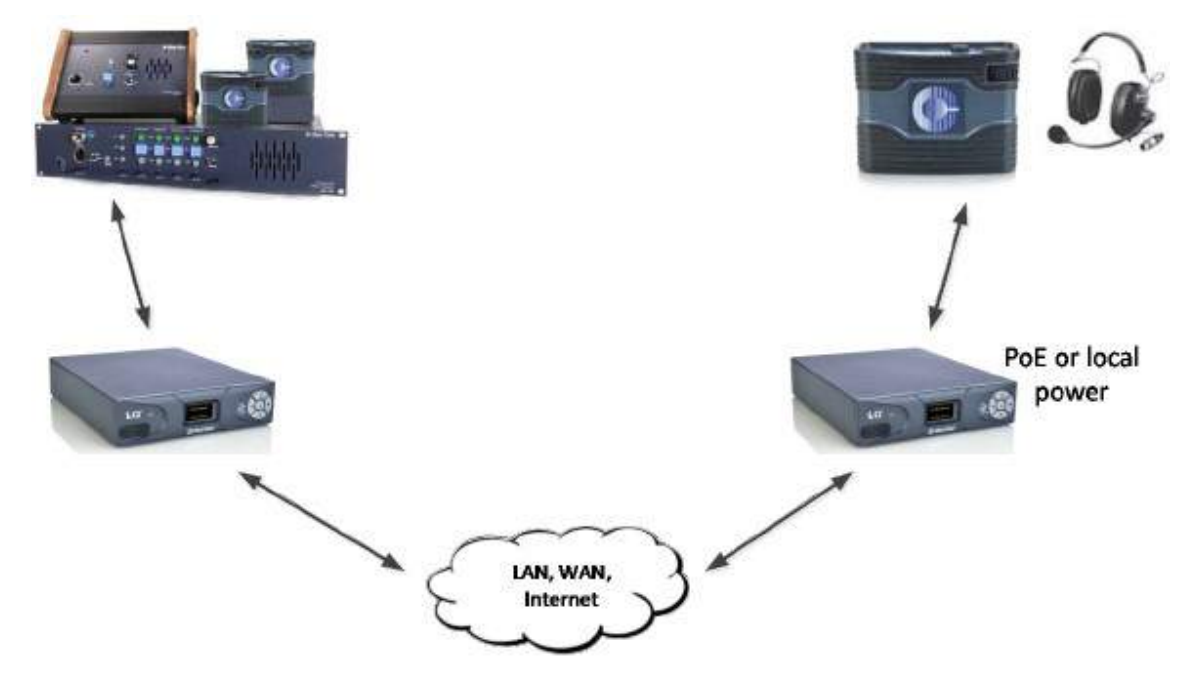

- 1.7. アプリケーション例:LQ からマトリックス接続
- 1.7.1 パーティーラインからマトリックス(2W から 4W)

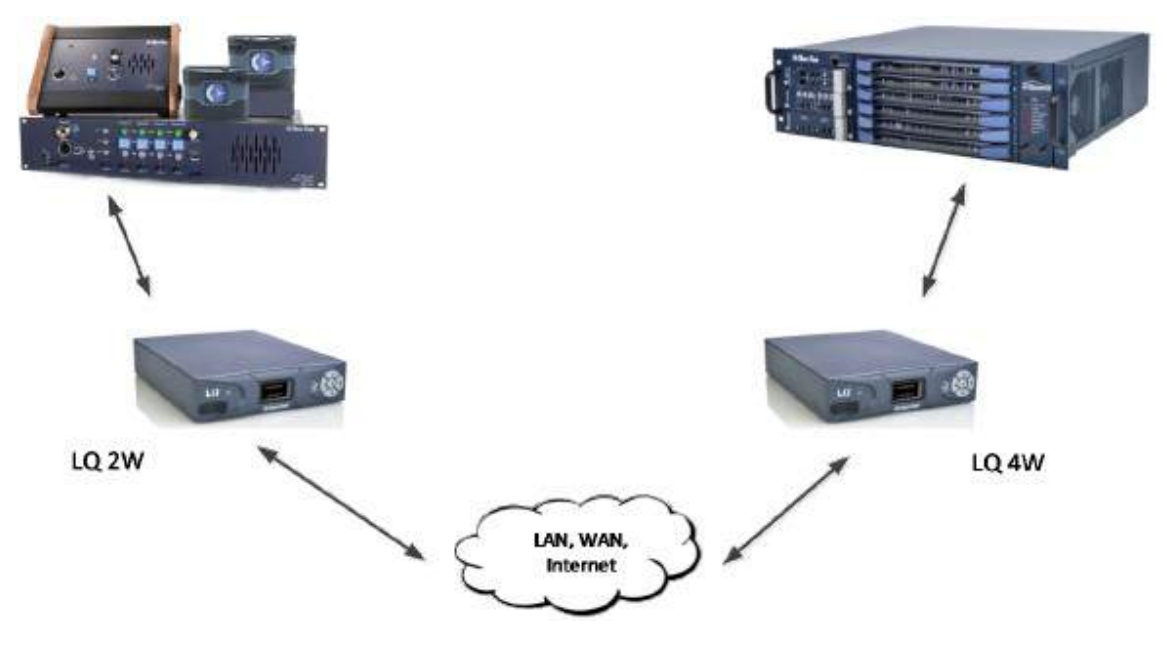

# 1.7.2 IVC-32 ポートを使った LQ3.0 からマトリックス

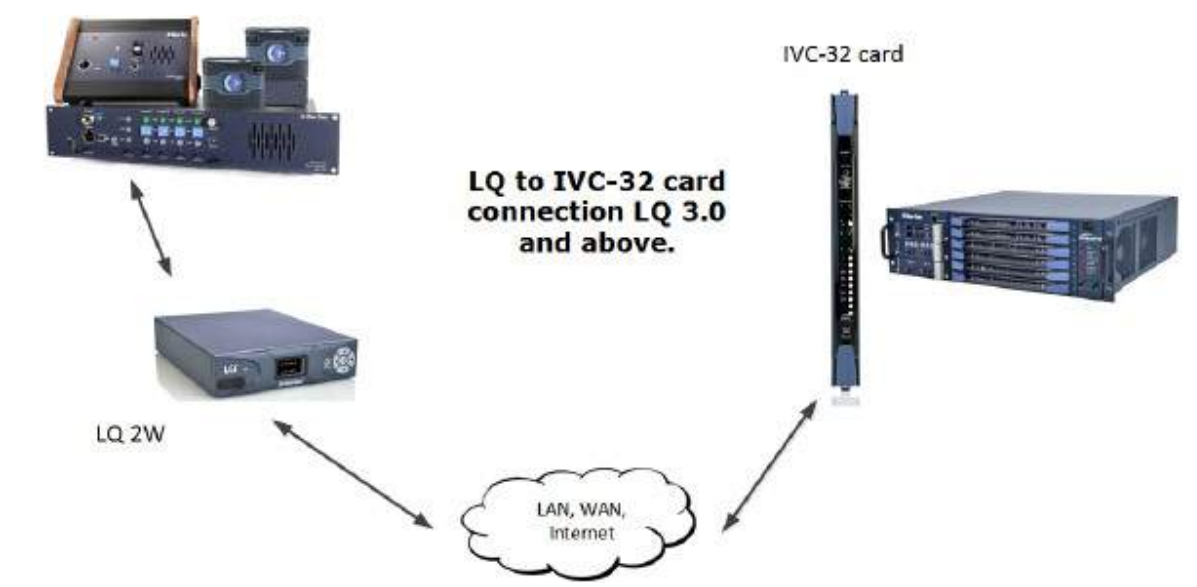

# 1.7.3 リモートパネルからマトリックス接続

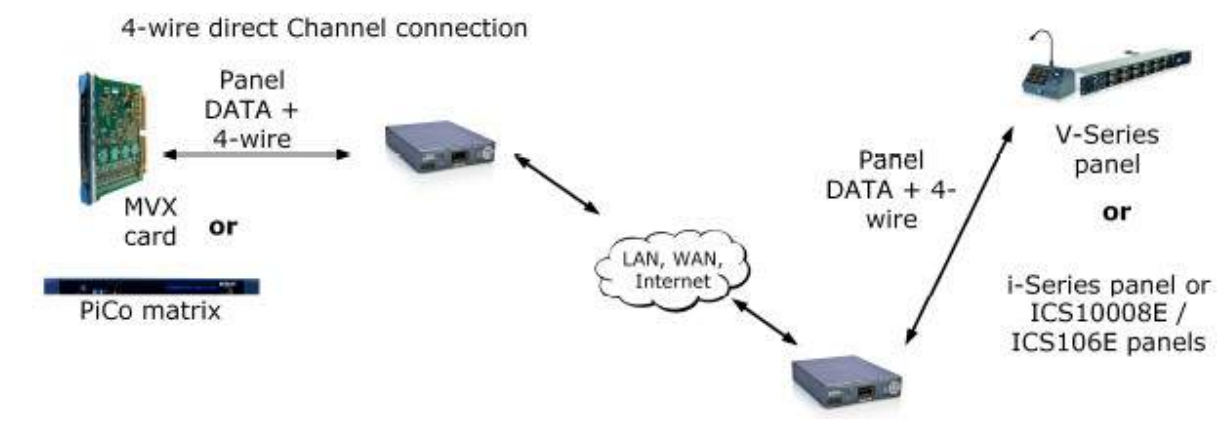

# 1.7.4 PiCo HX から Eclipse HX (8.7)

IP trunking: Eclipse HX to PiCo HX (EHX 8.7 and above)

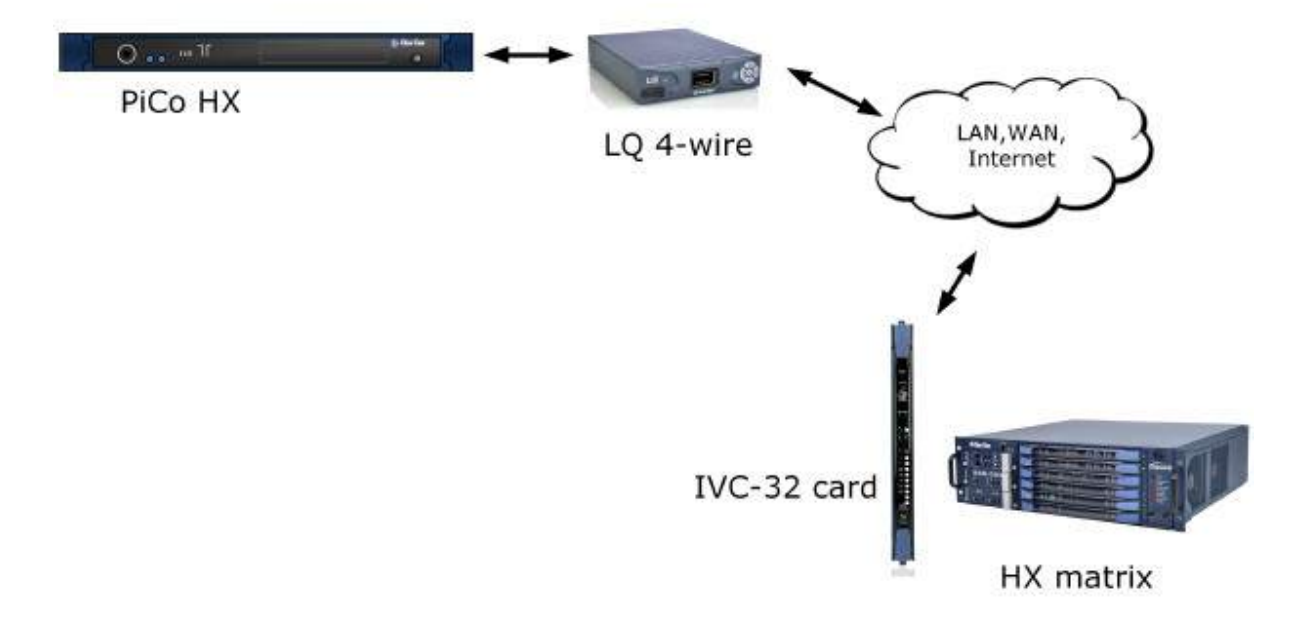

# 1.8. アプリケーション例: 無線接続 (GPIO)

GPIO 信号はデジタル信号に変換され、IP インフラストラクチャ(2W コール信号のように)を通過 します。

1.8.1 無線から無線

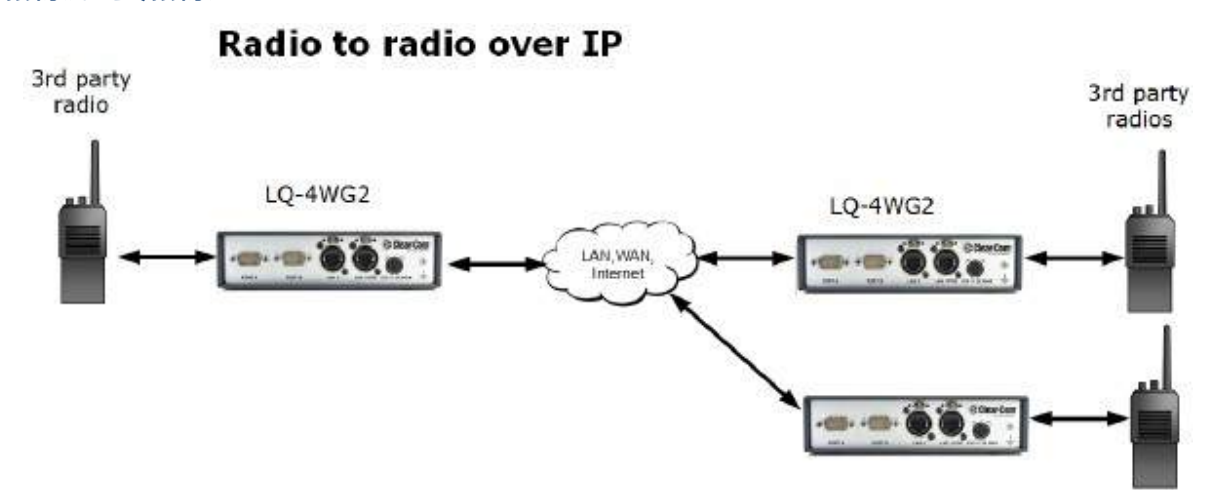

### 1.8.2 パネルから無線

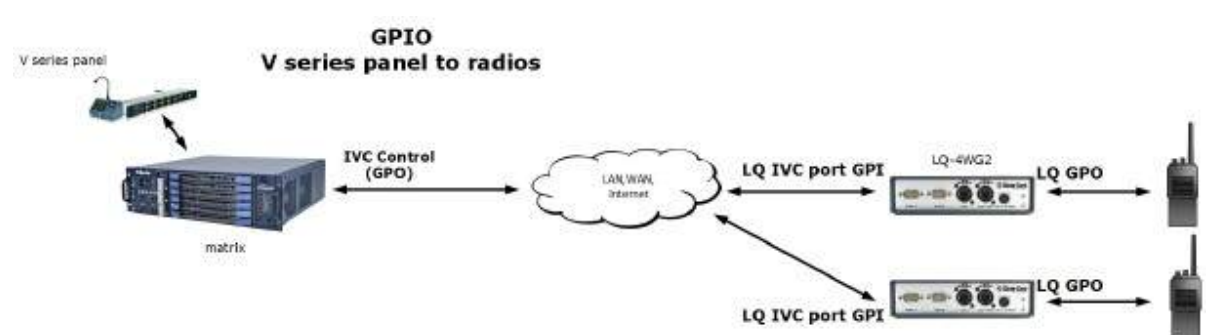

### 1.8.3 コールボタンを無線へ

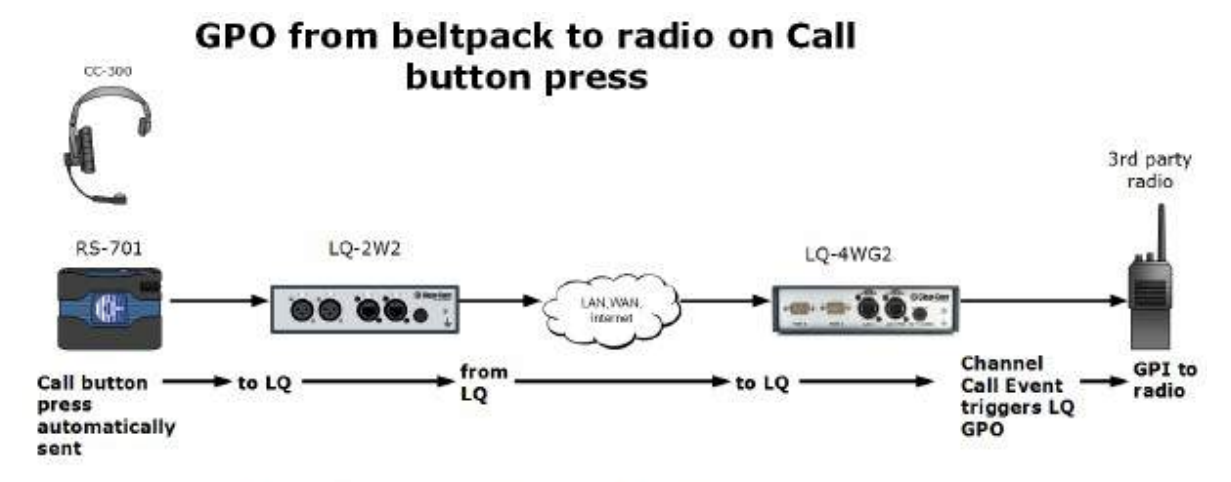

For configuration details see What are Channel Logic Events and how do I use them? and GPIO: Examples<br>and step-by-step setup, Example 1.a.

### 1.8.4 LQ 4W+GPIO とマトリックス

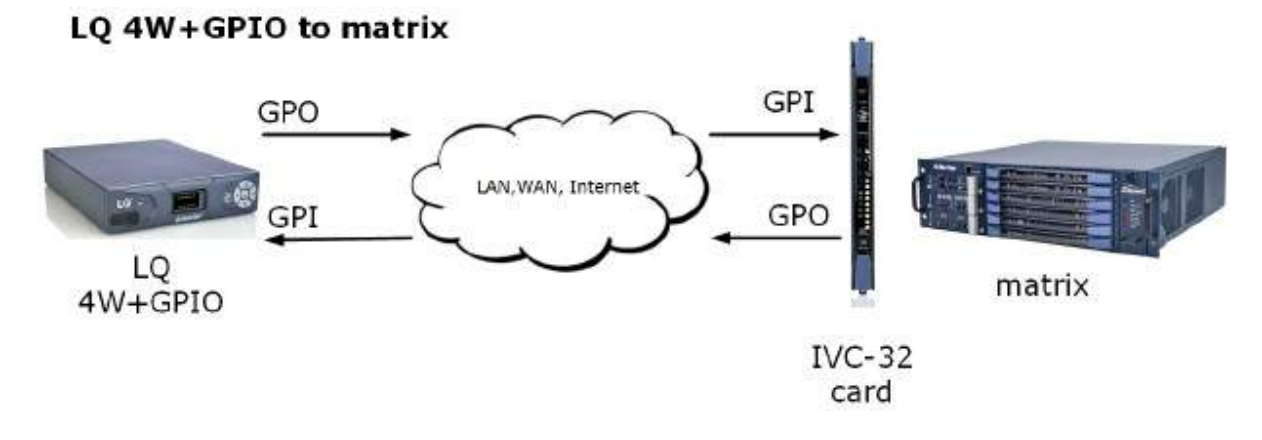

# 1.9 LQ と LQ-R シリーズのモデル

# 1.9.1 LQ-2W2 スローダウンユニット

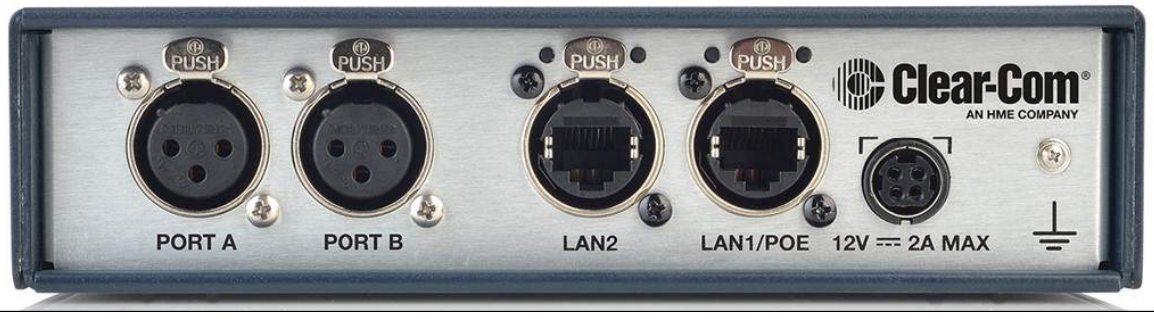

2つの 2W パーティーラインコネクター(XLR-3F)

## 1.9.2 LQ-4W2 スローダウンユニット

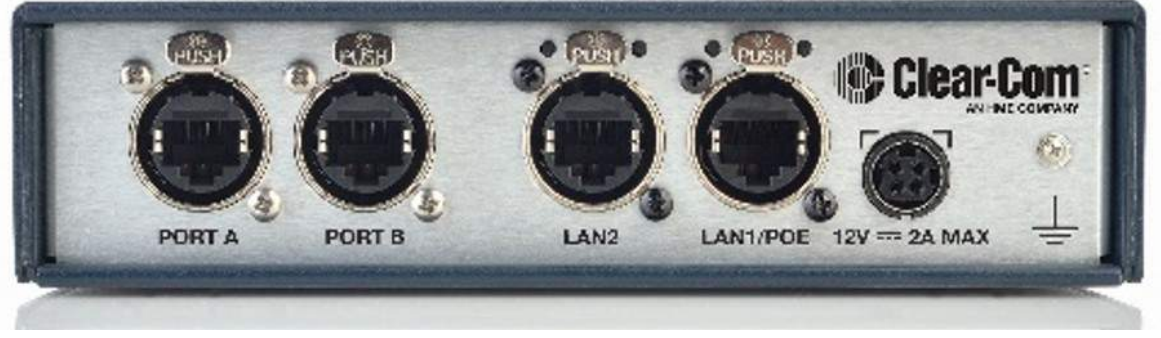

2つの 4W コネクター(イーサコン RJ45)

1.9.3 LQ-4WG2 スローダウンユニット

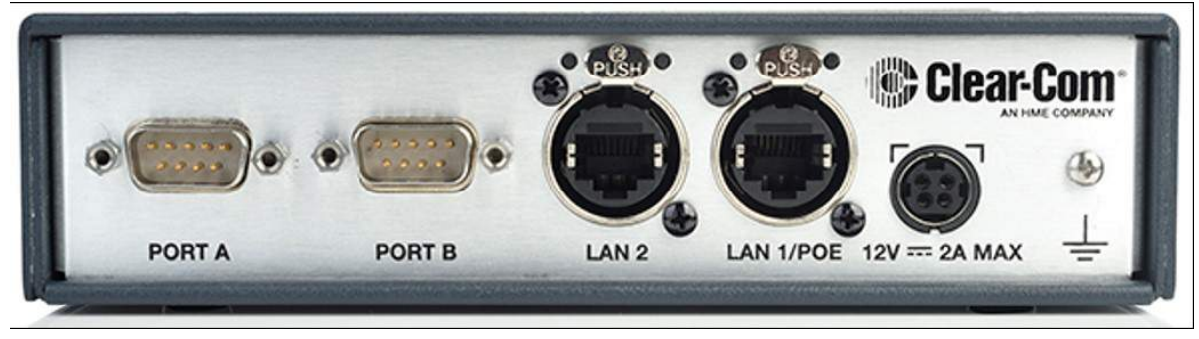

2つの 4W+GPIO コネクタ (DB-9M)

### 1.9.4 LQ-R2W4 1 RU ユニット

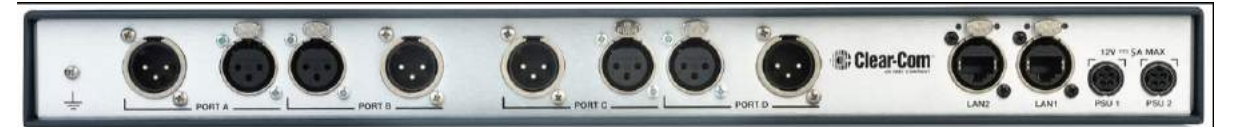

4 つの 2W ループスルーポート(XLR-3M/XLR-3F) デュアルリダンダントパワーサプライコネクタ

### 1.9.5 LQ-R4W8 1 RU ユニット

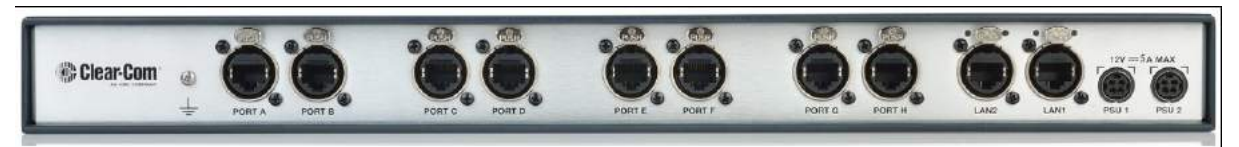

8 つの 4W コネクタ(イーサコン RJ45) デュアルリダンダントパワーサプライコネクタ

1.9.6 LQ-R2W4-4W4 1 RU ユニット

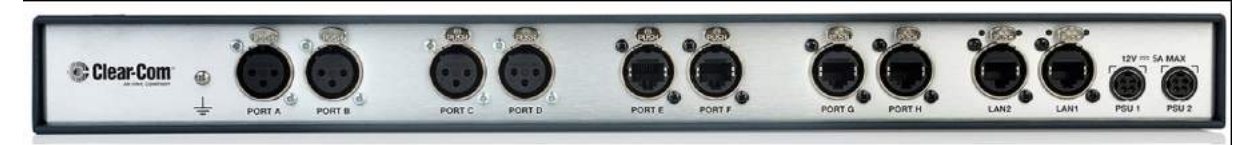

4 つの 2W コネクタ(XLR-3F) 4 つの 4W コネクタ(イーサコン RJ45) デュアルリダンダントパワーサプライコネクタ

#### 1.9.7 LQ-R4WG8 1 RU ユニット

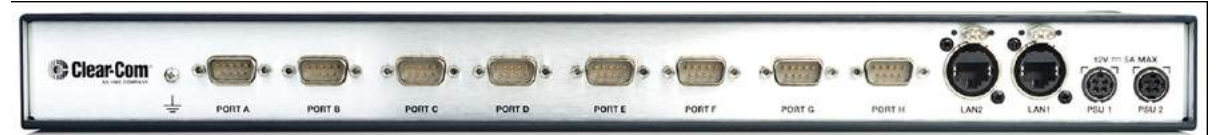

8 つの 4W+GPIO コネクタ(DB-9M) デュアルリダンダントパワーサプライコネクタ

#### 1.9.8 LQ-R2W4+4WG4

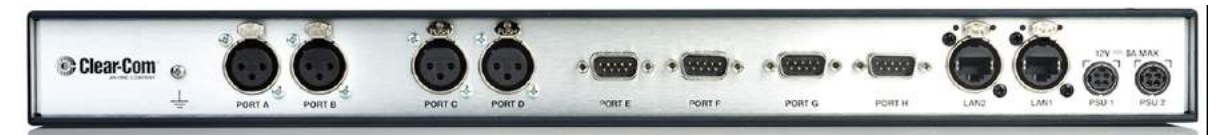

4 つの 2W コネクタ (XLR-3F) 4 つの 4W+GPIO コネクタ (DB-9M) デュアルリダンダントパワーサプライコネクタ

# 2. LQ の電源供給

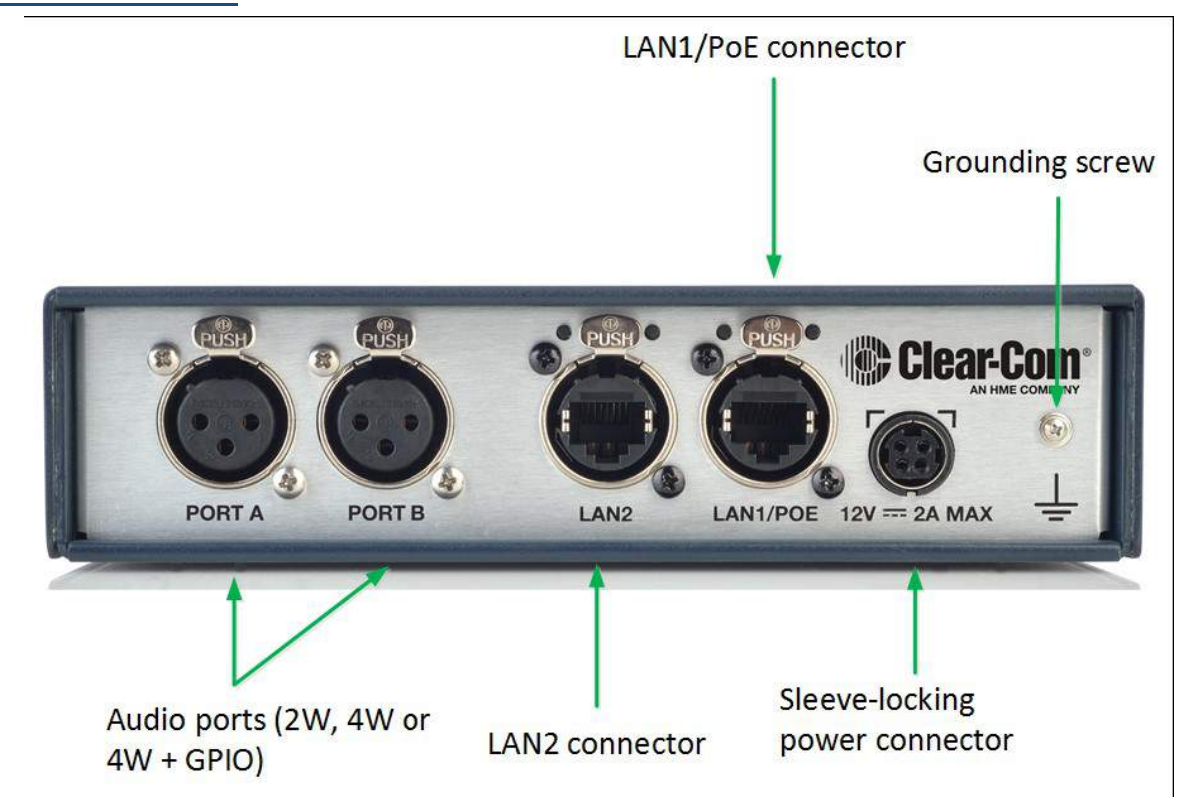

# 2.1. パワーサプライユニット(PSU)の使用

- LQ ユニットには、24 ワットのスリーブロック電源コネクタが付属しています。
- LQ-R 1RU ユニットには、60 ワットのスリーブロック電源コネクタが 2 個付属しています。1 つ の電源ユニットの故障の保護には、両方の電源コネクタを使用してください。

注意:スリーブロック式電源ケーブルを接続するときは、コネクタがデバイスに固定されるまで押し てください。

注意:60 ワット PSU は、必要に応じてスローダウンユニットとともに使用できます。

#### 2.1.1 電源表示アイコンについて

デバイスの電源ステータスを下記から見ることができます:

- ユニットのフロントパネル
- Web ベースの設定ツール (CCM) のデバイスアイコン。 これらのインジケータは、ユニットが PoE または PSU(LQ スローダウンユニット)を使用していて、 2 つの電源ユニットのいずれか (またはその両方) が LQ-R ユニット用に使用されているかどうかを 示します。

LQ スローダウンユニット

デバイスが PSU を使用している場合は、PoE インジケータの代わりに点灯します。

LQ-R 1RU ユニット

### 2.2. 2 ポートコニットの Power over Fthernet (PoF)の使用

必要に応じて、2 ポートユニットには LAN1 / PoE コネクタから電力が供給されます(これは大型の LQ-R ユニットでは当てはまりません)。

PoE を使用する場合、LQ-2W2 は有線ベルトパック(約 2 つのベルトパック)を駆動するために約 70 mA の電力を供給します。

ユニットは、接続されているものによっては 12 ワットの電力を消費しますので、PoE を使用する場合 は、少なくともクラス 3 PoE スイッチが必要です。

スイッチまたはネットワークの電源を超えると、LQ デバイスには緑色の点滅が持続的に表示され、 Clear-Com のスプラッシュ画面を超えて移動することはありません。

これは、デバイスが継続的に起動しており、より多くの電力を必要としていることを示します。 付属のスリーブロック式コネクタケーブルまたは高級 PoE スイッチの使用を検討してください。

#### 2.3. パーティーラインからの 2W ベルトパック電源供給

2W のベルトパックは、パーティーラインから電力を受け取ります。最大数は以下の表に示されてい ます。

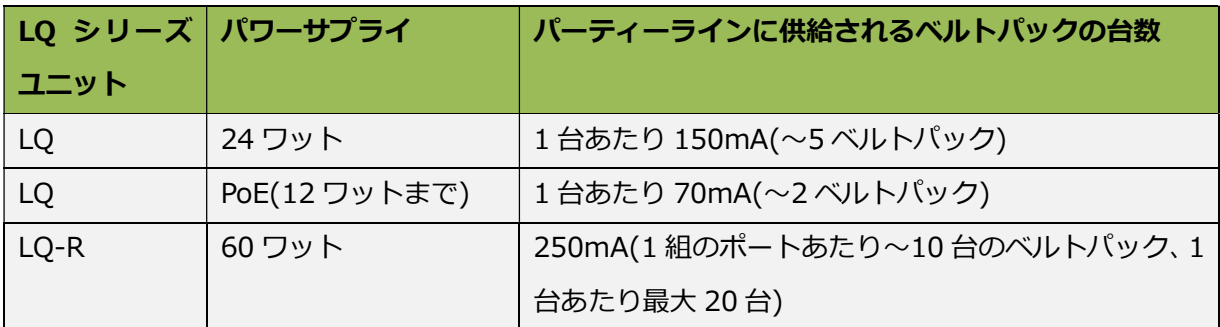

### 2.4. システムのリブート

電源が投入されると、システムはすぐに起動シーケンスを開始します。 何らかの理由でリブートする 必要がある場合は、LQ ユニットの正面にあるコントロールパネルの 4 つの方向キーに同時に押すか、 電源を入れ直してください。

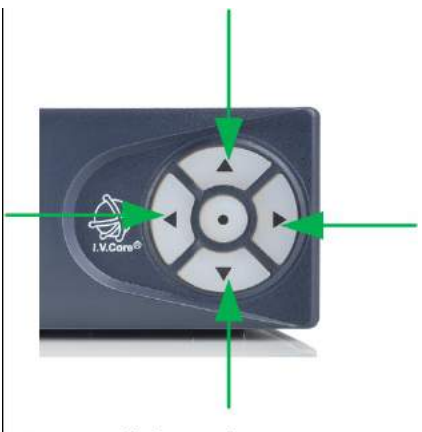

Press all four direction keys at the same time to reboot.

フロントパネルのメニュー画面の Menu > Administration > Reboot と CCM の Device > General > Maintenance > Reboot を使用してシステムを再起動することもできます。

# 3. コア・コンフィグ・マネージャー(CCM)

このセクションでは、設定ツールの概要を説明します。 青い?アイコンをクリックすると、ユーザー インターフェイスで状況依存ヘルプを見つけることができます。

3.1. コア・コンフィグ・マネージャー(CCM)にアクセスする方法

- 1. LQ デバイスがネットワーク(デバイスの背面の LAN コネクタ)に接続されていることを確認し ます。
- 2. LQ デバイスと同じネットワーク上のブラウザ(PC、タブレット、モバイル)を開き、アドレス フィールドに LQ の IP アドレスを入力します。 デバイスの前面メニュー画面で IP アドレスを 探します。

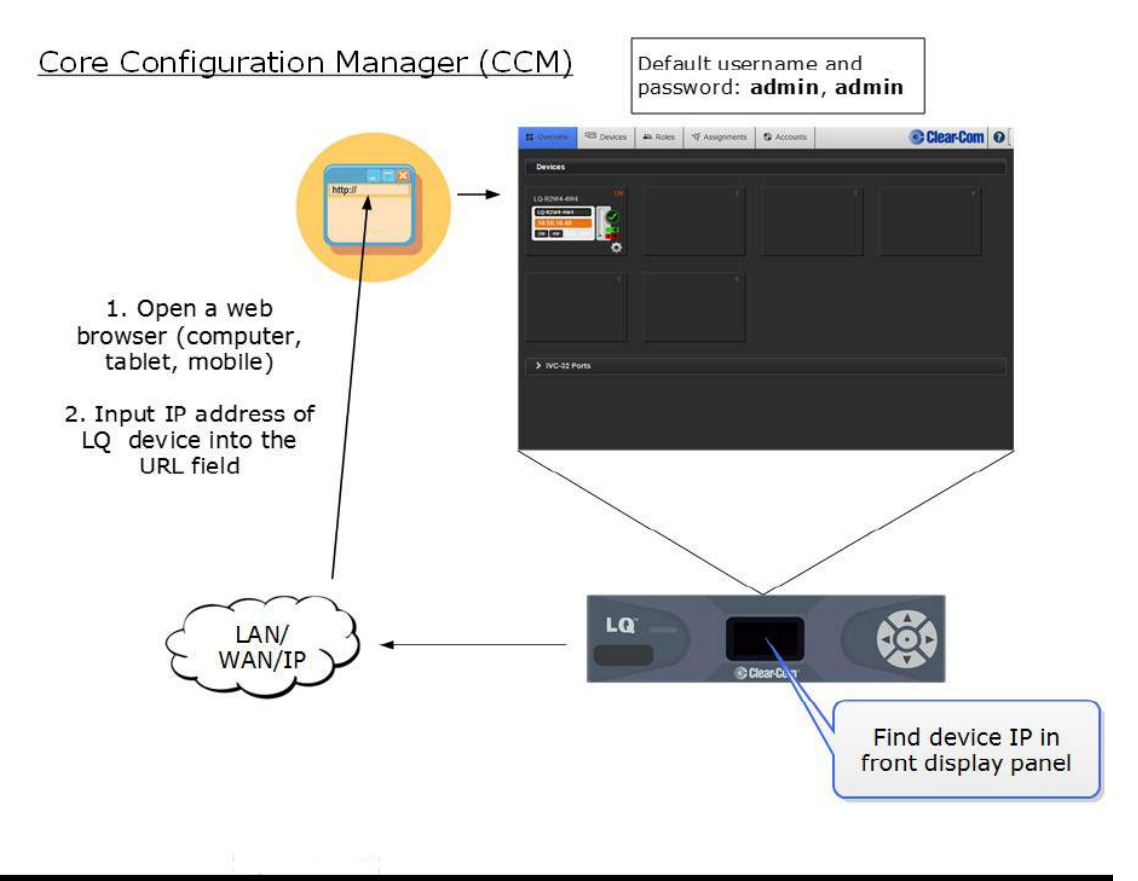

#### 3.1.1 CCM の最小要件

主要なすべてのウェブブラウザ (Google Chrome、Safari、Firefox、Internet Explorer、Opera など)の最新バージョンでサポートされています。

#### 3.2. 概要

このページには、システム内のすべてのデバイスの概要が表示されます。 ページの上部のデバイスは、 リンクグループ内のユニットです。 グループに LQ が追加されると、LQ がこの画面に表示されます。 HelixNet デバイスは、リンクグループ (LQ 4.0 以上)に含めることもできます。 画面の下部には、LQ デバイスが接続されている外部システムが表示されます。 これらは次のような ものです:

- **●** IVC (マトリックス)接続
- SIP (電話系インターフェイス) 接続
- Agent-IC (モバイルクライアント) 接続

リンクグループにHelixNetがある場合は、Overview画面の下半分にHelixNetメインステーショ ンに接続されているリモートユニットが表示されます。

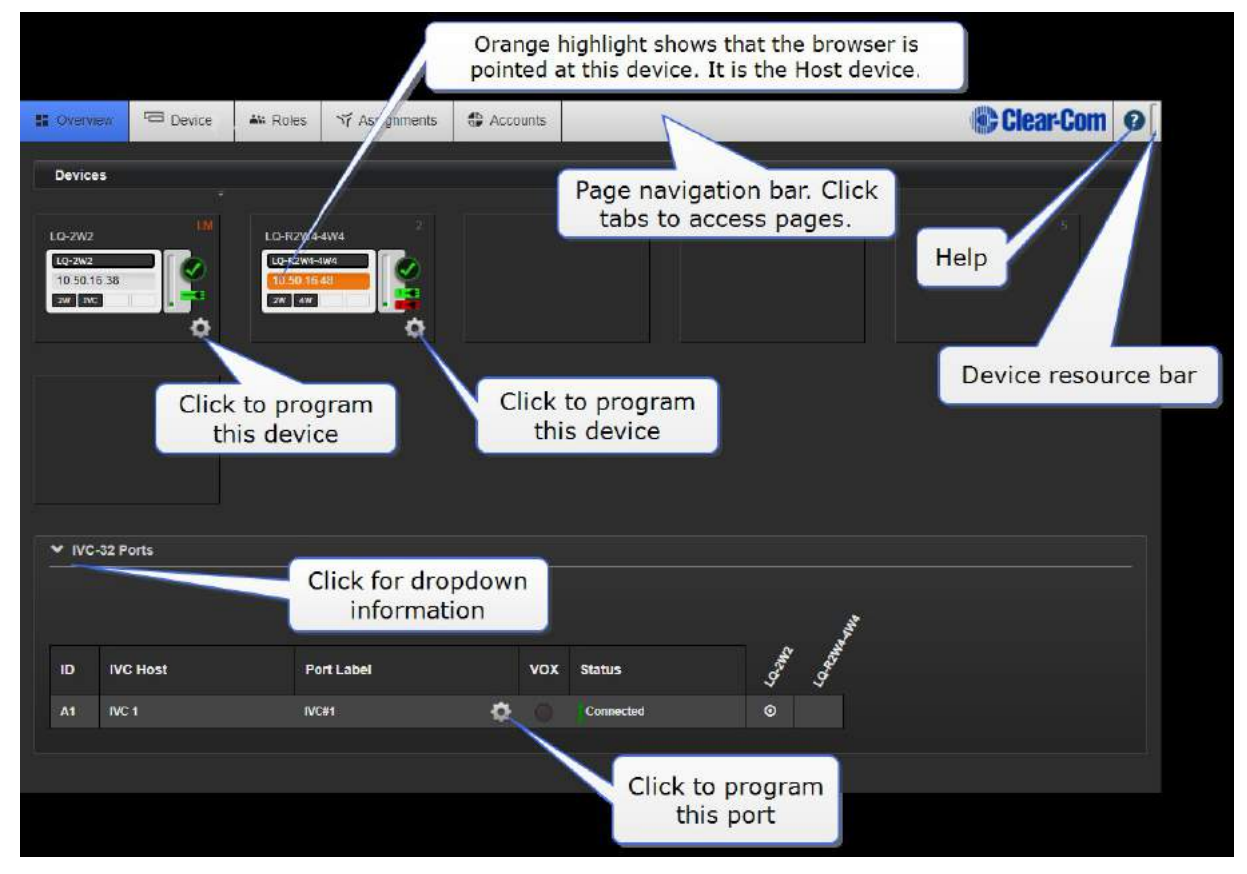

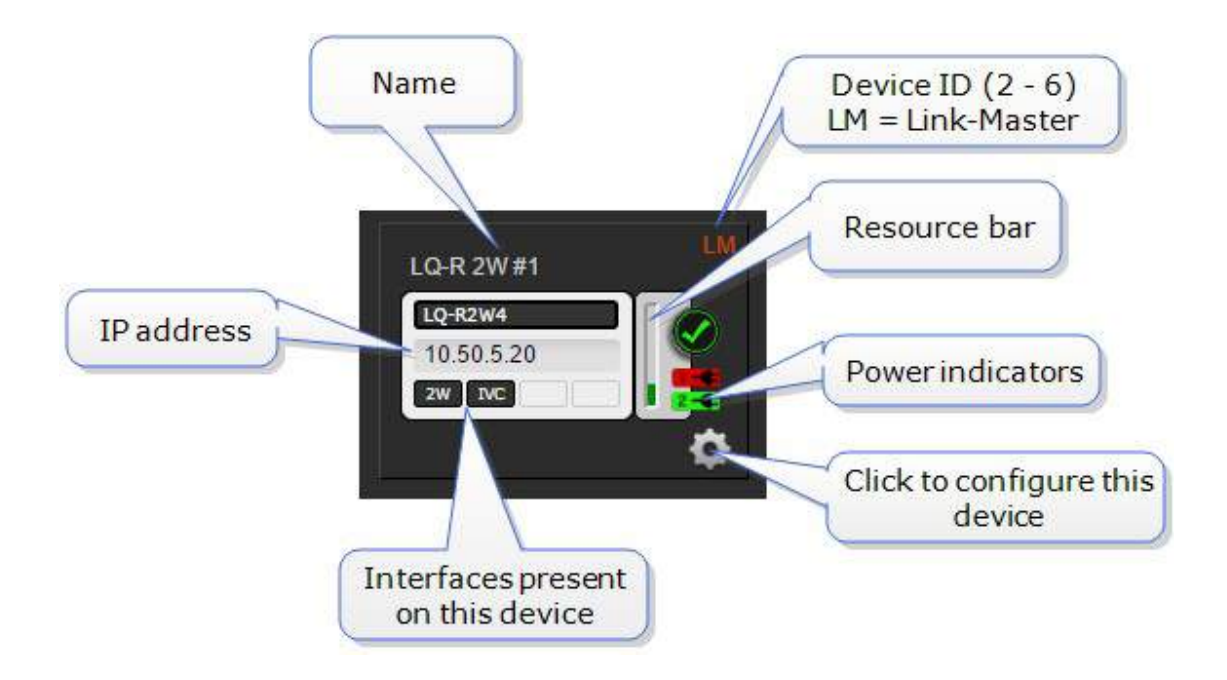

#### 3.2.1 デバイスコンフィグレーション

リンクグループのデバイスは、直接またはプロキシのいずれかで設定できます。つまり、ユニットの 設定操作はホストデバイス経由で行われます。ホストデバイスは、ブラウザが現在指しているユニッ トです(橙のハイライト)。

いずれかのデバイスの歯車アイコンをクリックします。

⇔

Overwiewページを使用して、すべてのシステムの診断情報を取得できます。 >記号が表示されて いる場合は、をクリックしてドロップダウンリストを表示します。

CCMのどこでも歯車アイコンをクリックすると常にプログラミングオプションが表示されます。

3.2.2 リソースバー

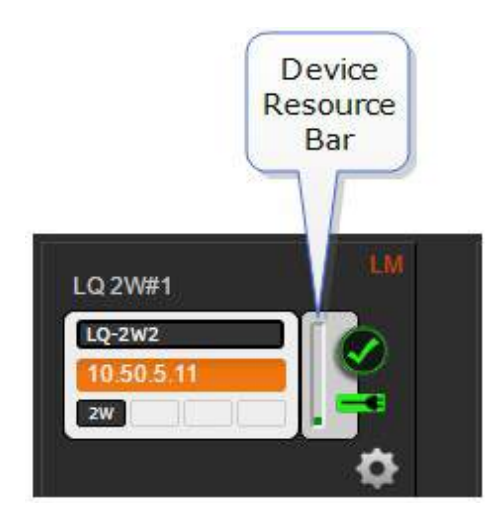

#### 3.2.3 リソースバーについて

リソースバーは、そのデバイスに現在割り当てられているプロセッサパワーを示すツールです。

- 橙のバー = プロセッサー処理パワーの70%
- 赤のバー = プロセッサー処理パワーの80%

デバイスは赤ゾーンでも動作しますが、音声応答の信頼性が低下する可能性があります。

CCMは、良好なオーディオ品質と応答性を維持するために、ユニットへの要求を制限し 始めます(たとえば、ポートがチャネルに追加したり、IVC-32またはマルチチャネルポ ートが追加しないようにします)。

- 3.2.4 リソース使用量の最適化
	- ローカルオーディオミックスのネットワーク品質を低下させます。 より高いネットワーク品質 は、より多くのリソースを必要とします。
	- 異なるチャネルにあるポートの数を減らしてください。 同じチャンネルのいくつかのポートは 多くのリソースを消費しません。 ポートが複数のチャネルに分散している場合は、より厳しい 要求があります。
	- LAN/WAN/Routed Network 最適化モードを使用すると、リソース全体の使用量が減少しま す(CCM の Linking ページで Link-Group Optimization モードが設定されます)。

# 3.3. デバイス

Device ページでは、LQ デバイスのローカル設定オプションが表示されます。 左側には設定ページ:

General, Network, Linking, Ports のボタンがあります。Link-Group 内のデバイス間を切り替 えるには、デバイスアイコンのすぐ上のドロップダウンメニューを使用します。

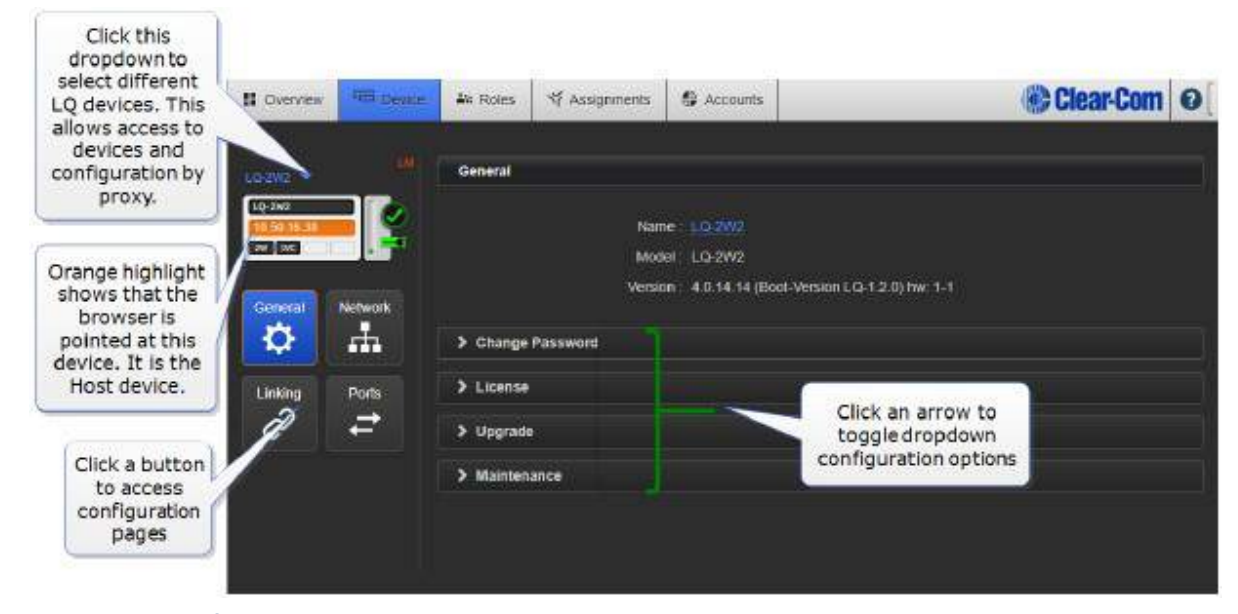

#### 3.3.1 General 設定

LQ シリーズ 4.0 デバイスのローカル設定オプション。 見出しをクリックして、ドロップダウンを 展開します。

#### 3.3.2 LQ の名称変更

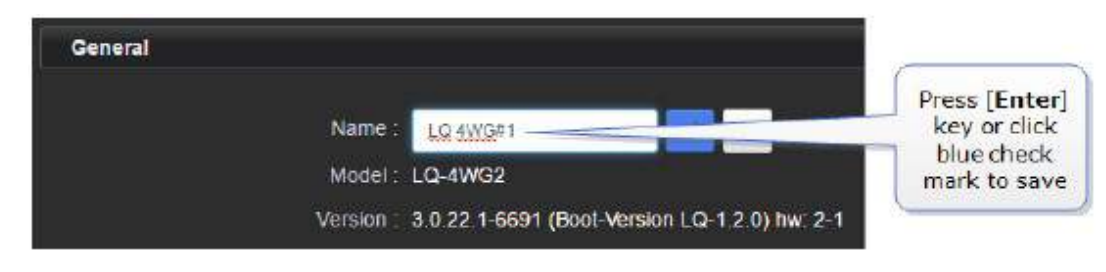

#### 3.3.3 パスワード変更

そのデバイスのローカルのCore Configuration Managerにパスワードを変更します。 プロキシ ではなく、ホストデバイスからのみパスワードを変更できます。

#### 3.3.4 ライセンス

SIP または Agent-IC クライアントのライセンスを有効にするには、ここをクリックしてください。 詳細については、以下を参照してください。

ライセンス登録(138 ページ)

#### 3.3.5 アップグレード

Select File をクリックして、アップグレードファイル (.gz 拡張子) を保存した場所に移動します。 Upgrade ボタンが青色に変わったら、Upgrade をクリックします。デバイスが再起動を待ちます。

LO ユニットは、ホストデバイス(ブラウザが現在アドレス指定しているデバイス)からアップグレ ードする必要があります。 ユニットはプロキシでアップグレードすることはできません。

デバイスとしてホストに直接アクセスするには、そのユニットの IP アドレスをブラウザに入力して CCM にアクセスする必要があります。ホストデバイスは、常にオレンジ色のハイライトです。

注意:リンクグループ内のすべてのデバイスは、同じバージョンのソフトウェアを実行している必要 があります。 グループ内のすべてのデバイスをアップグレードする必要があります。

アップグレード後、接続のリンクと自動空白の部分列ポートをチェックすることをお勧めします。

#### 3.3.6 メンテナンス

ユニットをデフォルト設定にリセットします。

システムを再起動します。

サポートアーカイブを作成します。 Support Info は、トラブルシューティングの目的でデバイス の運用情報の「スナップショット」を提供します。

#### 3.4. ネットワーク

ダイナミックホストコントロールプロトコル(DHCP)またはスタティック IP アドレス の割り当ては?

デフォルト設定: DHCP

#### Link-Group の Link-Master にはスタティック IP アドレスがあることを推奨します。

ほとんどのネットワークでは、DHCP を使用して IP アドレスを割り当てています。このため、デバ イスをすぐに DHCP を提供するネットワークに接続できるため、DHCP を使用することをお勧めし ます。提供されるアドレスはダイナミックであり、時々変化する可能性があります。 DHCP IP アド レスは変更される可能性がり、グループへの接続が失われる可能性がありますので Link-Master に はスタティック IP アドレスが必要です。

詳細については、以下を参照してください。

ネットワーク設定 (IP) (74 ページ)

インターネット接続(78 ページ)

リンクローカル環境(76 ページ)

外部 IP アドレスと外部ポートの設定

効率的なネットワーキングのために、これらの詳細は、ファイアウォールを介して接続する LQ デバ イスに対して設定する必要があります。

注意:Link-Master は、管理に TCP ポート 80 を使用し、オーディオには TCP / UDP ポート 655 を使用します。ポートアドレッシングとポートについては、以下のインターネットまたは WAN を

介したリンクを参照してください。

詳細については、以下を参照してください。

インターネットまたは WAN を介したリンク(60 ページ)

インターネット接続(78 ページ)

ネットワークの詳細が必要な場合は、ネットワーク管理者にお問い合わせください。

3.5. リンク

このページではリンクグループをプログラムできます。 リンクグループは、LQ デバイスを LAN、WAN、 またはインターネット経由で接続し、それらの間でオーディオとデータを共有する方法です。 リンクグループには、LQ デバイスと HelixNet メインステーション (LQ 4.0 以上)の両方を含めるこ とができます。

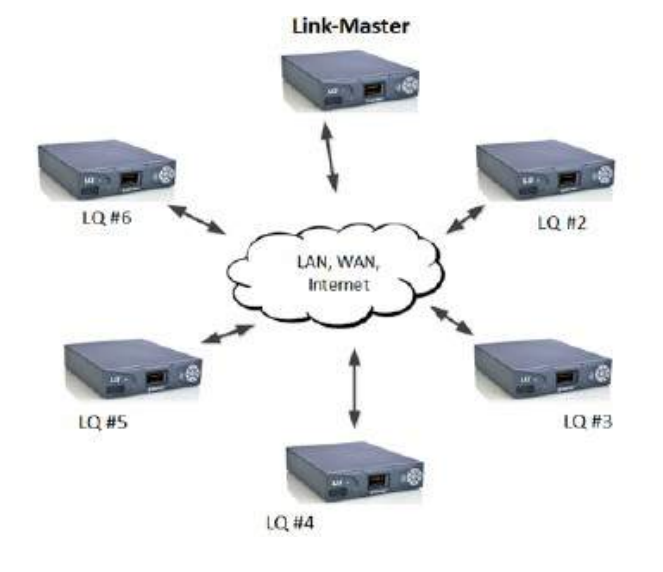

- . 1 box is set to Link-Master
- . Each LQ joins the group through the Link-Master
- · Up to 6 LQs in a Link-Group

Channels

There are 24 channels within each Link-Group (channels can be added or taken away as required). Any port on any LQ can be assigned to any of the channels. To assign ports to channels navigate to Assignments in the Core Configuration Manager.

デバイスは、グループ内のどのデバイスからでも表示およびプログラミングできます。

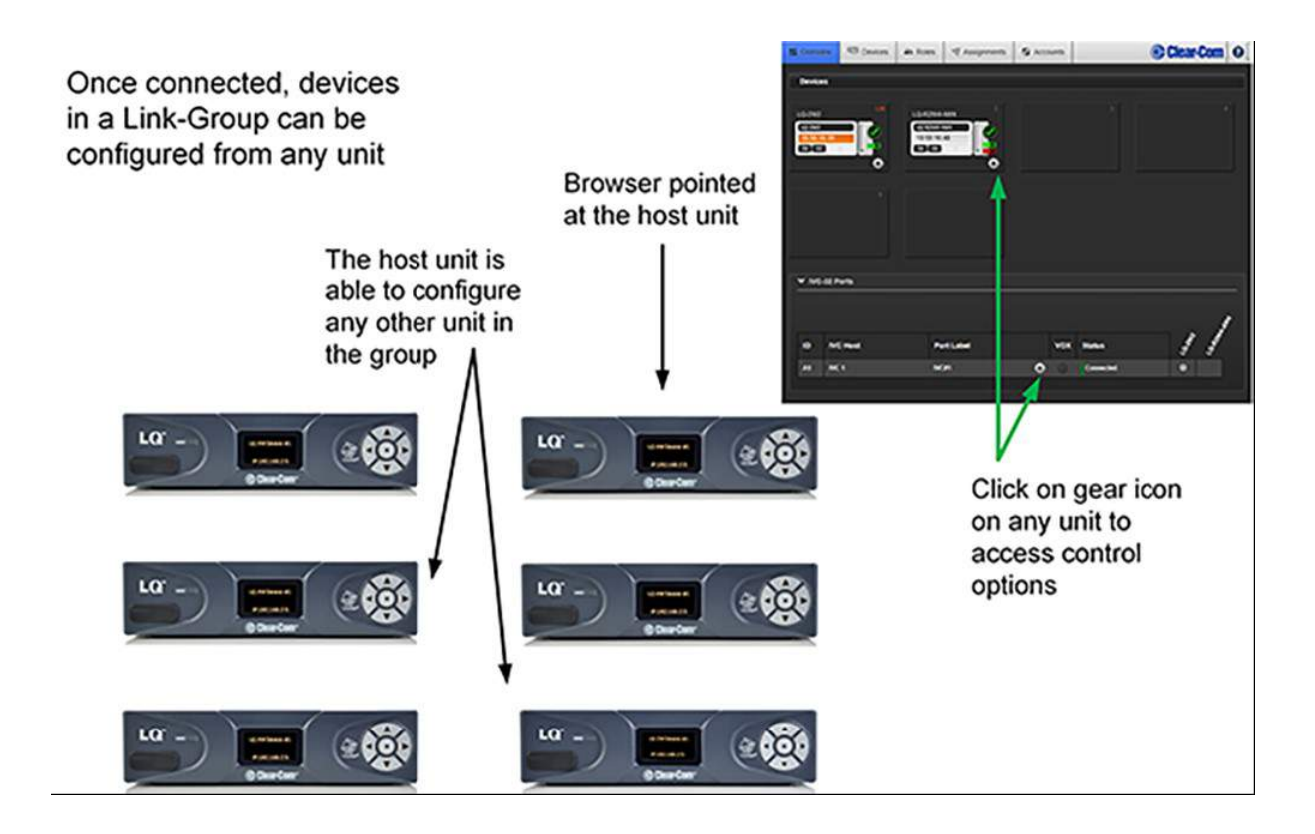

#### 3.5.1 リンクグループロール

Link-Master は、オーディオの同期と配信、チャネル名、およびリンクグループ全体のデバイスのア ベイラビリティを管理します。 各グループには Link-Master が必要です。

グループを作成するには、LQ メンバーをリンクマスターに接続する必要があります。 この設定を、 マスターに接続するデバイスの Link-Member に変更します。 ロールをリンクメンバーに変更する と、ここでリンクマスターIP アドレスを入力してデバイスをリンクできます。 デバイスの前面メニ ュー画面でデバイス IP を探します。

注意:HelixNet メインステーションとリンクする場合、HelixNet デバイスは常に Link-Master <sup>に</sup> 指定する必要があります。

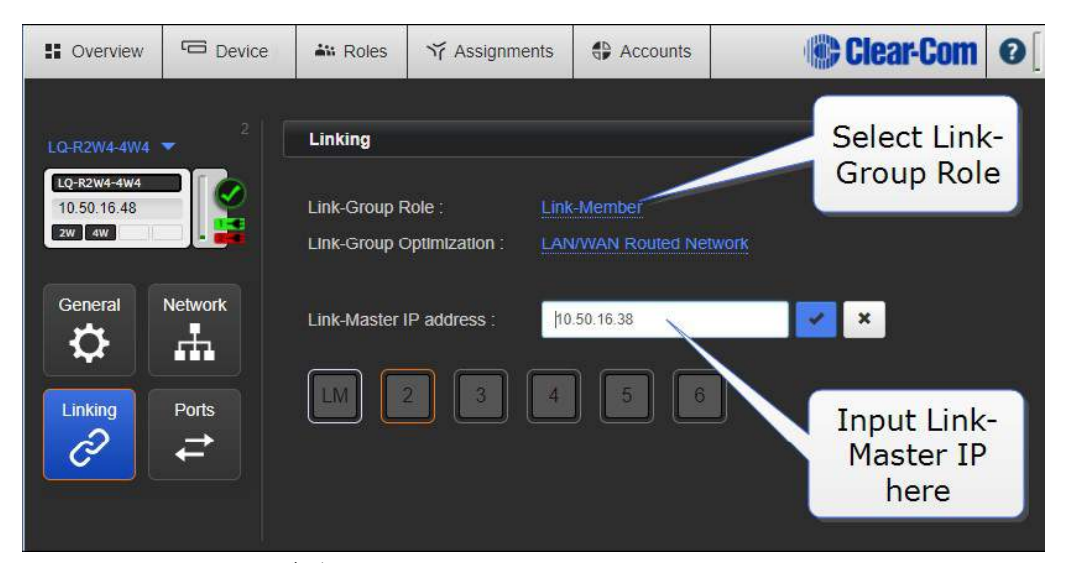

Link-Groupから LQデバイスを取り出すには、ここで Link-Masterへのロールを変更してください。 これにより、デバイスはグループから切断されます。

関連リンク。

リンクについて(58 ページ)

リンクグループの作成(48 ページ)

#### 3.5.2 リンクグループの最適化

Internet/NATed ネットワーク(デフォルトモード)

この設定は、使用しているネットワークがファイアウォールを超えた場合に使用します。 これはデ フォルトのモードで、すべてのネットワークで動作します。 しかし、それは LQ デバイスのより多 くの処理能力を必要とし、待ち時間に影響を与える可能性があります。

LAN/WAN ネットワーク

プライベートネットワークで LQ を使用する場合は、このモードを使用します。 ネットワークと CPU リソースが少なくて済み、デフォルトよりもレイテンシが向上します。

#### 3.5.3 リンクマスターIP

リンクマスターIP アドレスを入力して、デバイスをグループにリンクします。 このフィールドは、 デバイスが Link-Member に設定されている場合にのみ表示されます。

ステップバイステップの詳細については、48 ページの「リンクグループの作成」を参照してくださ い。

ファイアウォールを介して接続する場合、これは Link-Master の外部(パブリック)IP アドレスと ファイアウォールの TCP ポート 80 にマップされたポートになります。

ポート転送の詳細については、60 ページの「インターネットまたは WAN を介したリンク」を参照 してください。

関連リンク

#### インターネット接続(78 ページ)

3.6. ポート

設定はポートの種類によって異なります。

LQ 4.0 以上では、2W、4W、GPIO、IVC、SIP の 5 種類のポートが可能です。このページでは、使 用可能なポートタイプが表示されます。 ポートセレクタを使用して、プログラミングするポートを 選択します。リンクグループ内のさまざまなデバイス間を移動するには、ドロップダウンデバイスセ レクタを使用します。

このページでは、入力ゲイン(ボリューム)や VOX 検出などのポート変数を設定できます。 ここ にポートの名前を付けることができます。一度に複数のポートを選択して設定できます。

また、システムの GPIO トリガをプログラムして、リレーを無線機や他の遠隔および第三者の機器に 送信することもできます。

LQ 3.0 以上では、ポートを複数のチャネルに配置することができます。

VOX 設定は、すべての LQ ポートタイプで使用できます。

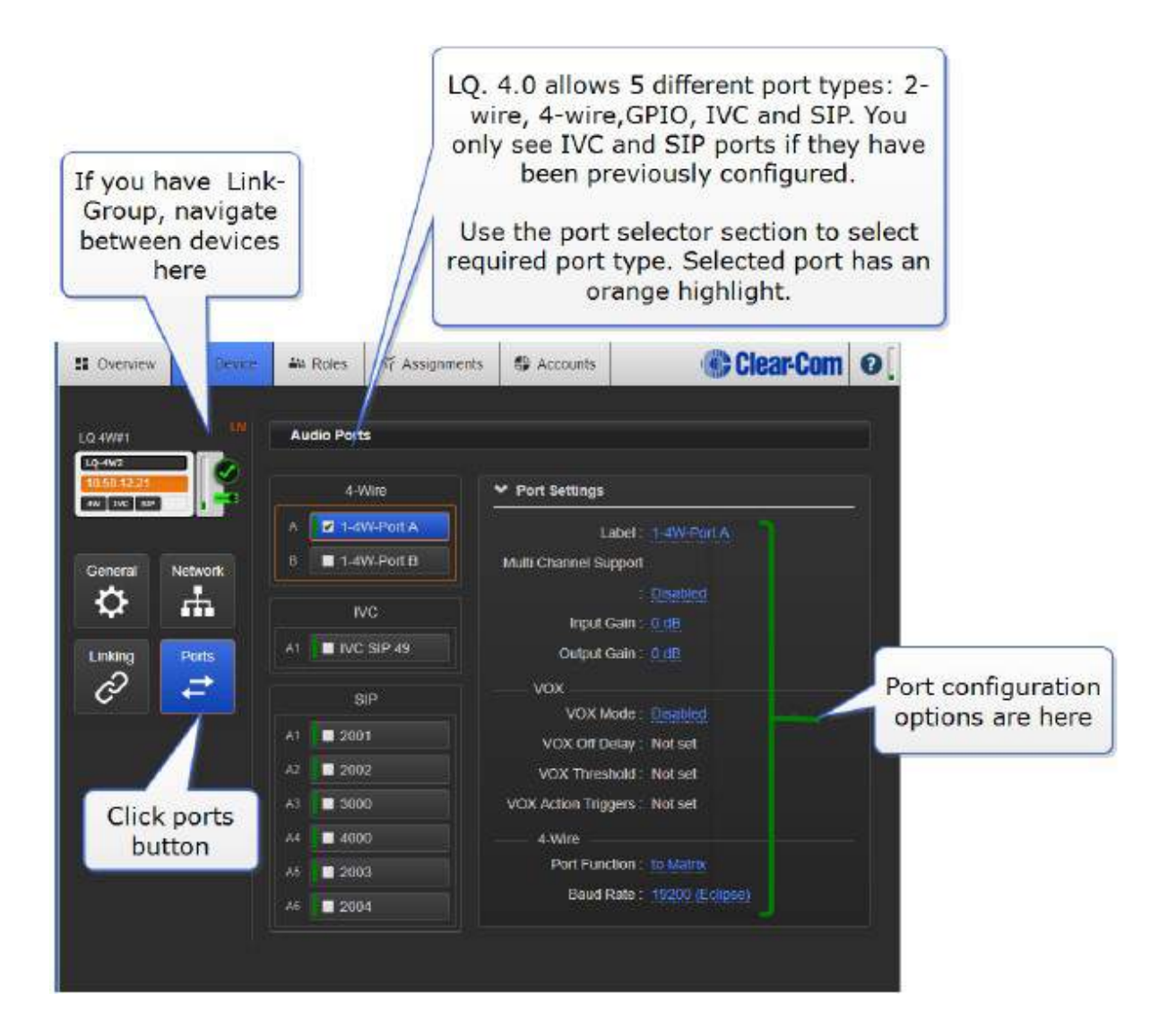

#### 3.6.1 2 ワイヤーの固有の設定

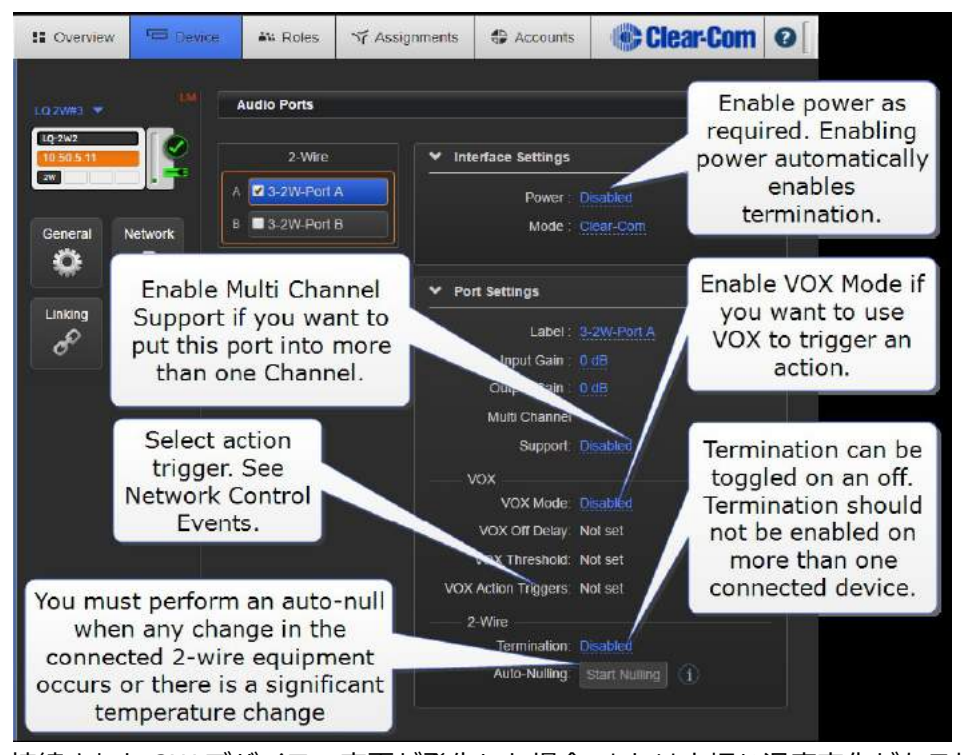

Autonull:接続された 2W デバイスの変更が発生した場合、または大幅な温度変化がある場合には、 Auto-null を実行する必要があります。 Termination : 2W のパーティーラインで電源が有効にな ると、自動的にターミネーションが有効になります。 ターミネーションは、2W 回路内の 1 つのデ バイスでのみ有効にする必要があります。コンフィグレーション・ユーザーインターフェイスで、タ ーミネーションをオン/オフすることができます。

詳細については、以下を参照してください。

パーティーラインからの 2W ベルトパック電源供給(21 ページ)

### 3.6.2 4W の固有の設定

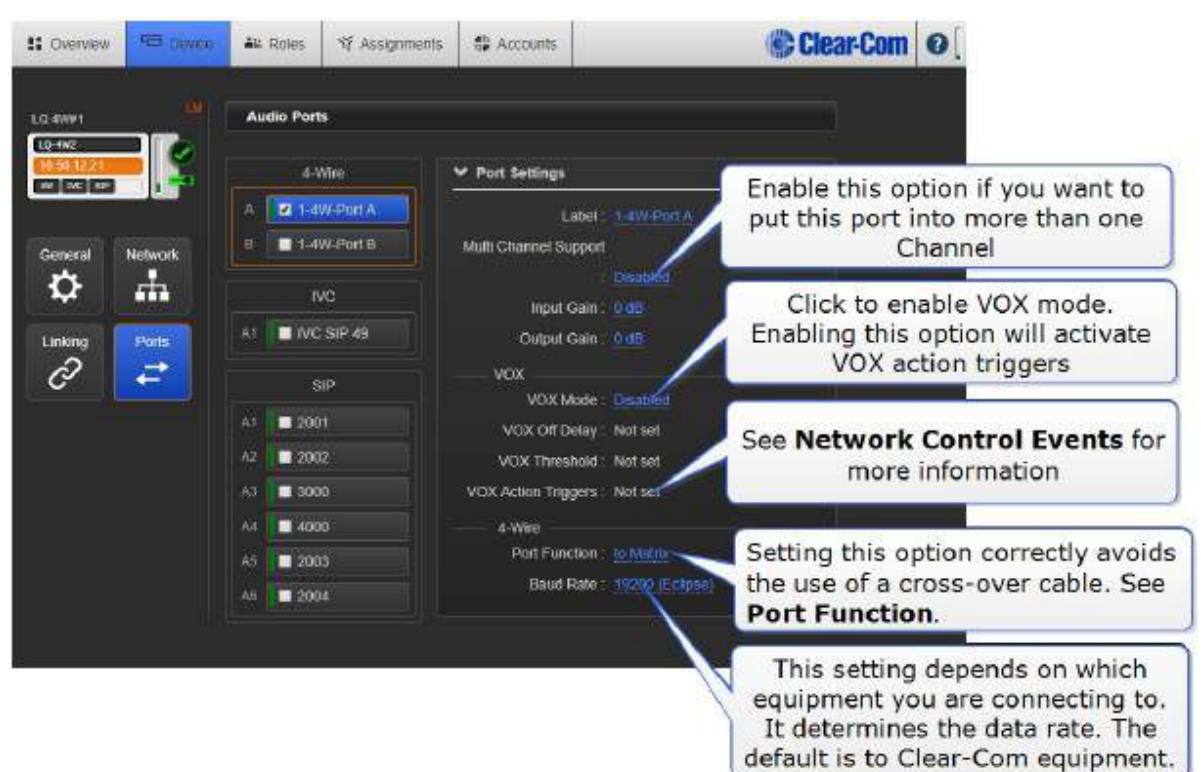

### 3.6.3 4W + GPIO の固有の設定

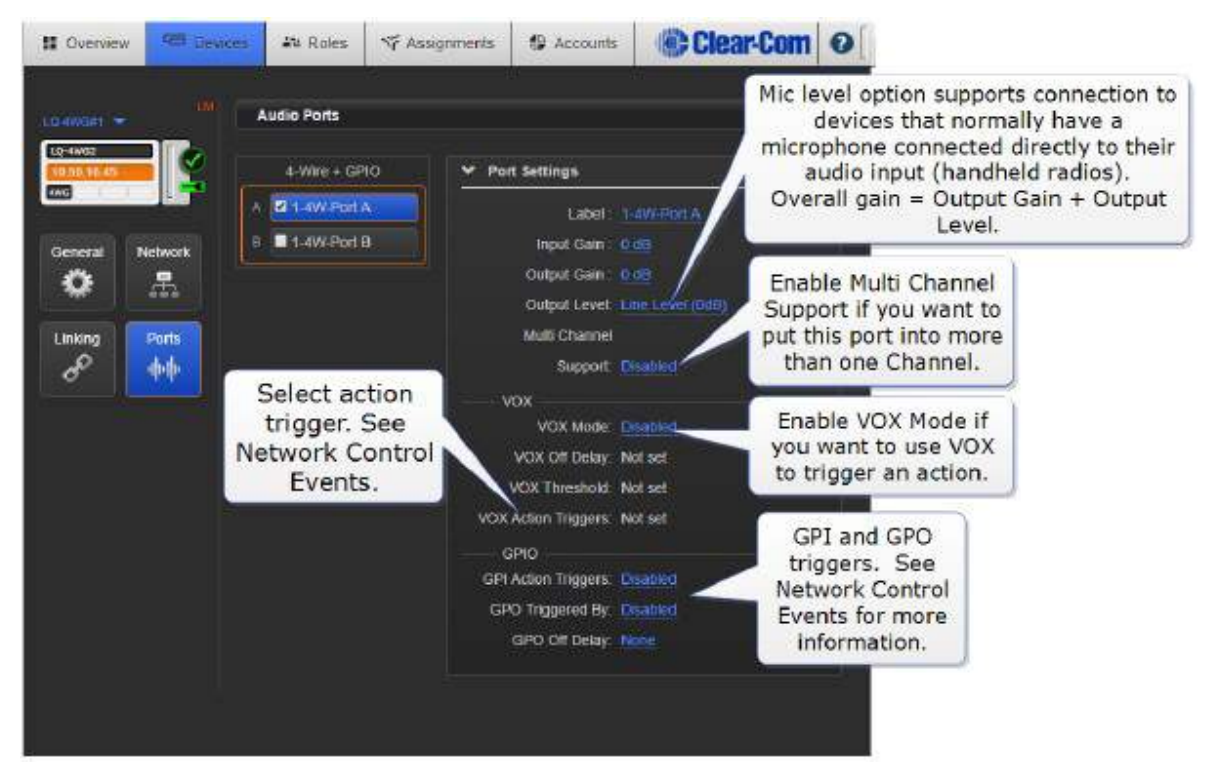

注意: 4-wire + GPIO ポートは、データの形式でコール信号を送信しません。 GPO Output Trigger を Channel Call Event に設定する必要があります。そうしないと、信号が送信されません。

#### 3.6.4 IVC-32

以前に Accounts ページで作成された IVC32 ポートのみがこの画面に表示されます。

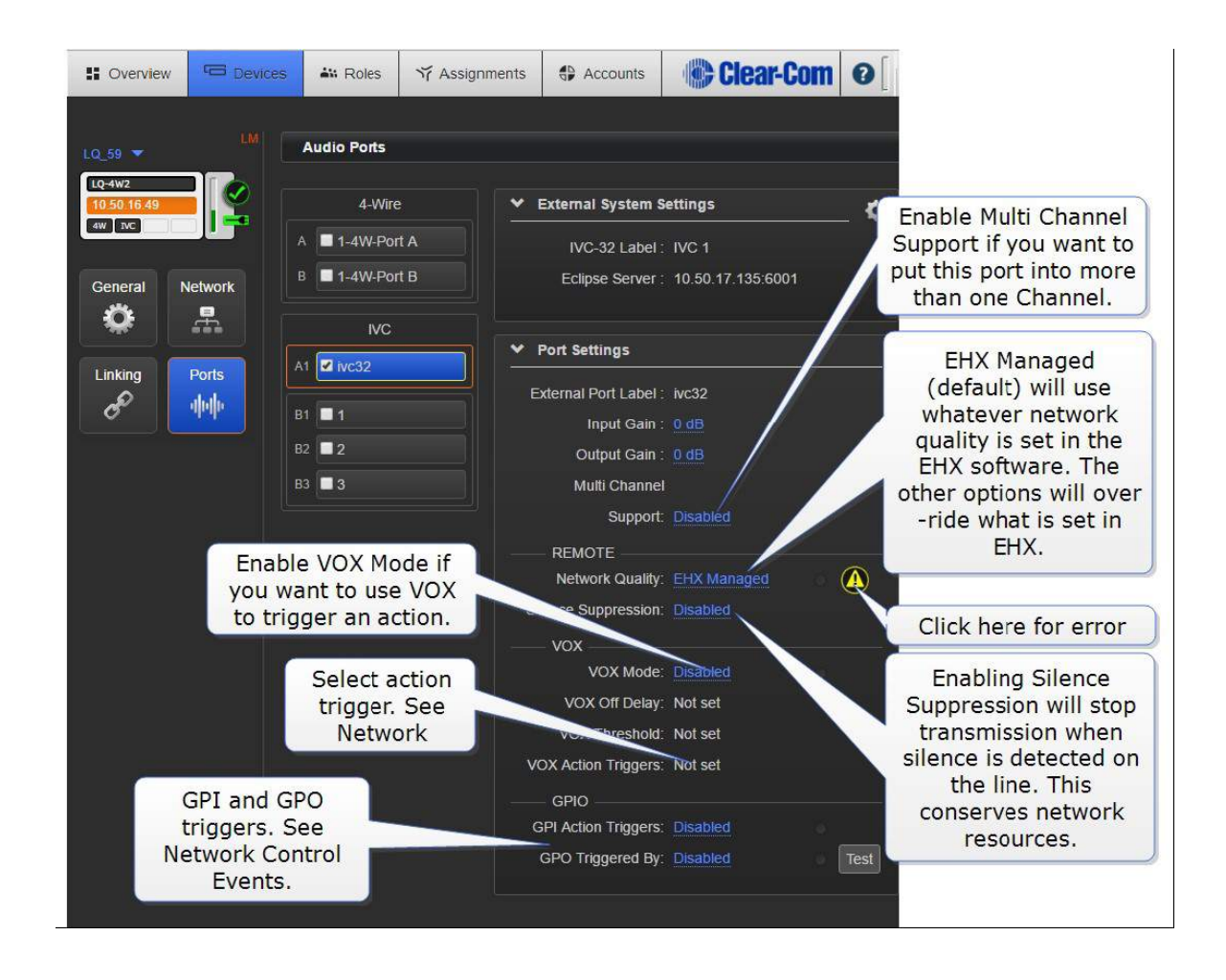

#### 3.6.5 SIP の特定の設定

SIP ポートは、以前に Accounts ページで作成されている場合にのみ表示されます。
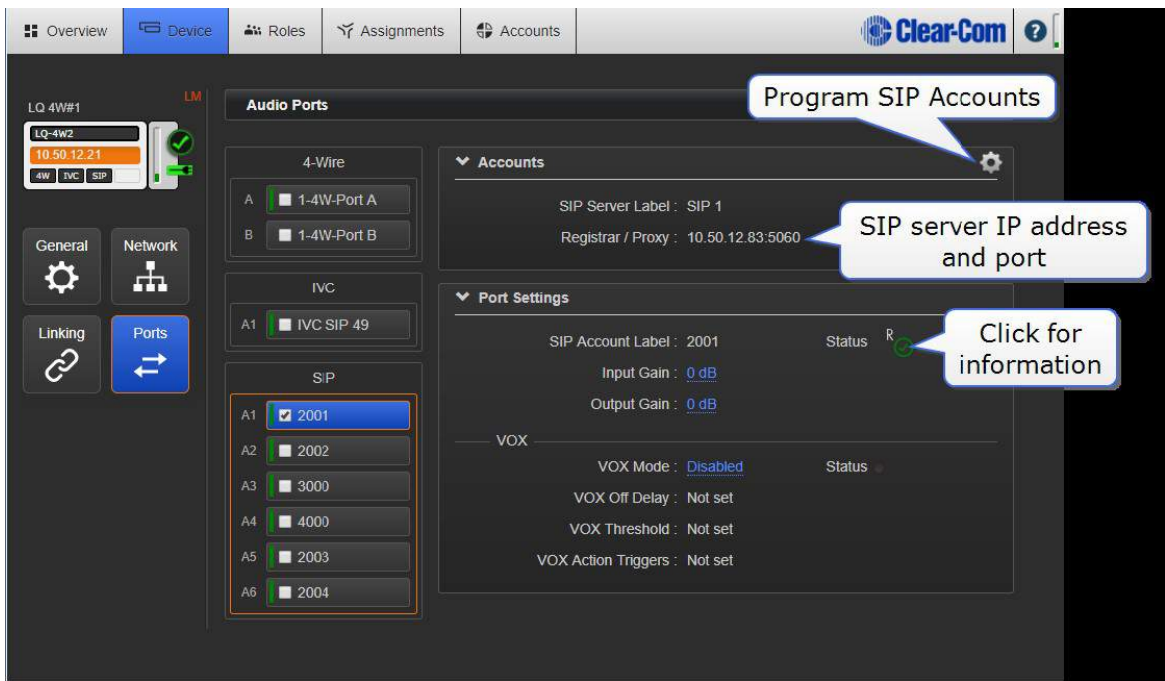

詳細については、以下を参照してください。

ネットワークコントロールイベントとは何で、どうすれば使用できますか?(83 ページ)

マルチチャネルポート(37 ページ)

VOX(オーディオゲーティング)(73 ページ)

### 3.6.6 マルチチャンネルポート

1 つのポートを複数のチャネルに割り当てることができます。 ポートを入れることができるチャネ ルの量に制限はありませんが、デバイスリソース使用の規則が適用されます。 ユニットが能力の限 界に達すると、ユーザーインターフェイスはより多くのポートを割り当てるのを止めます。

### マルチチャネルポートはいつ使用しますか?

マルチチャネルポートを使用する例は、プログラムフィードまたはステージアナウンスを複数のチー ムまたはグループで聞く必要がある場合などです。

## 3.6.7 マルチチャンネルポートを有効にする

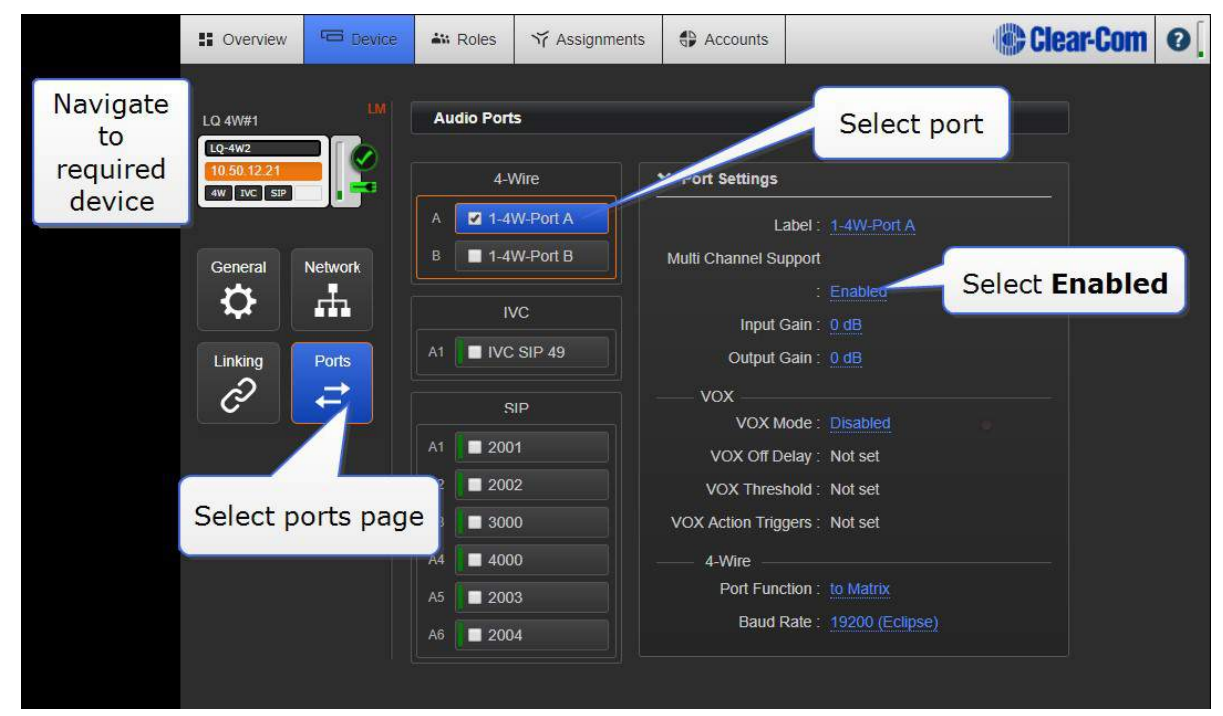

有効にすると、Assignments ページでマルチチャネルのポートを使用できるようになり、複数のチ ャネルに割り当てることができます。

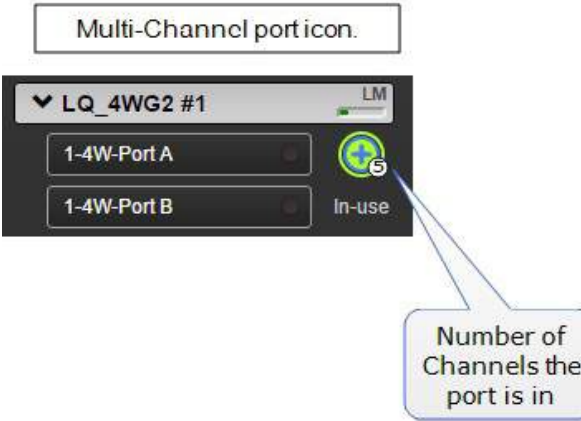

注意:ポートがすでにチャネルに配置されている場合、マルチチャネルサポートを有効にすると、そ のポートはチャネルから割り当て解除されます。

チャネルをポートに配置する方法の詳細については、アサインメント(40ページ)を参照してくださ い。

注意:マルチチャネルポートはローカルオーディオミックスに配置されず、単一のオーディオストリ ームとしてトランスポートされます。 リソースメーターは、デバイス容量の目安として使用できま す。

詳細については、以下を参照してください。

リソースバー(24 ページ)

### 3.7. ロール

LQ を使用する場合、相互接続する製品の中には、インターカムの設定のためにロールを使用するも のがあります。ロールは事前設定された設定で、インターカムのインストールを簡素化および制御す るために使用されます。クローンや編集が可能なデフォルトのロールで作業できます。必要に応じて 独自のロールを作成することもできます。

LQ デバイスに接続する際にロールを使用する製品は、HelixNet および Agent-IC です。

HelixNet デバイスがリンクグループの設定で LQ にリンクされている場合、マスターHelixNet デバ イスのロール設定は LQ ユニットを上書きします。

HelixNet ロールの設定の詳細については、HelixNet ユーザーガイドを参照してください。これは、 Clear-Com の Web サイトから入手できます。

Agent-IC ロールの設定の詳細については、Agent-IC と LQ (131 ページ)を参照してください。

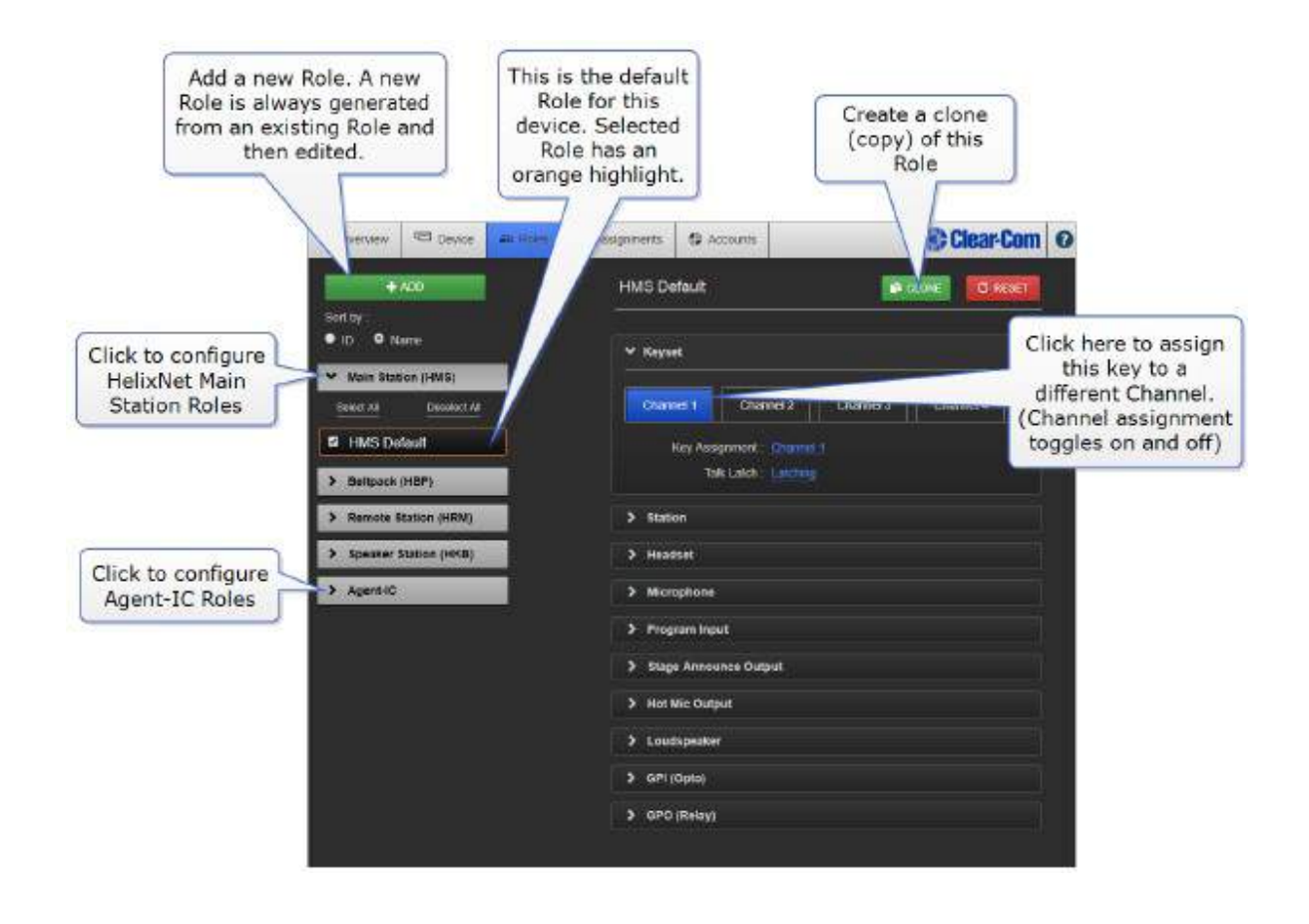

## 3.8. アサインメント

ネットワーク伝送コントロール/トランスポート設定はこのページにあります (LQ のみ)。 ここで、ポートをチャネルに割り当てます。 関連するポートを持つすべてのデバイスが、このペー ジの左マージンに表示されます。 中央には All, Channels, Directs から選んだ 3 つのタブがあります。 右側にはチャネル(リンクグループごとに最大 24個)が表示されます。 オーディオをルーティングするには: 1. チャネルタイプを選択します。 チャンネルまたはダイレクト。

- 2. 使用可能なチャンネルをクリックして選択するか、「+」をクリックして新しいチャンネルを作
- 成します。
- 3. チャンネルを選択(橙色の強調表示)して、チャンネルに入れる必要があるポートの横にある「+」 をクリックします。
- 4. 必要に応じて手順 3 を繰り返します。

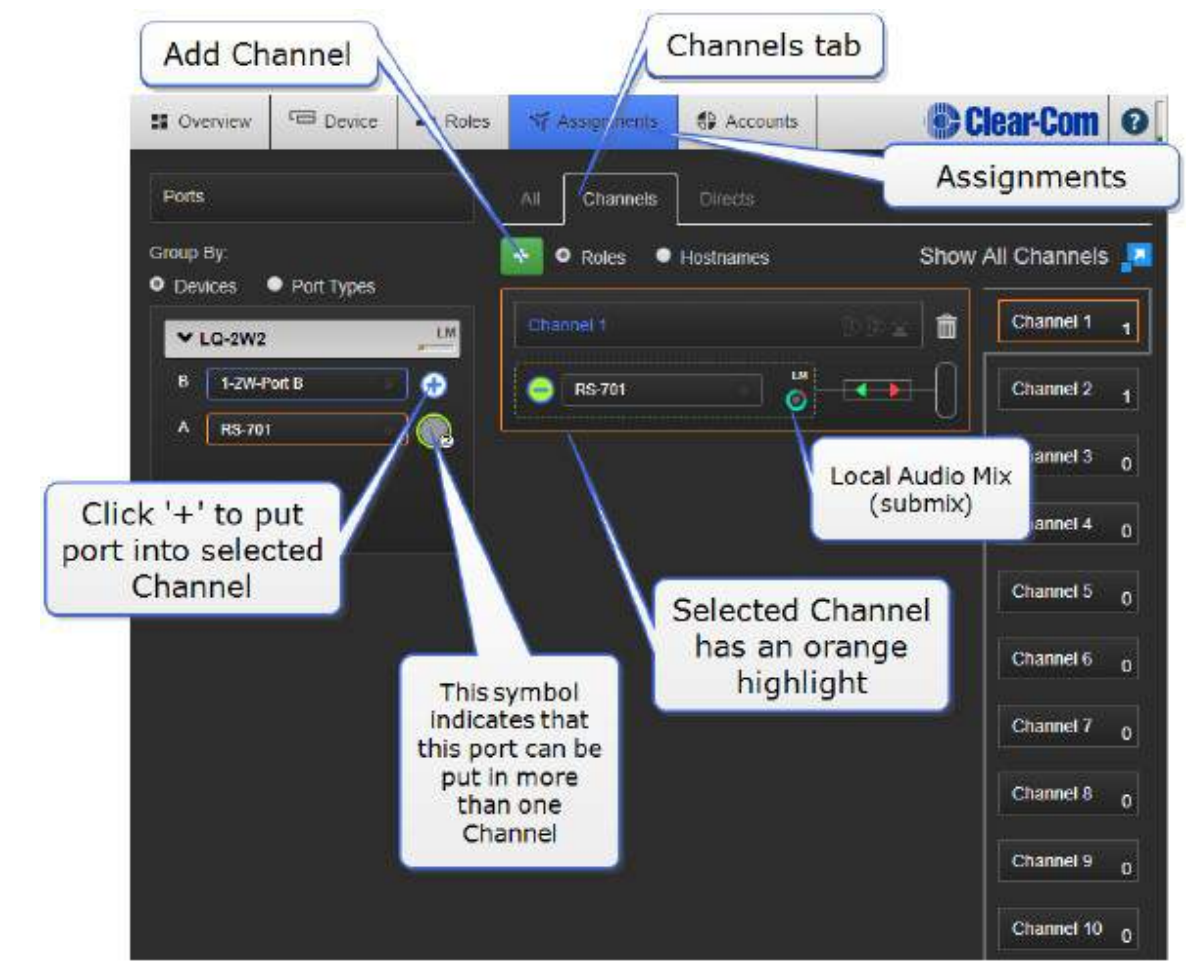

注意:このページにはネットワーク伝送コントロールがあります。

### 3.8.1 チャンネルまたは 4W ダイレクトチャンネル?

LQ チャンネルは、パーティーラインとして動作する複数のオーディオソースで構成されています。

チャンネル内のすべてのソースは、互いに聞き取り、話すことができます。 対照的に、4W ダイレ クト (パネル) チャネルは、2 つのポート間の接続のみです。 4W ダイレクト (パネル) 接続はチ ャネルに含めることはできず、別々に構成されています。

注意:ダイレクトチャネルは HelixNet システムでは使用できません。

### 3.8.2 ローカルオーディオミックス(LAM)

チャネル内の各 LQ デバイスは、独自のローカルオーディオミックス(サブミックス)を実行します。 LAM はオーディオトランスポートの非常に早い段階でオーディオをミックスし、オーディオストリ

ームのレイテンシを 4ms 以下に抑え、オーディオ処理を改善します。 LAM は、待ち時間を改善し、 特定のユーザーの場合に LQ デバイスの容量を増やし、ネットワーク使用を減らす方法です。

LAM は、ポートがチャネルに追加されたときに自動的に実行されます。

注意:各 LQ のポートはボックス内に表示され、右下隅にローカルオーディオミックスアイコンが表 示され、ネットワーク設定をプログラムできます。

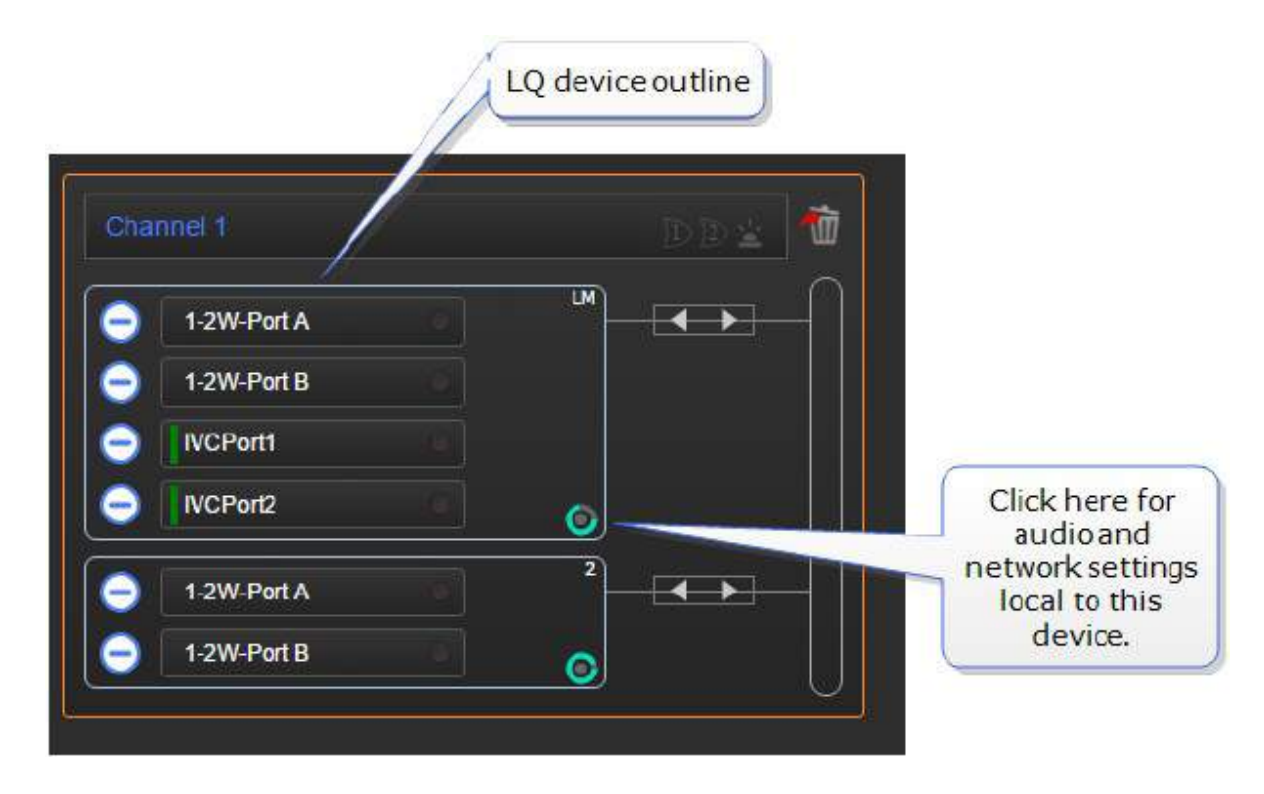

チャネル内のネットワーク設定は、デバイスごとに設定されます。 同じデバイスの異なるポートの ネットワーク品質を設定するには、ポートを別々のチャネルに配置します。

注意:HelixNet / LQ リンクグループを使用している場合、LAM は使用できません。

### 3.8.3 ローカルオーディオミックス/送信設定

CCM の青いラベルをクリックまたはタッチして、設定にアクセスします。

#### Silent suppression デフォルト=Disabled

このオプションを有効にすると、送信を停止し、無音が検出されたときにコンフォートノイズを実装 します。 これは、ネットワークリソースを節約するために行われます。

### 3.8.4 推奨ネットワーク設定

- インターネット very low または low
- LAN/WAN balanced または high
- LAN のみ very high。このオプションは、20 kHz の帯域幅を有効にします。

### 3.8.5 カスタム設定

カスタムオプションでは、ビットレートとパケットサイズに依存しないジッタバッファ設定の調整が 可能です。

ジッタバッファ設定は、ネットワークジッタがある場合に損失を防ぐために受信したオーディオをバ ッファするように設計されています。 ジッタバッファの選択はレイテンシに直接影響することに注 意してください。これは、ジッタ範囲内の低い方の数字が、LQ ユニットがポートに配信する前にオ ーディオをバッファする量を表すためです。 ジッタバッファを大きく設定すると、遅延がミリ秒単 位で増加します。

注意:ネットワーク設定は、LQ デバイスから IP ネットワークへの帯域幅です。

注意: カスタム設定では、128Kbps のオーディオビットレートを選択すると自動的に帯域幅が 20kHz に設定されます。

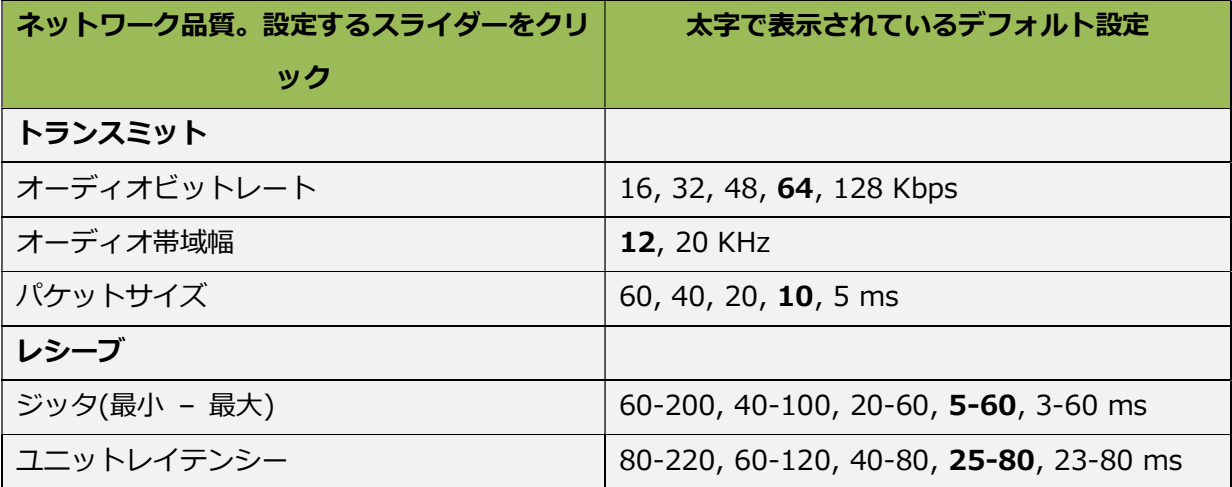

### 3.9. アカウント

このページでは、外部システムへのアカウントを生成して管理します。

- Agent-IC クライアントアカウント
- PBX (SIP) アカウント
- IVC (Matrix) アカウント

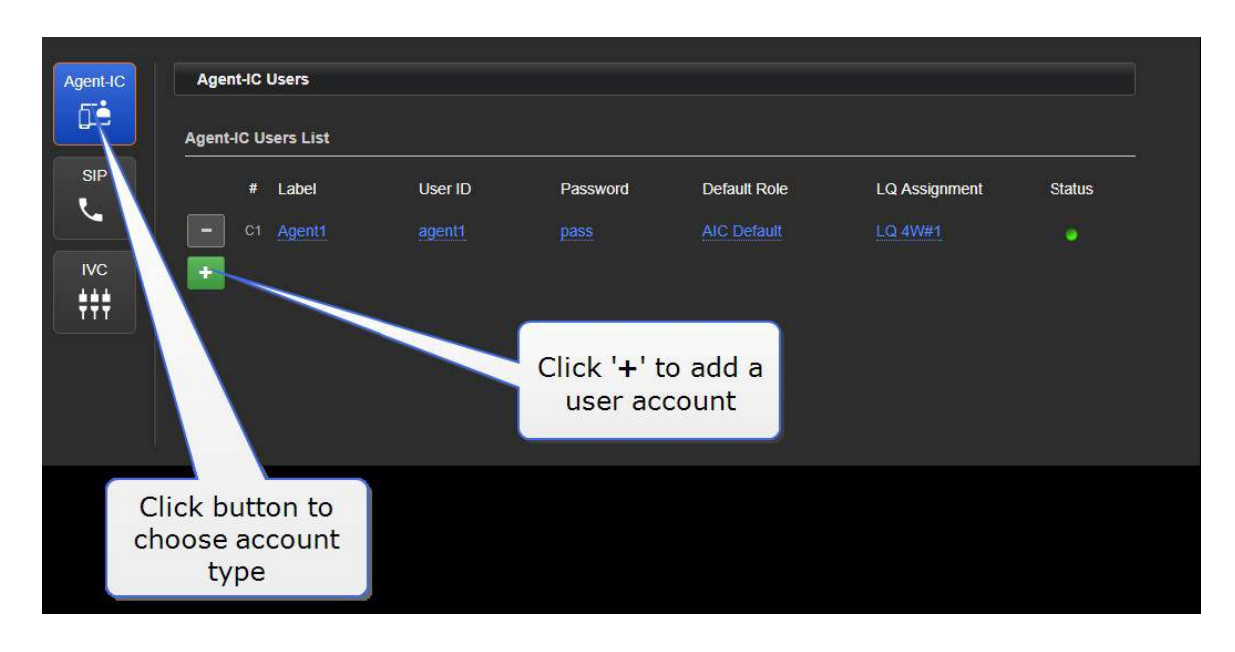

ユーザーログインの資格情報 (User ID と Password) は、各ページのこのページに保存されます。

Agent-IC およびテレフォニー (SIP) アカウントにはライセンスが必要です (情報については、 Clear-Com 代理店にお問い合わせください)。

詳細については、以下を参照してください。

エージェントの IC と LQ 接続のプログラム(135 ページ)

LQ-SIP スタンドアロンプログラム(101 ページ)

クリアーカム Eclipse マトリクス接続(79 ページ)

ライセンス(138 ページ)

# 4. 基本セットアップ(LAN)

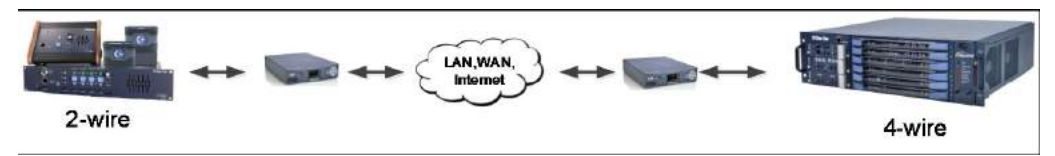

4.1. LAN 内での LQ 環境の設定

次の機器を用意します:

- $2 \times LQ$ ユニット (LQ#1 および LQ#2)
- 2 x 電源装置 (PSU)
- 2 x ストレート RJ45 イーサネットケーブル
- 1 x ダイナミックホストコントロールプロトコル (DHCP) サーバーとのネットワーク接続 (推 奨方法)
- 2 x 2W、4W および/または GPIO 機器を使用して各 LQ にオーディオを接続
- 2 x 各 LQ をネットワークに接続するための利用可能な2つのネットワーク接続
- 1. LQ#1 の LAN ポートのいずれかをローカルネットワーク機器に接続します。
- 2. LQ#2 の LAN ポートのいずれかをローカルネットワーク機器に接続します。
- 3. 付属の PSU を各 LQ デバイスに接続します。 起動すると、各デバイスはフロントパネルディス プレイに IP アドレスを表示します。

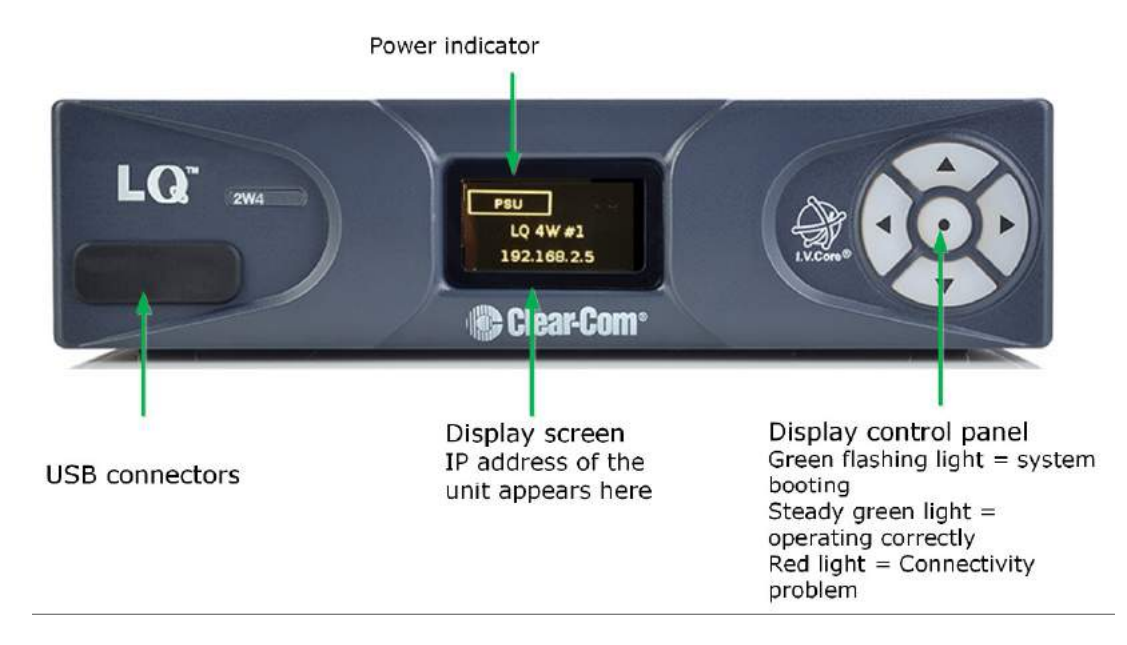

- 4. デバイスが動作したら、ブラウザベースの Core Configuration Manager(CCM)を使用して 各デバイスをプログラムします。
- 5. CCM にアクセスします。 ネットワークに接続されたデバイスから、Web ブラウザを開きます。 Web ブラウザ(Chrome、Safari、Firefox、IE、Opera)のアドレスフィールドに、LQ#2 デ バイスに表示されている IP アドレスを入力します。 これにより、CCM に移動します。
- 6. CCM のデフォルトのユーザー名とパスワード:admin、admin。

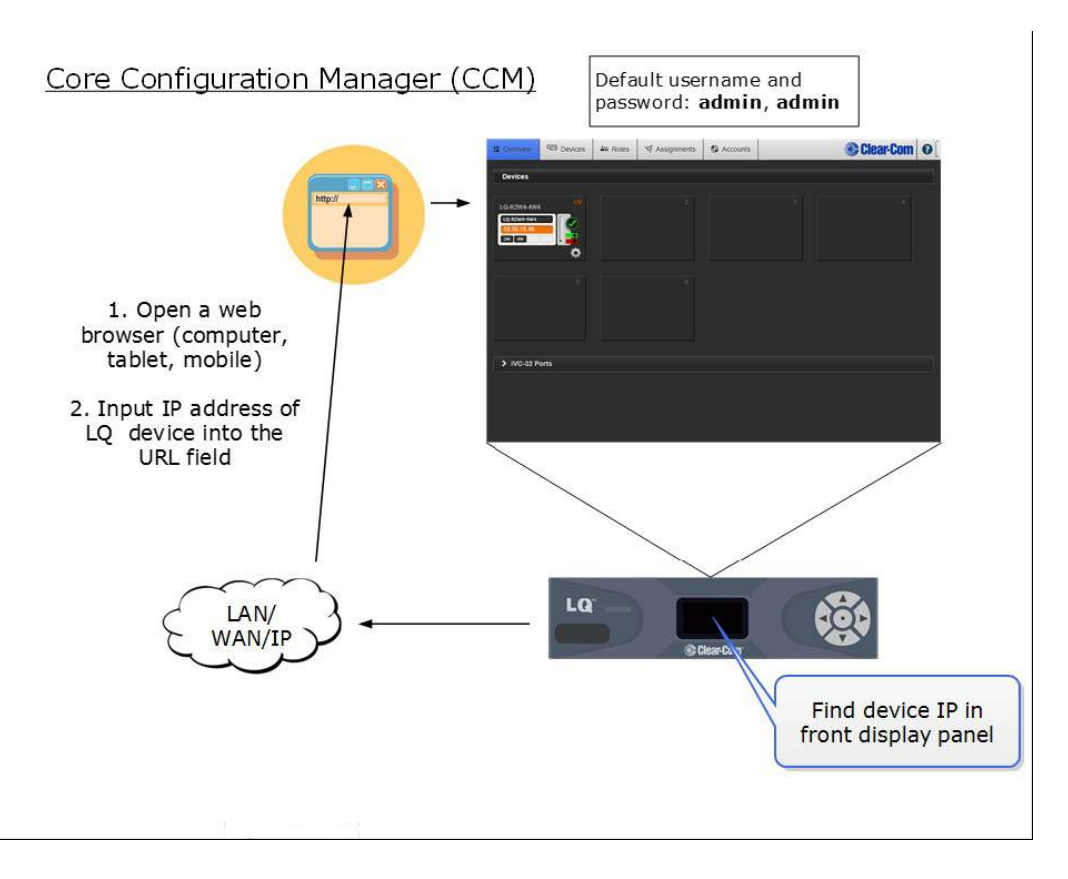

注意:IP アドレスは DHCP によって割り当てられます(デフォルトモード)。 ネットワークが DHCP に対応していない場合、またはネットワーク接続がない場合、IP アドレスはリンクローカルアドレ スに戻ります。 必要に応じて、デバイスの IP アドレスを CCM <sup>の</sup> Network ページで設定できます。 詳細が必要な場合は、このページの下部にある情報リンクを参照してください。

- 7. 各 LQ デバイスのポート A にオーディオ機器を接続します。
- 8. LQ デバイスが設定されたら、リンクグループの作成(48 ページ)に進みます。

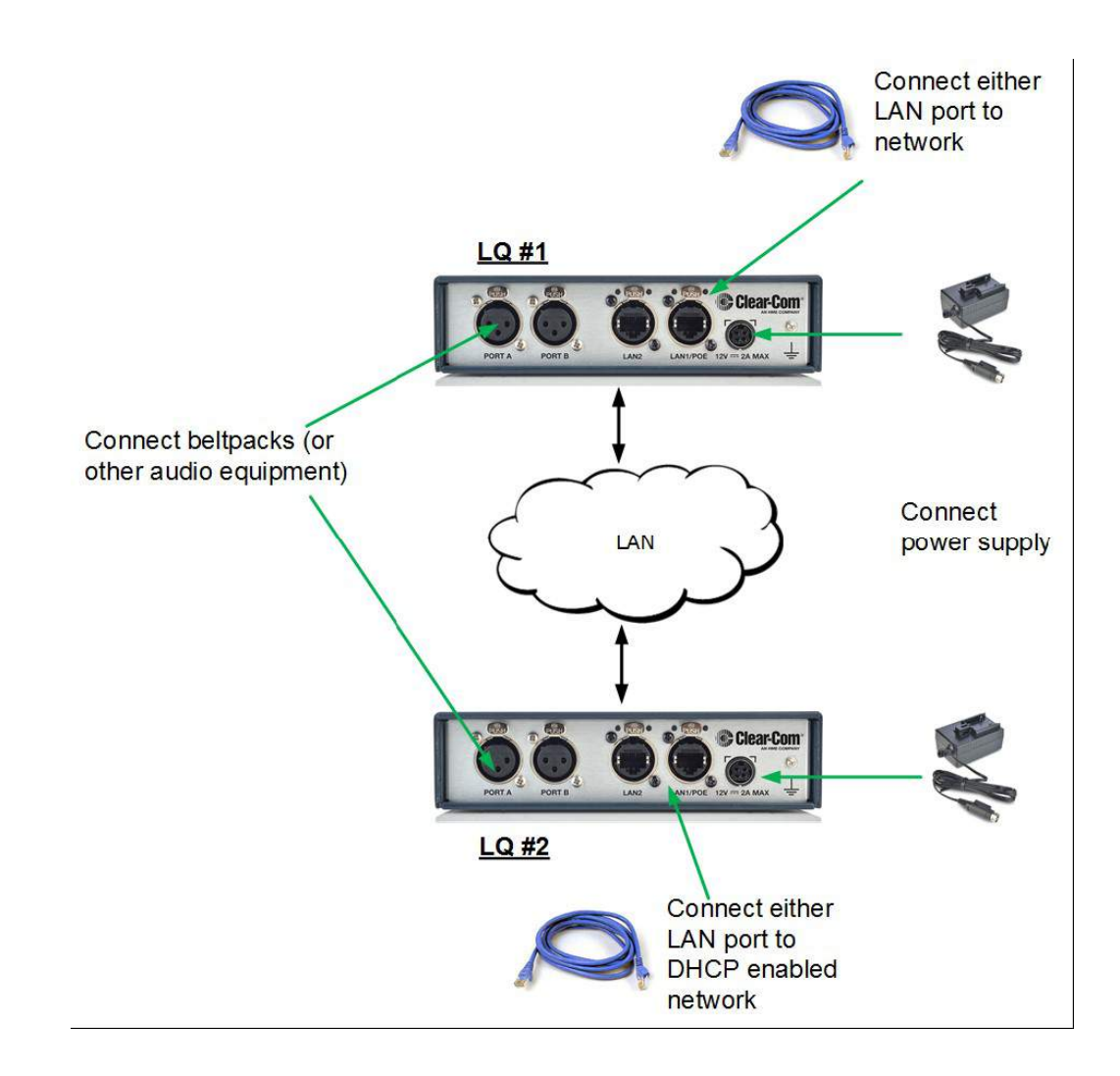

詳細は:

#### スタティック IP 設定(74 ページ)

## 4.2. Link-Group の作成

ユニットを一緒にリンクする前に、そのデバイスのロールを Link-Master に設定することによって、 1 つの LQ デバイスを最初に Link-Master として指定する必要があります。Link-Group 内の他のす べての LQ デバイスは Link-Member ロールに設定され、それらのユニットを Link-Master に直接リ ンクできます。

HelixNet/LQ Link-Group を作成する場合、HelixNet は常に Link-Master に指定する必要がありま す。

この例では、LQ#1 は Link-Master(デフォルト設定)のままになり、LQ#2 は Link-Master にな ります。

## 4.2.1 Link-Group を作成するには

- 1. LQ#2の CCM で Device> Linking にナビゲートします。
- 2. Link-Member のロール変更をクリックします。

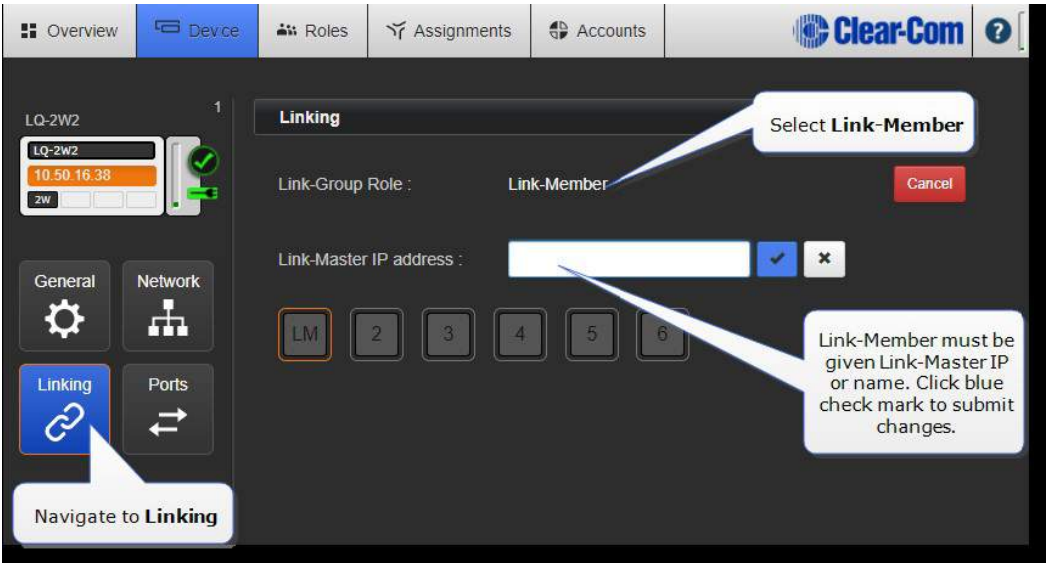

- 3. Master IP addressフィールドに、LQ#1デバイスに表示されている IPアドレスを入力します。 青色のチェックマークをクリックするか、<ENTER>キーを押して送信してください。
- 4. 次回使用可能なデバイス ID がデフォルトで選択されます (青色で強調表示されます) が、手動 で選択することもできます。

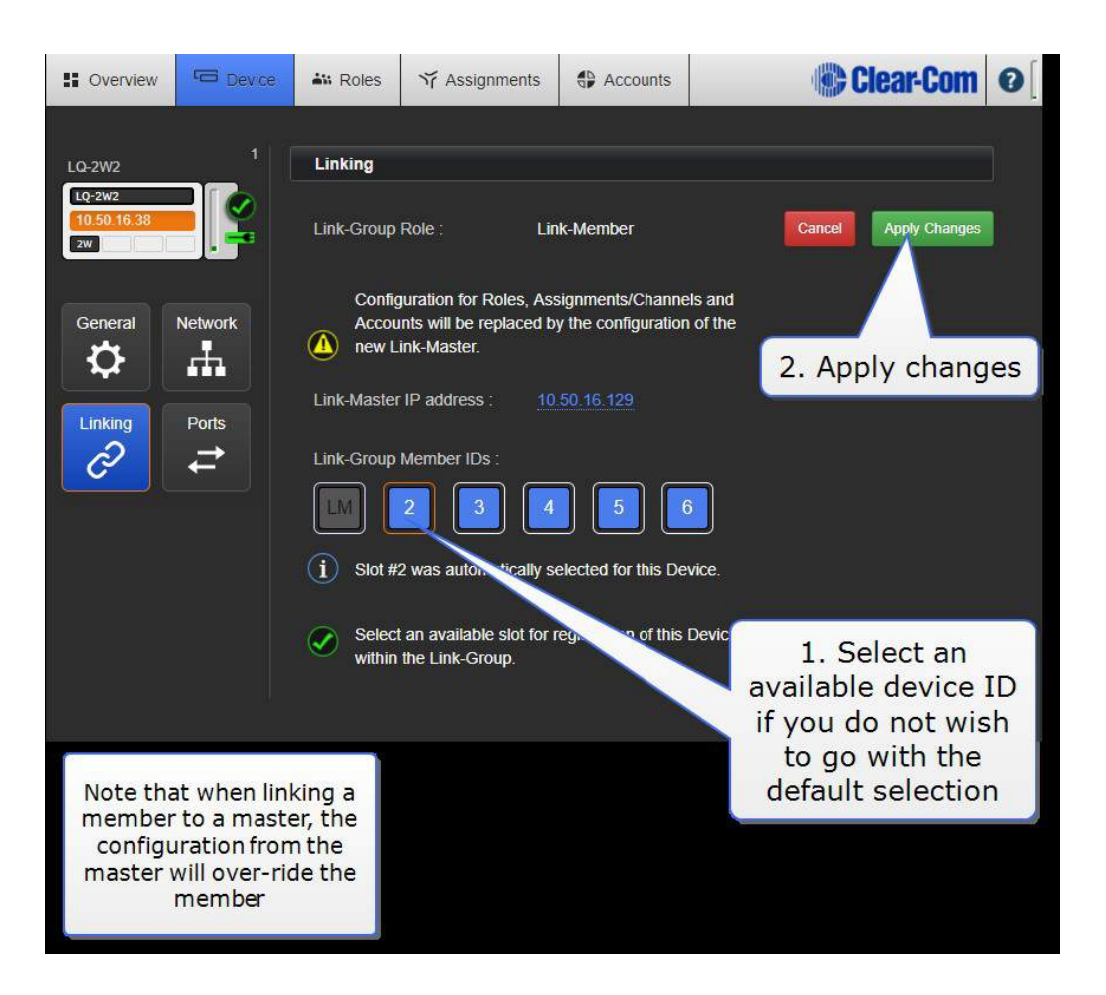

- 5. Apply change をクリックします。LQ#1 と LQ#2 がリンクされます(完了には最大 30 秒か かります)。メンバーLQ に既存の設定がある場合、これはマスターの設定に置き換えられます。
- 6. Overview ページ(上のナビゲーションバー)にナビゲートします。両方の LQ デバイスがこの ページに表示されるはずです。
- 7. いずれかの LQ デバイスが LQ-2W2 モデルである場合、両方のポートを Auto-null にする必要 があります(Auto-null が可能になる前に 2W 回線に電力が供給されている必要があります)。 各デバイスを auto-null にするには、Device>Ports にナビゲートします。
- 8. ポートセクションを展開し、各ポートの Auto-Nulling ボタンをクリックします。

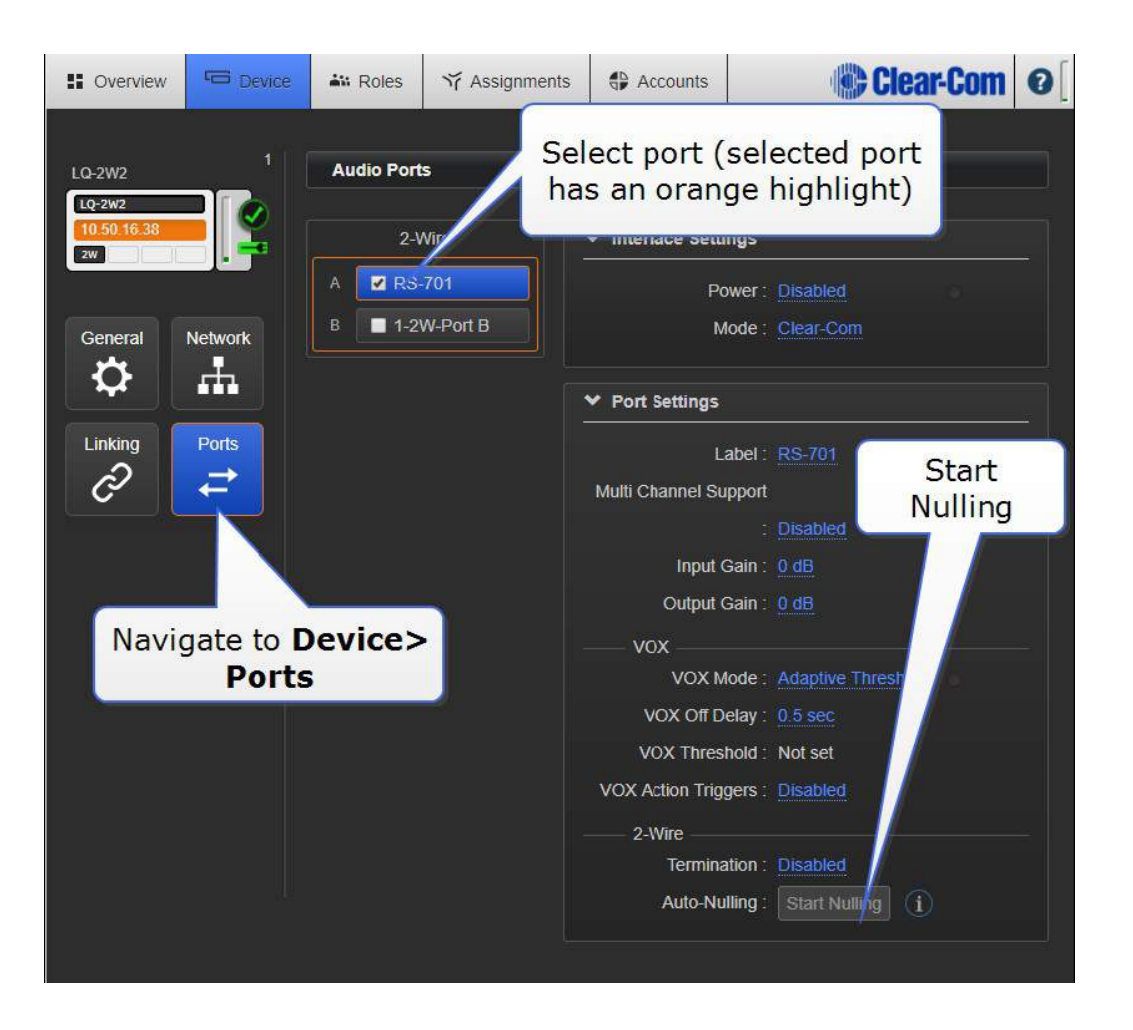

注意: Auto-null 操作では、回線上で大きなヒスが発生します。Auto-null を行う場合は、外部のパ ーティーラインデバイスのすべてのトークボタンがオフになっていることを確認してください。

詳細については、以下を参照してください。

#### リンクについて(58 ページ)

LQ 4.0 以降では、HelixNet メインステーションをリンクグループに含めることもできます。

LQ から HelixNet への接続(121 ページ)

# 4.3. ルートオーディオのチャンネルの使い方

- 1. ナビゲーションバーの Assignment ボタンをクリックします。
- 2. Channels タブを選択します。

3. Assignments ページの右側にあるリストから Channel 1(または他の Channel)を選択します。

4. 各ポートの右側の+記号をクリックして、各デバイスのポートを必要な Channel に追加します。

各デバイスのポート A との間でオーディオとコール/ RMK 信号を渡すことができるはずです。

オーディオを割り当てる前にチャンネル 1 を選択する必要があります。これはオレンジ色のハイラ イトで示されています。

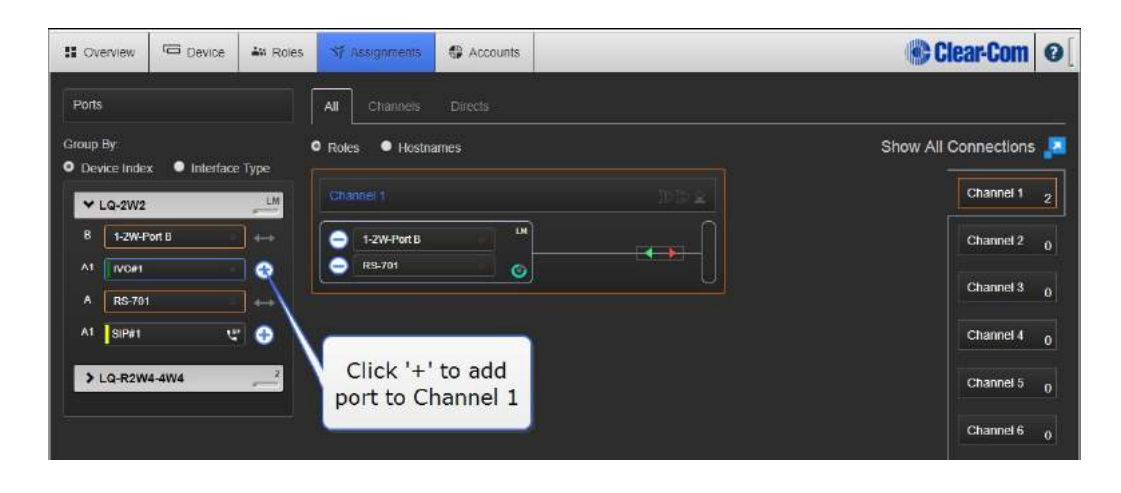

# 5. フロントパネル・インターフェース

LQ のフロントパネルからは:

- オーディオ設定
- 入力ゲイン
- 出力ゲイン
- VOX 設定
- VOX
- スレッショルド
- ディレイ
- 2W 機能設定
- 回線の電源
- クリアーカム/RTS モード
- オートナリング
- ターミネーション
- 4W 機能設定
- ポート機能: 'to Matrix' または 'to Panel' のイーサネットケーブルのポート機能
- Vox レベル
- ボーレート
- GPIO 設定
- GPO ハードウェア トリガー テスト
- マイクレベル/ラインレベル設定(無線に直結時のためのマイクレベル)
- デバイス設定
- OLED 輝度
- スクリーンセーバー タイムアウト
- リブート
- デフォルトにリセット
- ネットワーク
- ネットワーク詳細変更
- SIP コールのハングアップ

# 5.1. フロントパネルメニュー機能のアクセス方法

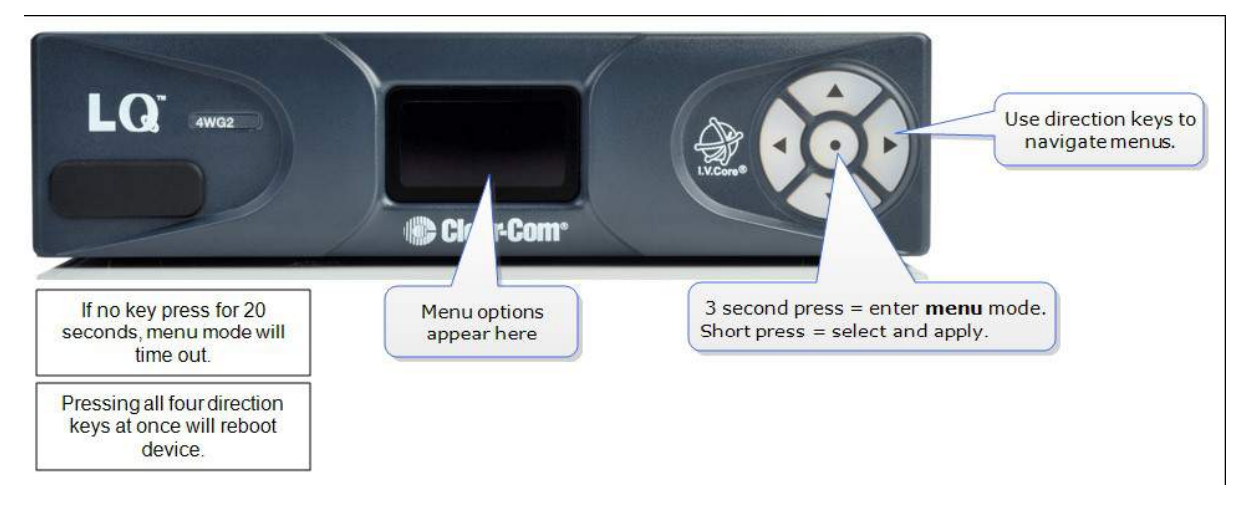

# 5.2. LQ デバイスフロントスクリーンからのネットワーク詳細設定

LQ バージョン 3.0 以上では、ネットワークの詳細は、デバイスフロント画面メニューおよび CCM か ら入力および変更できます。

注意:フロントパネルのメニューからデバイスの GPO が正しく起動していることをテストすることも できます。 Menu / ports / port に移動してスクロールダウンします。

### 5.2.1 デバイスのメニューからネットワークの詳細を編集する方法

- 1. Menu > Networking > Edit にナビゲートします。 Edit はネットワーキングリストの一番下 にあります。 矢印キーを使用してメニューを移動します。
- 2. デバイスの DHCP 設定を無効にします。 これにより、ネットワークの詳細にアクセスできます。

DHCP を無効にして編集用に IP を選択します。

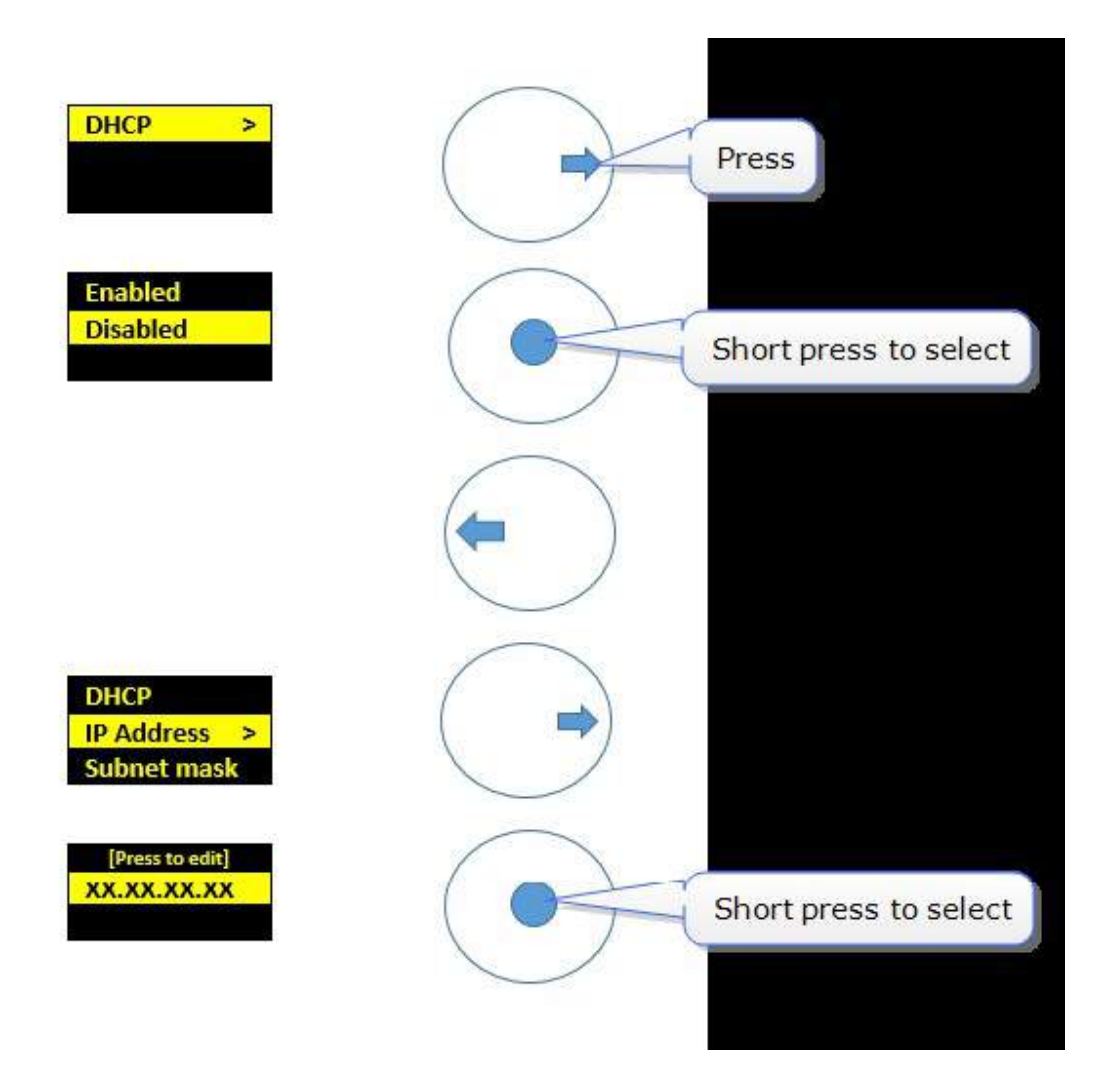

#### 編集と IP アドレスのセーブ

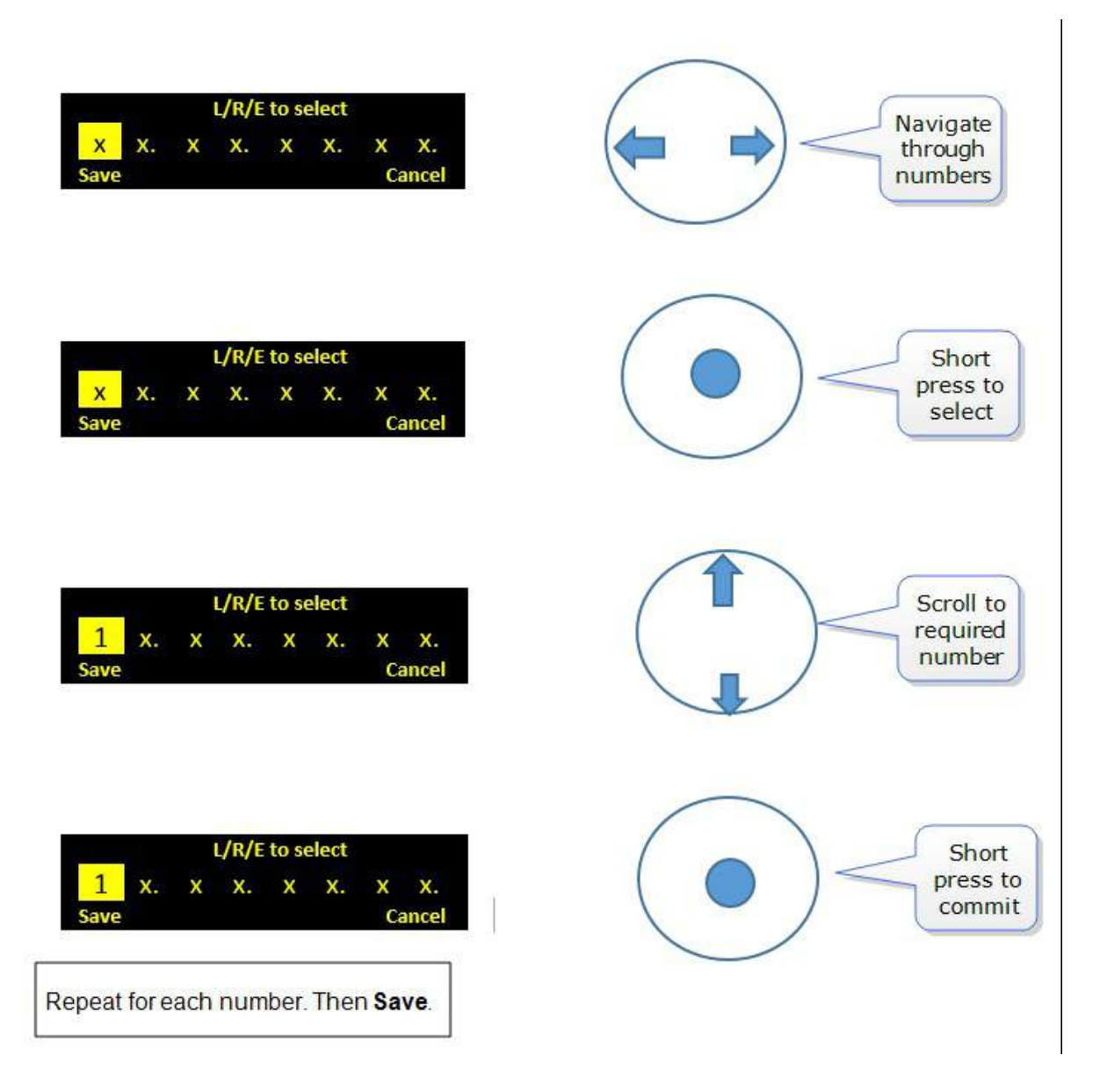

3. 必要に応じて、サブネットマスク、ゲートウェイ、および DNS を繰り返します。

# 6. リンク

## 6.1. リンクグループとは?

リンクグループは、IP を介して接続された一連の LQ デバイスで、それらの間でオーディオとデータ を共有します。

LQ 4.0 以降では、HelixNet デバイスをリンクグループに含めることもできます。 これにより、使 用可能なポートと HelixNet システムの範囲が広がります。

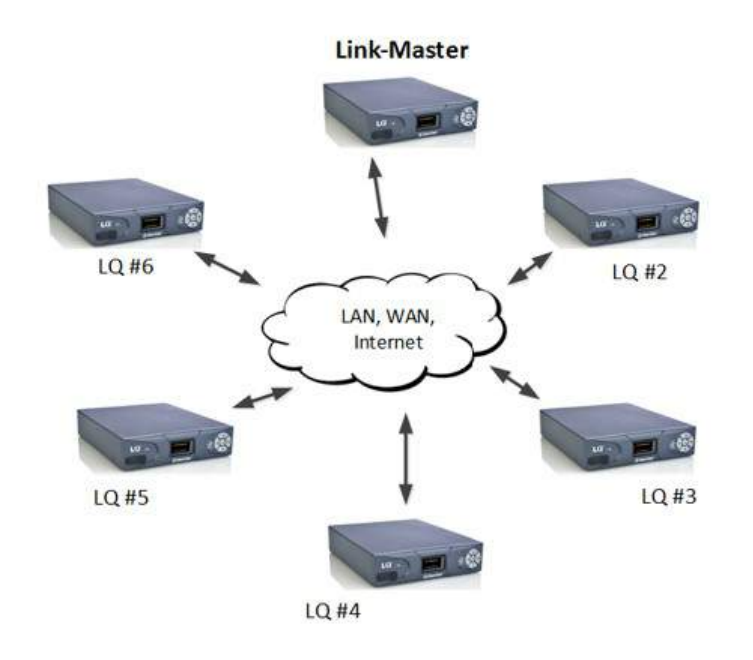

- 1 box is set to Link-Master
- Each LQ joins the group through the Link-Master
- Up to 6 LQs in a Link-Group

#### **Channels**

There are 24 channels within each Link-Group (channels can be added or taken away as required). Any port on any LQ can be assigned to any of the channels. To assign ports to channels navigate to Assignments in the Core Configuration Manager.

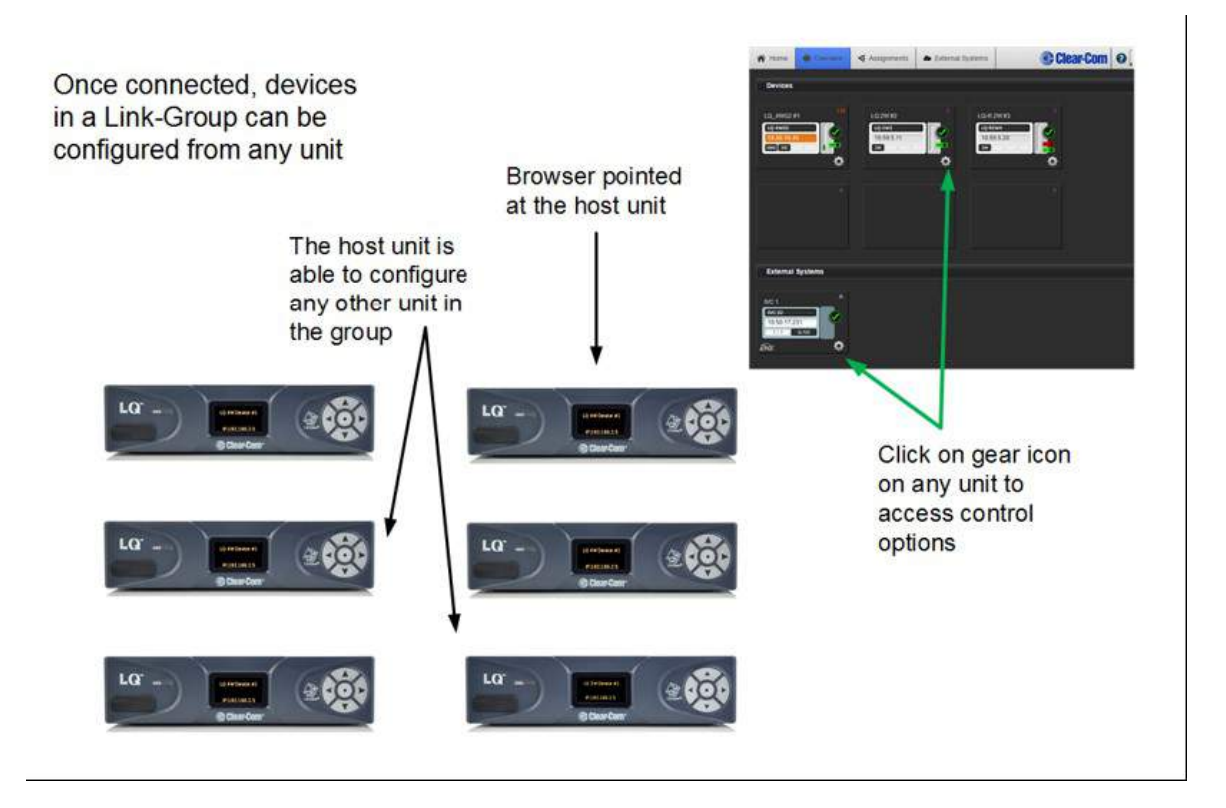

任意の LQ ホストの CCM (Core Configuration Manager)は、LQ ホストのフロントパネルディス プレイに表示されている IP アドレスを Web ブラウザのアドレスフィールドに入力することによっ てアクセスできます。 Link-Group 内のすべてのデバイスは、Link-Group 内の任意の単一ホストか ら表示および設定できます。

注意:HelixNet メインステーションは、リンクグループの編成でリンクすることもできます。 基本 的な原則は HelixNet / LQ リンクグループでも同じですが、操作にはいくつかの違いがあります。

詳細については、以下を参照してください。

LQ から HelixNet への接続(121 ページ)

## 6.2. リンクについて

リンクグループ:

- 最大 6 つの LQ デバイス、または HelixNet メインステーションと LQ デバイスの組み合 わせのうち最大 6 つを含むことができます
- 1 つのユニットが Link-Master として指定されている必要があります

 グループ内のすべてのデバイス間にメッシュネットワークを作成する "ベストエフォー ト"アプローチを実行します。

> Once joined to the Link-Group, all devices attempt to connect to all other devices within the group.

#### A Mesh Network

- Configuration and control of any device is possible through any other unit in the group
- Configuration information is both distributed and persisted within every node of the group
- · Significantly reduces loss of service

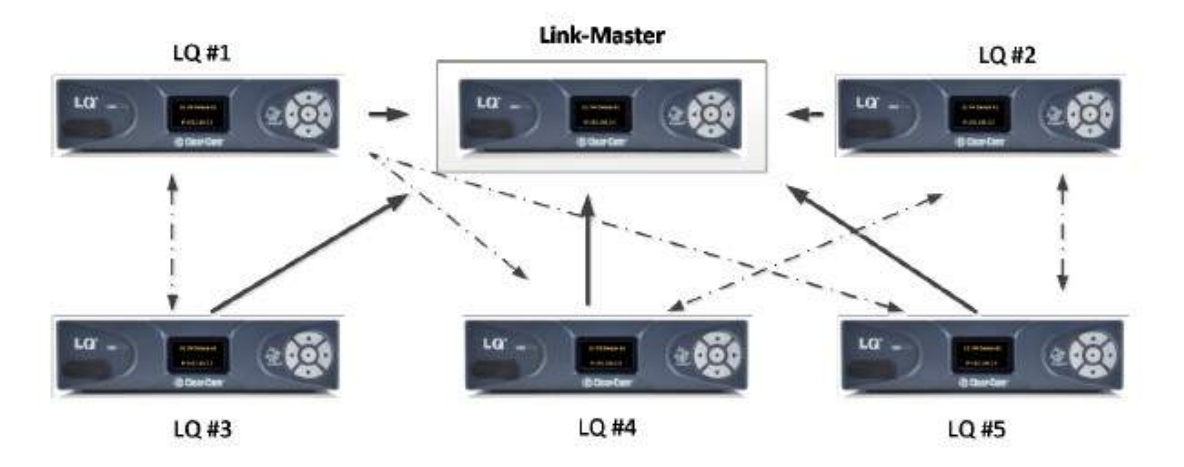

### 6.3. リンクマスターのロール

Link-Master のロールは、主に 3 つの目的に役立ちます。

- 1. リンクグループのメンバーシップを促進します。
- 2. これはチャネル名の所有者であり、リンクマスターが稼動している場合にのみチャネル名が維持 される(一貫して維持される)ことを意味します。
- 3. リンクグループ全体のコンフィギュレーションとデバイスのアベイラビリティステータスの同期 と分散を担当します。

注意:リンクマスターは、リンクグループ内のすべてのデバイスによって TCP ポート <sup>80</sup> および TCP / UDP ポート <sup>655</sup> に到達可能でなければなりません。

注意:Link-Master <sup>の</sup> IP アドレスはスタティックに割り当てることをお勧めします。 DHCP によ って割り当てられると、IP アドレスが変更される可能性があります。これが起こると、LQ デバイス <sup>は</sup> Link-Master デバイスに到達できなくなります。

注意:どのデバイスも Link-Master モードに設定できます。工場出荷時の設定はリンクマスターモ

ードです。

### 6.4. リンクメンバーのロール

マスターに指定されていない LQ デバイスには、リンクメンバーのロールがあります。リンクグルー プにデバイスを参加させるには、そのデバイスを Link-Member ロールに設定する必要があります。 これにより、ユーザーはリンクマスターのアドレスを入力するよう求められます。

リンクメンバー機器がリンクマスターへの接続を失った場合、そのデバイスのフロントパネル LED は、接続が復元されるまで赤く点灯します。

#### 6.4.1 リンクユニット

デバイスをリンクグループに参加させる唯一の方法は、CCM のリンクページを使用する方法です。 このセットアップ中にリンクマスターの IP アドレスのみが必要です。

#### 6.4.2 LQ で制限された IP 範囲

LQ ユニットはリンクするために IP 範囲 172.23.xx.xx を使用します。 このため、この IP 範囲は、 LQ シリーズシステムで作業するときは、どのデバイス(LQ を含む)にも使用しないでください。 こ のアドレス範囲を使用すると、クリアーカムは信頼できる動作を保証できません。

#### 6.4.3 LAN を介したリンク

これは、デバイスを一緒にリンクする最も簡単な方法です。 このタイプの環境は、最高の潜在的レ ベルの通信品質と最高のリソース可用性を実現します。 LAN を介してリンクする場合は、レイテン シのパフォーマンスとリソースを最大限に活用するために、Core Configuration Manager(CCM) の Linking ページでリンクグループ最適化を LAN / WAN routed network に設定します。

### 6.4.4 インターネットまたは WAN を介したリンク

公衆インターネットを介してリンクする場合、リンクマスターはすべてのリンクメンバーに外部から アクセス可能にする必要があるため、リンクマスターのアドレス指定はより複雑になります。 これ は、ファイアウォール内にポート転送ルールを作成することによって実現されます。

注意:HelixNet / LQ リンクグループはインターネット上では動作しません。これは、HelixNet <sup>が</sup> 使用するコーデック(WavPack)がインターネット用に最適化されていないためです。HelixNet と LQ を使用する場合のインターネット接続は、タイラインを使用して実現されます。

## 6.5. ファイアウォールを介して LQ ユニットをリンクする方法

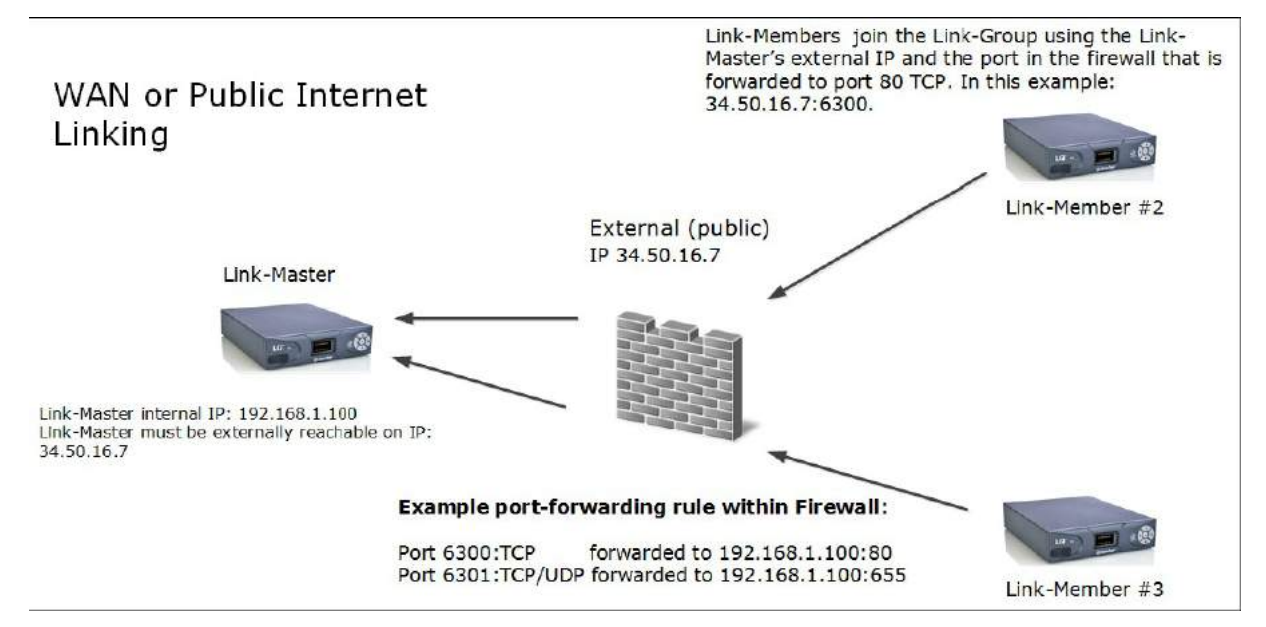

リンクマスターは、管理には TCP ポート 80 を使用し、オーディオには TCP / UDP ポート 655 を 使用します。これらのポートを Link-Master デバイスに外部からアクセスできるようにするには、 ファイアウォール内にポート転送ルールを作成する必要があります。

公衆インターネット上でリンクグループを作成する場合、リンクメンバーにはリンク可能な外部 IP アドレスと、ポート 80 に転送されるポートを指定する必要があります。この情報は CCM の Linking ページに入力します。

注意:ポート転送ルールが適用されていない場合、LQ デバイスは正しいデフォルトポートを自動的 に見つけますので、ポートを指定する必要はありません。

デバイスがグループ内でリンクされると、ネットワークの詳細が自動的に互いに共有されます。これ を容易にするために、TCP / UDP ポート 655 に転送されるポートを含むネットワークの詳細をリン クマスターの Network ページで設定する必要があります。ポート転送ルールが適用されていない 場合は、ポートを指定する必要はありません。

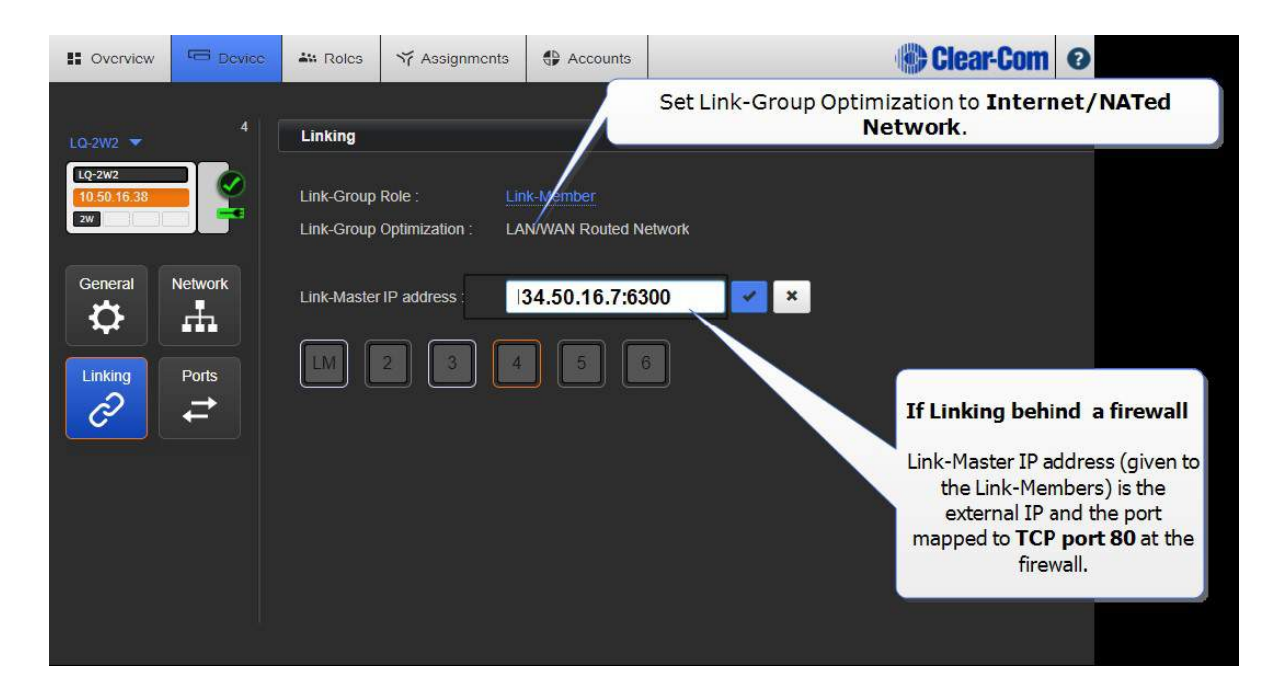

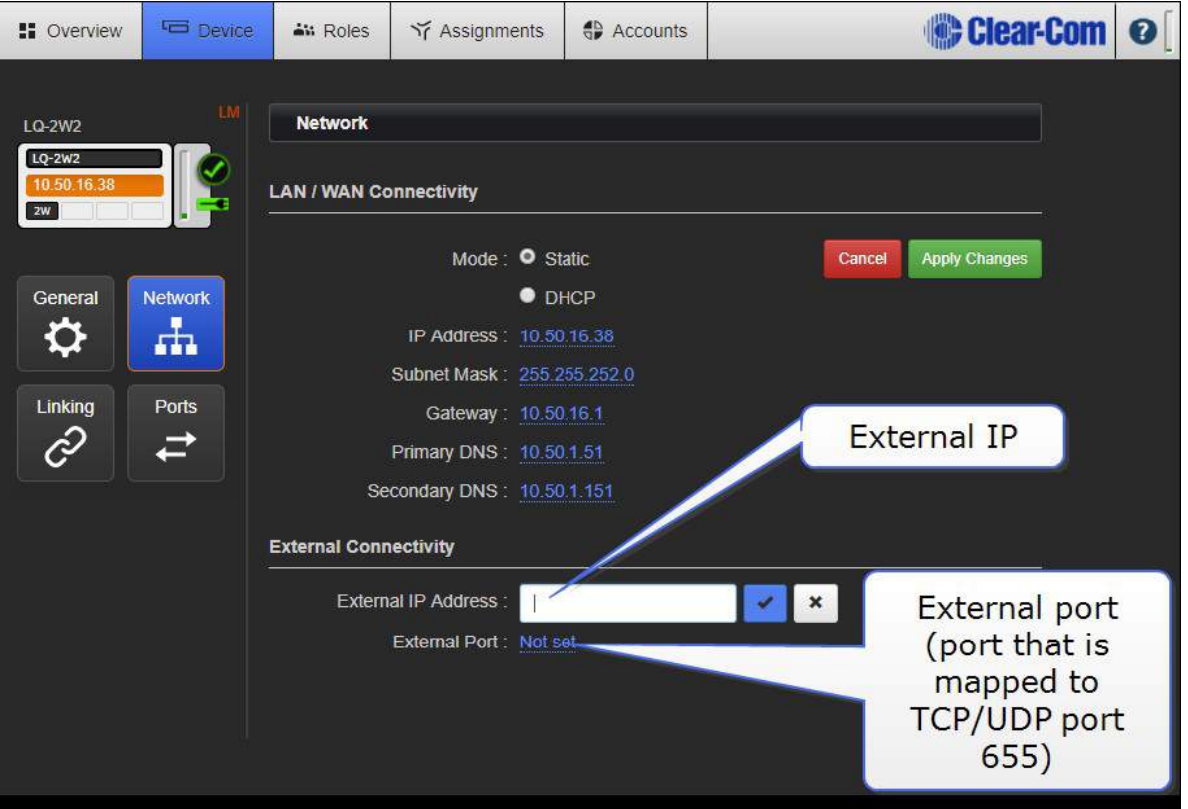

インターネット経由での接続の詳細については、インターネット接続(78ページ)を参照してくださ い。

## 6.6. リンクグループからデバイスを切り離す方法

### 6.6.1 グループからオンラインのリンクメンバーを削除する

- 1. リンクグループ内の任意のデバイスのブラウザベースの CCM にアクセスします。
- 2. Overview ページで、グループから削除するユニットのデバイスイメージをクリックします。
- 3. そのデバイスのリンクにナビゲートします。
- 4. Change Role to Link-Master をクリックします。
- 5. 変更を適用します。

デバイスはリンクマスターとして再設定され、グループから削除されます。

### 6.6.2 グループからオフラインのリンクメンバーを削除する

- 1. リンクグループ内の任意のデバイスの CCM にアクセスします。
- 2. Overview ページで、オフラインユニットに赤い「X」が表示されます。 このデバイスをクリッ クします。
- 3. この到達不可能なデバイスを削除するかどうか尋ねられます。Delete をクリックします。 デバイスはリンクグループから削除されます。 この同じデバイスの電源を再投入すると、自動的に同じリンクマスターと ID スロットが検索さ れます。 ID が他のデバイスによって取得されている場合は、次に使用可能な ID が使用されま す。 ID がない場合(グループにすでに 6 台のデバイスがあるため)、グループに参加すること はできません。

このデバイスを新しいリンクマスターで再使用するには、デフォルトのロール(Link-Master) に戻してから再リンクする必要があります。

## 7. チャネルと音声のルーティングを使うことについて

オーディオは、チャンネルまたは 4W ダイレクト接続のいずれかに割り当てることができます。

### 7.1. チャンネルについて

LQ 製品のコンテキストでは、チャネルは、インターカムシステムを通じてオーディオおよびデータ (GPIO トリガを含む)をルーティングするためのコンジットまたはホルダーを表します。オーディ オをルーティングするだけでなく、チャネルはオーディオとデータソースも接続します。

#### チャネルを使用するには:

- オーディオをデバイスのポートコネクタに接続する
- 1つまたは複数のポートを1つまたは複数のチャネルに割り当てます。

#### LQ は、2 つの異なるタイプのチャネル

LQ は、通常のチャンネルと 4W のダイレクトチャンネルの 2 種類のチャンネルを使用します。通常 のチャンネルは、仮想のパーティーラインや会議回線のように動作します。それはそれに割り当てら れたデバイス(ポート A~F)上の複数のオーディオインターフェースからのオーディオを含みます。 通常のチャンネル内では、すべての関係者が互いに聞き取り、話すことができます。 4W ダイレク トチャンネルは、1 対 1 接続で 2 つのオーディオソースのみで構成されています。 4W ダイレクト チャネルを使用して、アナログインターカムパネルを IP 経由で Eclipse マトリックスに接続するこ とができます。 4W ダイレクトは、SIP コールをマトリックスにルーティングするためにも使用さ れます。

ユニットに接続すると、LQ デバイスの背面にある入出力ポートからのオーディオとデータを 24 の 使用可能なチャネルのいずれかに割り当てることができます。ポートからのオーディオルートがチャ ンネルに割り当てられると、そのチャンネルに割り当てられた他のポートと話したり聞いたりするこ とができます。

リンクグループ内のオーディオチャネルの例

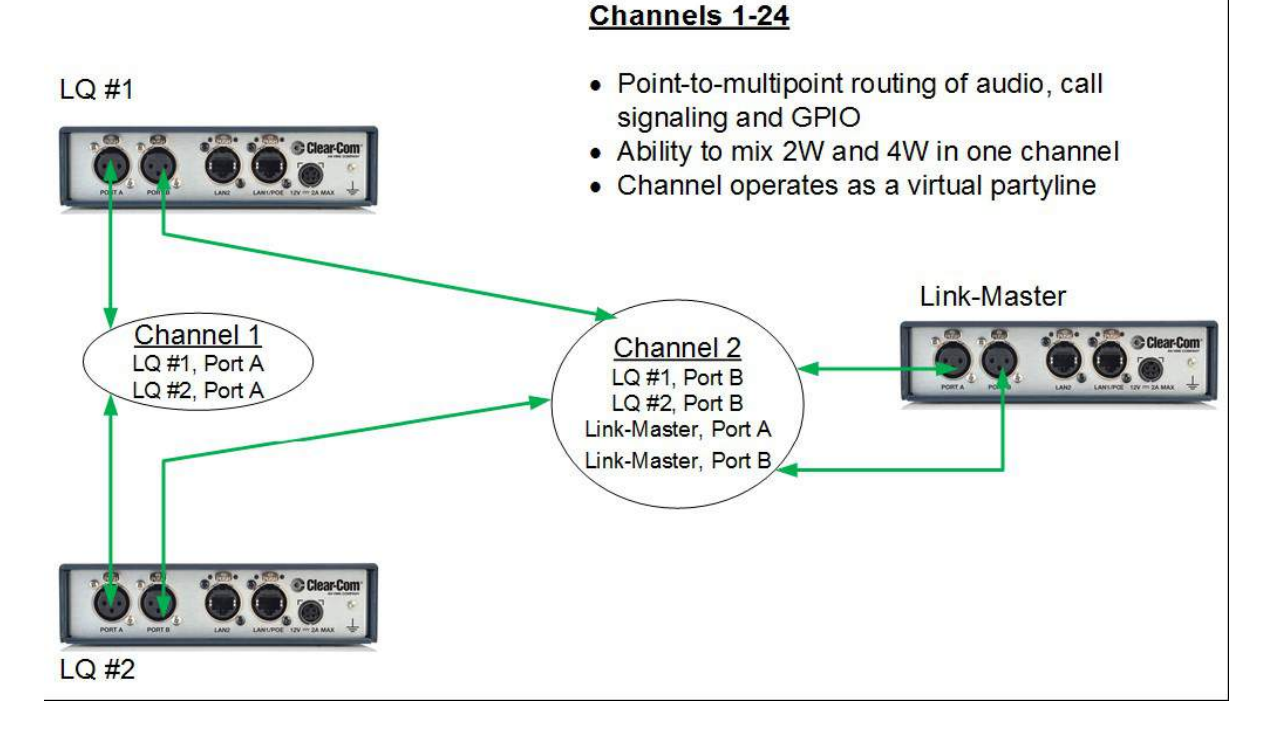

# 7.2. チャンネルまたは 4W ダイレクト?

- チャンネルは仮想パートラインとして動作し、多くのオーディオソースを含むことができます
- 4W ダイレクト接続は 2 点間のみです
- Eclipse パネルに接続するときは 4W ダイレクトが使用されます
- SIP コールをパネルにルーティングする場合、4W ダイレクトが使用されます
- HelixNet システムでは 4W ダイレクトを使用できません。

## 7.3. 使用できるチャンネル数は?

LQ シリーズユニットは、リンクグループ全体で最大 24 のチャネル(4W ダイレクトチャネルを含 む)を提供できます。チャネルを追加するには、Core Configuration Manager(CCM)の Assignments ページの Channel タブにある緑色の Add Channel ボタンを使用します。

LQ ユニットがリンクグループ設定で HelixNet にリンクされている場合、HelixNet デバイスのチャ ネルライセンスに従って、12 または 24 のいずれかのチャネルが使用されます。HelixNet は LQ と は異なり、ライセンス数に応じて固定数のチャネルを保有しています。

## 7.4. オーディオソースの接続とルーティング

1. 関連する外部デバイスが LQ ユニットの背面に接続されていることを確認します。

注意:ノイズを最小限に抑えるには、4W ポートを接続するときに遮蔽された(シールドされた)ケ ーブルを使用してください。

- 2. CCM から、Assignments にナビゲートします。
- 3. Assignments ページで Channel タブを選択します。
- 4. ポートを割り当てるチャネルをクリックします。
- 5. 画面の左端にある Devices(デバイス)に移動します。
- 6. '+'をクリックして、必要なポートをチャンネルに割り当てます。
- 7. インターフェイスポートがチャネル内に表示されます。
- 8. チャンネルからポートを割り当て解除するには、チャンネル内の「 」をクリックします。

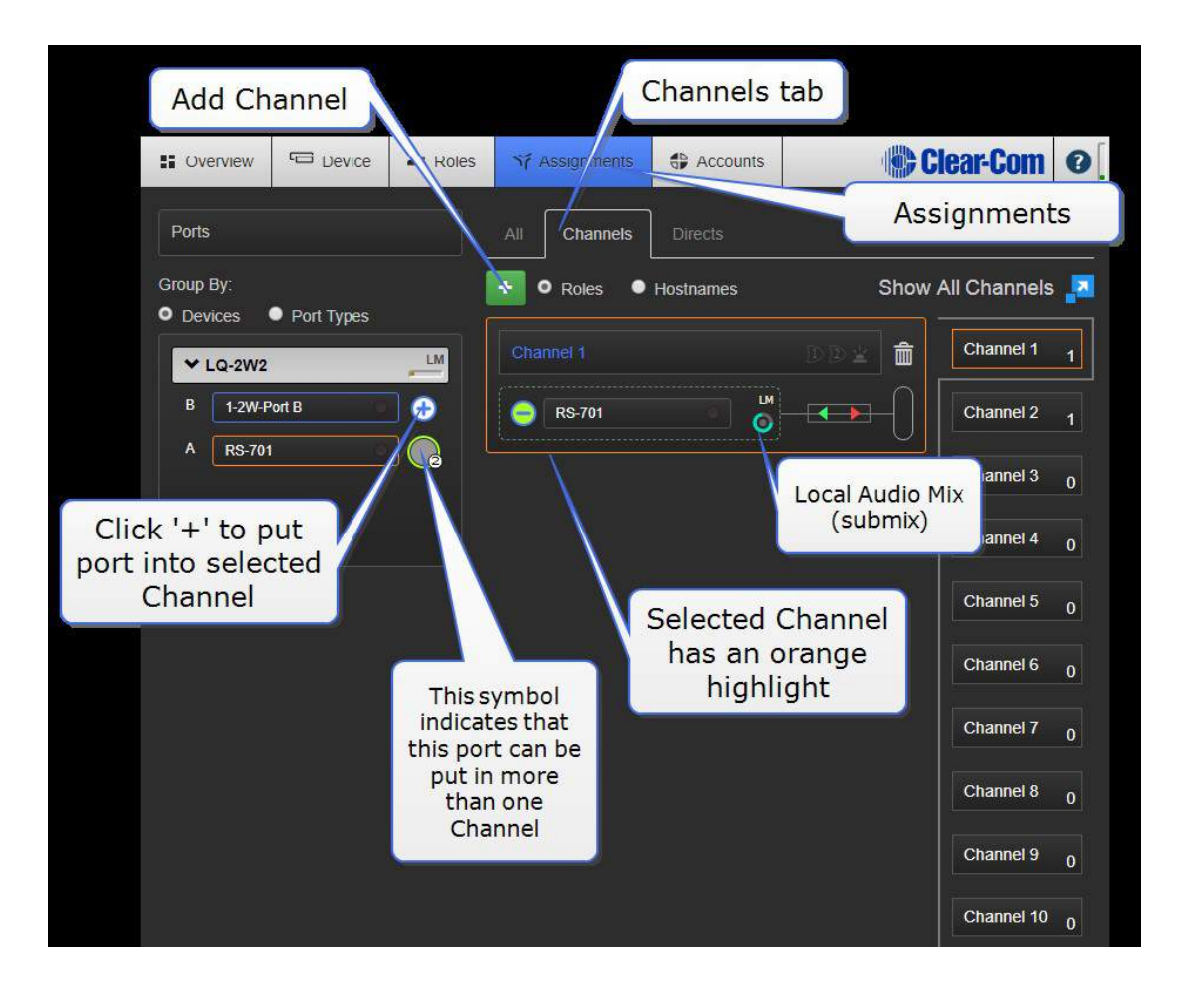

### 7.4.1 ポートの有効ステータス

ポート割り当て状況は、次の 3 つの色で表されます。

- 白:接続され、音声が送信されています
- 黄:接続保留中、接続ステータス不明
- 赤:デバイスに到達できません
- いずれかのデバイスに 3 つの黄色の点が表示されている場合、接続は保留中です。

### 7.4.2 オーディオインジケータ

Assignments ページで、ポートとチャネルのオーディオインジケータが表示されます。これは、オ ーディオが流れるときに緑色に点灯します。

## 7.5. ダイレクト接続のオーディオ設定

注意:複数のオーディオソースを含むことができる LQ チャネルとは異なり、ダイレクト接続は 2 つ のポート間にあります。

1. ポートが LQ ユニットの背面に接続されていることを確認します。

注意: ノイズを最小限に抑えるには、4W ポートを接続するときに遮蔽された(シールドされた)ケ ーブルを使用してください。

- 2. Core Configuration Manager(CCM)から、Assignments にナビゲートします。
- 3. [Assignments]ページで[Direct]タブを選択します。
- 4. 「+」ボタンをクリックして新しいダイレクト接続ボックスを作成するか、既存のダイレクト接 続ボックスを選択します。 ポートを追加する必要がある接続ボックスには、選択されているこ とを示す橙色の強調表示が付いていることを確認してください。
- 5. 画面左端の[Device]に移動します。
- 6. '+'をクリックして、ダイレクト接続に必要なポートを割り当てます。

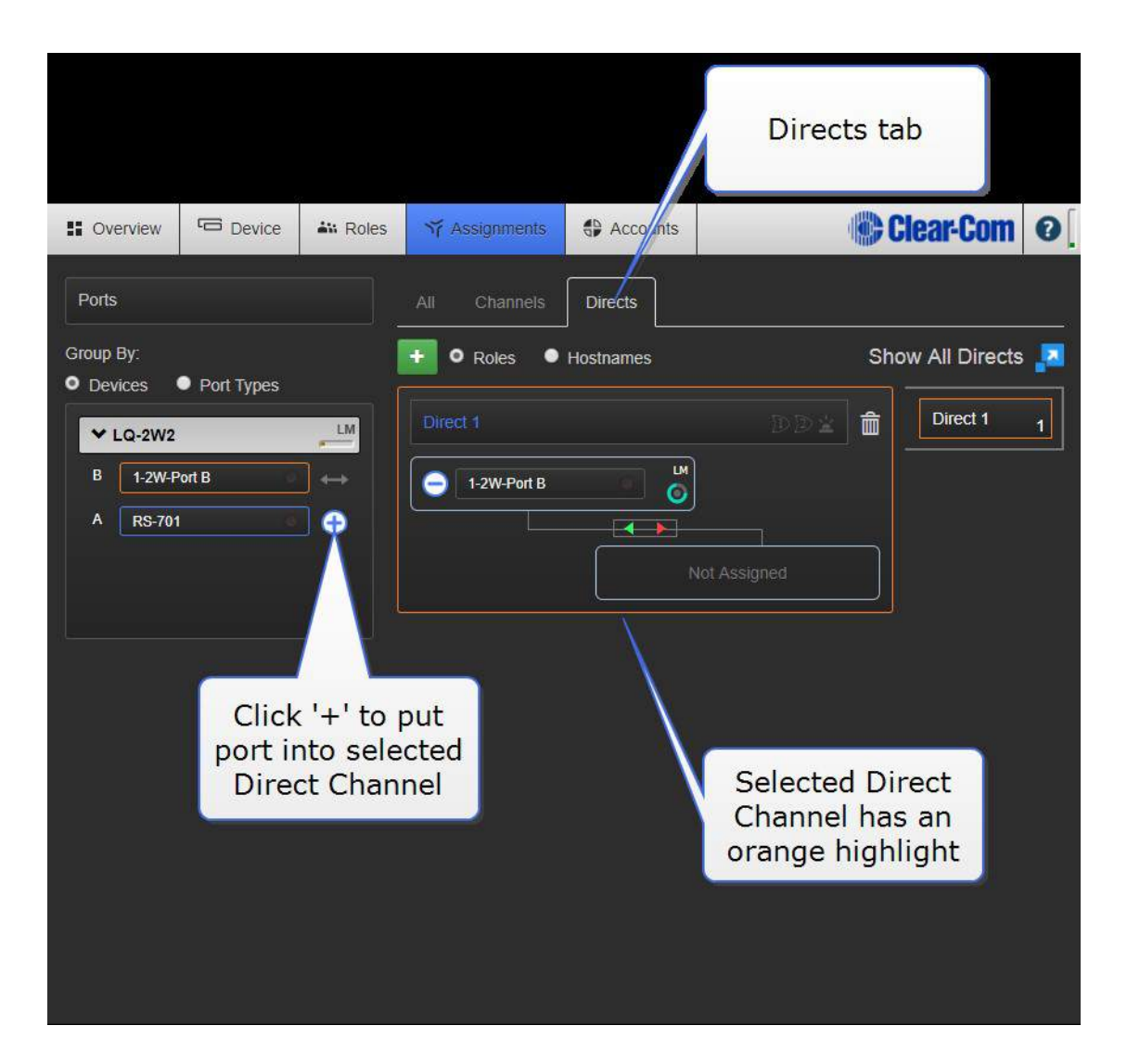

- 7. ダイレクトボックスの内部にインターフェイスポートが表示されます。
- 8. 手順 5 と 6 を繰り返して、ダイレクトボックスに 2 番目のポートを追加し、ポートを接続しま す。
- 9. ダイレクト接続からポートを割り当て解除するには、ダイレクトボックスアイコン内の「 」 をクリックします。

### 7.6. チャンネルラベルの変更

青色のチャンネル/ 4W ダイレクトヘッダーをクリックすると、チャンネルまたはダイレクトの名前 を変更できます。 新しいチャンネル/ダイレクトネームを入力し、<ENTER>キーを押すか、青のチ ェックマークをクリックして変更を適用します。

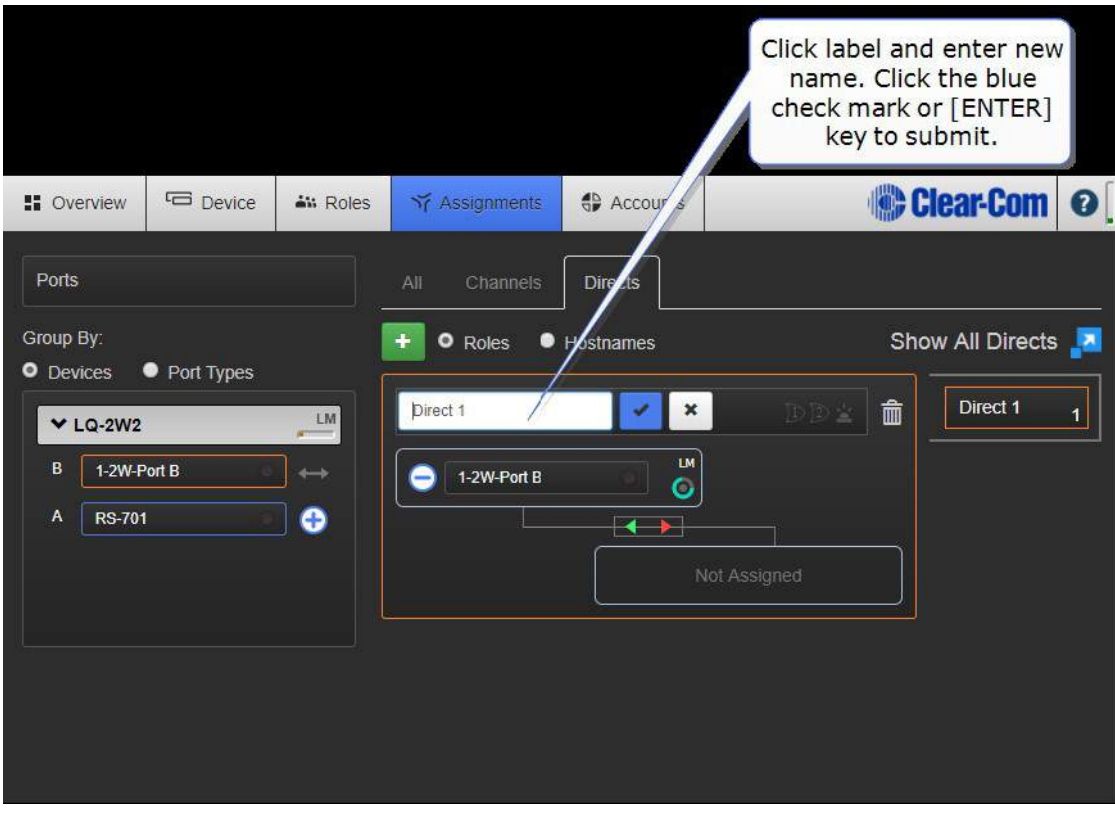

## 7.6.1 PiCo マトリックスを使用したオーディアサインの例

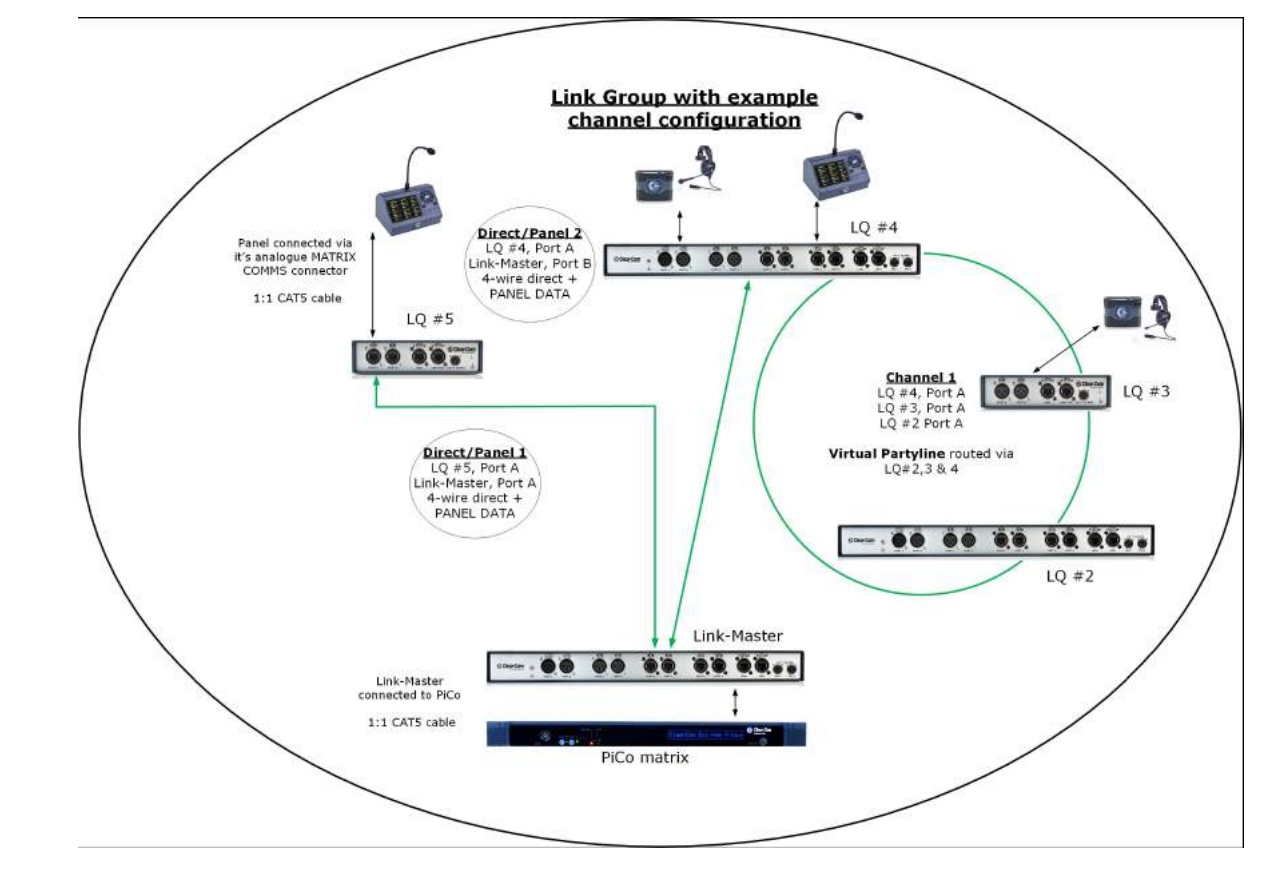

## 8. インターフェースポートの設定

## 8.1. コール信号とリモートマイクキル(RMK)

コール信号はすべてのオーディオルートで自動に行われるため、コール信号を任意の宛先(2W また は 4W)にルーティングできます。

コール信号は、サードパーティのインターカムにも渡されますが、認識されない可能性があります。 RMK はサポートされており、2W のみに渡されます。

# 8.2. 2W の特定ポートオプション

デフォルトのオプションは太字で示します。

#### 8.2.1 デバイスインターフェース設定

電源: Disabled/Enabled。 ラインからパーティーラインベルトパックに電力を供給する場合は、 電源をオンにします。詳細については、パーティーラインから 2W ベルトパックに電源供給(21 ペ ージ)を参照してください。

注意:電源を有効にすると、デフォルトでターミネーションが有効になります。

モード:Clear-Com/RTS。 ピン配置については、ピン配置(173 ページ)を参照してください。

#### 8.2.2 2 ワイヤー特定ポートの設定

- **●** 入力/出力ゲイン: -3~+3 dB デフォルト= 0
- ターミネーション: Disabled/Enabled。 2 つ以上の 2W デバイスが接続されている場合、エ コーおよび歪みを除去するためにターミネーション処理が使用されます。この設定は、回線で電 源が有効になると自動的に有効になります。電源は接続された一連のデバイス内で一か所だけタ ーミネーションする必要があるため、オンとオフを切り替えることができます。
- Auto-null。 Auto-null は、2W デバイスが接続または再配線されるたびに起動する必要があり ます。Auto-null が実行されている間はヘッドセットで聴かないでください。

## 8.3. 4W の特定ポートオプション

注意:ノイズを最小限に抑えるには、4W ポートを接続するときに遮蔽された(シールドされた)ケ ーブルを使用してください。

- 入力/出力ゲイン:-12~+ 12dB。 デフォルト= 0
- ポート機能 (ケーブルのピン極性を設定): to Matrix/to Panel
- **●** ボーレート: 9600 (Drake 4000/19200 (Eclipse)。接続する機器のタイプに応じてボーレ ートを選択します。

### 8.4. 4W + GPIO の特定設定

● 出力レベル: Mic Level (-55db) /Line Level (OdB)

この設定は、オーディオがマイクに直接接続されているデバイス(ハンドヘルドラジオなど)に接続 する場合に使用します。 この設定は、出力ゲイン、全体ゲイン=Output Level + Output Gain と連動して動作します。

## 8.5. GPIO アクショントリガー (4W + GPIO と IVC-32 ポート)

デフォルトオプションは太字で表示されます。

GPI アクショントリガー: Disabled/Network Control Event 1/Network Control Event 2/ Channnel Call Event(GPI 信号の検出時にネットワーク制御イベントを割り当てる)

GPO アクショントリガー: Disabled/Network Control Event 1/Network Control Event 2/Channnel Call Event (どのネットワークコントロールイベントが GPO をトリガーするかを割り 当てる)。

GPO オフ ディレイ:None to 2 seconds。これにより、ネットワークコントロールイベントが消 滅した後の GPO の非アクティブ化のディレイが設定されます。

テスト:GPO が起動していることを確認するために使用します(ハードウェア)。

ネットワークコントロールイベントの使用方法の詳細な説明と使用例については、ネットワークコン トロールイベントとは何か、およびその使用方法(83 ページ)を参照してください。

## 8.6. GPIO アクショントリガー(4W + GPIO と IVC-32 ポート)

ネットワーク品質: EHX Managed/Very High (LAN)/High (WAN)/Low (internet)。デフォルト 設定は EHX Managed です。

沈黙抑止: Enabled/Disabled。Enable にすると、Silence Supression は回線上の無音を検出し、
送信が停止し、これが発生すると快適なノイズが発生します。これにより、ネットワークリソースが 節約されます。

すべてのポートで使用可能な設定

## 8.7. ポート設定

- ラベル:青色のラベルヘッダーをクリック/タッチすると、ポートの名前を変更できます。 新し い名前を入力し、青のチェックマークをクリックして変更を適用します。
- マルチチャネルサポート: Enabled/Disabled。 複数のチャンネルまたはダイレクト接続でオ ーディオソースを使用するには、このオプションを Enabled にします。

### 8.8. VOX(音声ゲート)

VOX の設定にはいくつかの機能があります。

- VOX を使用すると、回線が無音状態になったときを検出し、その時に送信しないことで帯域幅 効率を最大化できます。
- チャンネルでオーディオが検出されたときに、VOX を使用してネットワーク制御イベント (GPIO 信号の送受信に使用)をトリガーすることができます。
- VOX は不要なノイズ、例えば低レベルの周囲雑音や背景雑音を除去するために使用できます。
- VOX モード: Disabled / Fixed Threshold / Adaptive。

Disabled の場合、VOX はアクティブ化されず、Network Control Events は設定できません。チャ ンネルでオーディオが検出されているため、オーディオライトが表示されます。

Fixed Threshold:固定レベルに従って VOX 検出 (オーディオゲート) をトリガーします。このオ プションを有効にすると、Threshold と VOX Delay が自動的に有効になります。

Adaptive:自動的に計算された「ノイズフロア」に従ってオーディオトリガーを設定します。この オプションは、無音が検出されたときにコンフォートノイズを実現します。この設定では、オフディ レイオプションのみが有効になります。適応スレッショルドは音楽を伝送するのに適していません。

- VOX Off Delay: 0.5~4秒。信号を安定させるために、ノイズゲートのディアクティベートを 遅らせます。
- VOX Threshold:0~-42dB (デフォルト= -22dB)。オーディオが有効であるとみなされるレ ベルをチャンネルで設定します。

## 9. ネットワーク設定 (IP)

# 9.1. ダイナミック・ホスト・コフィグレーション・プロトコル(DHCP)

IP アドレスを取得する LQ デバイスのデフォルトの方法は DHCP です。ほとんどのネットワークは DHCP を使用して IP アドレスを割り当てます。

### 9.2. DHCP またはスタティック IP のアドレスは?

DHCP を使用して簡単に設定でき、ユニットは DHCP IP アドレスで動作します。

ただし、DHCP によって提供されるアドレスはダイナミックで変更される可能性があるため、完全に 安定したシステムを確保するためにスタティック IP アドレスを割り当てる方がよい場合もあります。

リンクメンバーは DHCP を使用する必要がありますが、通常、リンクマスターにはスタティック IP アドレスが推奨されます。

ファイアウォールに追加のポート転送ルールが作成され、リンクメンバーおよびリンクマスターへの 外部接続を可能にする場合、リンクメンバーユニットにもスタティック IP アドレスを与える必要が あります。

インターネットまたは WAN を介したリンク(60 ページ)を参照してください。

### 9.3. スタティック IP 構成

DHCP は Link-Master には推奨されません。また、状況によっては、マスターにリンクされたユニ ットには推奨されません。

このような場合は、ネットワーク設定を静的に割り当てます。 これを行うには、Core Configuration Manager (CCM) の Device> Network に移動します。

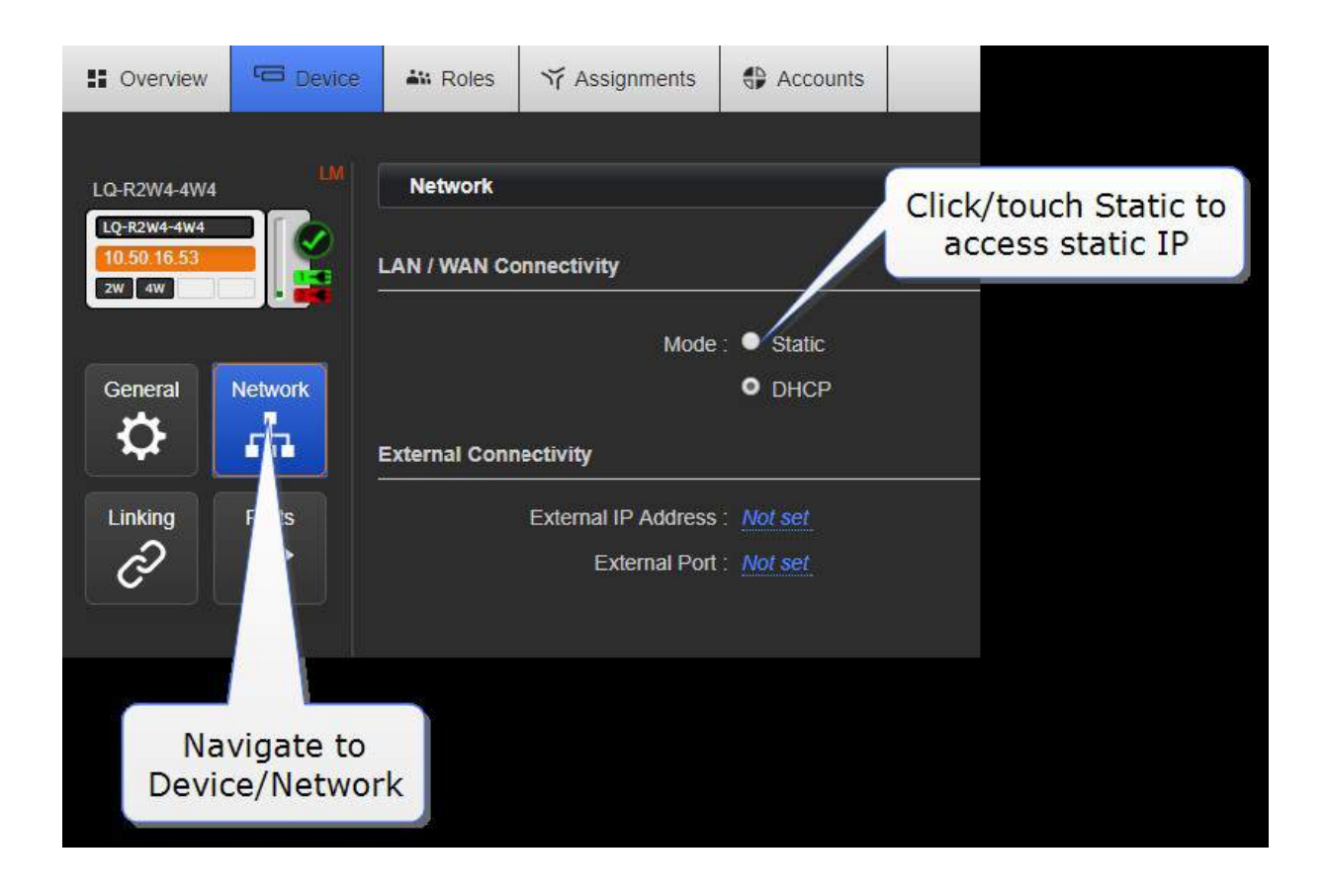

### 9.3.1 ネットマスクまたはサブネット

ネットマスクまたはサブネットは、より効率的なルーティングのためにネットワークをセクタに分割 し、スタティック IP アドレスを LQ デバイスに割り当てるときに必要です。

### 9.3.2 ゲートウェイ

この設定は、インターネット経由でトラバースする場合に必要です。

詳細については、以下を参照してください。

インターネットまたは WAN を介したリンク(60 ページ)

## 9.4. リンクローカル環境

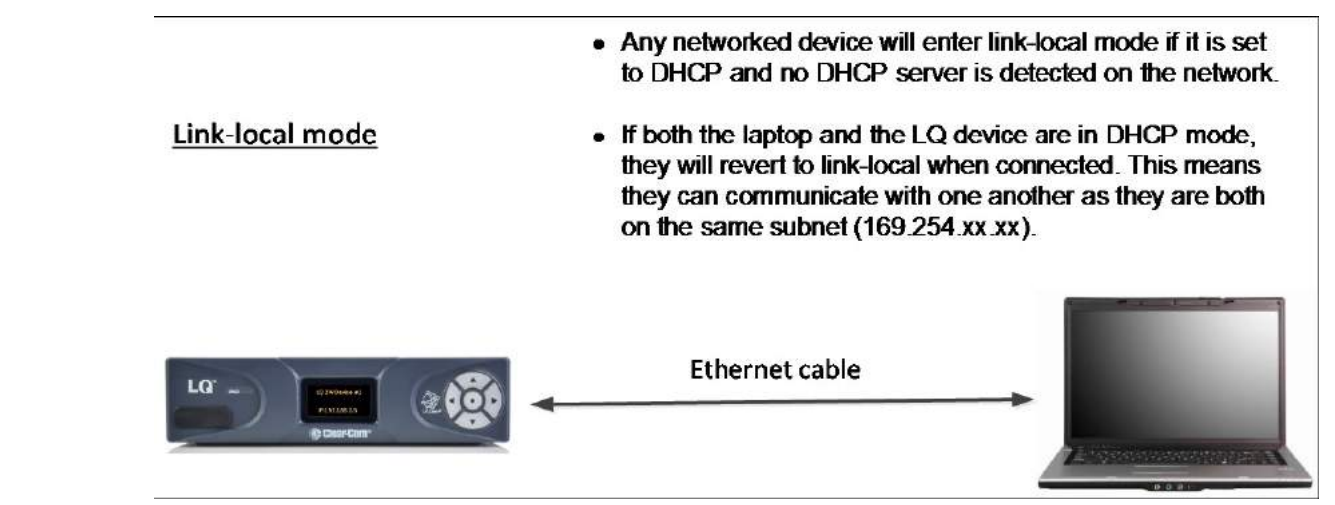

### 9.4.1 リンクローカルとは何?

リンクローカルアドレスは、任意のネットワークのローカルセグメント内の IP アドレスです。ルー タは、リンクローカルアドレスが単一のネットワークセグメントを超えてユニークであることが保証 されていないため、これらに情報を渡すことはありません。最初にネットワークに接続すると、LQ デバイスは DHCP (Dynamic Host Configuration Protocol) を介して IP アドレスを取得しようと します。DHCP サーバが利用できない場合、ユニットは自動的にリンクローカル IP モードになりま す。リンクローカル IP アドレスの形式は次のとおりです:169.254.xxx.xxx

## 9.5. リンクローカルモードのときに LQ ユニットにアクセスする

リンクローカルの LQ ユニットの CCM にアクセスするには、リンクローカルモードの PC から接続 する必要があります。

デバイスが DHCP に設定されていて、接続しようとしているネットワークまたはデバイス上で DHCP アドレスを見つけられなかった場合、デバイスはリンクローカルモードに戻ります。PC を DHCP モ ードにして、標準イーサネットケーブルとリンクローカルな LQ ユニットに接続することで、リンク ローカルモードにすることができます。PC はダイナミックに生成された IP アドレス(DHCP)を検 索し、見つからない場合は自動的にリンクローカルモードに入ります。

PC が LQ に接続され、リンクローカルモードになったら、コンピュータのブラウザウィンドウを開 き、(フロントパネルディスプレイから)アドレスフィールドにユニットの IP アドレスを入力して、 LQ ユニットに接続できます。これにより、Core Configuration Manager が表示され、デバイスを いつものように設定できます。

注意:ユニットはリンクローカルで動作しますが、最適なパフォーマンスを得るには、スタティック または DHCP ネットワーク設定で使用することをお勧めします。

## 10. インターネット接続

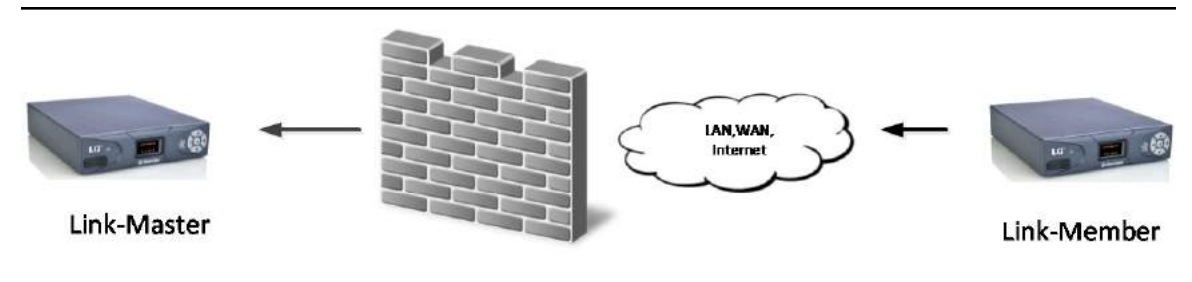

External (public) IP

リンクグループ内のすべてのデバイスは、TCP ポート 80 および TCP / UDP ポート 655 上の Link-Master との接続が必要です。デバイスをインターネット経由でリンクする場合は、この接続が 安定していることを確認してください。LQ デバイスへのインターネット接続には、ファイアウォー ル内で特別な設定が必要です(ポートフォワーディング)。

注意:LQ デバイスは、Link-Master として HelixNet メインステーションを持っている場合、イン ターネットを使用して接続できません。

#### 10.0.1 外部 IP アドレスを受け取る

インターネット経由で LQ デバイスをネットワーク化する場合、Link-Member が Link-Master に到 達できるようにするための最初のステップとして、Link-Master に到達できる外部 IP アドレスが必 要です。外部 (パブリック) IP アドレスは、 スタティックで変化しないものでなければなりません。 通常、インターネットサービスプロバイダ(ISP)は、DHCP(Dynamic Host Configuration Protocol) モードで外部アドレス指定を行います。これはスタティックなままであることは保証されず、代わり に定期的に変更される可能性があります。リンク先のメンバーの IP アドレスが変更された場合にマ スターに到達できないため、リンクの問題が発生します。したがって、ISP から固定アドレスを購入 することをお勧めします。これを怠ると、サービスが失われる可能性があります。

### 10.1 ポート転送

ファイアウォールの背後にある LQ ユニットに接続するには、特定のポートをファイアウォールから LQ デバイスにマップする必要があります。このマッピングは、これらのポートで受信したトラフィ ックをインターネットから直接 LQ ユニットに転送します。

- Link-Group は、リンク、データ配信、ブラウザベースの管理に TCP ポート 80 を使います。
- Link-Group は、グループ接続と音声伝送にポート 655(TCP と UDP)を使用します。

詳細については、インターネットまたは WAN を介したリンク(60 ページ)を参照してください。

## 11. クリアーカム Eclipse マトリックス接続

各 LQ ユニット (LQ 3.0 以降) は、最大 8 つの IVC-32 ポートと、独自のハードウェアポートをサ ポートできます。

- LQ デバイスあたり最大 8 個の IVC-32 ポート
- リンクグループごとに最大 32 個の IVC-32 ポート
- IVC-32 ポートは CCM の External Systems ページで生成されます
- すべてのポート、LQ ハードウェアポート、IVC-32 ポートは、LQ チャンネルで使用して、オー ディオ、コール、GPIO 信号を送信できます。

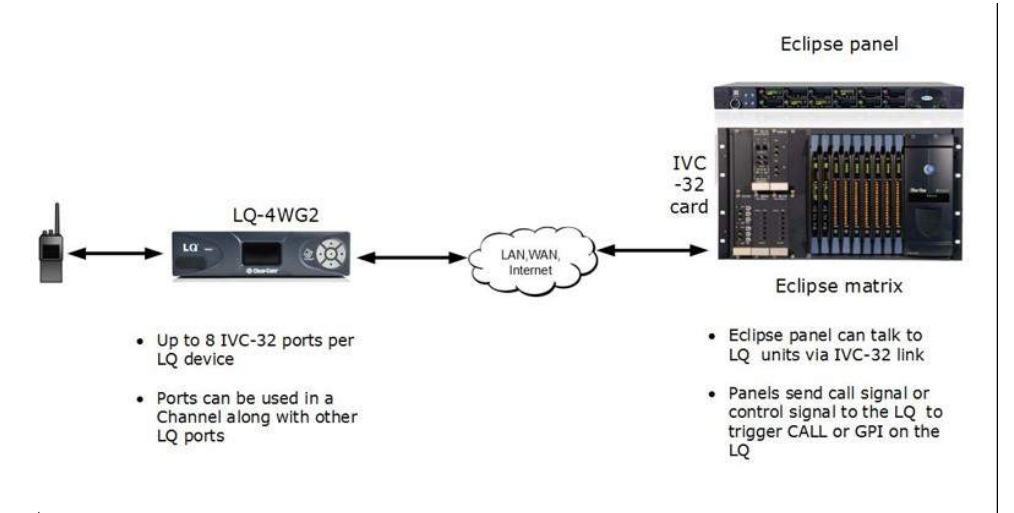

各 LQ-R ユニットは、24 個のハードウェアポート、8 個の SIP ポート、および 8 個の仮想ポートを サポートします。エージェント IC および IVC ポートは「仮想」ポートと見なされます。仮想ポート は、最大 8 つの組み合わせで使用できます。

## 11.1. 仮想ポートを作成してマトリックスに接続する方法

#### 11.1.1 概要

マトリックスと LQ の両方がネットワークに接続されていて、ネットワーク設定を越えて互いに到達 できる必要があります。

この接続を設定するには:

- EHX 設定ソフトウェアで IVC-32 のポートスロットを定義する
- Core Config.uration Manager (CCM) の External Systems ページで IVC-32 仮想ポートを 定義し、IVC-32 に接続します
- 必要なポートをチャネルにまとめる

● 必要に応じて、オーディオおよび GPIO リレーをプログラムします。

### 11.1.2 EHX ソフトウェアのプログラム

EHX では、接続するポートをプログラムします。

EHX のプログラムポート。 EHX>Cards and Ports に移動します。

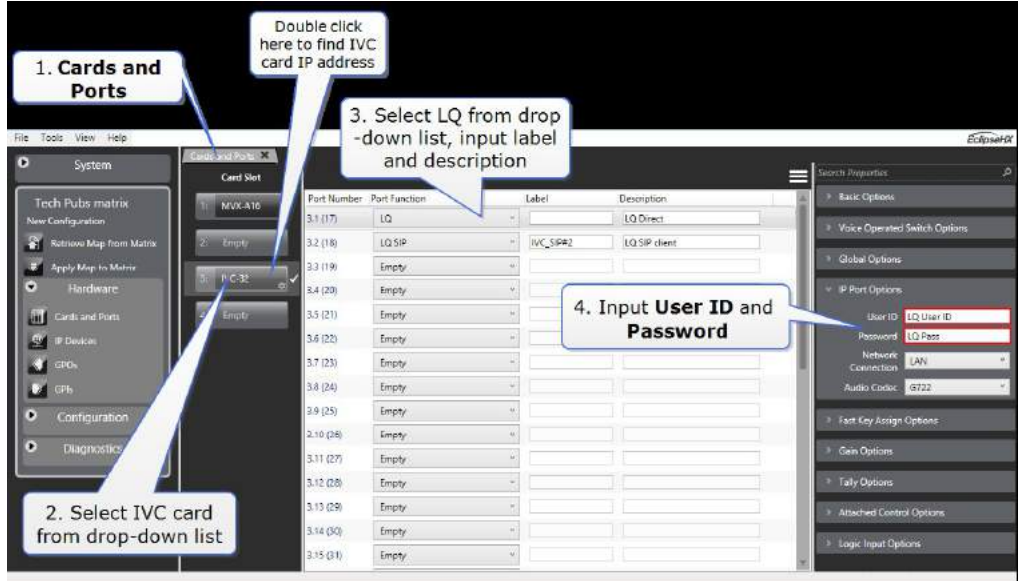

新しいポートを設定したら、Apply changes to Matrix する必要があります。

IVC32 カードの IP アドレスを検索します。

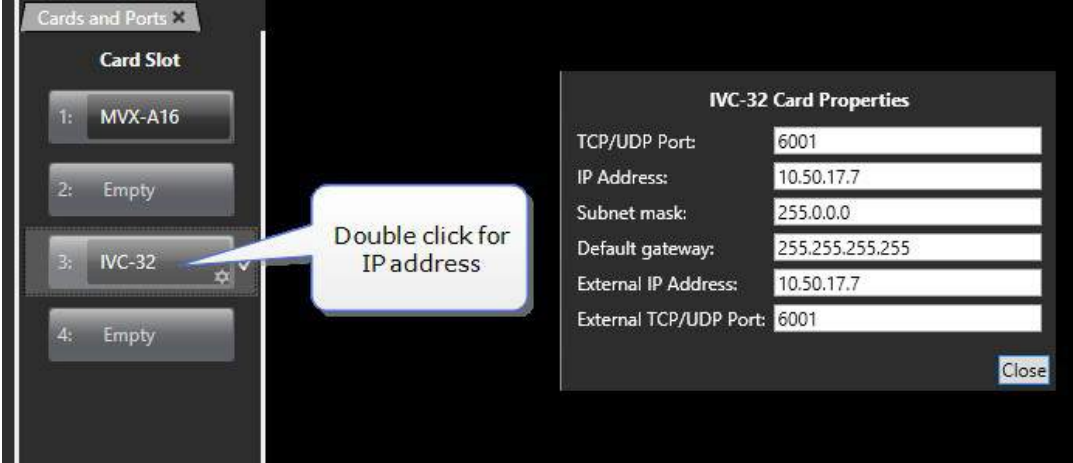

## 11.1.3 EHX ソフトウェアのプログラム

LQ Core Configuration Manager (CCM)で、IVC-32 カードを作成し、接続先の IVC-32 の TCP/IP アドレスとポートを入力します。

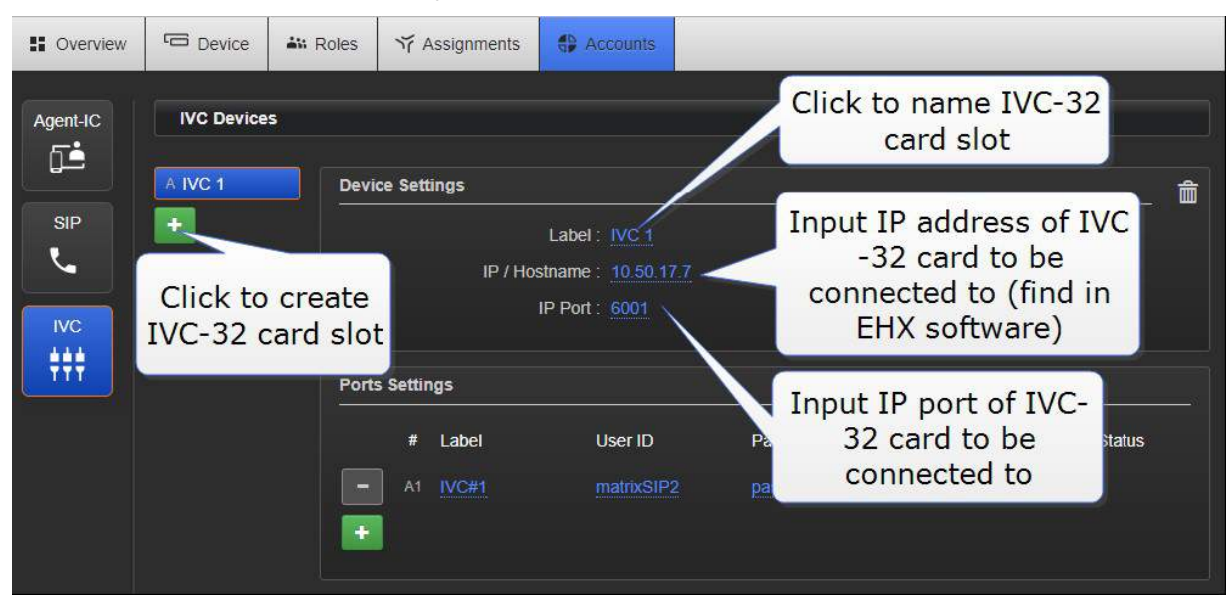

CCM に IVC-32 カードスロットを作成する方法

## 11.1.4 CCM で 'virtual' ポートを作成

次に、カード用のポートまたはポートを作成する必要があります。 入力した User ID と Password を EHX インターフェイスに渡す必要があります。

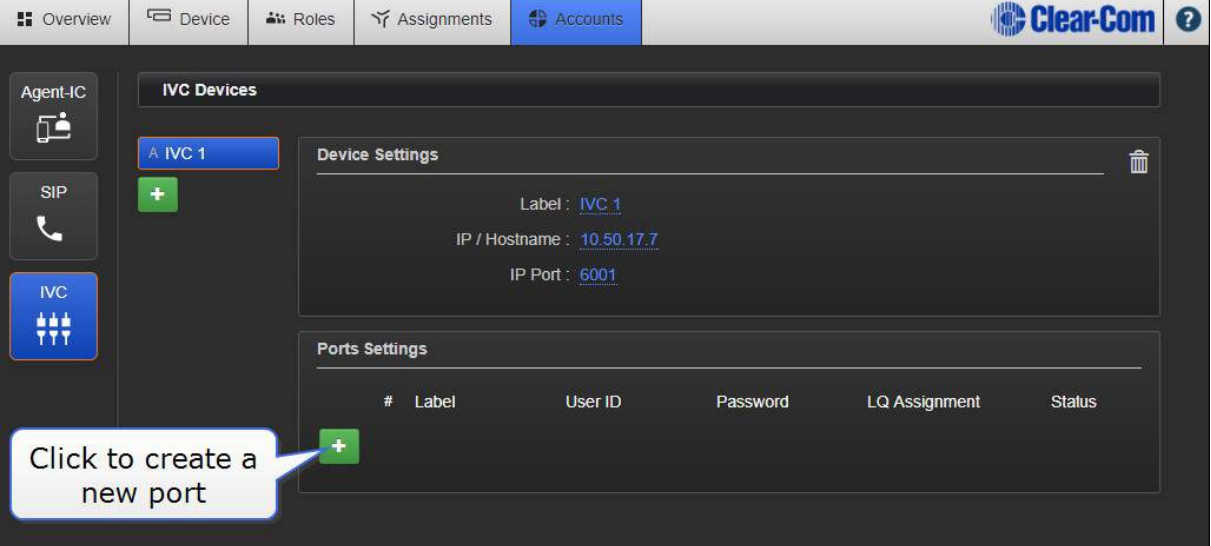

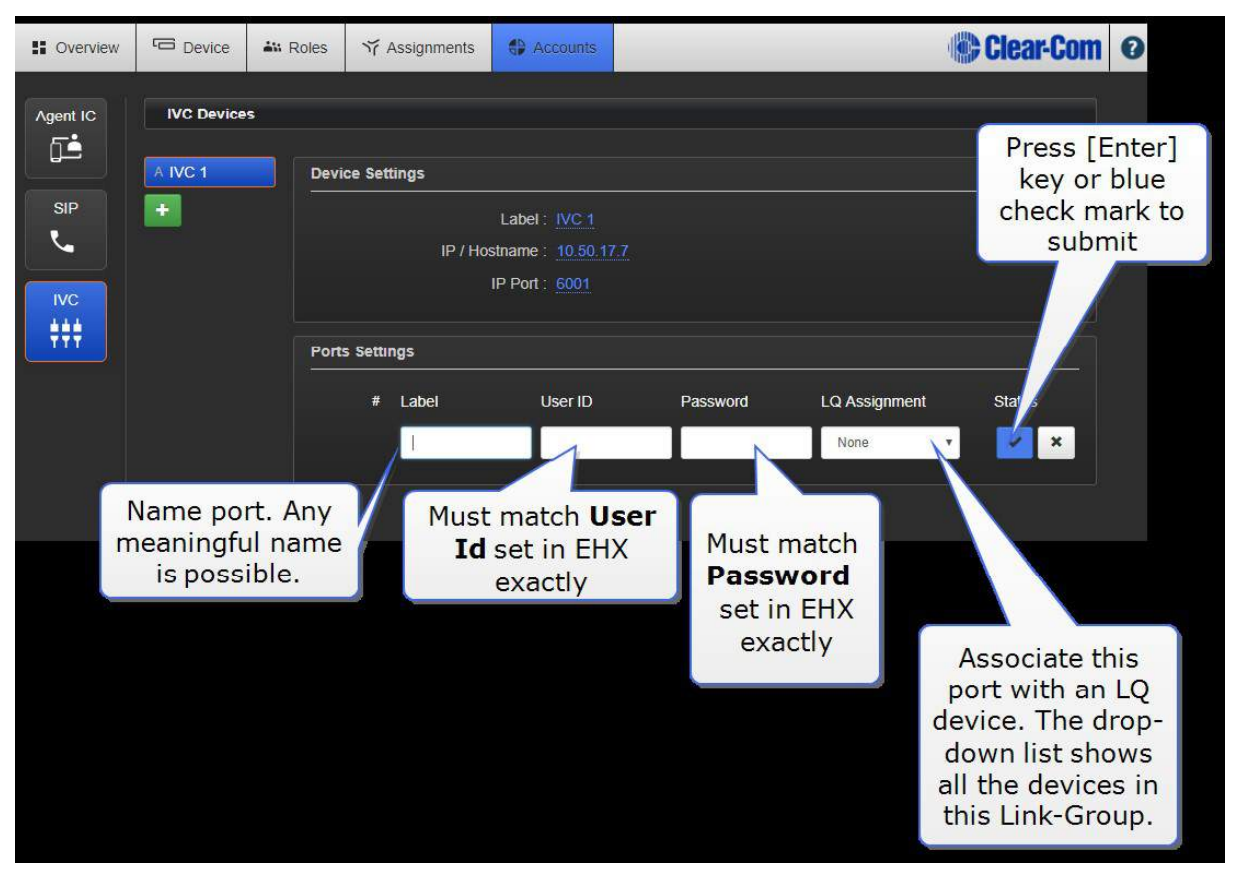

LQ が IVC-32 カードに接続されると、グリーンのステータス LED が表示されます。接続に成功しな かった場合、黄色の警告が表示されます。情報については、黄色の警告記号をクリックしてください。

### 11.1.5 チャンネルに新ポートを入れる

ポートが作成されると、Assignments ページにポートが表示され、チャネルに配置されます。 仮想ポートが LQ デバイスに関連付けられると、ポート設定を調整できます。 コグアイコンをクリ ックすると、Ports ページに直接移動します。

LQ を使用してネットワーク経由で GPIO コントロールを渡す場合は、ネットワークコントロールイ ベントをプログラムする必要があります。ネットワークコントロールイベントとは何か および ネッ トワークコントロールイベントの使用方法(83 ページ)を参照してください。

## 12. ネットワークコントロールイベントとは何ですか?どうすれば使

### 用できますか?

## 12.1. ネットワークコントロールイベントについて

ネットワーク制御イベントは、インターコムシステムの入出力トリガ (GPI / 0) をプログラムする ために使用されます。 これらは、GPIO イベントの使用において最大の柔軟性とスケーラビリティ を実現するように設計されています。

例えば、ネットワーク制御イベントは、IP を介した無線通信を可能にするため、またはパネルを介 してマトリクスを介してラジオに制御信号を送るために使用することができます。GPO を使用して、 オンエアのライトをオンにしたり、必要な他の機能を実行したりすることもできます。

ネットワーク制御イベントは、入力トリガーとチャネルのポートの出力トリガーが同じ値に設定され ている場合に発生します。

アクティブなネットワーク制御イベントは、CCM の Assignments ページで表示できます。

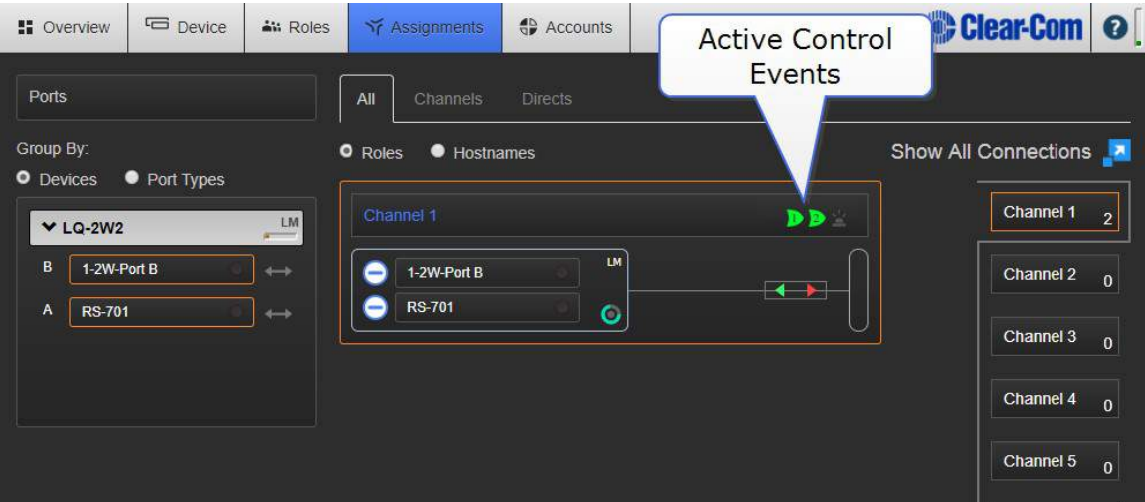

ネットワーク制御イベント

## 12.2. ネットワーク制御イベントを設定する方法

1. 入力トリガーをポートに設定します。 この例では、LQ 4IO デバイス上の 4 線ポート(VOX)

に入力される音声を示し、LQ GPIO デバイスで出力リレーをトリガーします。

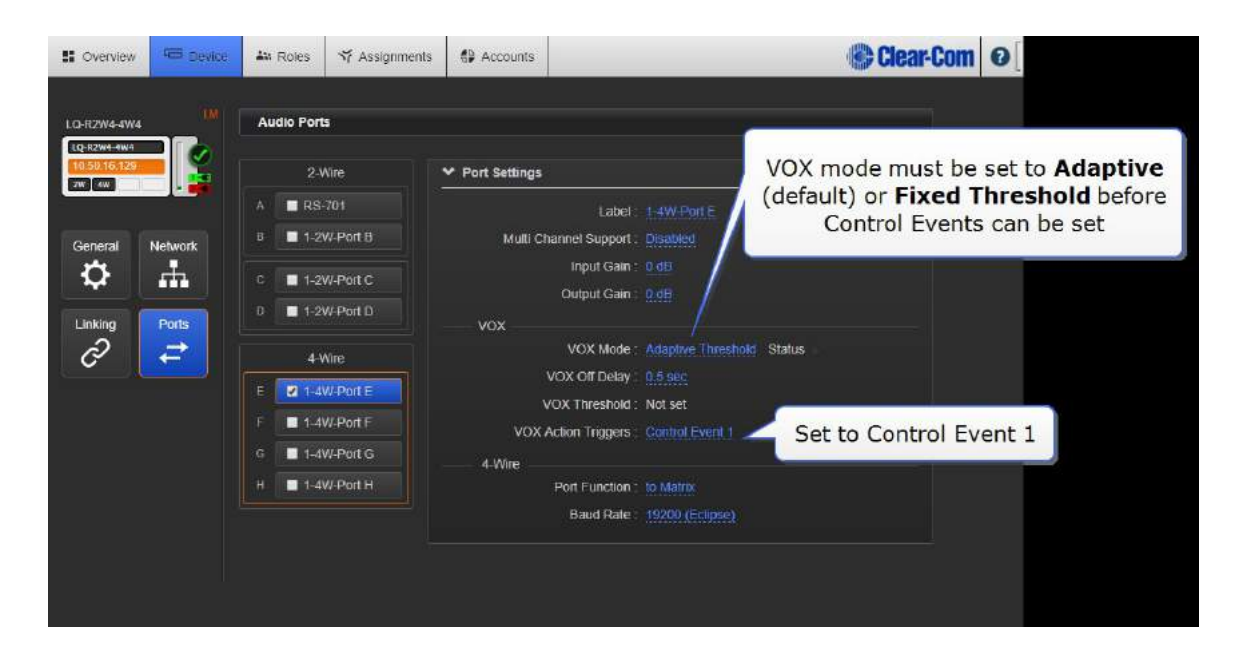

2. ポート上に出力(GPO)を構成します。

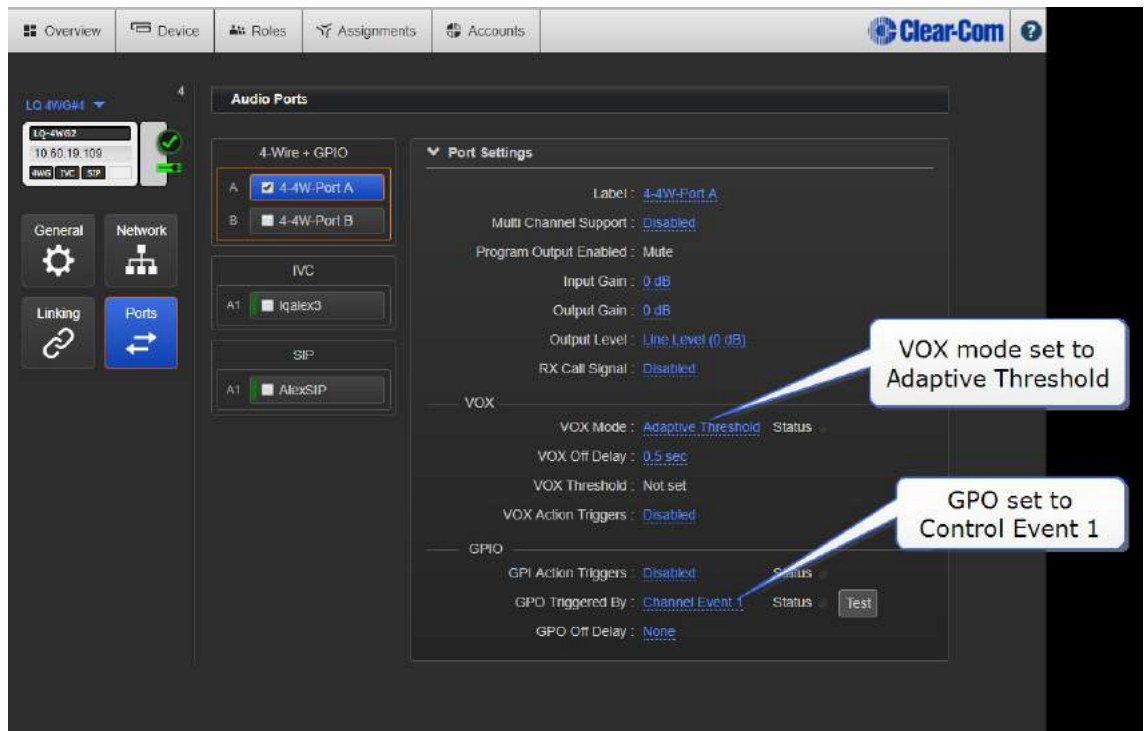

3. 両方のポートをチャンネルにまとめます。 これにより、入力と出力ネットワーク制御イベント の設定が一致したときに、ネットワーク制御イベントがアクティブになります。 その後、GPO

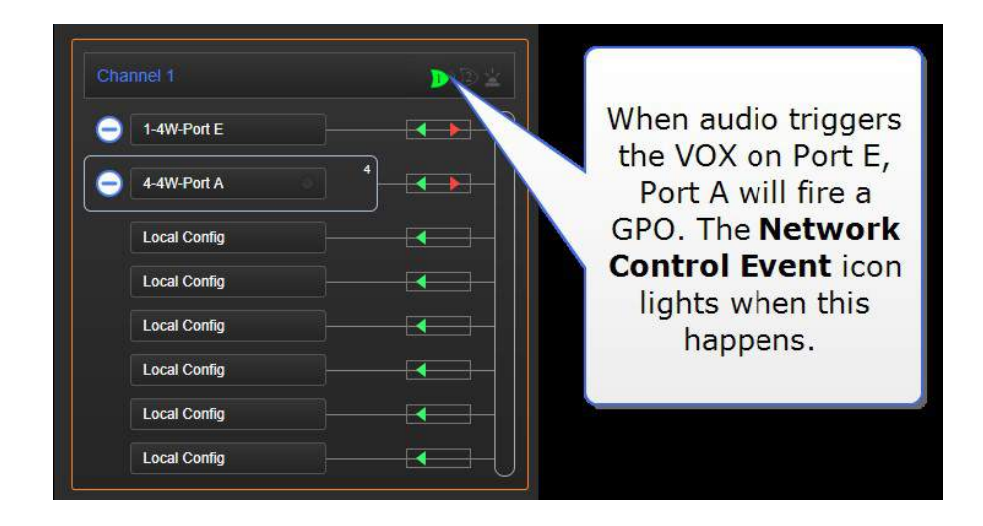

# 12.3. ネットワーク制御イベントを使用する例

#### 例 1 : VOX トリガー

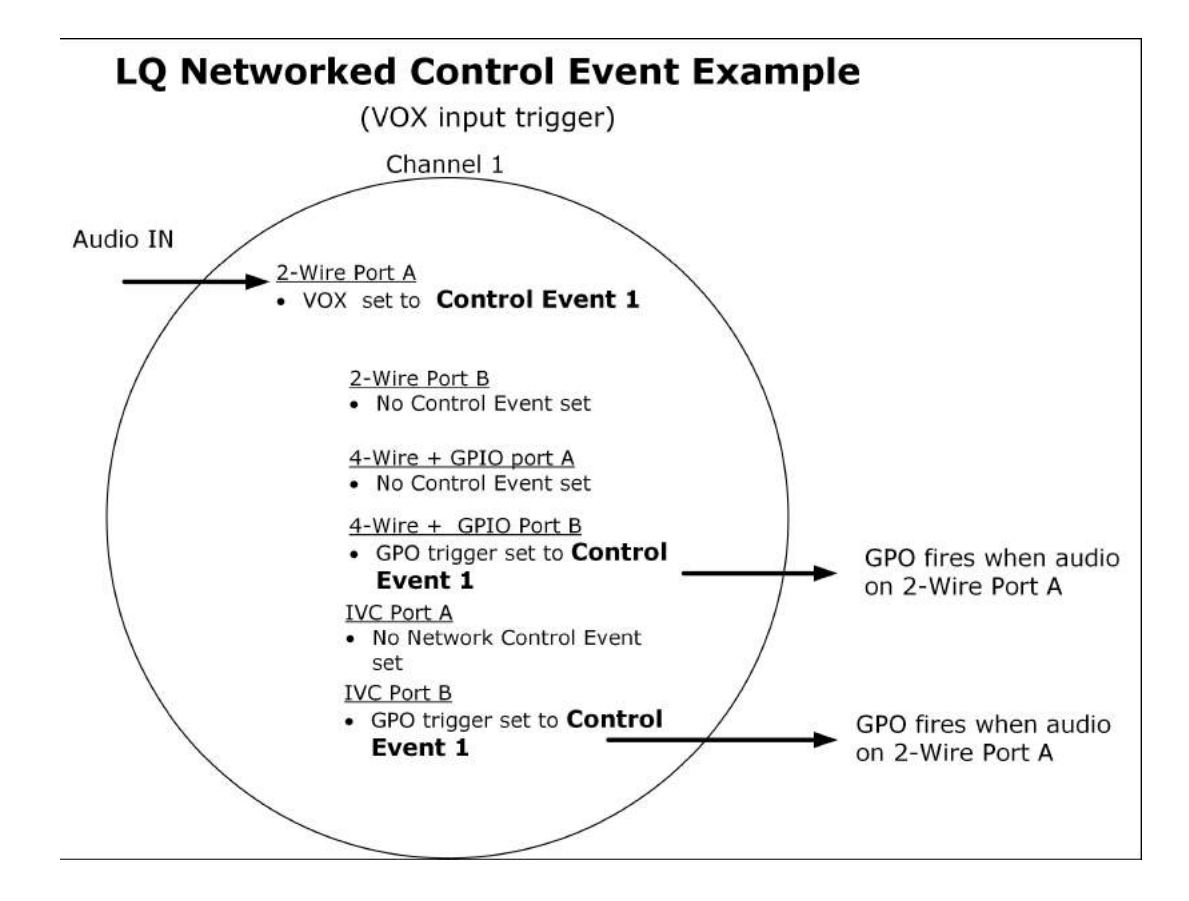

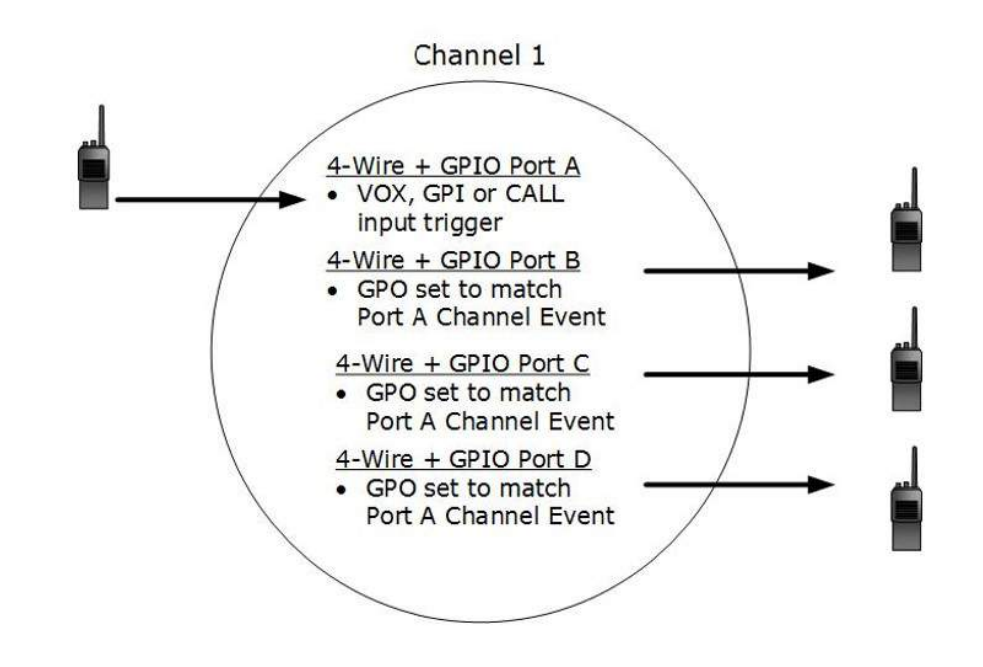

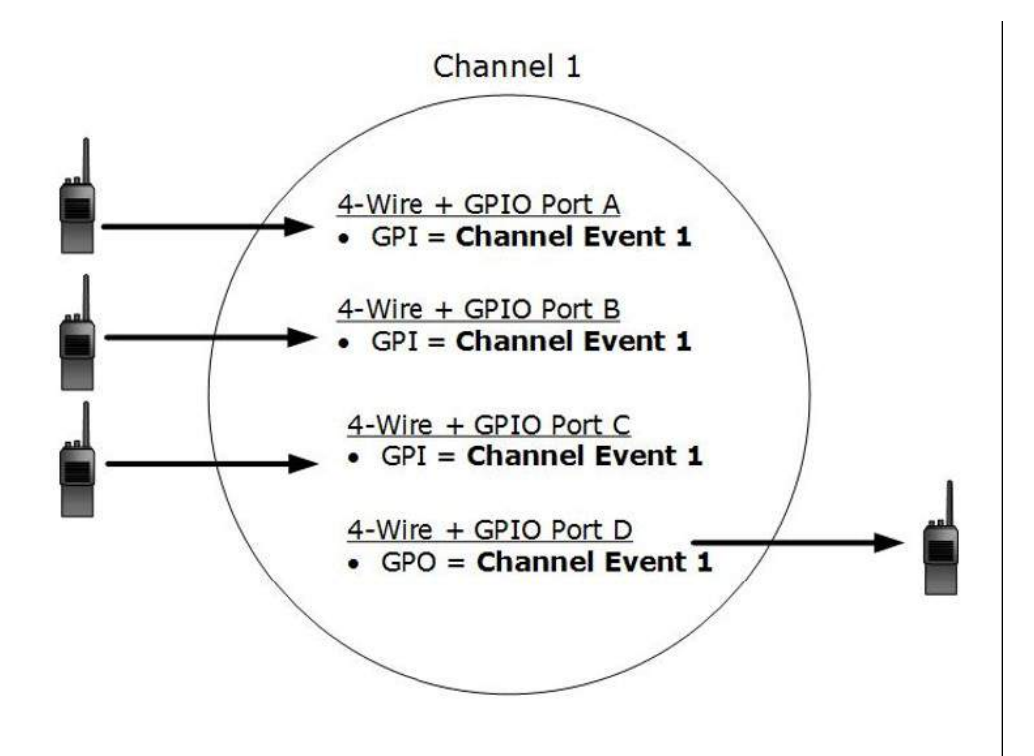

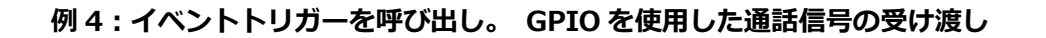

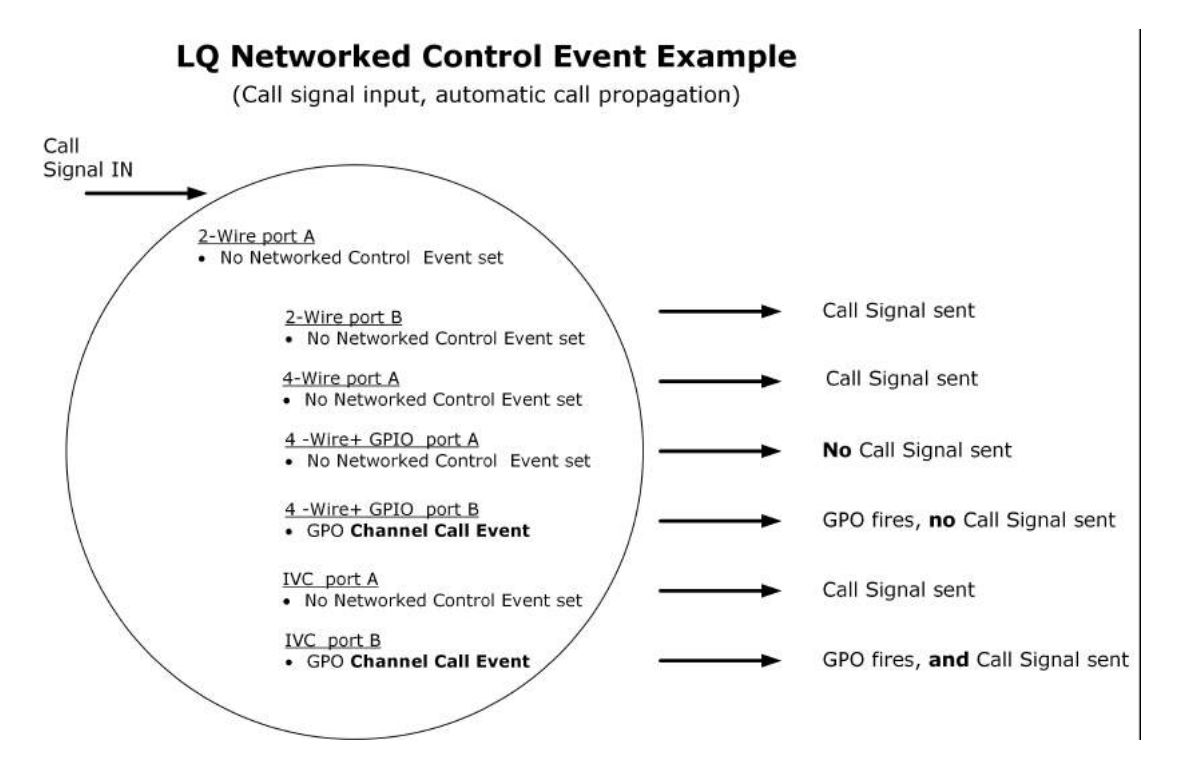

注意:LQ を使用している場合、呼び出し信号はチャンネルの全メンバーに自動的に伝播されるため、 GPI トリガーは不要です。 ただし、GPIO コールチャネルイベントがそのポートに設定されていな い限り、GPIO インターフェイスはコール信号トリガを送信しません。

# 12.4. GPI(入力)トリガーのタイプ

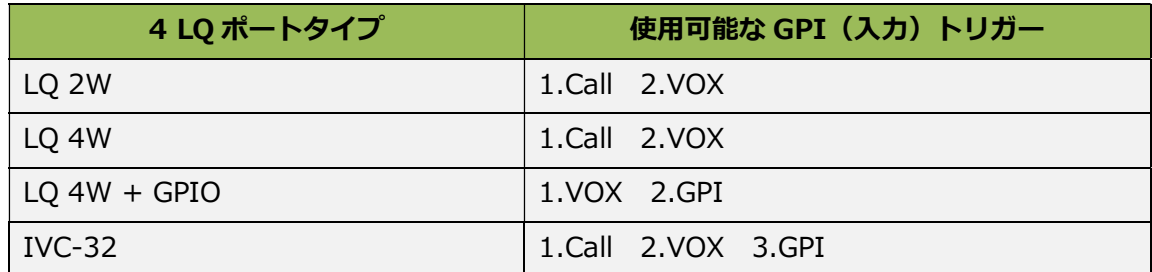

# 12.5. GPIO ポートピン配置

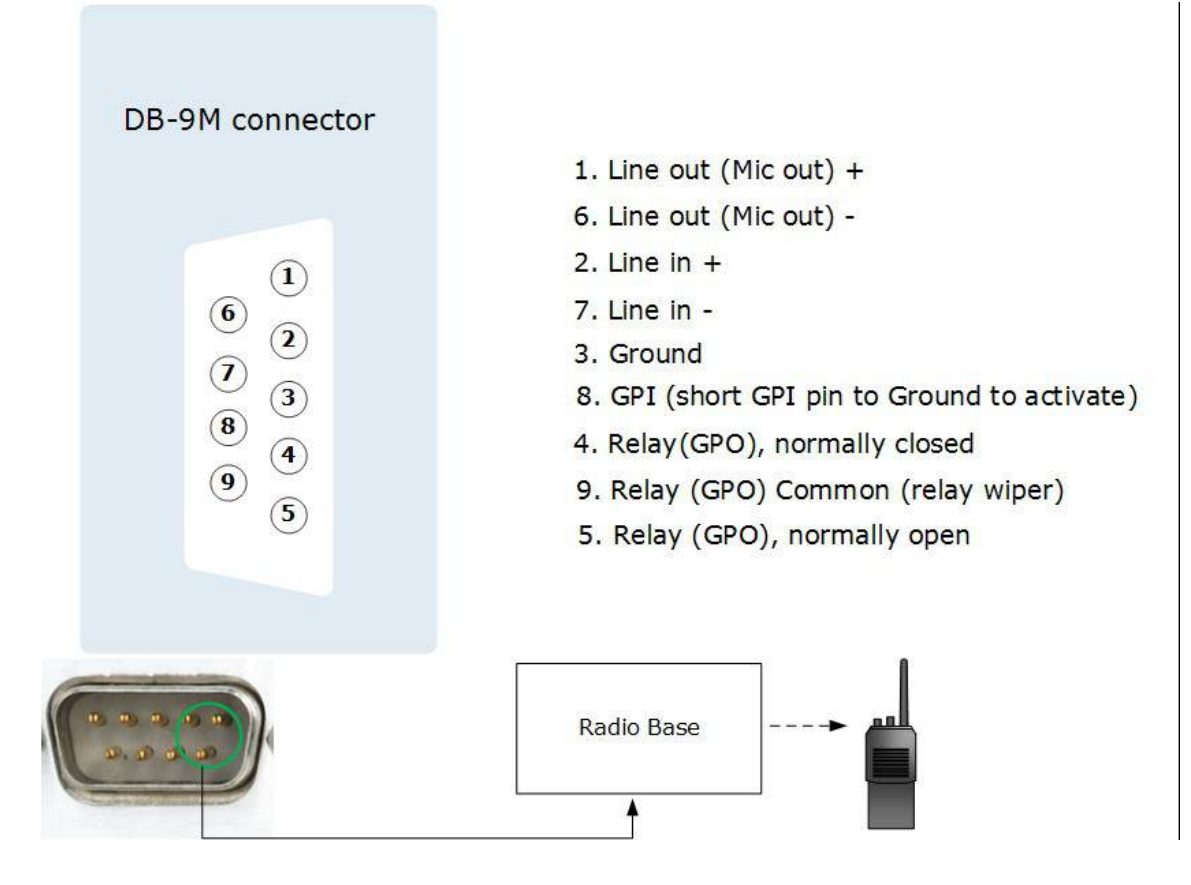

詳細情報は:

**GPIO: 例とステップバイステップの設定 (91 ページ)** 

## 12.6. GPIO:例とステップバイステップの設定

12.6.1 パーティーライン/ 2W リレーをラジオに設定する(VOX トリガー)

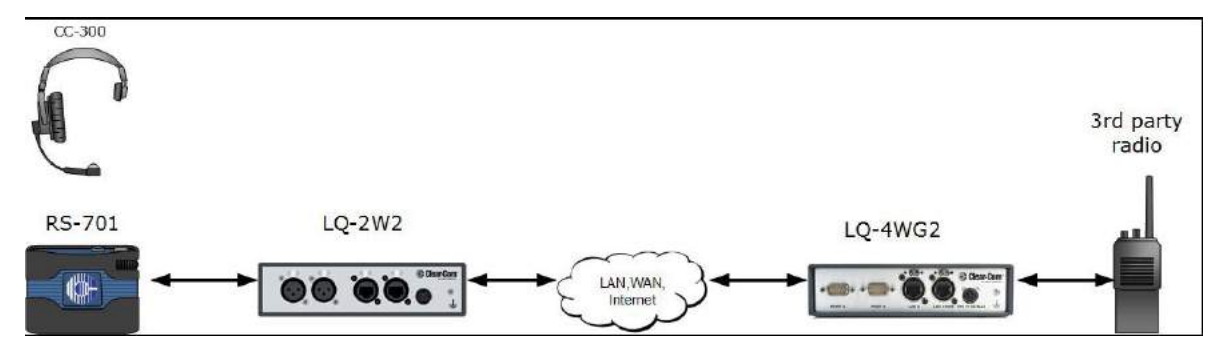

この例では、Encore RS701 ベルトパックからオーディオが入ったときに GPO(汎用出力)トリガ ーをサードパーティの無線機に送信する方法を示します。これは、ラジオでオーディオ送信を開くた めに使用できます。ラジオのプッシュツートーク(PTT)ボタンを押すのと同じです。

GPO は、GPO ポートを持つ LQ モデル(LQ-4WG2、GQ-R2WG8、LQ-R2W4 + 4WG4)によってト リガーされます。

注意:この設定では、リンクグループがすでに確立されている必要があります。 詳細については、 リンクグループの作成(48 ページ)を参照してください。

#### 12.6.2 一般的な設定の概要

- 1. ポート設定で、ベルパックに接続されているデバイスとポートで、VOX(オーディオ検出)を 設定してネットワーク制御イベント 1 をトリガーします
- 2. 無線に接続されているデバイスとポートで、Network Control Event 1 でトリガする GPO を設 定します
- 3. 両方のポートを 1 つのチャンネルにまとめます
- 4. ベルトパックから音声が入力されると、GPO が起動します。 このリレーは、テストボタンを使 用してテストできます。

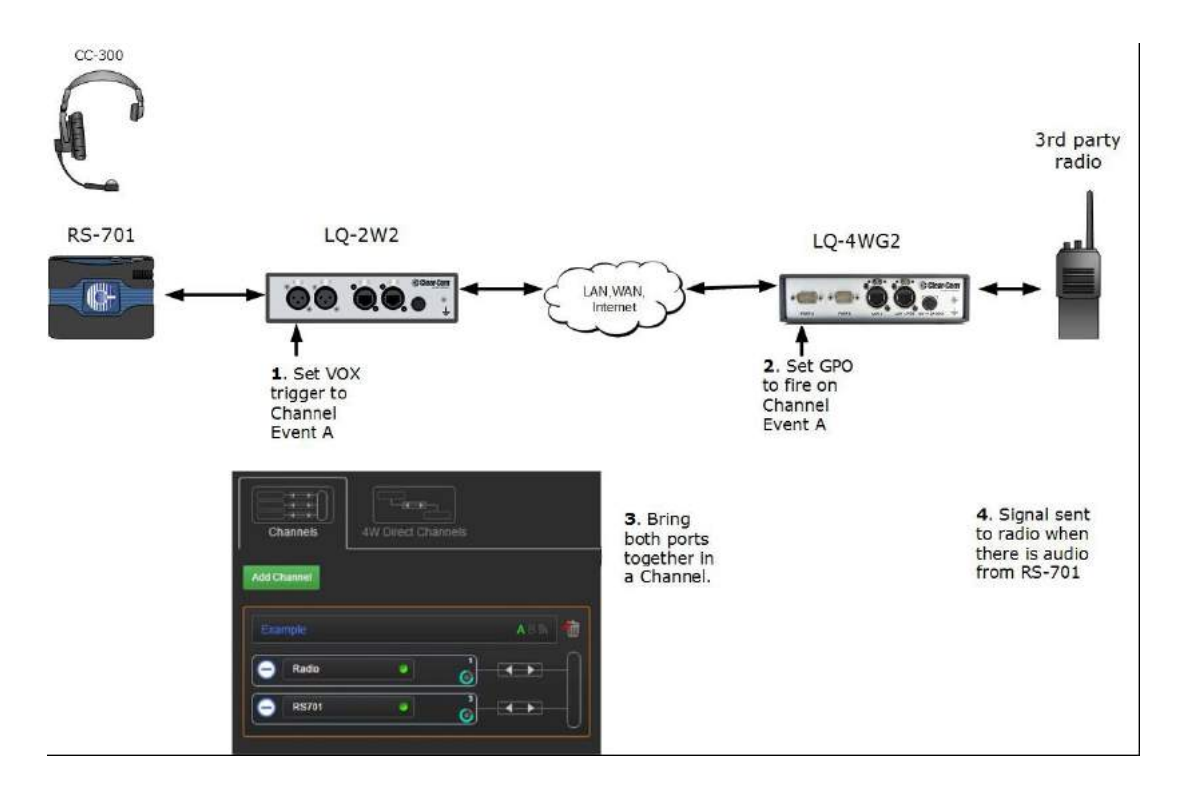

- 12.6.3 ベルトパックから無線に VOX トリガー
	- 1. ベルトパックを接続します。 詳細は、2W 装置の接続 (143 ページ) を参照してください。
	- 2. CCM(Core Configuration Manager)でネットワーク制御イベントを設定する
		- a) ベルトパックのポートを設定します。

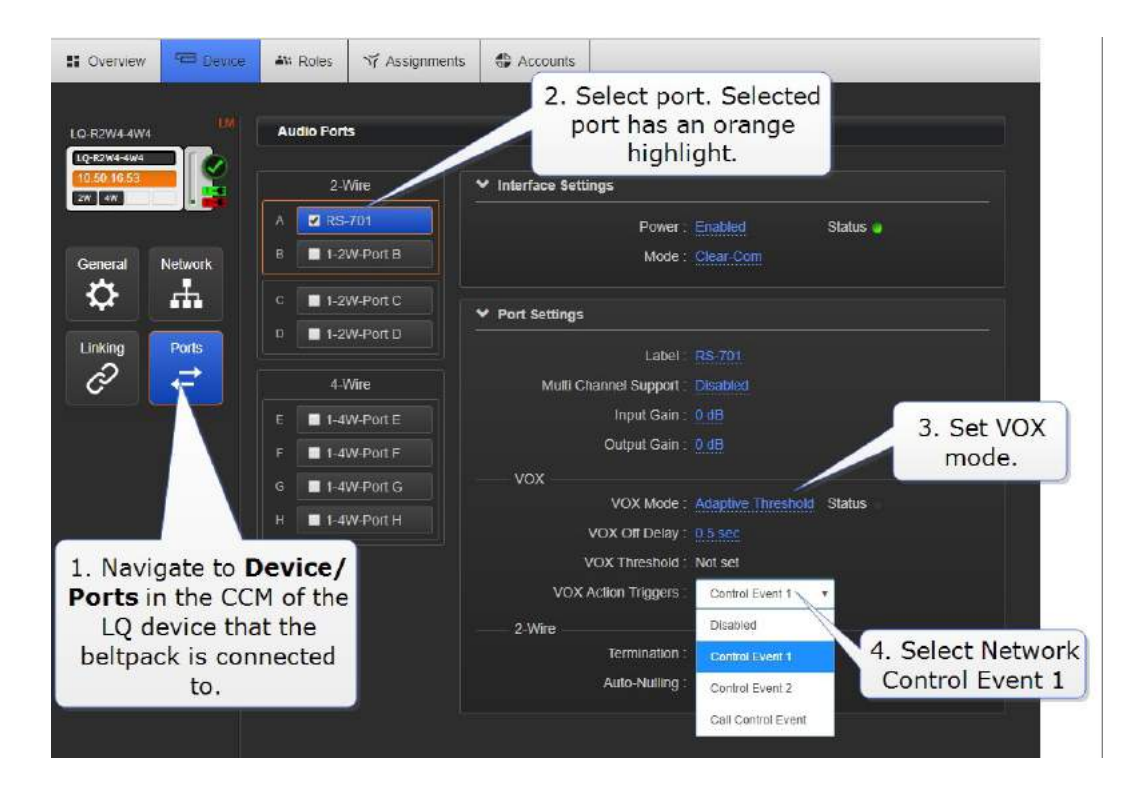

b) 無線ポートを設定します。

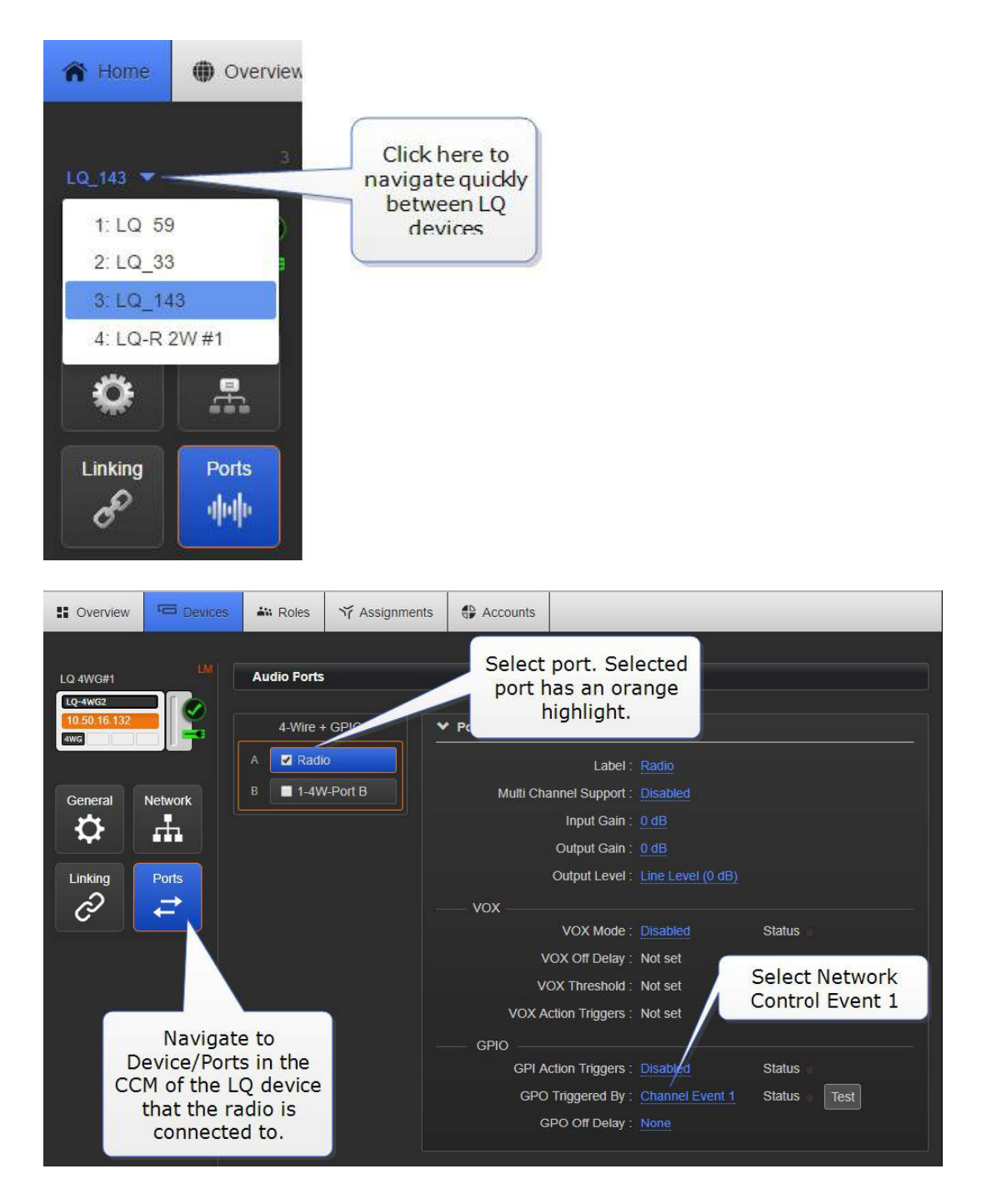

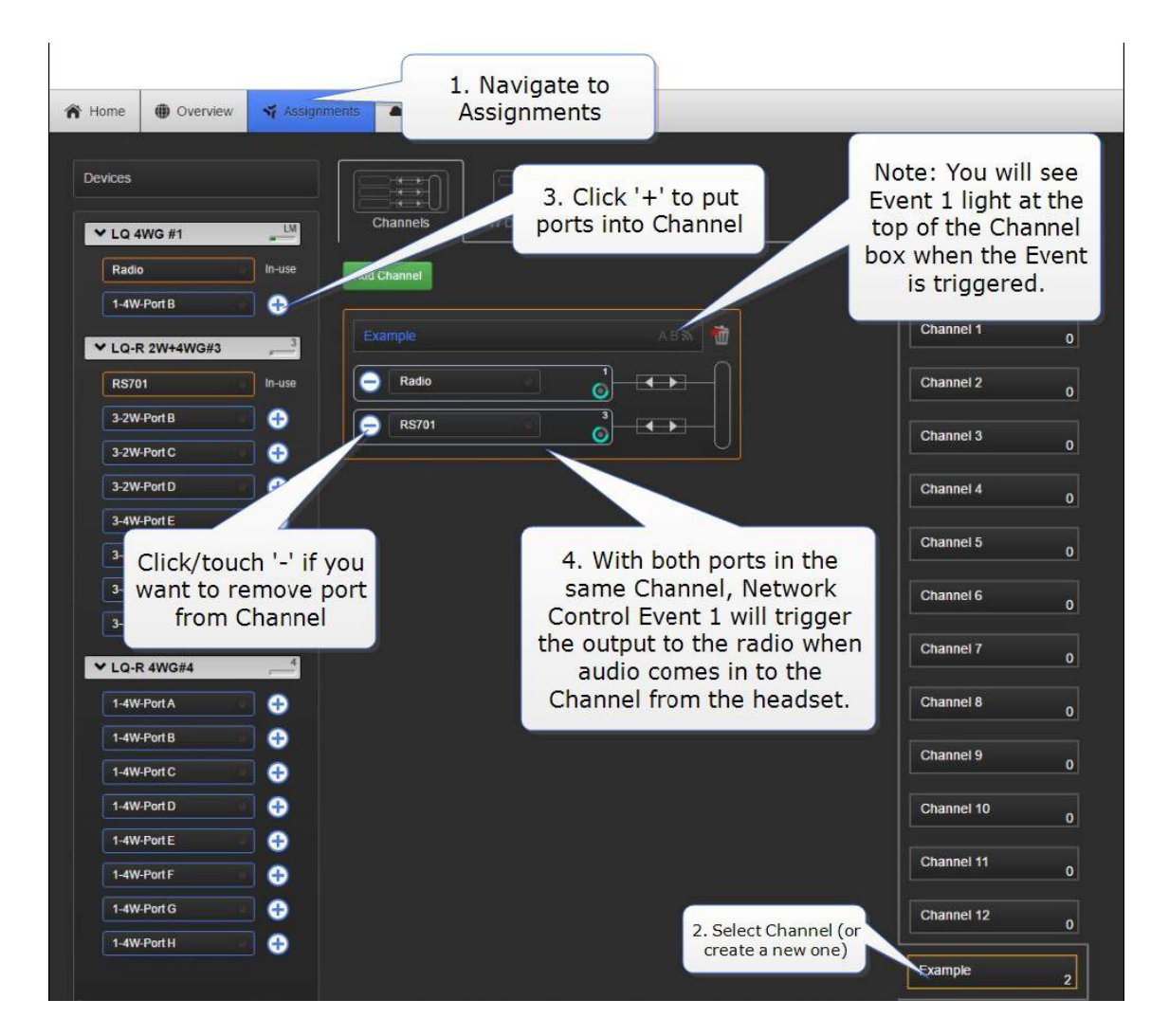

3. ポートを設定したら、CCM の Assignments に移動し、ポートをチャネルに配置します。

注意:音声が入り、Network Control Event 1 をトリガーすると、音声と Network Control Event のステータス LED が点灯します。

### 12.6.4 2W ベルトパックから無線に Call ボタンを押す

この例では、サードパーティの無線との通信を開始するために、Encore 701 ベルトパックの Call ボタンを押して設定する方法を示します。

2W 機器を使用する場合は、コール信号が自動的に渡されるため、CALL を使用して無線にリレーを トリガーする場合は、ベルトパックポートを設定する必要はありません。

#### 12.6.5 ベルトパックから無線に Call ボタンを押す

- 1. 上記のようにベルトパックを接続します。
- 2. CCM で、無線が接続されているポートに移動します (上記の例 1 のステップ 2.b を参照)。 GPO trigger で Channel Call Event を選択します。
- 3. チャンネルの任意の Call イベントで出力が発生します。

注意:ベルトパックにディップスイッチ5 を設定することで、「call on talk」を行うようにベルト パックを設定することもできます。 Clear-Com のウェブサイト www.clearcom.com から入手可 能な RS-701 データシートを参照してください。

#### 12.6.6 IP (LAN、WAN、インターネット)上の 4W 無線 GPIO の設定

ご覧ください

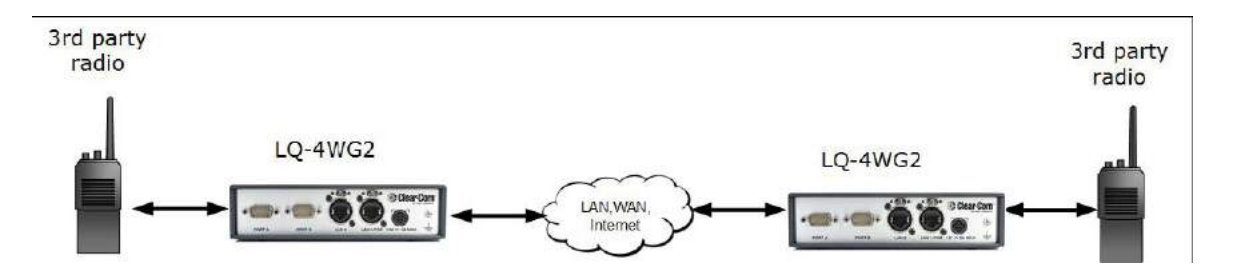

上記の例と同様に、 この設定をプログラムする:

- 1. 無線が接続されているポートで GPI トリガと GPO トリガを設定します。
- 2. 両方のポートを 1 つのチャンネルにまとめます。

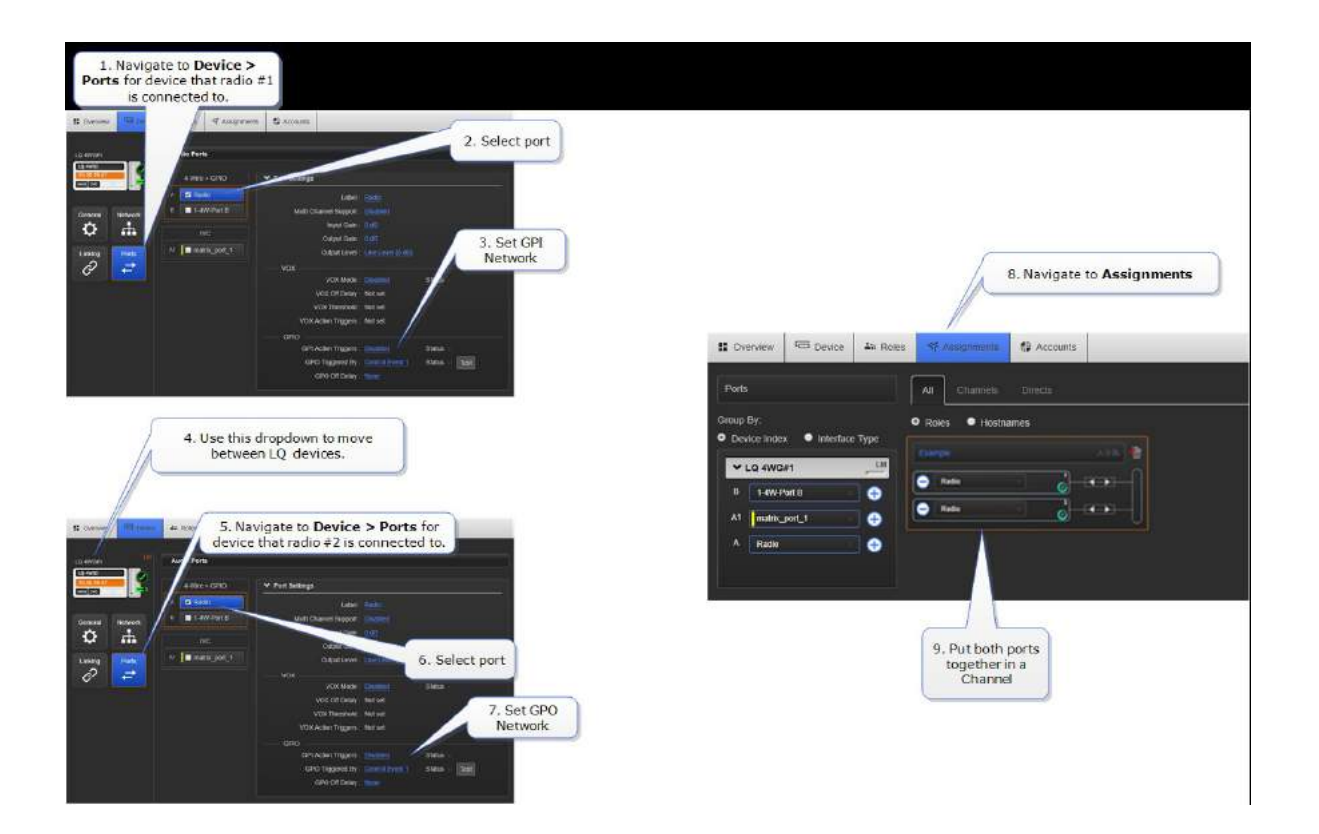

# 13. セッション開始プロトコル (SIP) 接続

LQ 4.0 とそれ以上。

LQ-SIP を使用すると、外部電話回線をインターカムシステムに接続し、通信の範囲を広げることが できます。

SIP 接続を使用するには、ライセンスを購入する必要があります。詳細については、Clear-Com の 販売店にお問い合わせください。

#### 13.1. SIP とは?

SIP は、2002 年に IETF (Internet Engineering Task Force) によって定義されたアプリケーショ ン層(シグナリング)プロトコルです。1 人または複数の参加者の音声、ビデオ、インスタントメッ セージング(IM)セッションの作成、変更、終了に使用されます。

SIP ユーザエージェント

- SIP クライアント: 要求を作成および終了する
- SIP サーバ: 要求を受け入れて管理する

### 13.2. LQ-SIP の例

## 13.3. LQ-SIP スタンドアローン

LQ-SIP は、2W パーティーライン機器で使用して、外部電話機を LQ 通信システムに接続すること ができます。この設定を使用して、電話ユーザーとパーティーラインヘッドセット(または無線)ユ ーザーとの間の通信を有効にします。

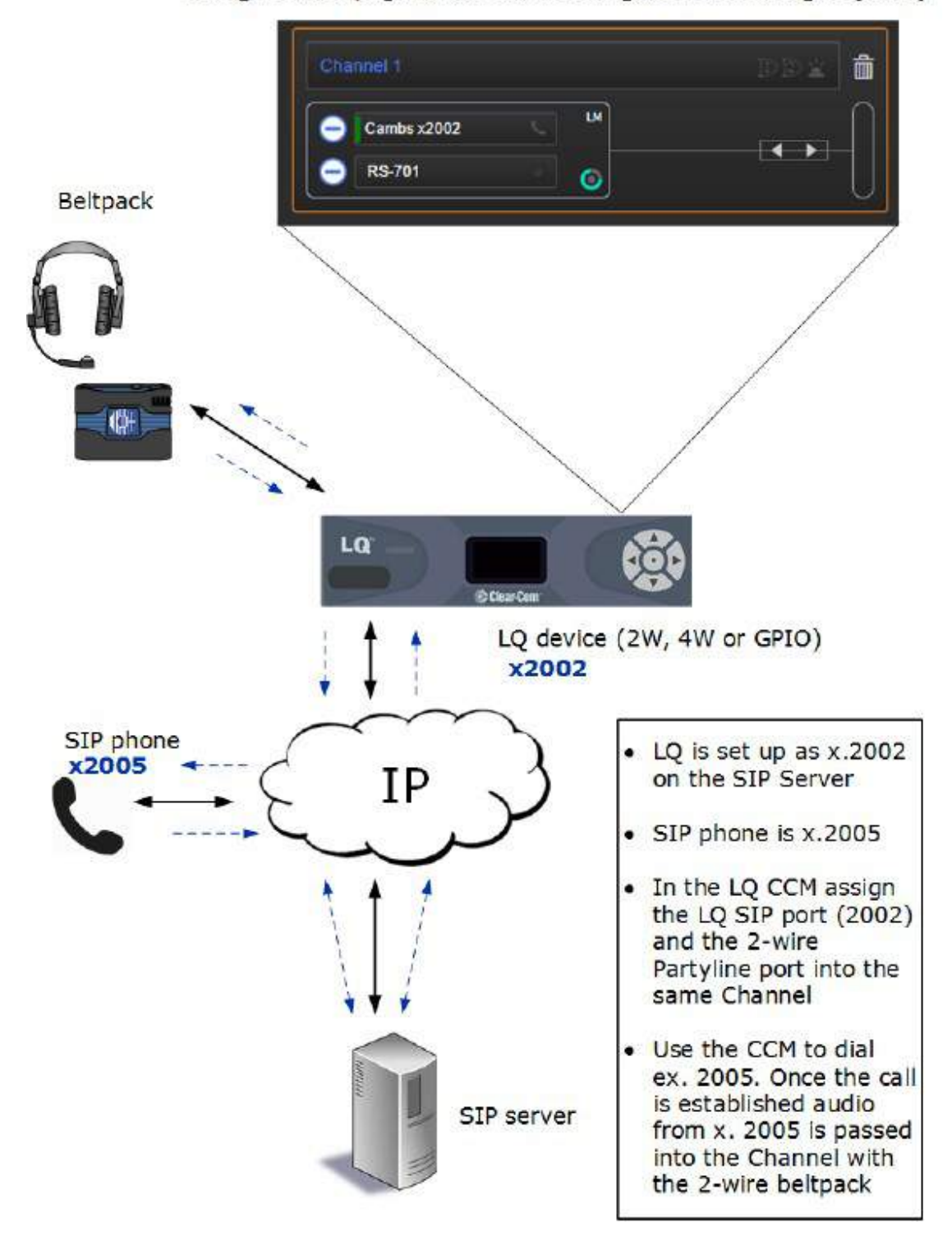

Assignments page in the Core Configuration Manager (CCM)

# 13.4. LQ-SIP とクリアーカム Eclipse マトリックスシステム

LQ-SIP を使用して電話回線をマトリックスに接続できます。 これにより、電話ユーザーとパネル ユーザーの間の通信を設定できます。

注意:LQ-SIP <sup>を</sup> Eclipse に接続するときは、Clear-Com IVC カードまたは Clear-Com MVX <sup>カ</sup> ードを使用してください。

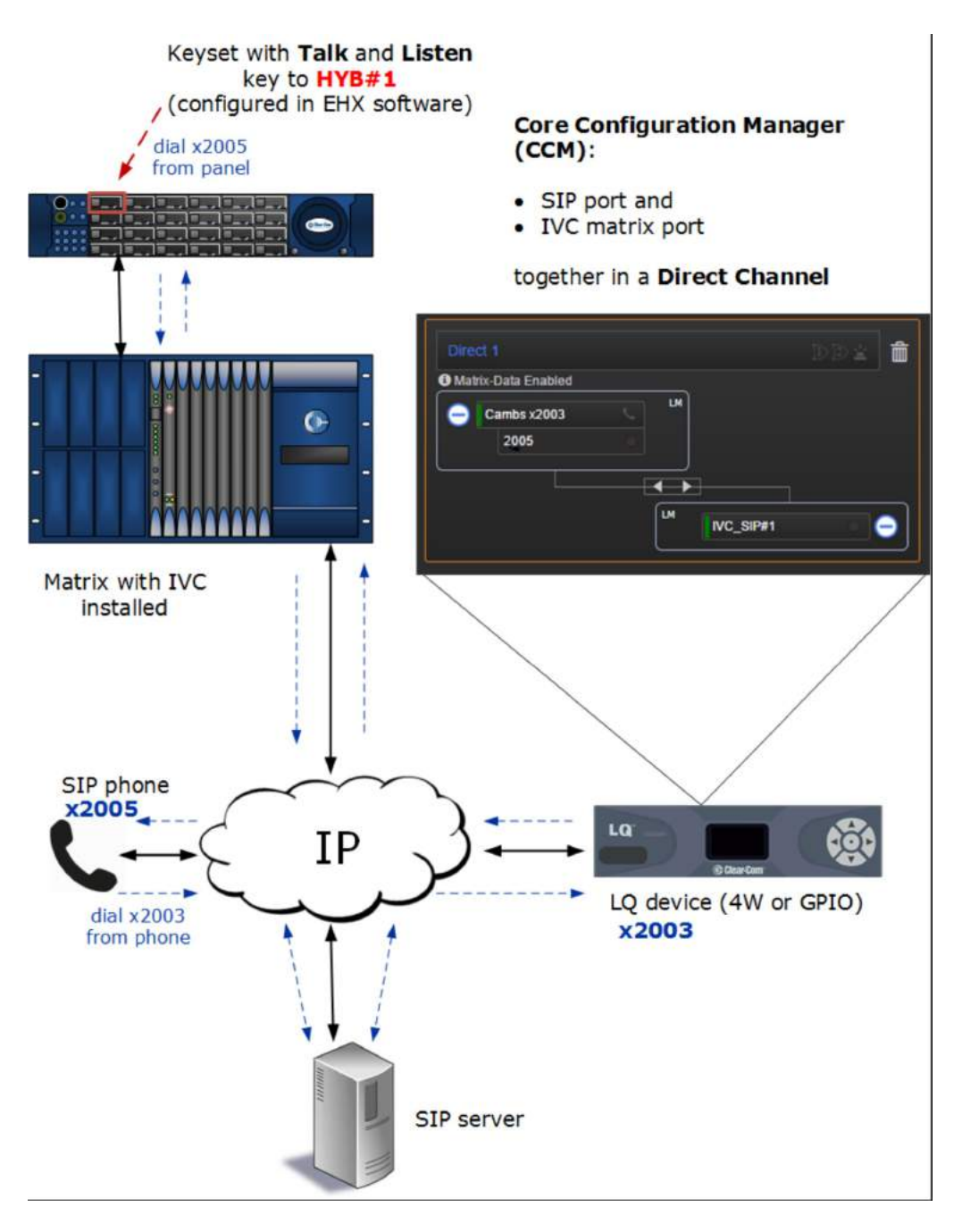

## 13.5. LQ-SIP(⾧距離)でマトリックスシステム接続

LQ-SIP はマトリクスシステムのリンクに使用され、異なるシステム間の長距離パネル間通信を提供 します。

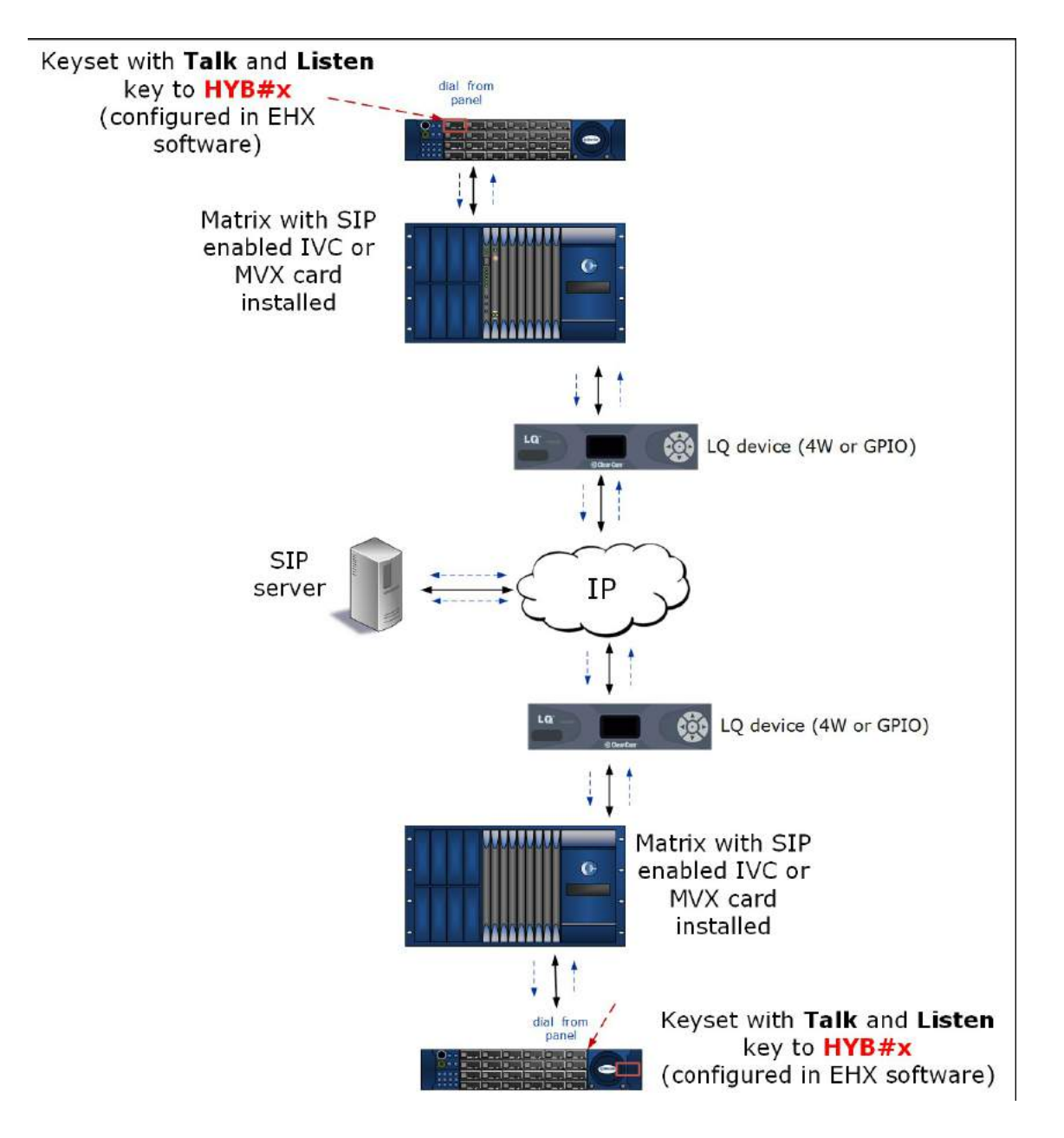

# 13.6. LQ-SIP スタンドアローンのプログラム

 必要な内線番号は、SIP サーバに設定する必要があります。 SIP サーバのマニュアルを参照し てください。

- CCM (Core Configuration Manager) を開きます。LQ ユニットの IP アドレス (デバイスのフ ロントパネルの画面にあります)を、LQ ユニットと同じネットワーク上にあるブラウザのアド レスフィールドに入力します。 パスワードとユーザー名:admin、admin
- デバイスを物理的に接続する方法の詳細については、4 章「LQ ユーザーマニュアルの基本設定 (LAN)」を参照してください。
- SIP のライセンスを持っていない、またはライセンスをまだアクティブ化していない場合は、 CCM の Account ページで SIP ポートを生成できません。

#### 13.6.1 設定:概要

- 1. LQ デバイスは SIP サーバと同じネットワークに接続する必要があります。 LQ ユニットは、SIP サーバを参照(連絡)できる必要があります。 ネットワーク管理者に接続に関する問題がある かどうかを確認してください。
- 2. 外部 4W, 2W パーティーラインまたは無線を LQ ユニットの背面にあるポートに接続します。
- 3. CCM を開きます。Account ページに移動し、SIP クライアントを登録します。
- 4. CCM の Assignments ページに移動し、SIP 対応ポートと外部ポートを同じ Channel に配置 します。

2 つのインターフェイスを 1 つのチャンネルにまとめると、パーティーライン(会議)の設定でオー ディオが接続され、ルーティングされます。

注意:各 LQ-R ユニットは、ハードウェアポート <sup>8</sup> 個、SIP ポート <sup>8</sup> 個、仮想ポート <sup>8</sup> 個まで、最 <sup>大</sup> <sup>24</sup> 個のポートをサポートします。 エージェント IC および IVC ポートは「仮想」ポートと見な されます。 仮想ポートは、最大 <sup>8</sup> つの組み合わせで使用できます。

### 13.6.2 デモンストレーション:CCM のプログラム

1. CCM の[アカウント]ページに移動し、SIP サーバを定義します。

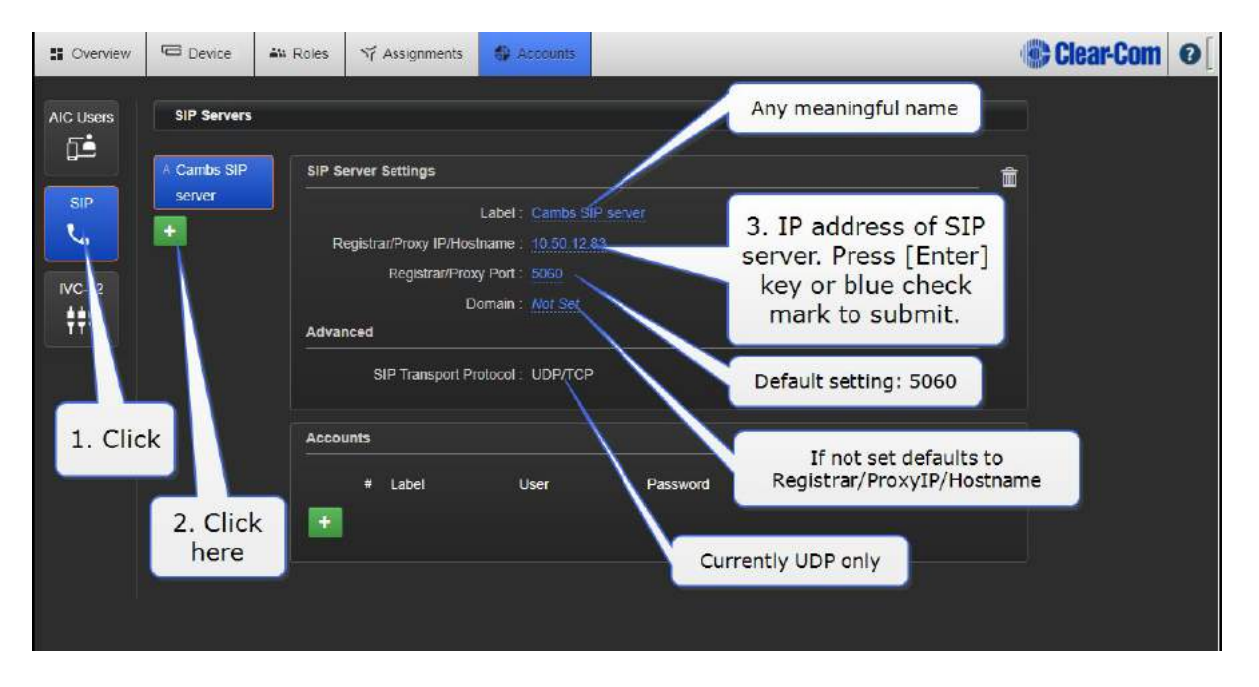

注意:PBX が複数のドメインで動作するように設定されている場合は、Domain 設定を構成する必 要があります。 PBX にはドメインが <sup>1</sup> つしかない場合もあるため、CCM でドメインを設定するこ とをお勧めしますが、これは変更される可能性があります。これに関するアドバイスが必要な場合は、 ネットワークと PBX の管理者にお問い合わせください。

2. SIP クライアントを登録します。 SIP サーバに既に設定されている内線番号の Username と Password を LQ ユニットに与えます。このユーザエクステンションを LQ ユニットに割り当て て、クライアントを LQ に登録します。各 LQ デバイスに最大 8 個の SIP クライアントを登録し ます。

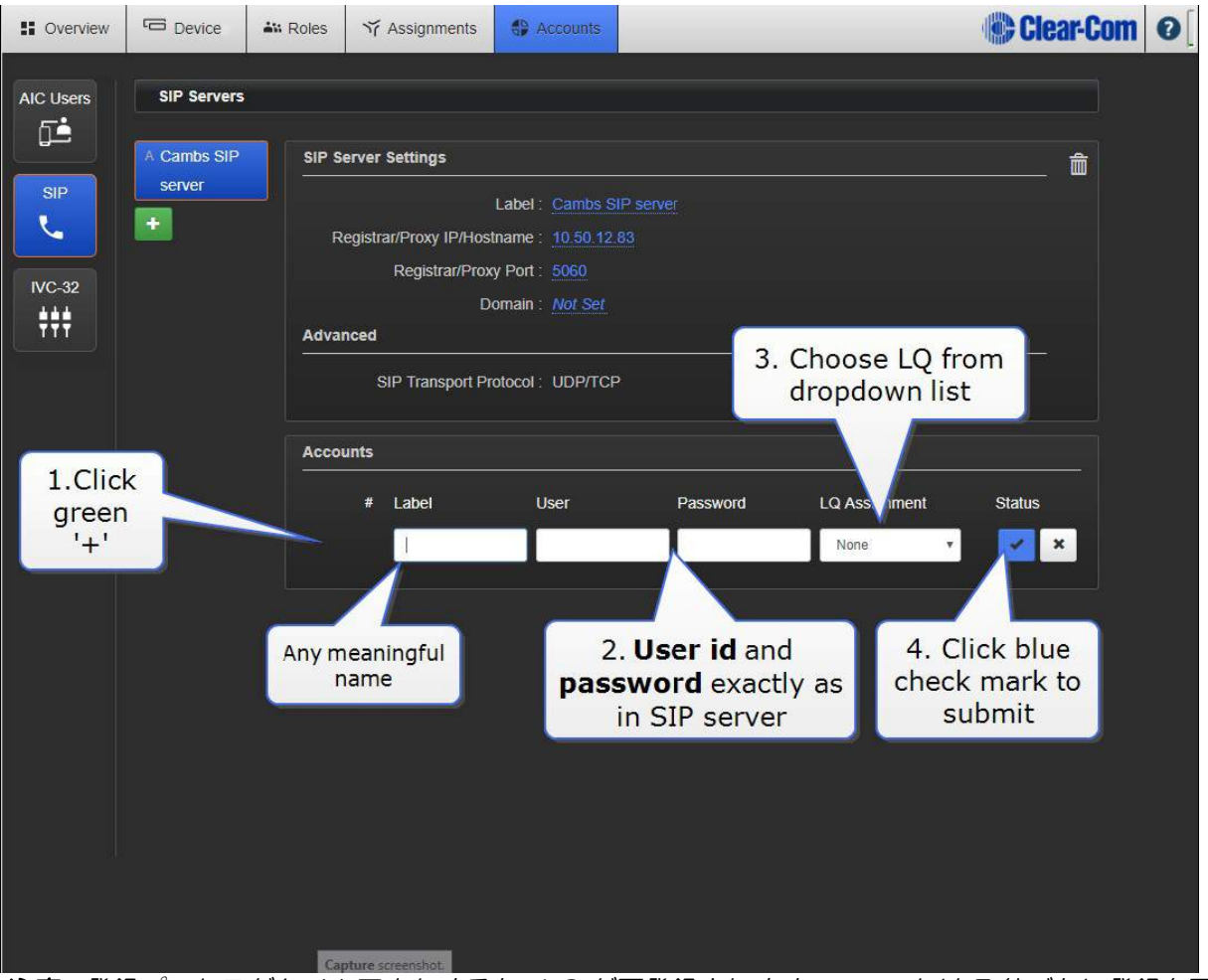

注意:登録プロセスがタイムアウトすると、LQ が再登録されます。ユニットは <sup>5</sup> 分ごとに登録を更 新します。

3. 登録に成功しました。登録に失敗した場合は、登録インジケータをクリックして情報を入手して ください。

4. LQ ユニットに登録すると、Assignments ページの左側にあるデバイスアイコンの下に SIP 電 話回線が表示されます。

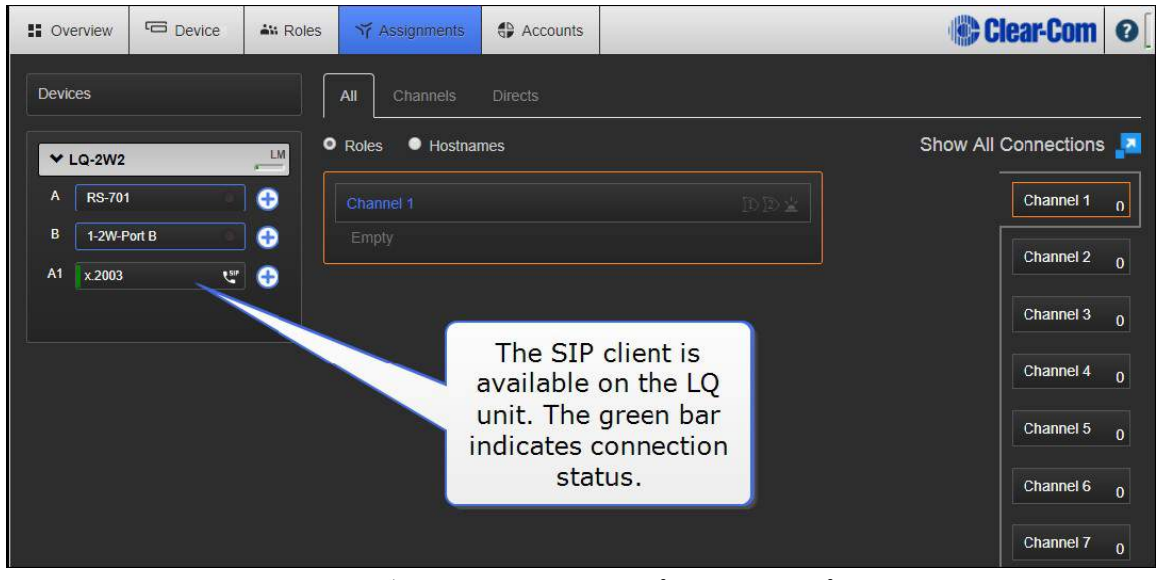

5. CCM の Assignments ページが表示されます。外部ポートと SIP ポートの両方を Channel に 接続します。

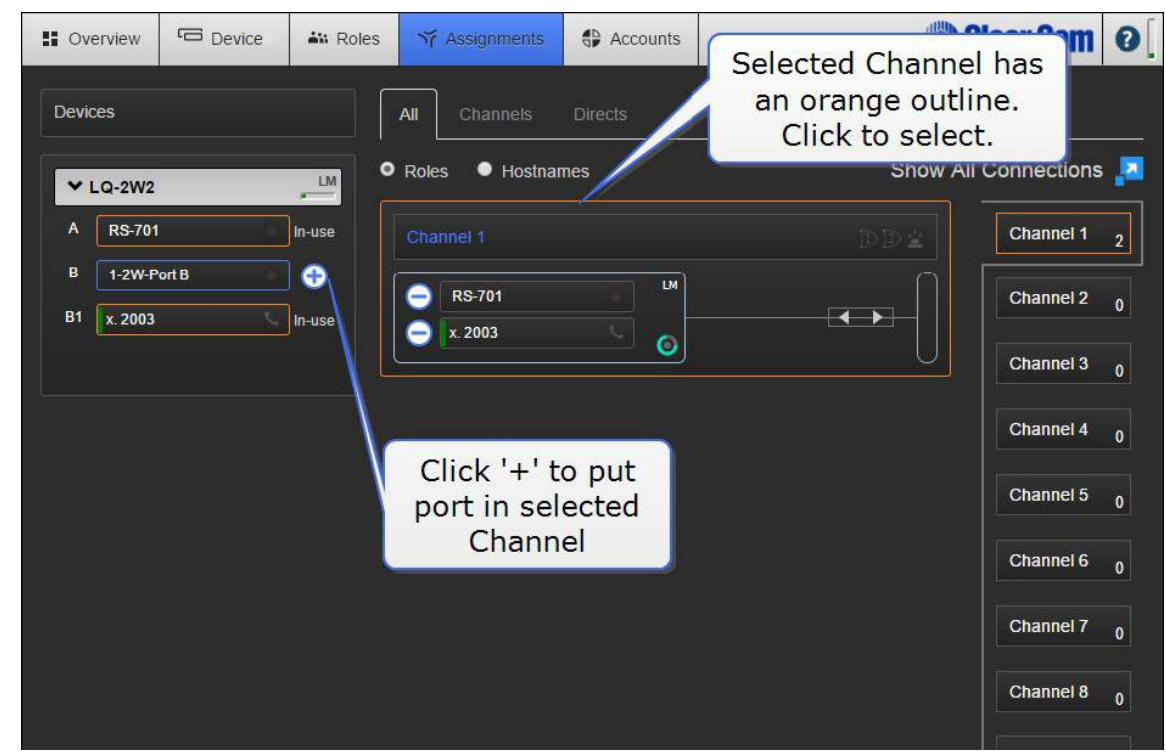

オーディオソースがパーティーライン(会議)の設定で接続されるようになりました。外部電話機か らチャネル 1 にダイヤルし、CCM を使用してチャネル 1 からダイヤルアウトすることができます。

## 13.6.3 コールの作成と受け入れ:LQ SIP スタンドアローン

注意:SIP を有効にしたポートは、コールを発信して受け入れる前に、チャネルに配置する必要があ ります。

- 1. 着信を受け入れる:
	- a) 外部ユーザ (x.2005 など) が LO-SIP 回線にダイヤルすると、LO ユニットは自動的 に応答してコールを確立します。 音声は、SIP 回線に関連付けられたチャネルのすべ てのメンバー間を通過します。
	- b) CCM に着信発信者番号が表示されます。
	- c) CCM ユーザーは、電話アイコンを選択して電話を切ることによって、電話を切ること ができます。
- 2. CCM を使用してダイヤルアウトします。

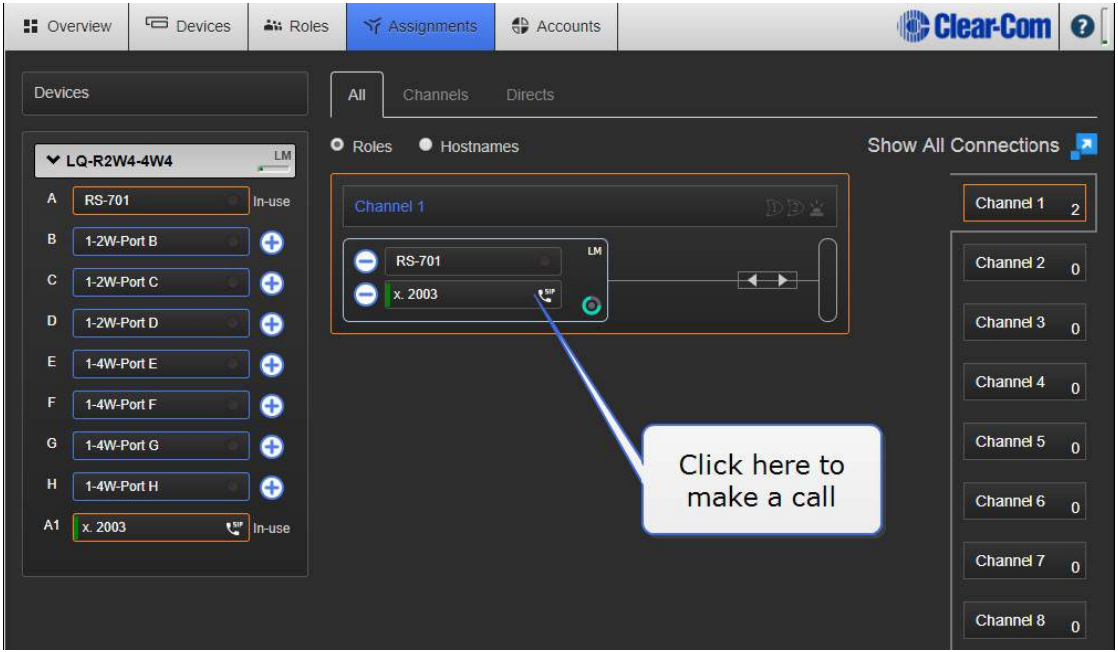

- a) ダイヤルアウトウィンドウに、到達したい電話番号/内線番号の電話番号またはアドレスを 入力します。
- b) 通話が確立されると、音声は SIP 回線に関連付けられたチャネルのすべてのメンバー間を 通過します。
- c) CCM にダイヤルされた電話番号が表示されます。

d) CCM ユーザーは、電話アイコンを選択して電話を切ることによって、電話を切ることがで きます。

注意:SIP コールは、LQ デバイスのフロントパネルメニューからハングアップ(終了)することも できます。

注意:必要な数だけ SIP クライアントを定義できますが、一度に <sup>8</sup> つしか登録(LQ デバイスに接 続)することはできません。

注意:SIP 回線接続ステータスバーは緑色です。 接続、黄色; 接続、保留中の接続。

注意:Assignments ページに VOX のライトが表示されます。 オーディオがポートから到来して いるとき、これは緑色に点灯します。

### 13.7. LQ-SIP とクリアーカム Eclipse の LQ-SIP のプログラム

SIP 電話機をマトリックスに接続します。

LQ SIP と Eclipse 間でオーディオをルーティングする場合は、常に LQ CCM 設定で直接チャネルを 使用してください。

- Eclipse マトリックスには、EHX バージョン 9.1 以降がインストールされている必要があります
- MVX カード経由で接続: Cat5 / 6 ケーブルを使用して MVX カードと LQ ユニットを直接接続 します
- IVC (IP) カード経由で接続:LQ ユニット、マトリックス IVC カード、SIP サーバはすべて同 じ IP ネットワークに接続する必要があります
- LQ ユニットは、SIP サーバと同じネットワークに接続する必要があります。 LQ ユニットは、 SIP サーバを認識(連絡)できる必要があります。接続に問題がある場合は、ネットワーク管理 者にお問い合わせください。

注意:各 LQ-R ユニットは、ハードウェアポート <sup>8</sup> 個、SIP ポート <sup>8</sup> 個、仮想ポート <sup>8</sup> 個まで、最 <sup>大</sup> <sup>24</sup> 個のポートをサポートします。 エージェント IC および IVC ポートは「仮想」ポートと見な されます。 仮想ポートは、最大 <sup>8</sup> つの組み合わせで使用できます。

設定例:

#### 13.7.1 概要

1. Eclipse ソフトウェアでは、マトリックス IVC ポートが LQ SIP として設定されています。

- 2. LQ CCM に IVC ポートを作成して、Eclipse マトリックス IVC カードに接続し直します。
- 3. LQ ユニットは、SIP サーバ上で x.2003 として設定されています。
- 4. SIP 電話機が SIP サーバ上に x.2005 としてセットアップされています。
- 5. LQ CCM で、LQ SIP ポート(x.2003)と LQ IVC ポートをダイレクトチャネルに割り当てます。
- 6. V シリーズパネルから HYB#1 キーを押し、「2005」(短縮ダイヤルまたはキーパッド)をダイ ヤルします。 IVC カードは、x をダイヤルする LQ ユニットにダイヤルされた数字を送信しま す。通話が確立されると、音声は x.2005 から LQ に送られ、IVC に送られます。
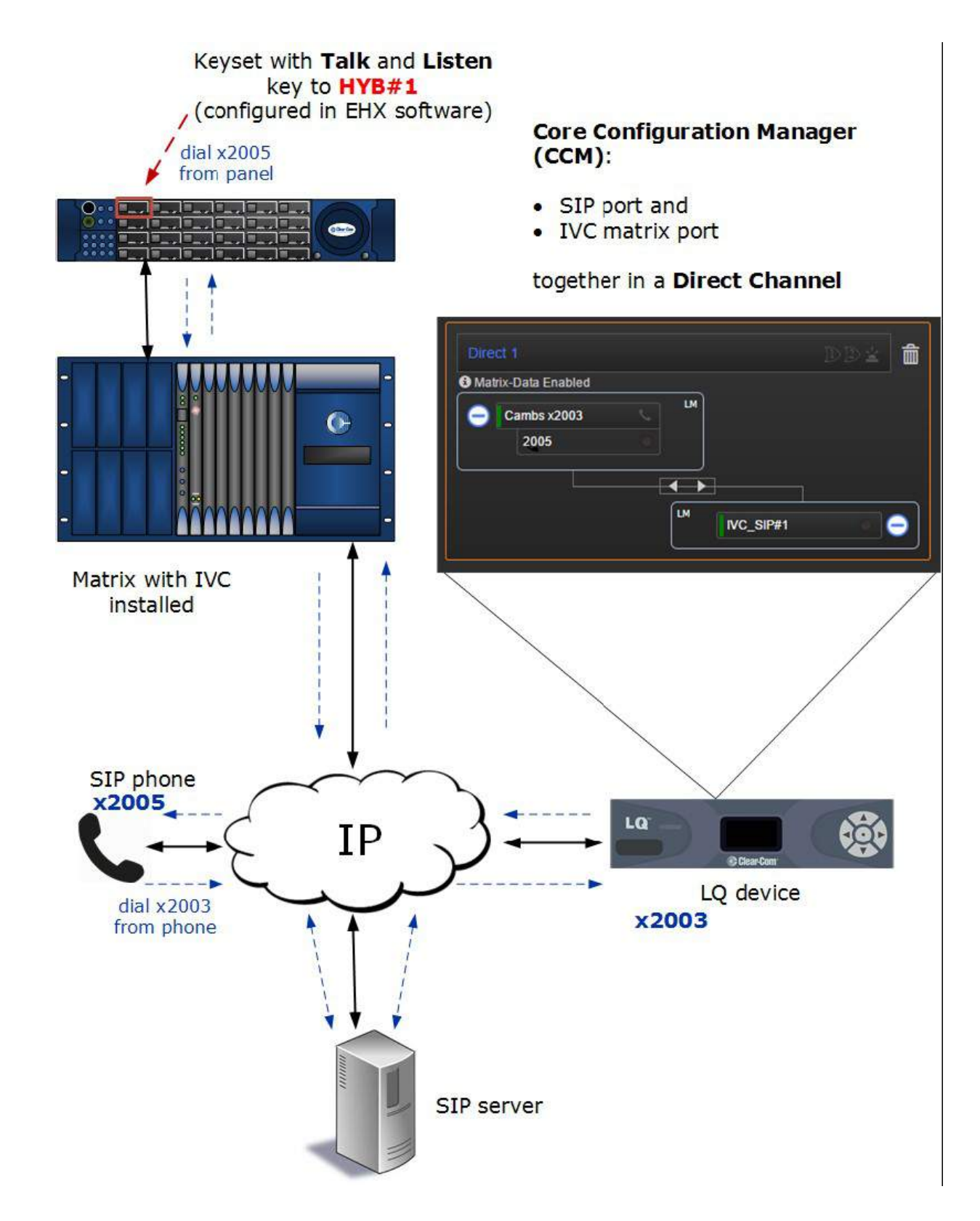

# 13.7.2 EHX ソフトウェアの設定

- 1. プログラムカードとポート
	- a) EHX ソフトウェアで、Hardware>Cards and Ports に移動します。

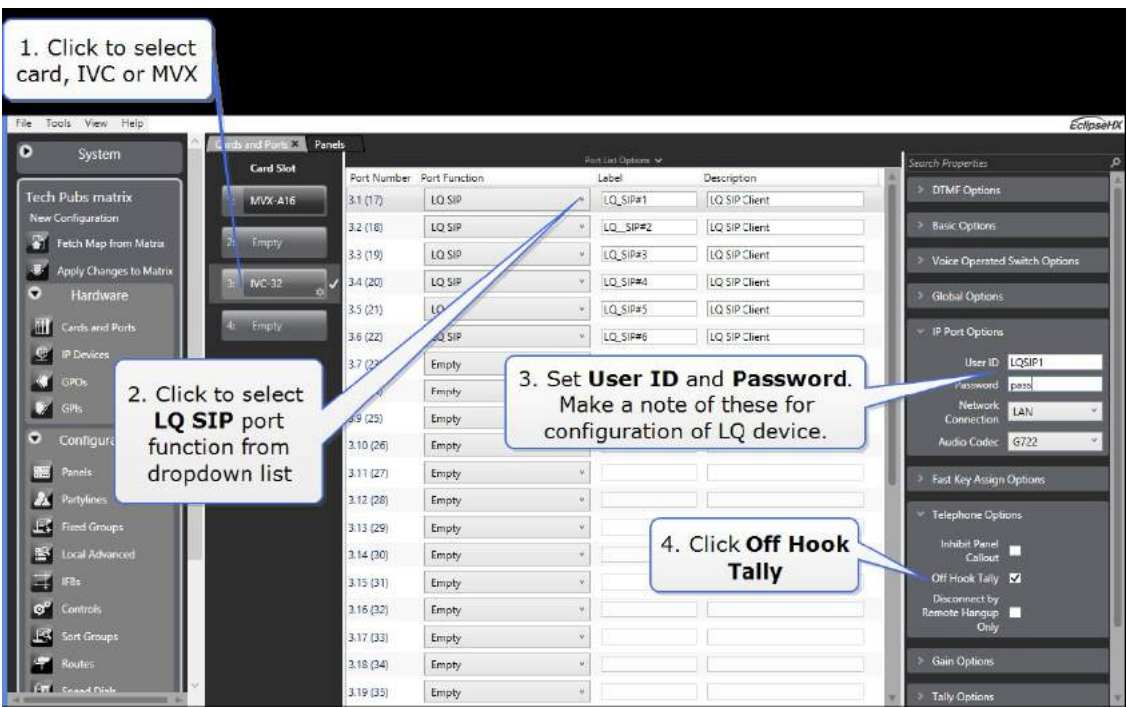

- b) 各ポートの User ID と Password を書き留めます(EHX ソフトウェアとまったく同じ)。 LQ ユニットとマトリックスカードとの間の接続を可能にするために必要となります。
- c) プリファレンスを設定します。 必要に応じて Telephone Option の下の Off Hook Tally チェックボックスをオンにします。

#### 2. プログラムパネル

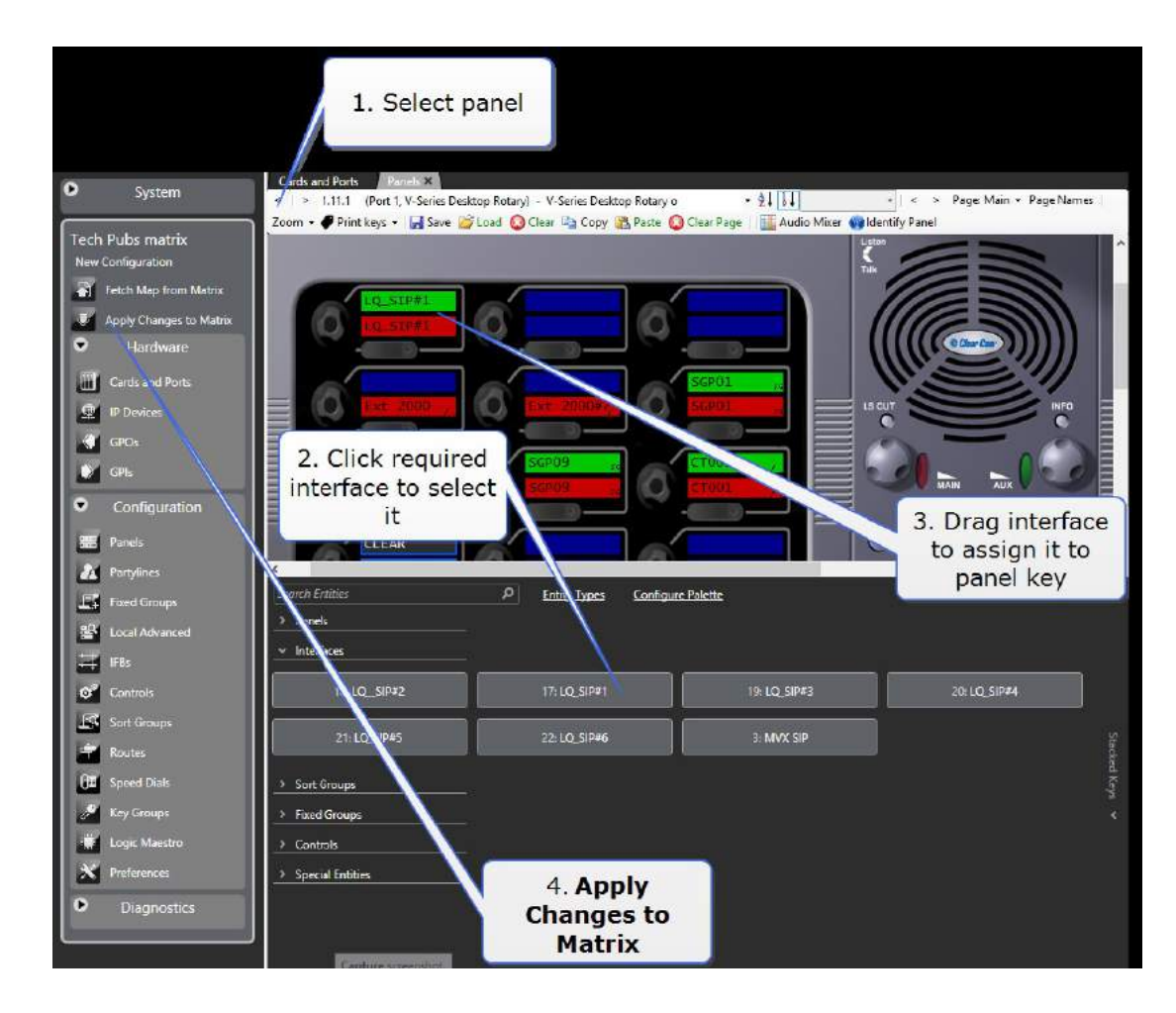

a) EHX ソフトウェアで、Configuration> Panels に移動します。

通常、通話の場合は、トークとリッスンをパネルキーに割り当てます。

b) 完了したら、Apply Changes to Matrix をクリックします。

注意:パネルキーパッドを使用して外部番号にダイヤルできます。 便宜上、短縮ダイヤルをプログ ラムすることができます。 短縮ダイヤルの設定の詳細については、第 <sup>17</sup> 章「EHX ソフトウェアユ ーザガイド」の「オーディオと会議のルーティングの設定」を参照してください。

### 13.7.3 CCM のプログラム

1. LQ ユニットを SIP サーバに登録します。これを行うには、デモンストレーション:CCM のプ ログラミング LQ-SIP スタンドアロンセクション (102 ページ)の手順 1~4 を実行します。

2. CCM に IVC マトリックスポートを生成します。 CCM の Accounts ページに移動し、IVC マト リックスカードを定義します。 LQ ユニットに Eclipse IVC マトリックスカードの IP アドレス を与えます。

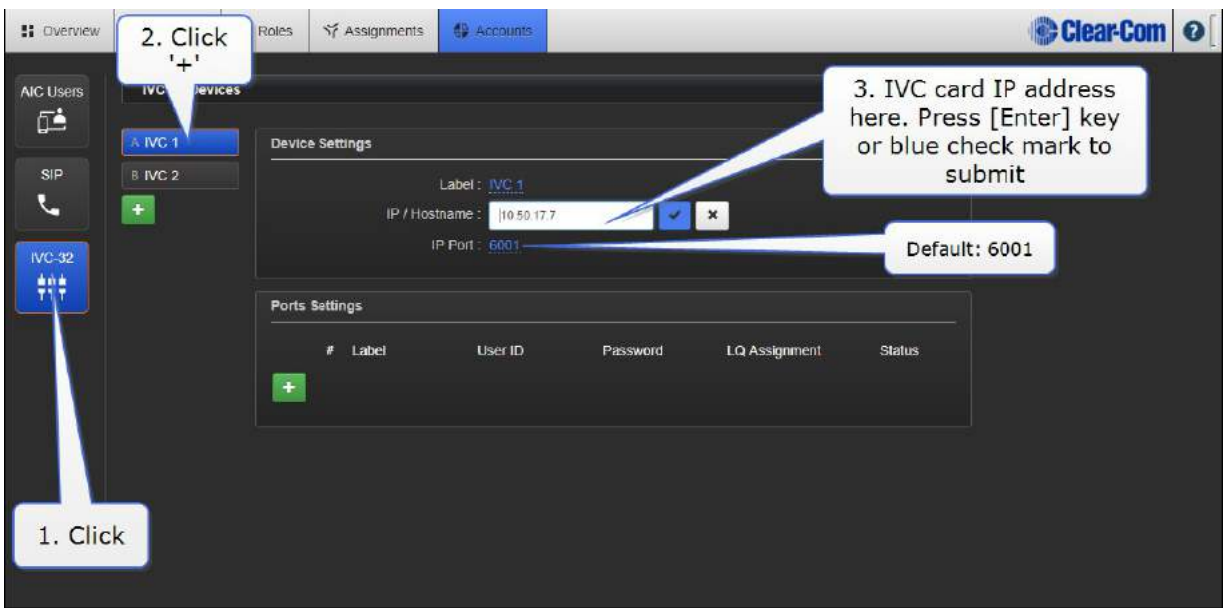

3. EHX ソフトウェアで Eclipse IVC カードの IP アドレスを見つける方法。

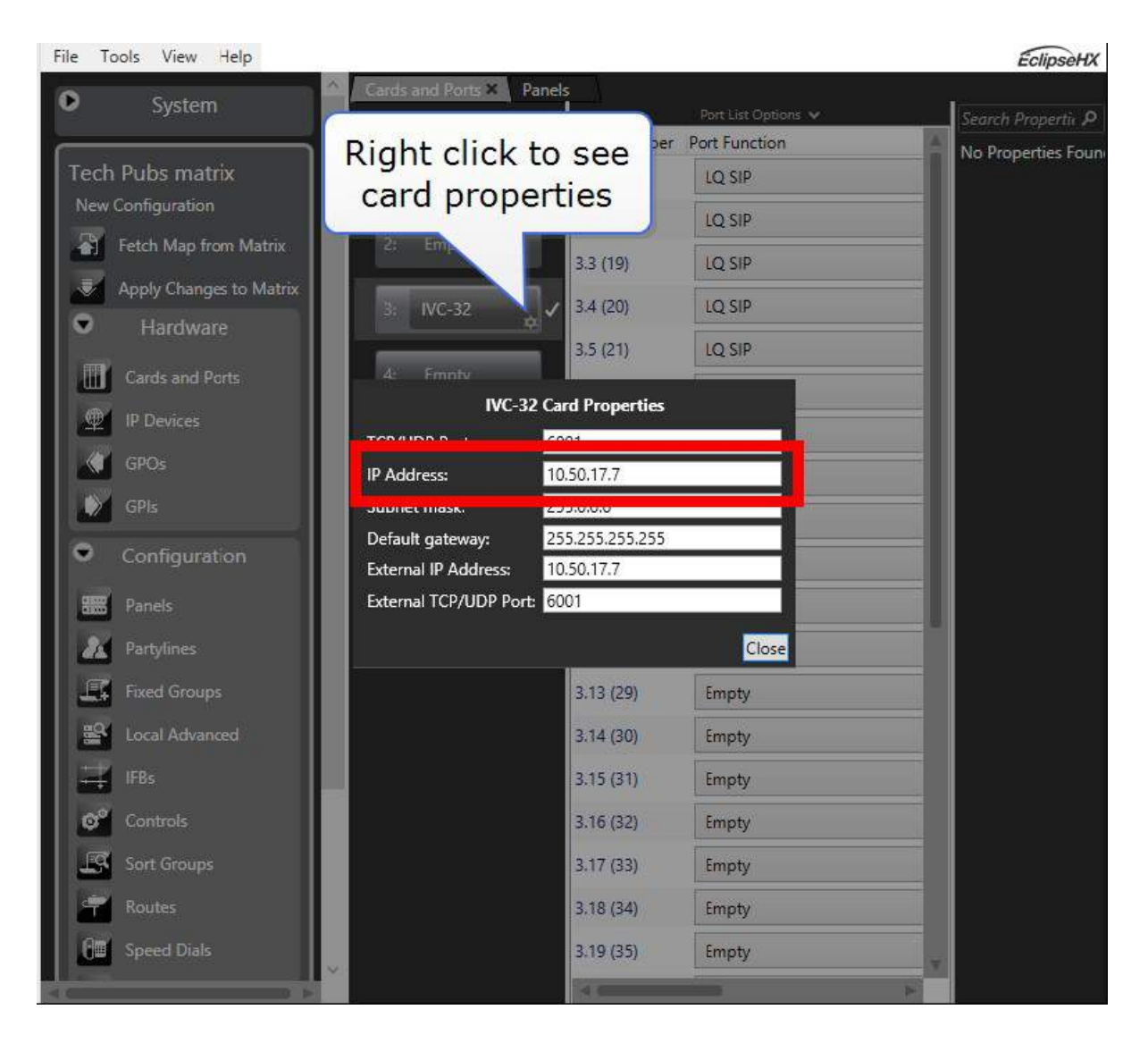

4. IVC ポートを生成します。 EHX ソフトウェアで既に設定されているユーザー名とパスワードを LQ ユニットに与えます。接続する LQ ユニットにポートを割り当てます。

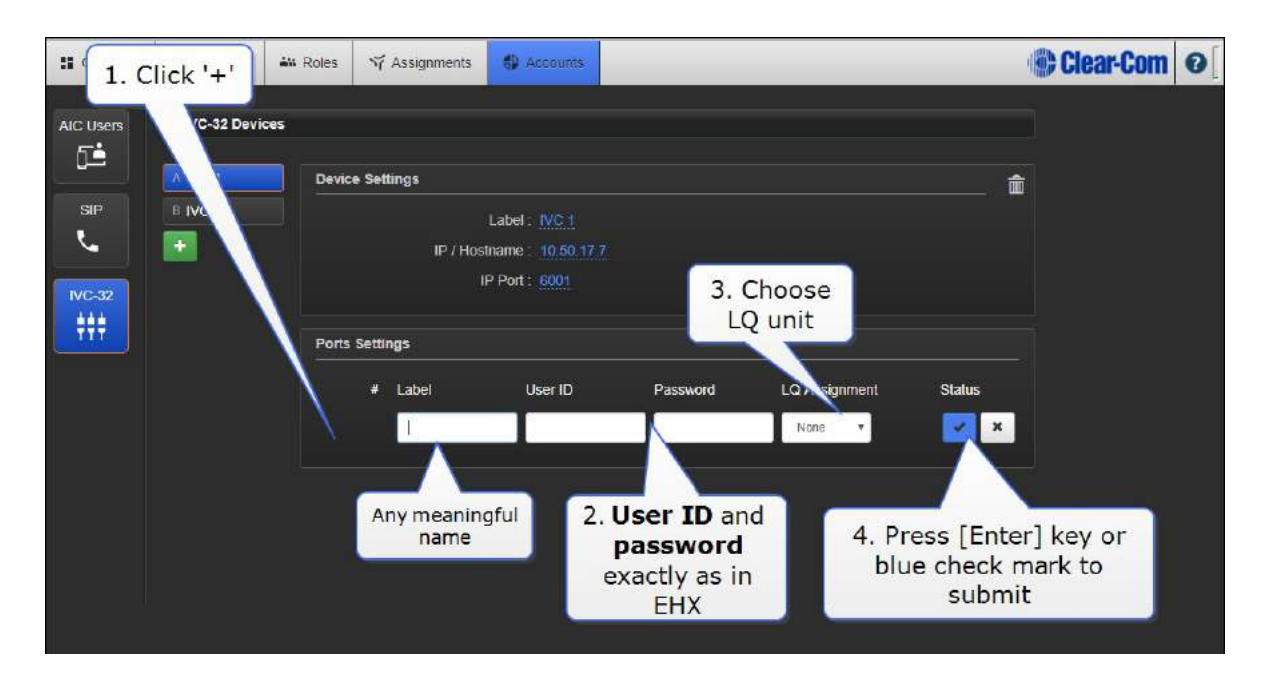

- 5. 接続に成功すると、緑色の接続ランプが点灯します。黄色の三角形が表示された場合は、これを クリックして情報を確認してください。
- 6. LQ ユニットに割り当てられたら、これらのポートは Assignments ページの左側にあるデバイ スアイコンの下に表示されます。

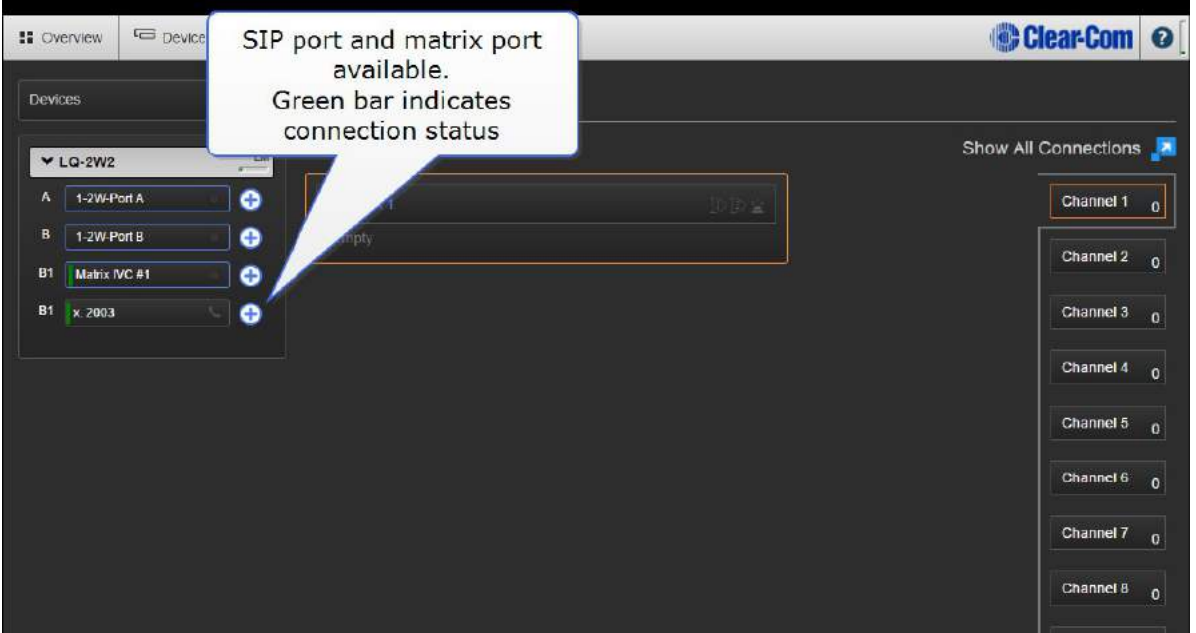

7. オーディオソースの接続とルーティングを行うために、両方のポートを Direct Channel にま とめてください。

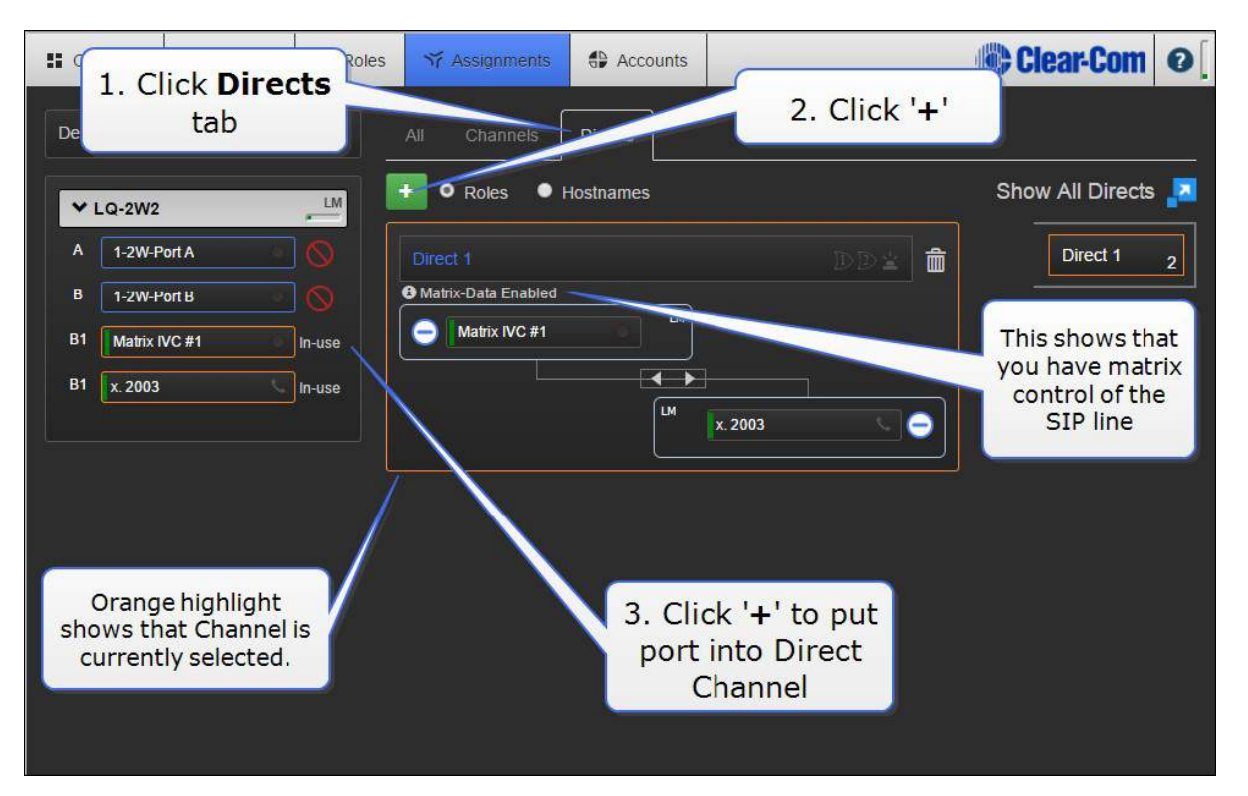

8. これらの手順を実行すると、SIP サーバで使用できる外部回線にダイヤルできます。電話機から インターカムシステムにダイヤルインし、パネルまたは LQ CCM を使用してシステムからダイ ヤルアウトすることができます。

注意: IVC ポートは LQ ユニットの物理ポートとは異なり、「仮想 | ポートです。1 つの IQ ユニッ トに最大 <sup>8</sup> つの仮想ポートを割り当てることができます。仮想ポートは、IVC 接続または最大 <sup>8</sup> <sup>つ</sup> <sup>の</sup> Agent-IC 接続のいずれかになります。

注意:VOX ランプ(緑色)。これはポートからの音声を示します。

注意:LQ-SIP 経由でダイヤルイン/アウトするために MVX ポートを使用して LQ に接続する場合 は、SIP 回線を使用してIQ 4W ポートをダイレクトチャネルに配置します。

注意:SIP および IVC / MVX 接続ステータスバー:緑色;接続、黄色;接続,接続保留中。

SIP コールは、CCM または LQ デバイスのフロントパネルメニューから終了することもできます。

パネルで SIP コールを使用する方法については、パネルで SIP 回線を使用する(Eclipse および LO-SIP) (118 ページ)を参照してください。

# 13.8. SIP コールの使い方

SIPコールがチャネルに入ると(SIP対応ポートを使用する前にチャネルに配置する必要があります)、 LQ デバイスはコールに自動的に応答します。どのようにコールを監視し、応答するかは、クライア ントデバイスの設定方法から作業しているデバイスによって異なります。

#### 13.8.1 LQ ユニット CCM を使用したコールの確立および終了方法

SIP コールは、CCM の Assignments ページから管理できます。 できることは:

- ダイヤルアウト
- 数字を見る
- エンドコール。

- a) 外部ユーザ (x.2005 など) が LQ-SIP 回線にダイヤルすると、LQ ユニットは自動的に応 答してコールを確立します。 音声は、SIP 回線に関連付けられたチャネルのすべてのメン バー間を通過します。
- b) CCM に着信発信者番号が表示されます。
- c) CCM ユーザーは、電話アイコンを選択して電話を切ることによって、電話を切ることがで きます。

<sup>1.</sup> 着信コール:

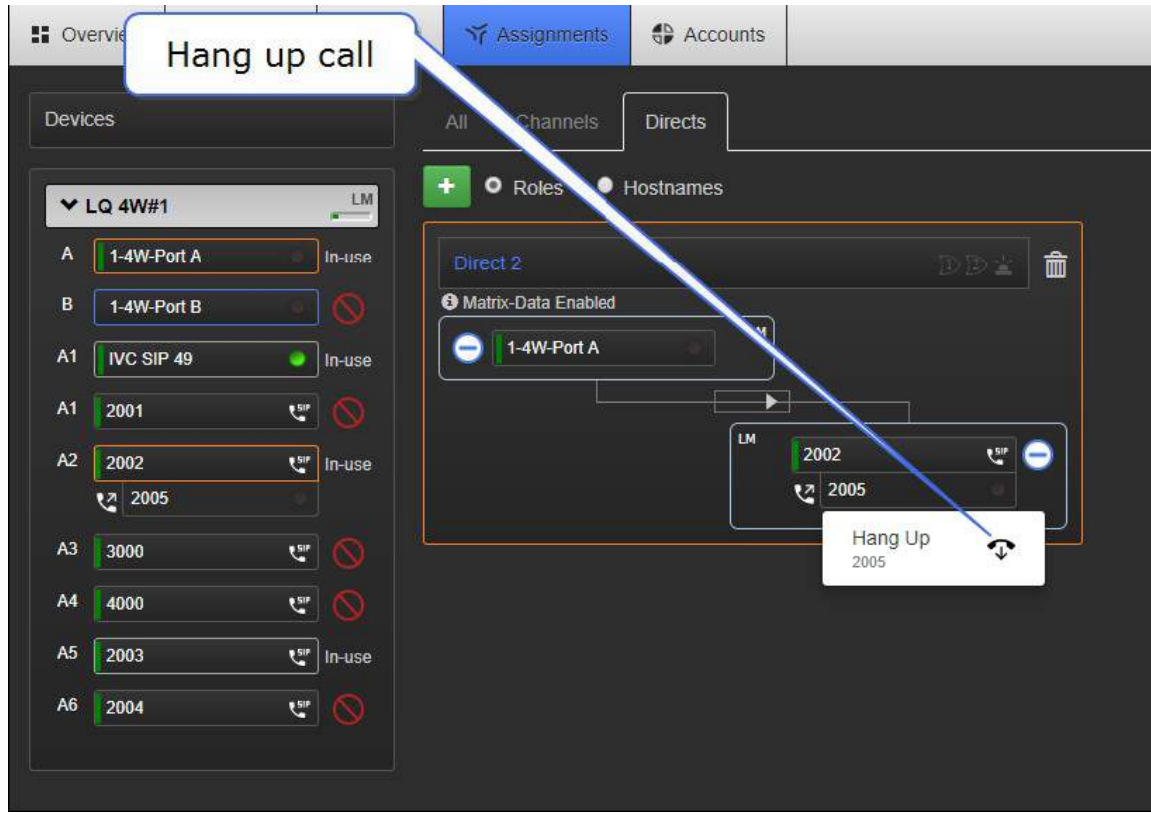

2. CCM を使用してダイヤルアウトします。

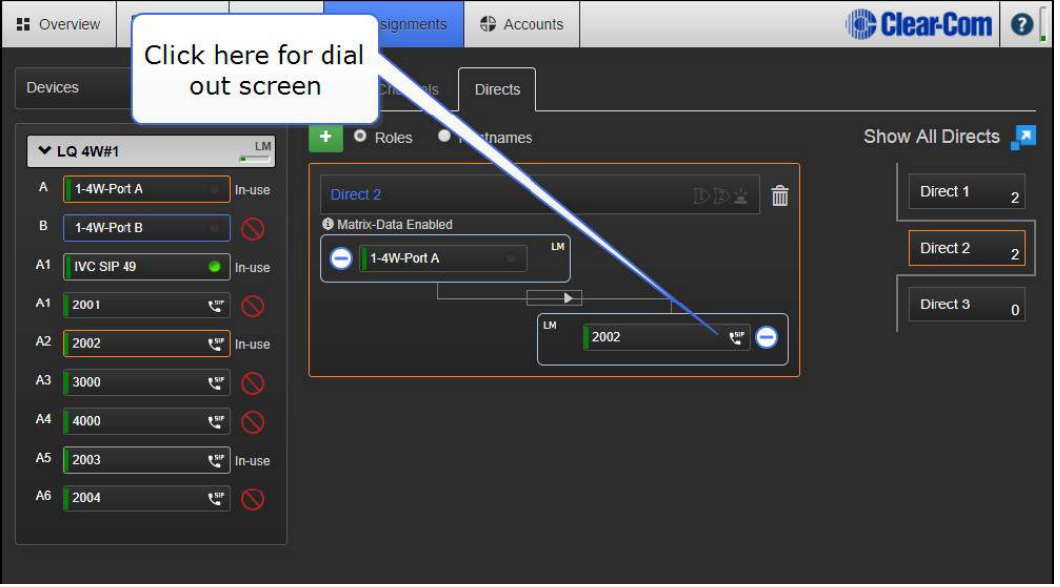

- a) Dial-out ウィンドウに、電話番号/内線番号の電話番号またはアドレスを入力します。
- b) 通話が確立されると、音声は SIP 回線に関連付けられたチャネルのすべてのメンバー間を 通過します。
- c) CCM にダイヤルされた電話番号が表示されます。
- d) CCM ユーザーは、電話アイコンを選択して電話を切ることができます。

#### 13.8.2 LQ ユニットの前面メニュー画面からの通話を制御する

SIP コールは、デバイスのフロントメニュー画面から終了することができます(ハングアップ)。

13.8.3 パネルに SIP 回線を使用する(Eclipse および LQ-SIP)

SIP 対応ポートは EHX ソフトウェアでプログラムされています。重要なのは Line Release と Off-Hook Tally 機能です。これらのオプションを設定することで、Eclipse システムでの通話の動 作を制御します。Off-Hook Tally は、EHX ソフトウェアで LQ SIP インターフェイスを宣言すると、 デフォルトで ON に設定されます。

オフフックタリーがオンに設定されている場合は、パネルに設定された着信コールがインターフェイ スキーで点滅します。パネルのキーセットを使用して、発呼者に監視して返信します。着信コールは、 発信者(または CCM とデバイスのフロントスクリーンメニュー)で終了することができます。回線 解放オプションが EHX に設定されている場合は、パネルからコールを解放することもできます。

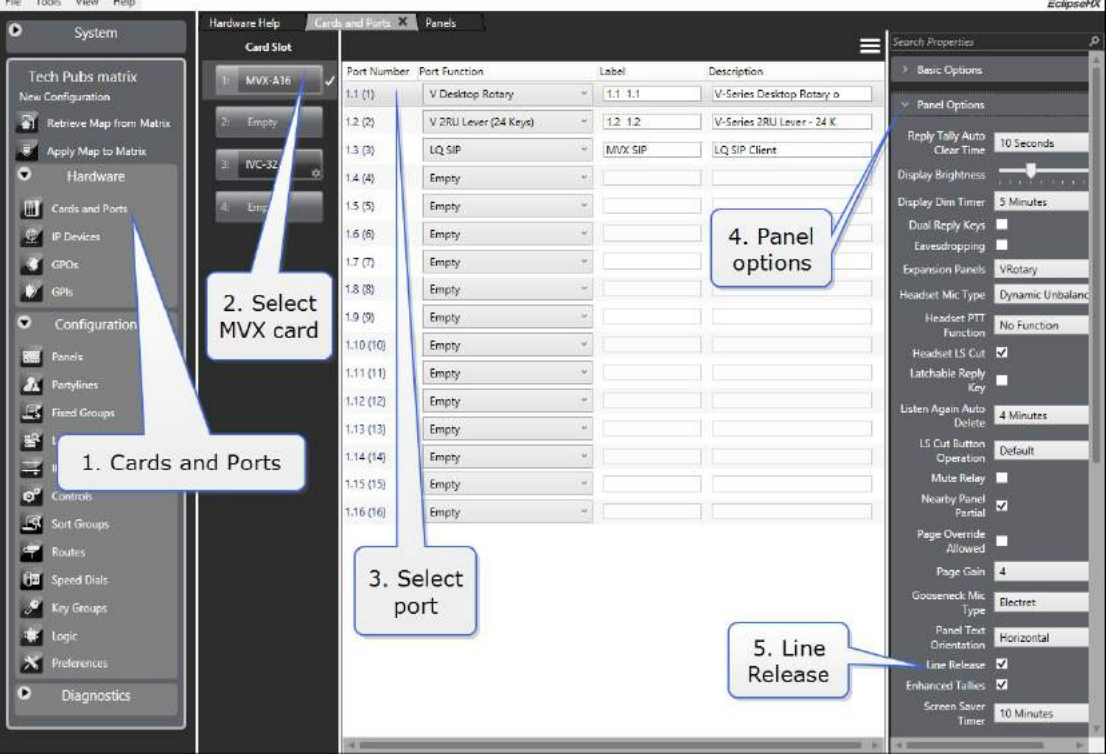

Line Release 機能(MVX カード)

#### Off-Hook Tally (IVC カード)

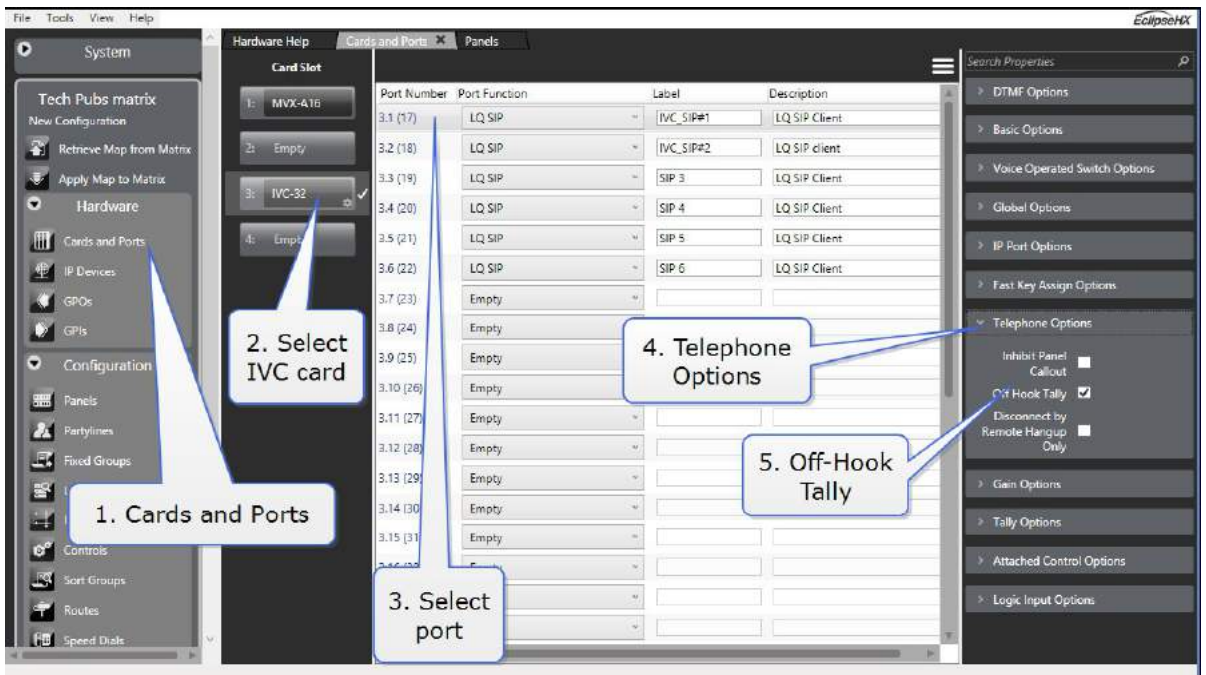

パネルからの発信 SIP コールの作成

以下の方法が可能です:

- スピードダイヤル
- 準備ダイヤル

### 13.8.4 スピードダイヤル

スピードダイヤルは、EHX ソフトウェアで設定して、特定のインターフェイスと番号で動作させる ことができます。スピードダイヤルが作成され、EHX ソフトウェアのコントロールに接続され、コ ントロールがキーに置かれ、このキーがパネルに表示されます。設定した短縮ダイヤルを使用するに は、インターフェイスキーをラッチし、短縮ダイヤルキーを任意の順序で押します。

短縮ダイヤルを設定するときは、インターフェイスとコントロール(ダイヤルする番号)を同じキー に積み重ねることで、設定番号をダイヤルするために使用するキーの数を減らすことができます。 EHX ユーザーガイドの「スピードダイヤルとスタックキー」を参照してください。

#### 13.8.5 準備ダイヤル

準備ダイヤルを使用すると、最初に番号がダイヤルされ(パネルキーパッドまたはダイヤルメニュー を使用)、インターフェイス(パネルキー)が2番目に選択されます。可能な番号のダイヤルとダイ ヤルルートについては、このダイヤル方法はより柔軟です。

注意:小規模なダイヤルは Tel-14 テレフォニーインターフェイスでのみサポートされています。

### 13.9. SIP とインターネット

#### 13.9.1 汎用 SIP ポート

- SIP 用のポート 5060 (UDP または TCP)
- **TLS 通信用のポート 5061 (TCP) セキュア SIP を使用する場合**
- **RTP / RTCP 通信のポート 4000~32767 (UDP) (送受信) (1 コールにつき 2 ポート)**

LQ 4.0 はポート 4000~4015 のみをローカルで使用しますが、他の RTP / RTCP ポートには接続で きます。

安全な SIP と TCP は LQ 4.0 ではサポートされていません

#### 13.9.2 ネットワークアドレス変換(NAT)とファイアウォール

ネットワークアドレス変換 (NAT) とファイアウォール NAT と多くのファイアウォールは、パブリ ック IP アドレスの背後にあるプライベートネットワークを'隠し'ます。これは、通常、SIP コールが プライベートネットワークからインターネットへ開始されることを意味しますが、それ以外の方法で は開始されません。また、ファイアウォールは、通常、VoIP (Voice Over IP) アプリケーションに 関連するポート番号へのアクセスを拒否します。

SIP のこの側面は、STUN、TURN、ICE などのファイアウォールを通過するように設計されたテク ノロジによって処理できます。一部の VoIP サービスプロバイダは、STUN / TURN / ICE サーバを 必要としない独自のサーバ側ソリューションを使用しています。

#### 13.9.3 LQ で SIP を使用

LQでの SIPの使用 LQシリーズユニットで SIPを使用する場合は、SIPサーバとして機能する IP-PBX (IP-Private Branch Exchange) が必要です。この PBX は物理的なユニットでも、クラウドベース の IP-PBX サービスを使用することもできます。

注意:LQ SIP は現在 STUN / TURN / ICE では動作しません。

ファイアウォール/ NAT に関する詳細情報については:

https//www.ingate.com/files/Solving\_Firewall-NAT\_Traversal.pdf

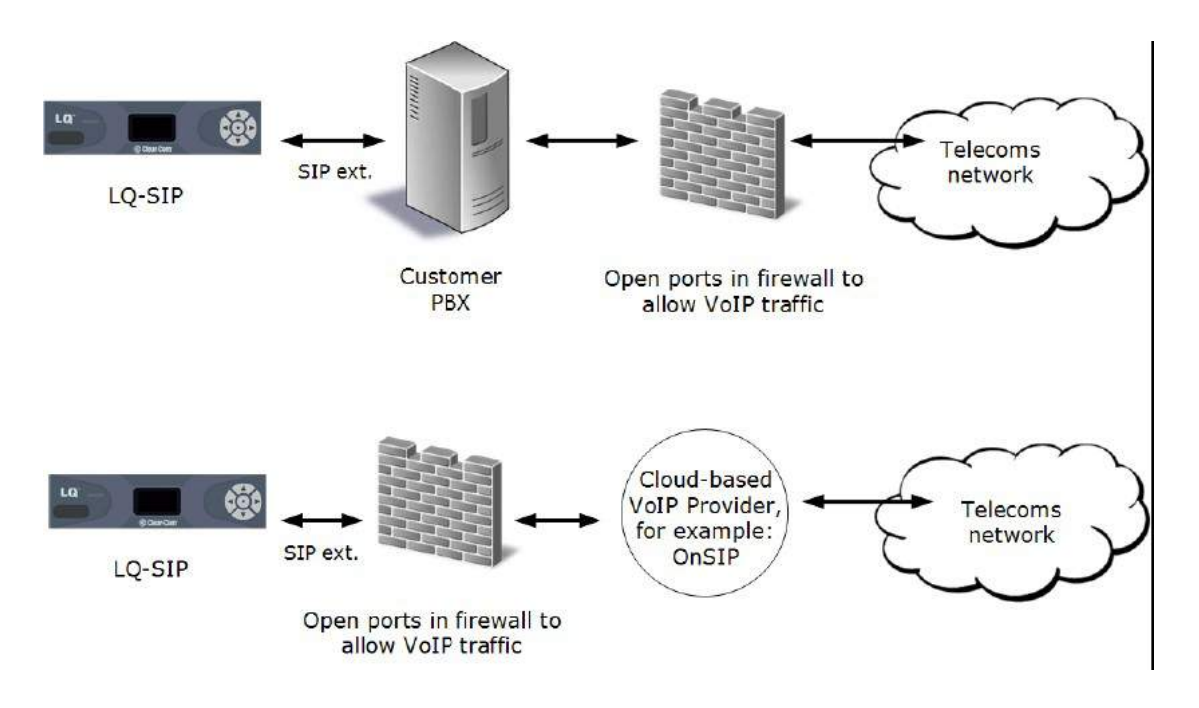

### 13.9.4 ハードウェアとクラウドベースの PBX

LQ は、以下を含む多くのハードウェアおよびクラウドベースの PBX で広範にテストされています。

- グランドストリーム 小さな予算のハードウェア PBX
- Cisco PBX より大きなハードウェア PBX
- Mitel PBX より大きなハードウェア PBX
- ONSIP 米国のクラウドベースの PBX (www.onsip.com)
- YAY ヨーロッパのクラウドベースの PBX(www.yay.com)

CCM でのクラウドベースの PBX の設定

ハードウェア PBX が利用できない場合、ONSIP と YAY の両方が、LQ デバイスに割り当てることが できる回線を提供する低コストの月額契約を提供します。

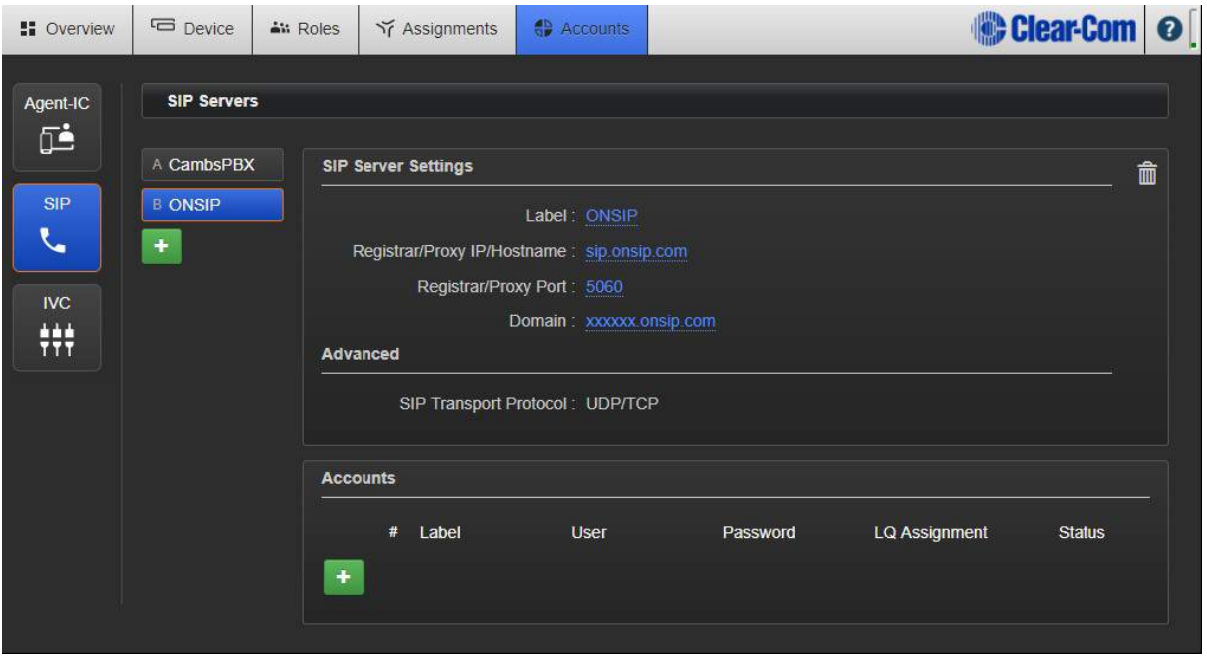

ONSIP アカウントで定義されているユーザーとパスワード。

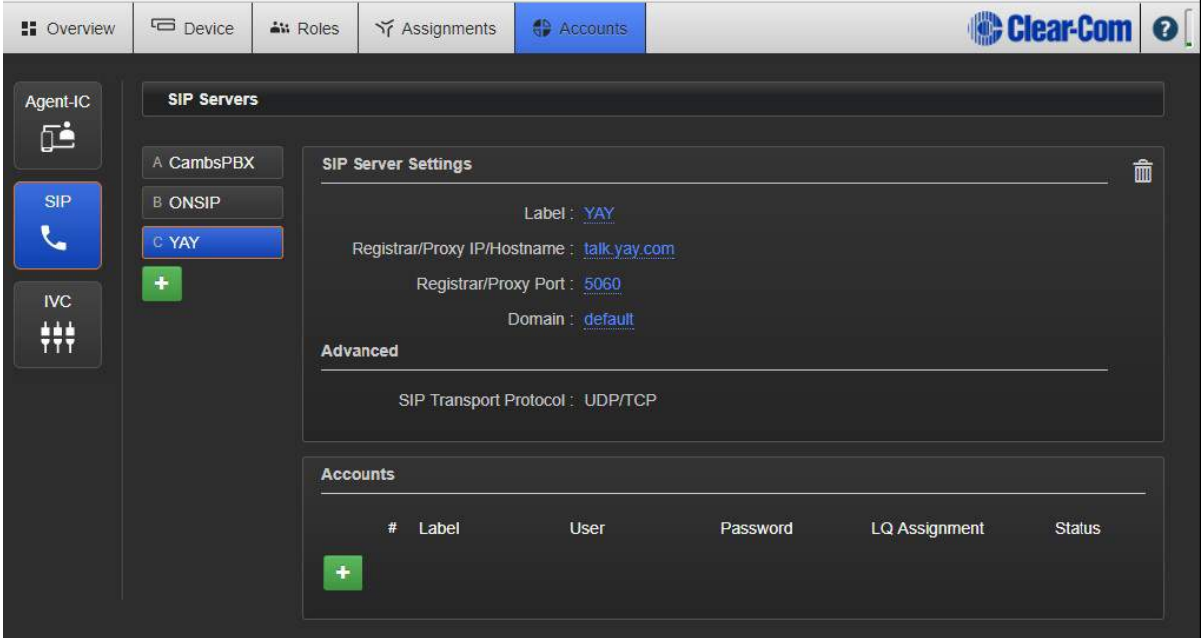

ユーザーとパスワードは、YAY アカウントで定義されています。

詳細については、以下を参照してください。

LQ デバイスを公衆ブランチエクスチェンジ (PBX) にリンクするには? (169 ページ)

# 14. LQ から HelixNet への接続

LQ 4.0 以上

HelixNet 4.0 以上

リンクグループ内の 1 つ以上の LQ ユニットを HelixNet メインステーション (HMS) にリンクする ことは、HelixNet インターカムシステムで利用可能な I / O インターフェイスの数を大幅に増やす 方法です。

HelixNet メインステーションは、任意のリンクグループ内のリンクマスターでなければなりません。

HelixNet と LQ をリンクすると、HelixNet システムに Agent-IC、SIP、および Eclipse (IVC) の接 続性ももたらされます。

### 14.1. HelixNet/LQ リンクグループ

LQ ユニットがリンクグループ内の HMS にリンクされると、LQ ユニットのすべてのポートが CCM に表示され、HelixNet チャネルに配置することができます。ポートがチャネルに入ると、そのポー トからのオーディオはシステム内のどこにでもルーティングできます。

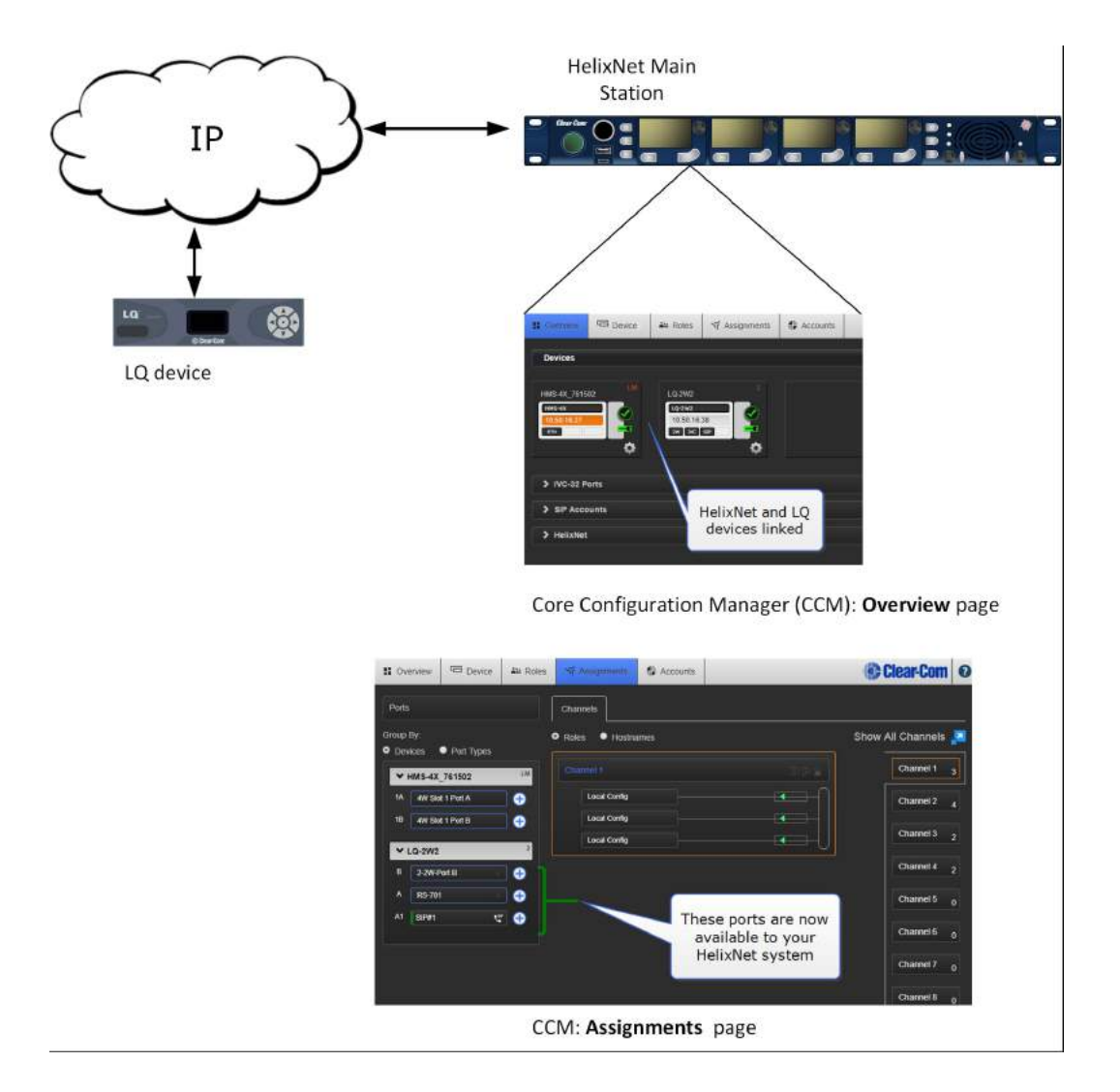

また、HMS と LQ ユニットを接続することで、Agent-IC、SIP、IVC の接続が HelixNet インターカ ムシステム(Agent-IC と SIP のライセンスに従って)に可能になります。

注意:HelixNet / LQ リンクグループは、リンクされたメインステーションを最大 <sup>3</sup> つ、リンクさ れた LQ ユニットを最大 3 つ (合計で最大 6 つのデバイス) までサポートします。

注意:HMS は常に HelixNet / LQ リンクグループ内のリンクマスターでなければなりません。

LQ デバイスが HelixNet Link-Group にリンクされている場合、以下の制限が課せられます。

- 直接接続の作成または使用なし
- 4W で Clear-Com パネルを相互接続しない
- HMS フロントパネルによる SIP ハングアップ機能なし

LQ ユニット間のインターネット接続はありません。

注意:リンクグループが設定されているときに Helix Net システムをアップグレードすると、リンク ステータスがリセットされ、リンクグループを再確立する必要があります。

### 14.2. HelixNet と LQ をアナログで接続する

HelixNet と LQ 機器を 4W または 2W インターフェイスで相互接続することは可能であり、接続ご とに 1 つのオーディオチャンネルとコール信号伝達を伝送する手段としてのみ機能します。

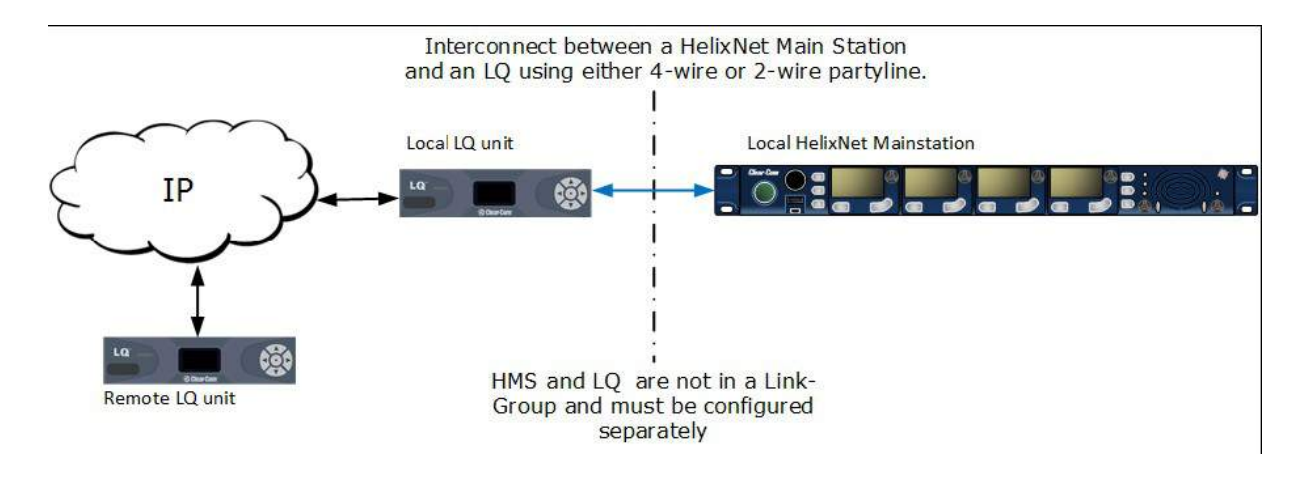

詳細については:

HelixNet / LQ リンクグループのプログラミング(125 ページ)

# 14.3. HelixNet/LQ リンクグループのプログラム

● リンクマスターとして指定されている HelixNet メインステーションは、他のすべてのリンクメ ンバーによって IP ネットワーク上で接続可能でなければなりません。

注意: IP 接続のためには、HLI-ET2 モジュールを HelixNet メインステーションに取り付ける必要 があります。

- Core Configuration Manager(CCM)にアクセスするには、各デバイスの IP アドレスをブラ ウザのアドレスフィールドに入力します。 デフォルトのログイン資格情報:admin、admin を 入力します。
- LQ および HelixNet デバイスがリンクグループに参加すると、そのグループ内の任意のデバイ

スから監視および設定できます。

● LQ / HelixNet Link-Group は、リンクされた HelixNet メインステーションを最大 3 つ、リン クされた LQ ユニットを最大 3 つ (合計 6 つまでのデバイス)に対応します。

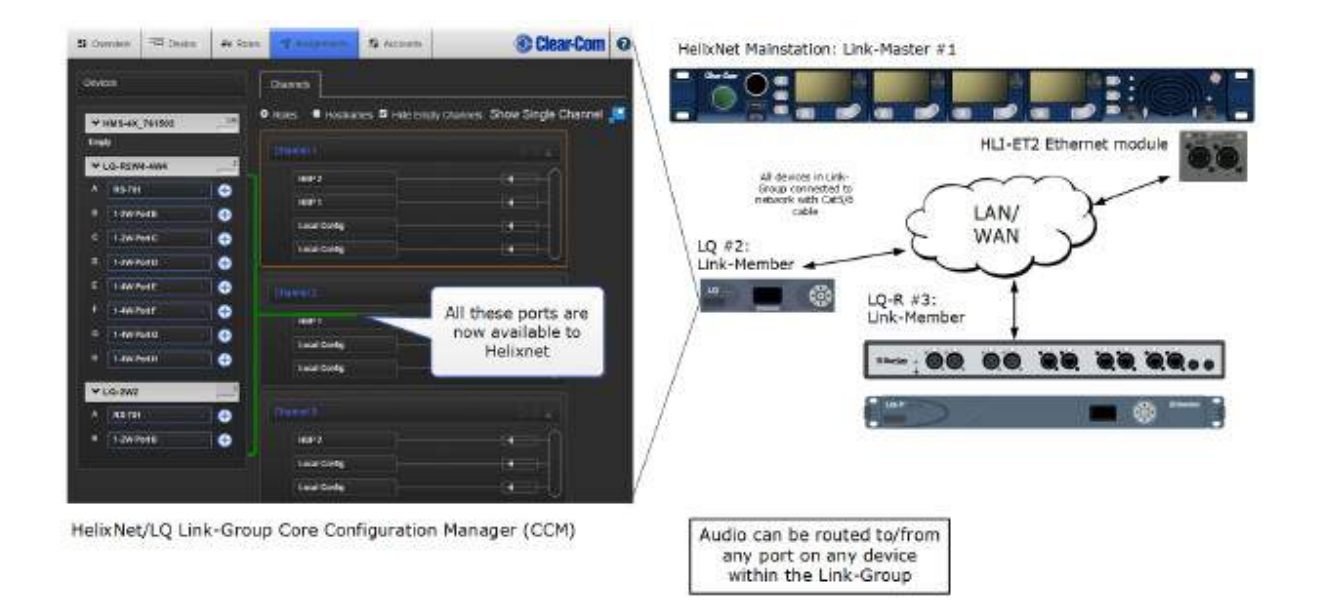

### 14.3.1 概要: HelixNet / LO リンクグループの作成

- 1. HMS の CCM にアクセスします。 デバイスのリンクグループの役割が Link-Master に設定され ていることを確認してください。 デフォルト設定:Disabled
- 2. LQ ユニットの CCM にアクセスします。 デバイスのリンクグループの役割がリンクメンバーに 設定されていることを確認します。 デフォルト設定: Link-Master
- 3. LQ Link-Member デバイスに HelixNet Link Master の IP アドレスを与えます。 Link-Master にリンクする各デバイスに対して、この手順を繰り返します。
- 4. メンバーをマスターにリンクすると、リンクグループ内のすべてのデバイスが CCM の Overview ページに表示されます。
- 5. リンクグループ内の任意のデバイスの Assignments ページに移動して、使用可能なポートを表 示および設定します。

### 14.3.2 デモンストレーション:HelixNet / LQ リンクグループの作成

1. Device> Linking> Link-Group Role にナビゲートします。

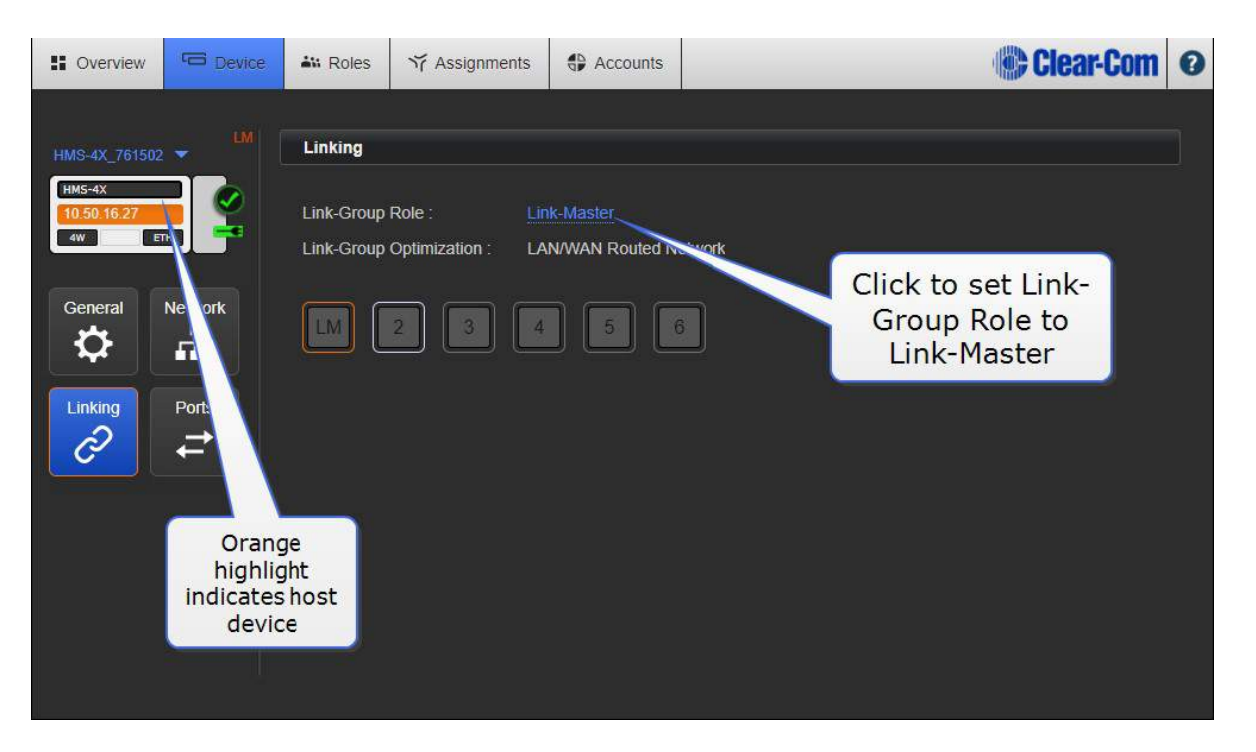

注意:HMS のデフォルトリンクグループロールは Disabled です。

注意:ホストデバイスは、ブラウザが現在指しているデバイスです。

2. LQ ユニットのリンクグループロールを Link-Member に設定します。 Device> Linking> Link-Group Role にナビゲートします。

3. Link-Master IP アドレスを入力します。

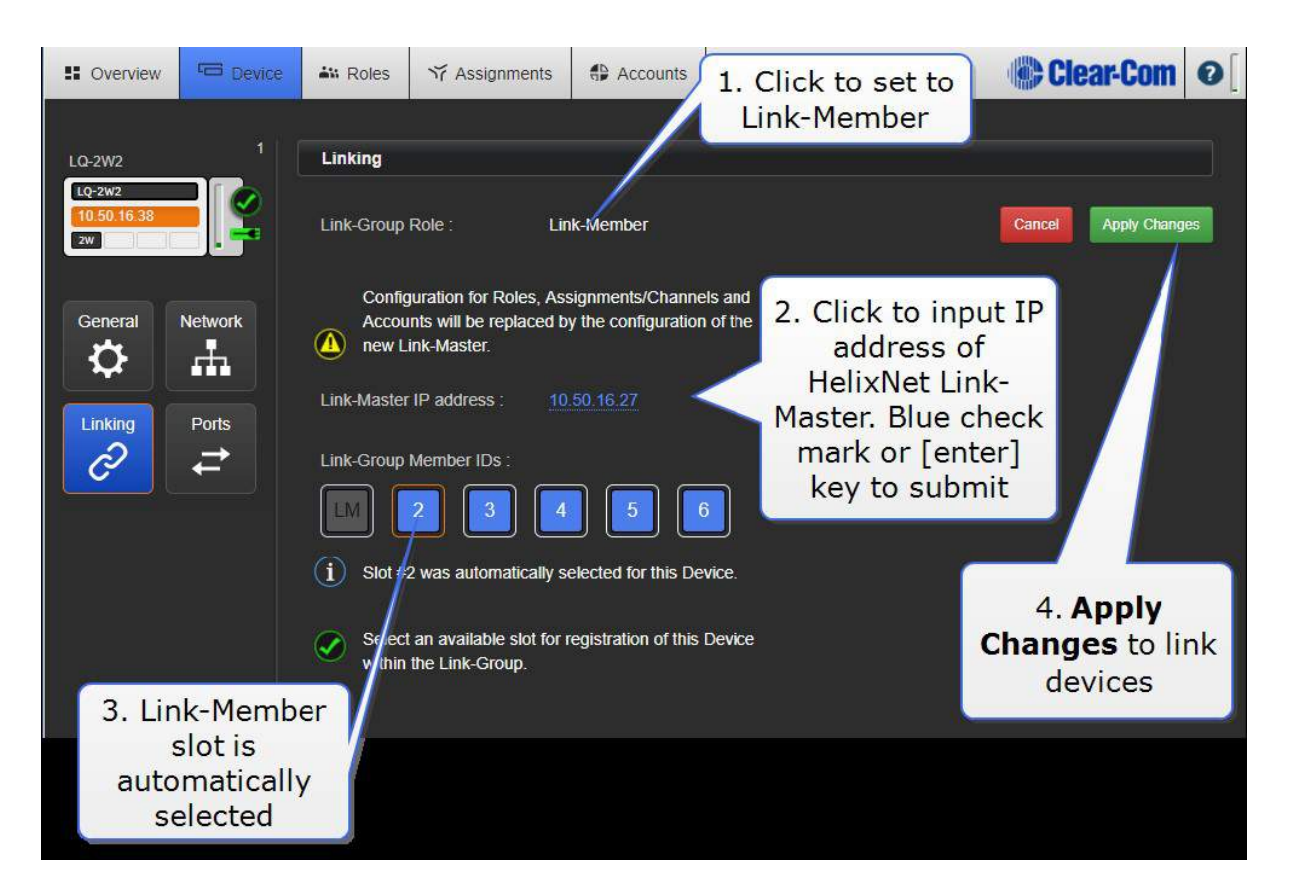

4. Link-Group に追加するデバイスごとに、デバイスの IP をブラウザのアドレスフィールドに入 力して CCM にアクセスし、デバイスを Link-Member として指定し、Link-Master IP アドレ ス(デバイスを グループ)を与えます。

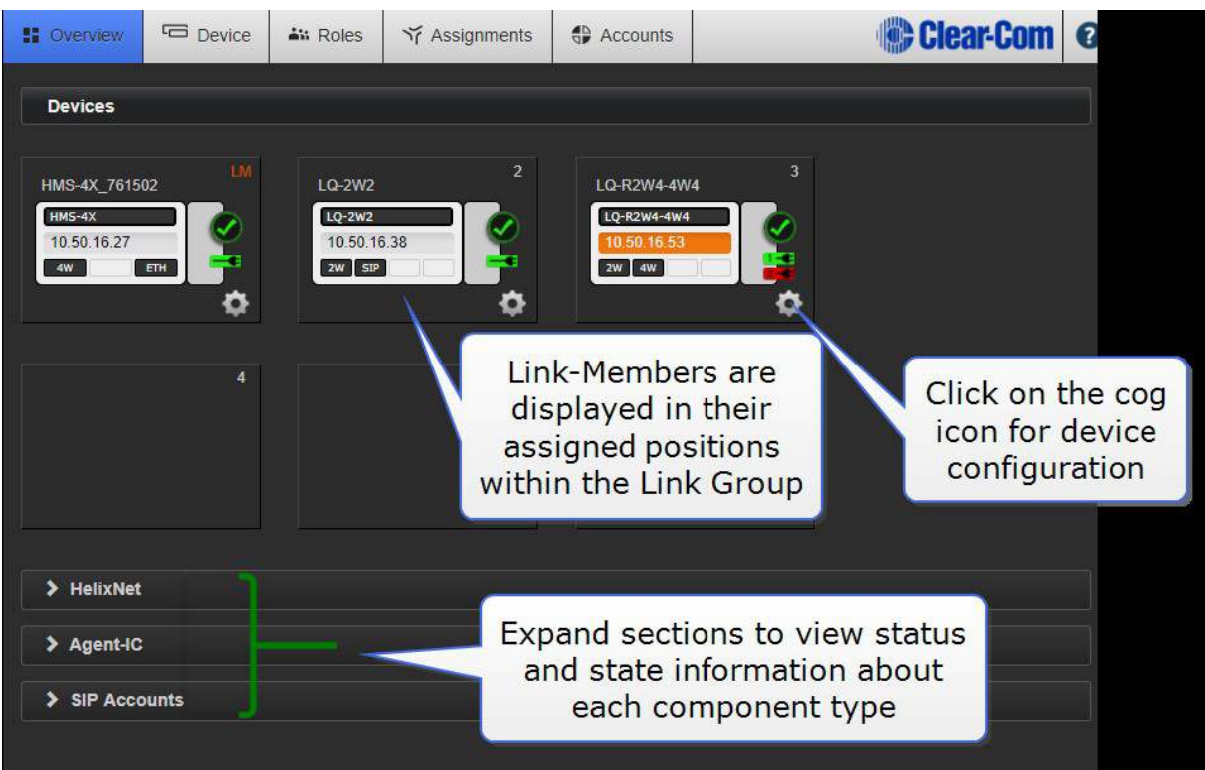

#### 5. リンクされたデバイスは、Overview ページに表示されます。

6. Assignments ページに移動して、オーディオがシステム全体でどのようにルーティングされる かを作成、設定、表示します。 LQ ユニットのすべてのポートが表示され、1 つまたは複数のチ ャネルに割り当てることができます。

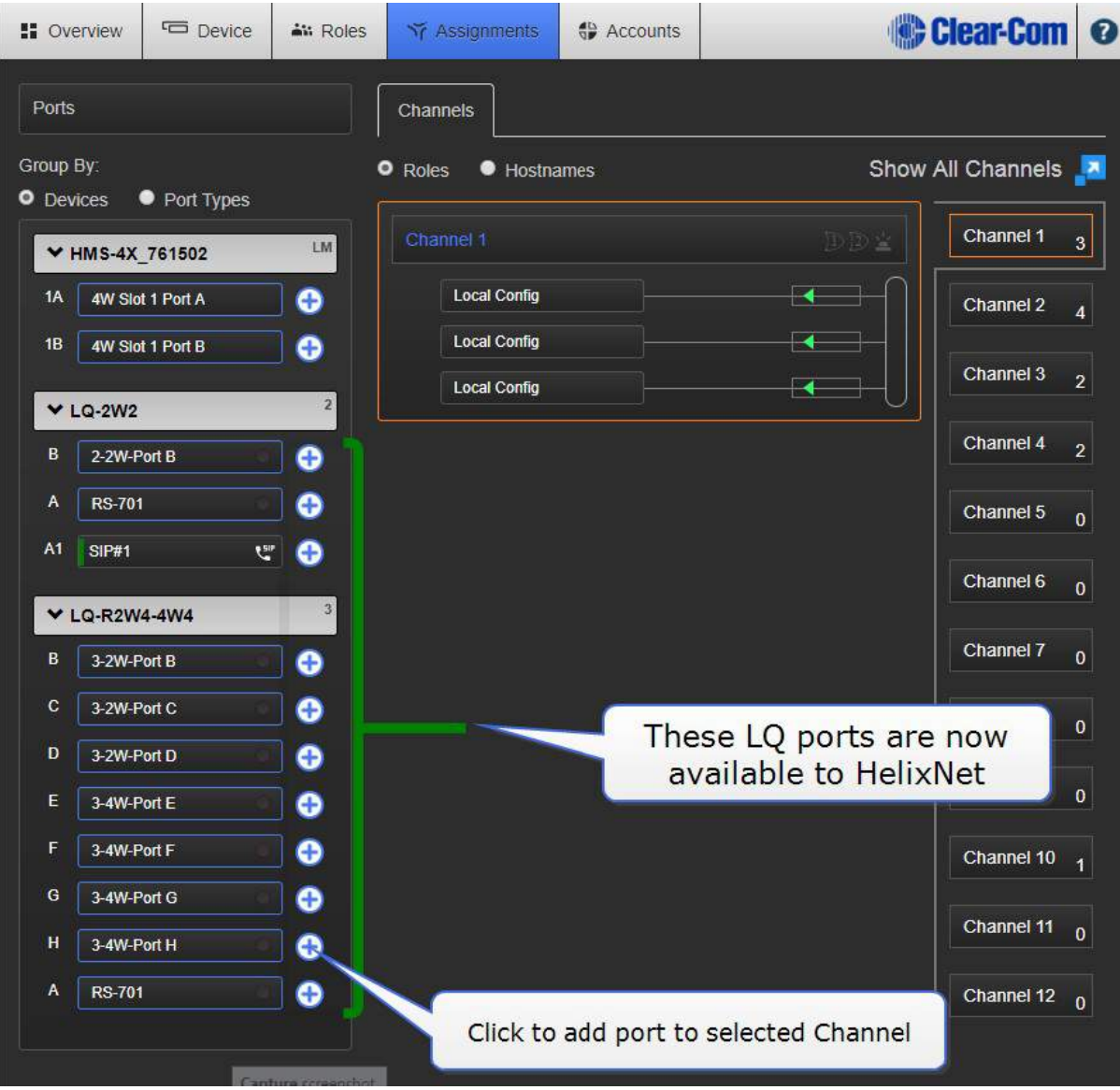

### 15. Agent-IC と LQ

Agent-IC (バージョン 2.0 以降) を使用して、モバイルユーザーをインターカムシステムに接続し ます。エージェント IC は LQ ユニットに直接接続します。LQ に接続すると、Agent-IC は HelixNet システムまたは LQ デバイスの他のポートでも使用できます。

各 LQ-R ユニットは、24 個のハードウェアポート、8 個の SIP ポート、および 8 個の仮想ポートを サポートします。エージェント IC および IVC ポートは「仮想」ポートと見なされます。仮想ポート は、最大 8 つの組み合わせで使用できます。

### 15.1. Agent-IC プロファイル

エージェント IC クライアントデバイス (電話機またはタブレット)は、プロファイルを使用して 2 つの可能なホストシステムの 1 つに接続します。 次のいずれかに接続します。

- LQ ユニットまたは
- Eclipse マトリックス

各モバイルクライアントは、ホストシステムごとに EHX1 と EHX2、LQ1 と LQ2 という 2 つのユー ザーアカウントを許可します。

プロファイル資格は、使用する前にホストシステムで設定されます。

初めてプロファイルに接続するときは、Settings でユーザーの資格情報(User ID と Password) を入力する必要があります。また、接続するホスト装置の IP アドレスが必要です。

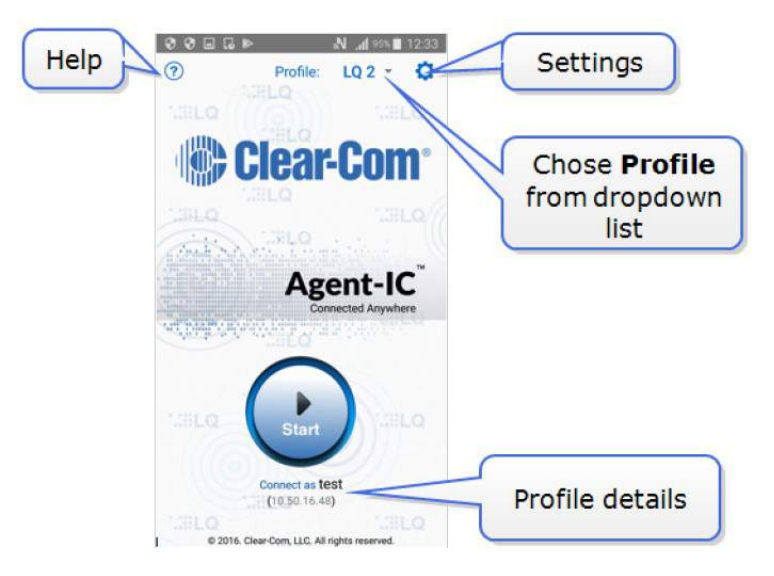

### 15.2. Agent-IC ロール

Agent-IC はロールを使用します。ロールは、クライアント (エンド) デバイスが事前定義された設 定のセットから選択する論理的な設定です。ロールは、セットアップを制御し、インストール時間を 短縮するために使用されます。各ロールには、共通のユーザーワークフローに対応する名前またはラ ベルを付けることができます;Director、Sound、A1。ロールは、コア構成マネージャ (CCM)の Rols ページで定義されています。

ユーザーID に関連付けられたロールは、Settings に表示されます。

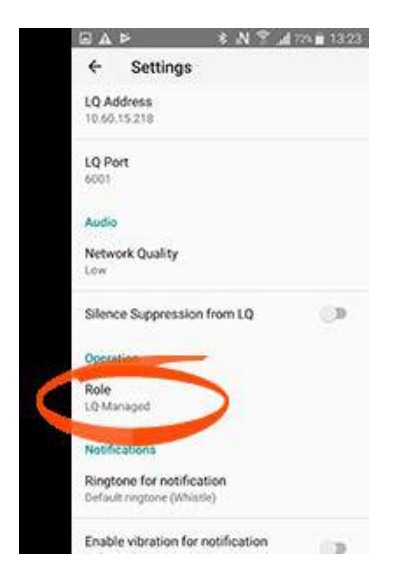

Agent-IC を使用する場合、モバイルクライアントの迅速かつ容易な展開のためにロールを修正する ことができます。ロールが固定されている場合、CCM に割り当てられ、モバイルクライアントから 別のロールを選択することはできません。これは「LQ 管理」ロールとして知られています。

モバイルユーザーがロールの選択肢から選択できるようにするには、CCM の Role 設定が None に 設定されている必要があります。

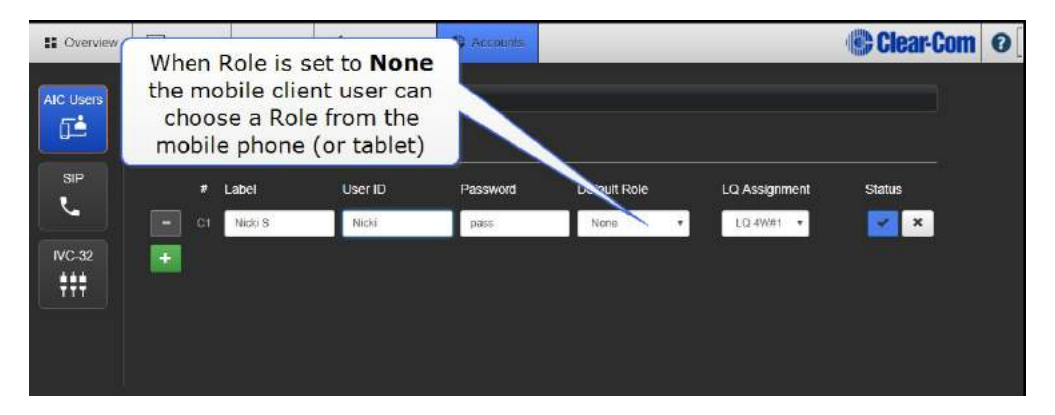

# 15.3. Agent-IC デフォルトロール

エージェント IC は、あなたの特定の要件に合うように 'そのままの状態で使用するか、編集するこ とができるデフォルトのロールが付いてきます。デフォルトロールには 6 つのチャンネルがありま す。 キーセットの設定は、デフォルトロールを使用する場合は各チャンネルで同じです。キーはす べて同じように動作します。

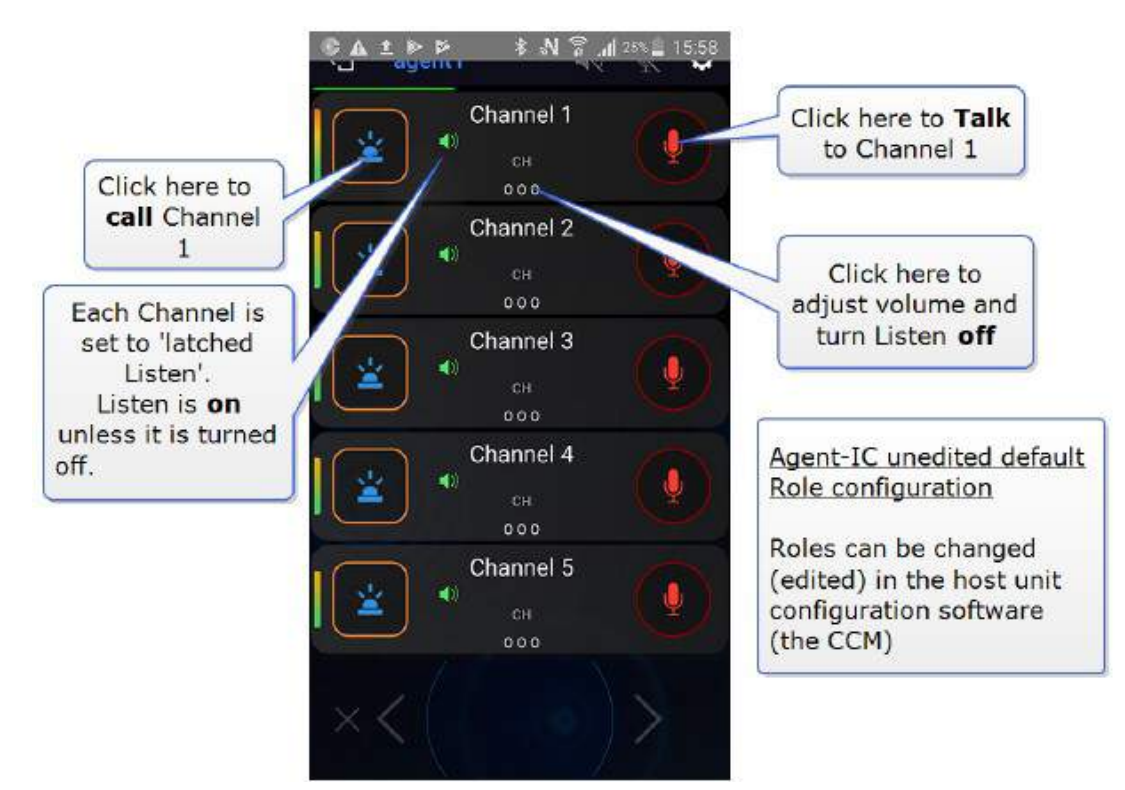

# 15.4. Agent-IC のデフォルトロール設定の変更

ロール構成は、コア構成マネージャー (CCM)の Roles ページで変更されます。

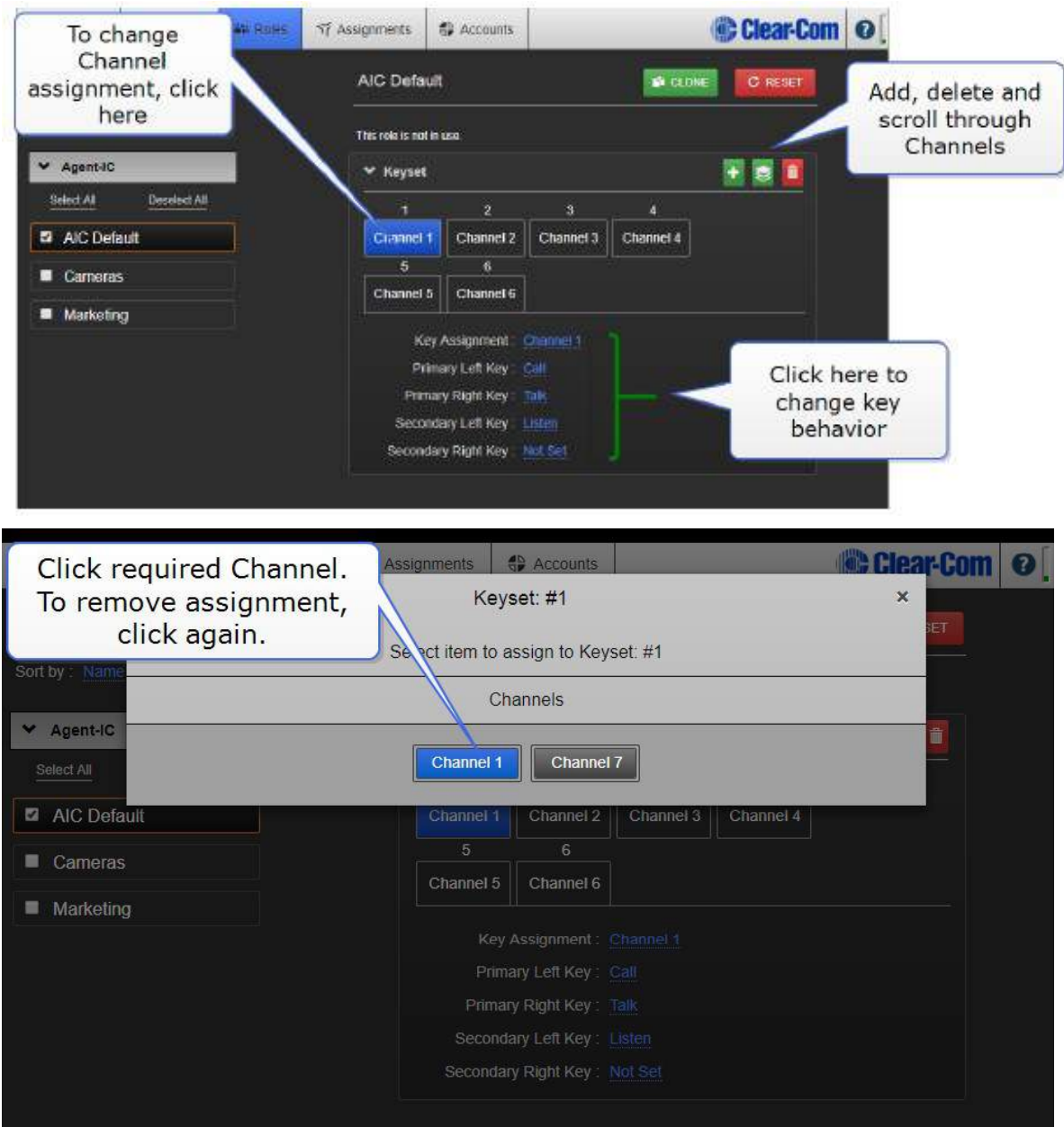

詳細については、以下を参照してください。

LQ 接続に対するプログラム Agent-IC のプログラム (135 ページ)

Agent-IC の使用方法の詳細は、組み込みヘルプに記載されています。

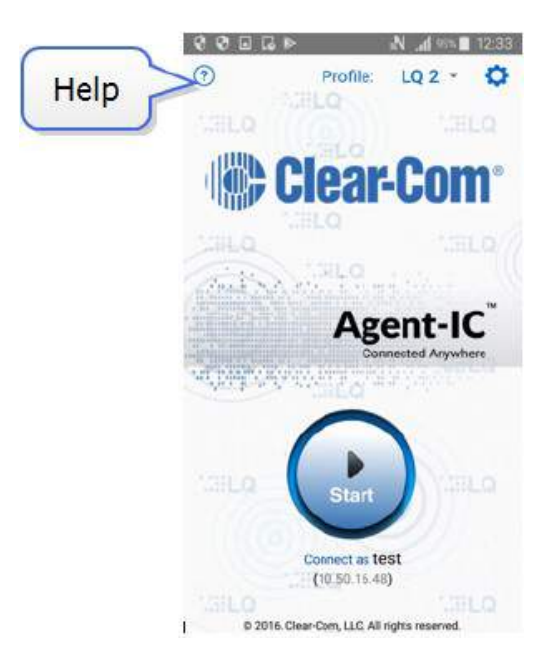

# 15.5. Agent-IC と LQ 接続のプログラム

CCM から、次の手順を実行します。

- 1. CCM の Accounts ページで Agent-IC ユーザーを設定します。 Accounts ページに移動します。
- 2. ユーザーアカウント#1 を作成します。

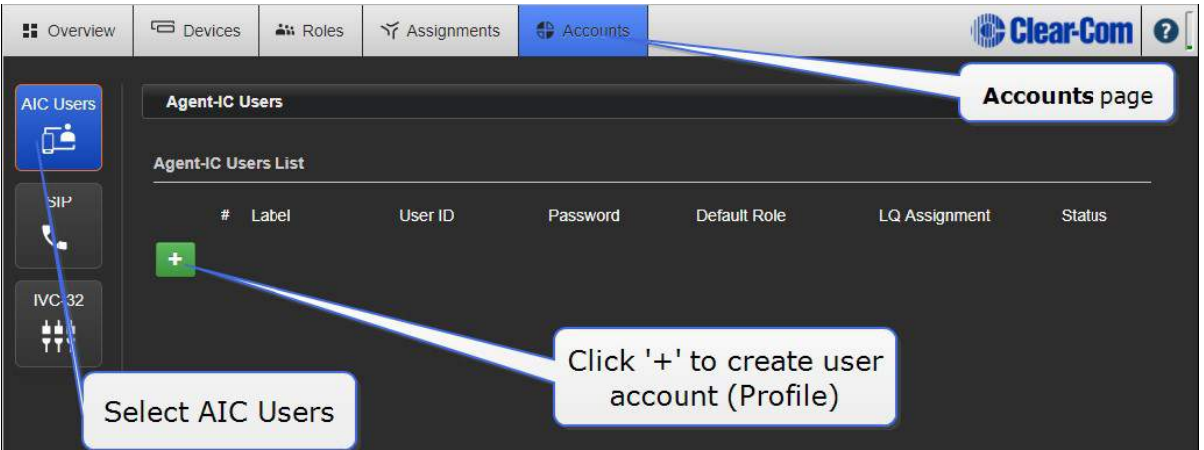

3. ユーザーアカウント#2 を作成します。

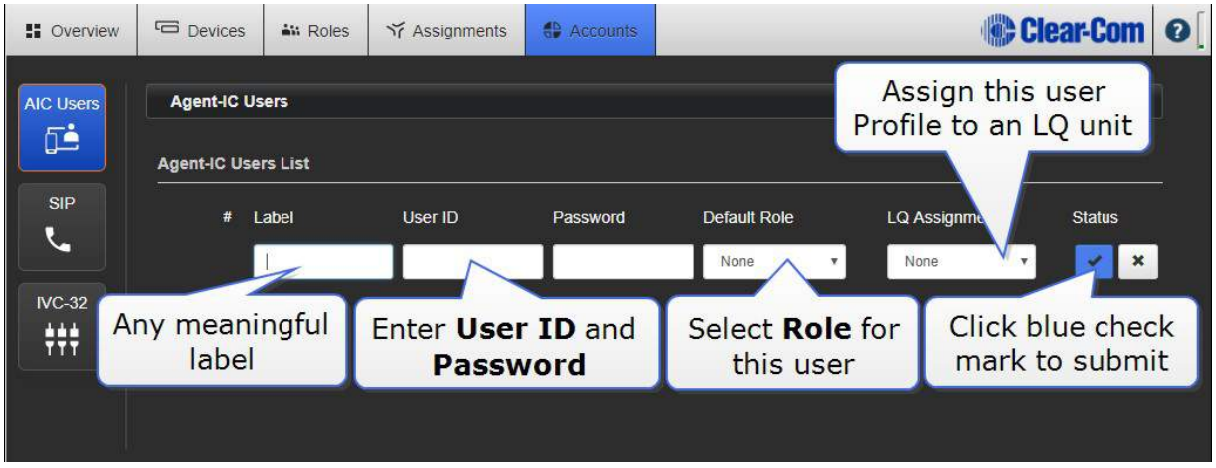

Agent-IC ユーザープロファイルが設定され、クライアントデバイスはプロファイルを選択してシス テムに接続できます。

### 15.5.1 Agent-IC と LQ の接続

- 1. 携帯電話またはタブレットから、使用可能な 4 つのエージェント IC のユーザープロファイルを 選択します。この場合、LQ はホストデバイスであるため、LQ プロファイルを選択します。
- 2. Settings ボタンをクリックします。
- 3. ログイン認証情報 (User ID と Password) を入力します。

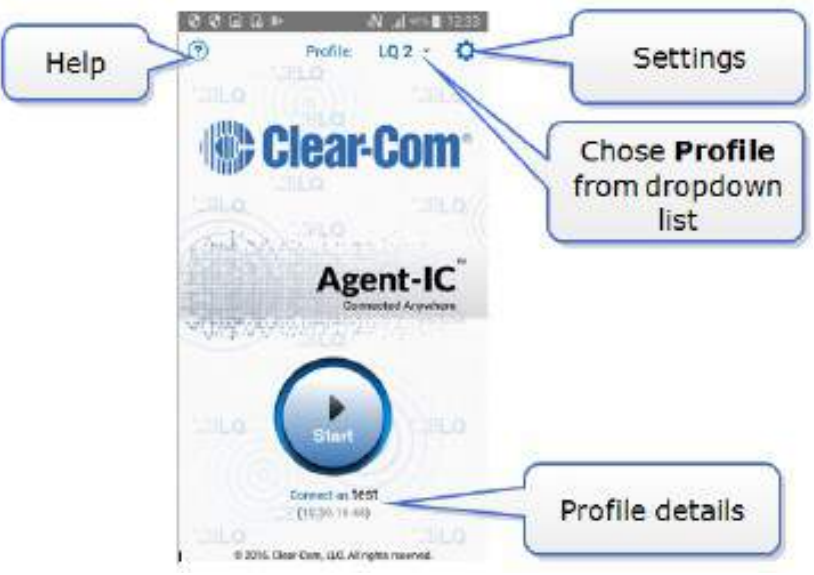

- 4. LQ の IP アドレスを入力します。
- 5. 丸い Start ボタンを押して接続します。 LQ Core Configuration Manager (CCM) を開きま

#### す。 詳細については、以下を参照してください。

**コアコンフィグマネージャー (CCM) へのアクセス方法 (22 ページ)** 

# 16. ライセンス

LQ で SIP または Agent-IC アカウントを作成する場合は、まず Clear-Com 担当者からライセンス を購入する必要があります。3 つのライセンスタイプが利用できます。

- SIP8-LQ (8 LQ-SIP clients) これは 8 つの SIP ライセンスのバンドルです。このライセン スバンドルは、1 つの LQ デバイスに割り当てる必要があります。個別のライセンスに分割する ことはできません。
- Agent-IC-LQ (1 エージェント IC から LQ クライアントへ)。これは単一の Agent-IC クライ アントです。
- Agent-IC8-LO (8 つのエージェント IC から LO クライアントへ)。これは、8 つの Agent-IC ライセンスのバンドルです。このライセンスバンドルは、1 つの LQ デバイスに割り当てる必要 があります。個別のライセンスに分割することはできません。

ライセンスを購入すると、Clear-Com はライセンスチケット番号を電子メールで送信します。

新しいユニットは、準備ができた状態で出荷されるか、後でライセンスを追加することができます。

これらのライセンスは、任意の LQ ユニットに割り当てることができます。ただし、ユニットでライ センスが有効にされたら、変更することはできず、別のユニットに再割り当てすることはできません。 同じチケットで複数の LQ ユニットでライセンスをアクティブにすることもできますが、アクティブ にするとライセンスを転送することはできませんので、このときは注意してください。

チケットの番号をコピーし、Licenses ページの LQ Core Configuration Manager(CCM)に貼り 付けます。

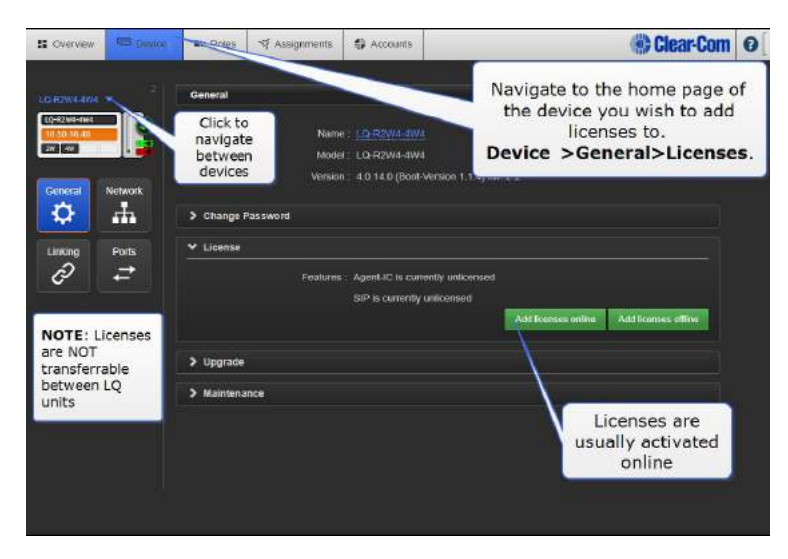

ほとんどの場合、オンラインでライセンスを追加します。 以下から適切な手順を選択してください。

# 16.1. オンラインでライセンスを追加

注意:ユニットにライセンスが追加されたら、別のユニットに再割り当てすることはできないように 注意して選択してください。

- 1. Add Licenses Online をクリックします。
- 2. チケット番号をコピーして'Enter ticket ID'欄に貼り付けます。提出するには青のチェックマー クをクリックしてください。
- 3. これにより、このチケットで使用可能なライセンスがプルアップされます。現在の LQ ユニット に追加するライセンスを決定します。
- 4. ライセンスチェックボックスをクリックして選択します。これは、現在の LQ にこの機能を追加 することを CCM に指示します。Option をクリックすると、使用可能なライセンスと制約が表 示されます。
- 5. Activate をクリックします。

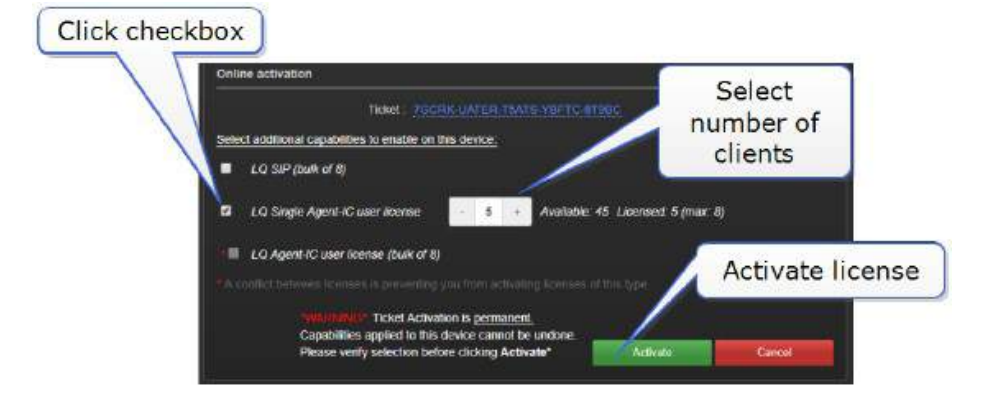

注意:ユニットにライセンスが追加されたら、別のユニットに再割り当てすることはできないように 注意して選択してください。

# 16.2. オフラインでライセンスを追加

注意:LQ ライセンスをオフラインで有効にするということは、LQ ユニットがインターネットにア クセスできない、またはアクセスできないことを意味します。

オフラインの LQ ユニットにライセンスを追加する場合 (Device>General>License)、最初に Context File をダウンロードする必要があります。Context File は基本的にライセンスの LQ 'Holder'で、第三者のライセンスマネージャーに送信し、新しいライセンスコードを Context File に読み込んで返送します。

- 1. Get Context File をクリックします。これにより、Context File がコンピュータにダウンロー ドされます(WibuCmRac 拡張機能)。
- 2. Context File を適切な場所(フォルダまたは USB スティック)に保存します。
- 3. Clear-Com にコンテキストファイルを電子メールで送信します。
- 4. Clear-Com は、ライセンスを Context File に'load'し、あなたに送り返します。
- 5. License ページで、Send Update File をクリックします。更新された Context File が保存さ れている場所に移動し、クリックしてアップロードします。これでライセンスが追加されます。

注意:ライセンスは LQ ユニットに属し、ユニット間で転送することはできません。

注意:特定のホスト装置に Agent-IC のライセンスがない場合でも、デモモードで接続できます。 デモモードでは <sup>85</sup> 秒のログイン期間があり、24 時間後に自動的にホストからログアウトします。

注意:個々の LQ ユニットに必要な数のクライアントを登録できますが、一度に接続できるのは <sup>8</sup> つの'仮想'(IVC または Agent-IC)ポートだけです。このユニットは、一度に最大 <sup>8</sup> つの SIP 接続をサポートできます。

# 17. LQ を使用した機器の相互接続

LQ ユニットを他の Clear-Com 製品やサードパーティのインターカムシステムに接続する場合は、 次のガイドラインを使用してください:

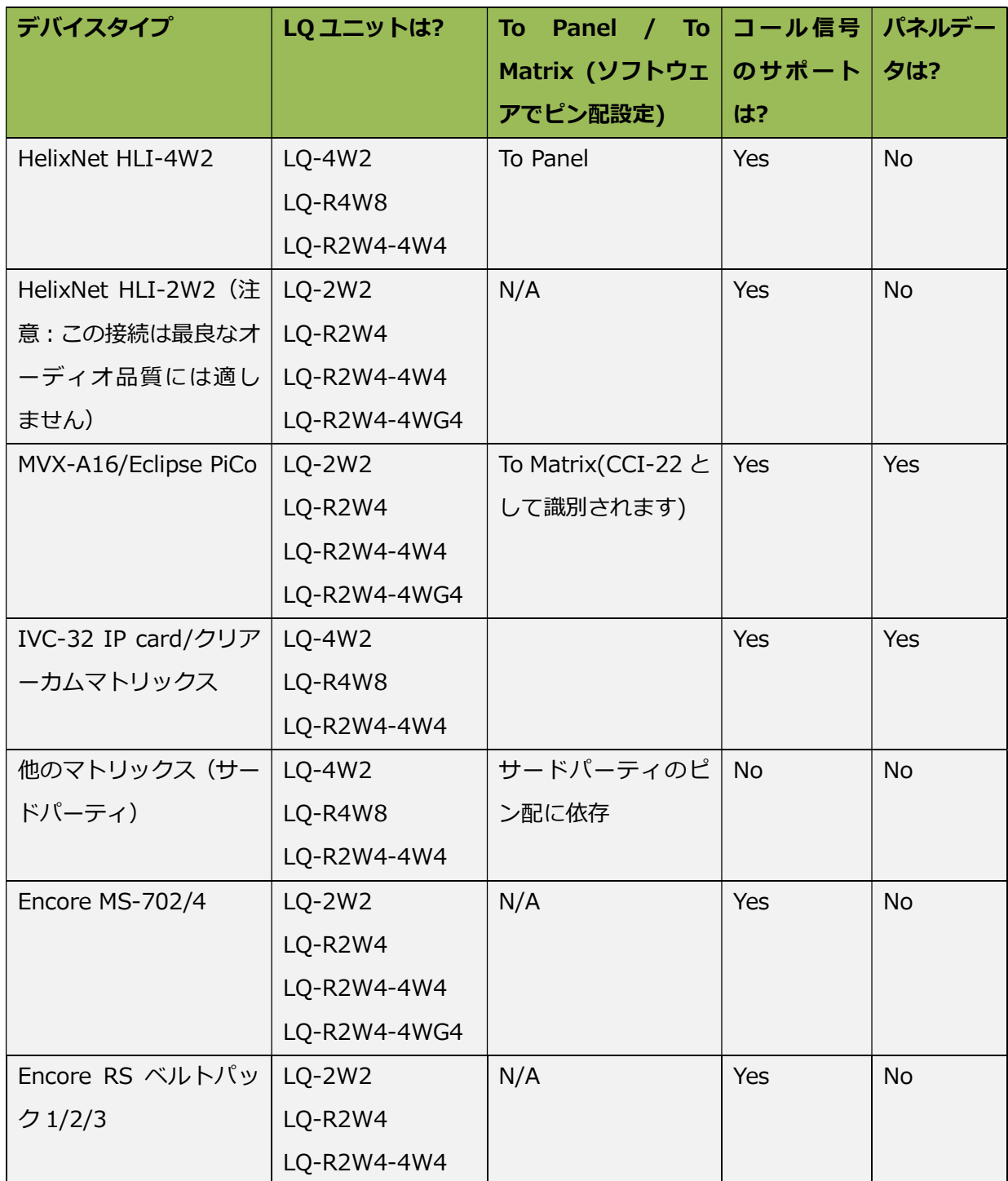

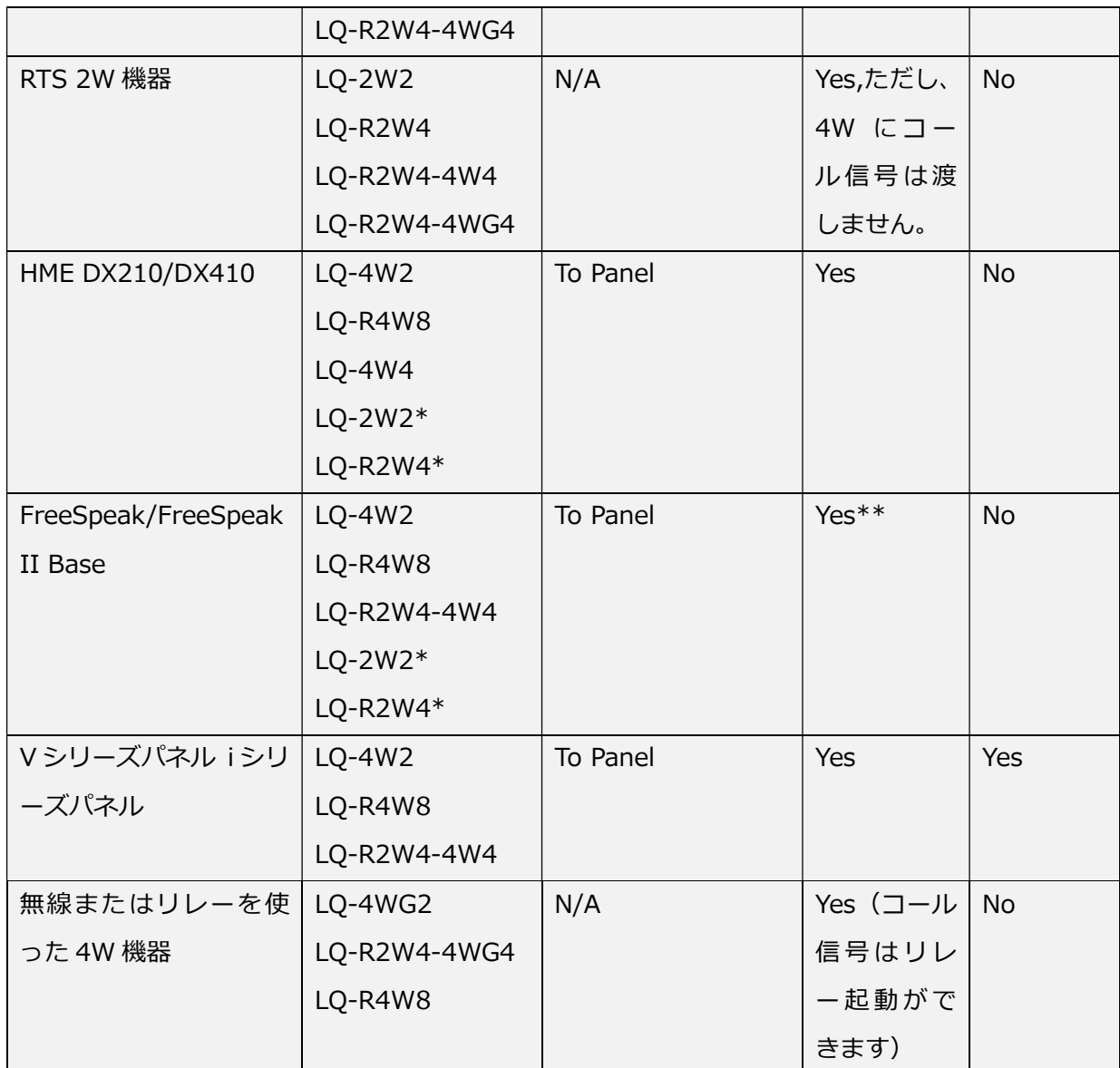

\*この接続は、最適なオーディオ品質には好ましくありません。LQ-4W2 をお勧めします。

\*\* FreeSpeak ベースステーションでは、ポート 3 と 4 だけがコール信号を通過します。

表 1 相互接続のガイドライン

# 17.1. 2W 機器の接続

2W 機器を接続する場合、次の機能を考慮する必要があります。

Auto-null

2W ポートで機器が変更されるたびに、auto-null する必要があります。

- パーティーラインの電源の有効/無効
- 回線ターミネーション

これらの機能は、CCM の 2W ポート設定ページにあります。リンクグループ内の任意のユニット上 の Device > Ports に移動します。

#### 例:

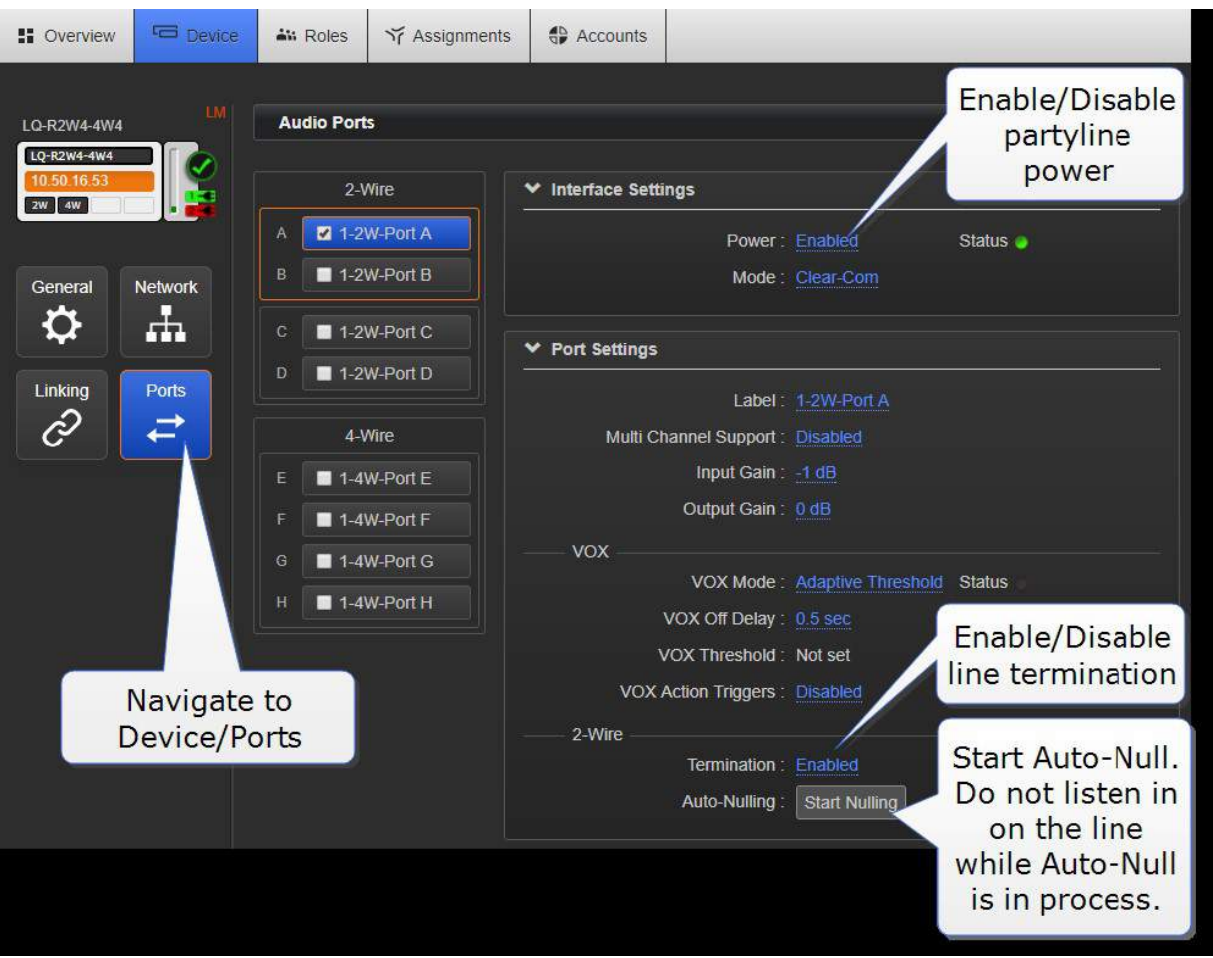

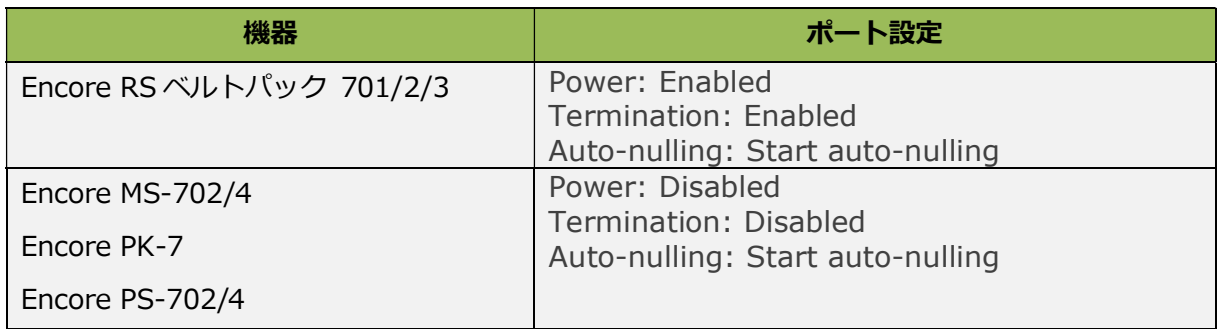

# 17.2. 4W 機器の接続

ノイズを最小限に抑えるには、4W ポートを接続するときに遮蔽された (シールドされた) ケーブル を使用してください。

### 17.2.1 ピン配置設定

ピン配置設定は、LQ シリーズの 4W インタフェース(4W + GPIO ではなく)で設定できます。 こ れは、接続しているデバイスに応じて、RJ45 etherCON コネクタのピンの設定を切り替えるソフト ウェアスイッチです。相互接続のガイドラインを参照してください。

ピン配置設定はデフォルトで 'Matrix'に設定されています。デバイスのピン構成を設定するには:

- 1. Link-Group の任意のユニットの CCM にアクセスします。
- 2. Device > Ports に移動します。
- 3. 'to Matrix'または'to Panel'を選択します。
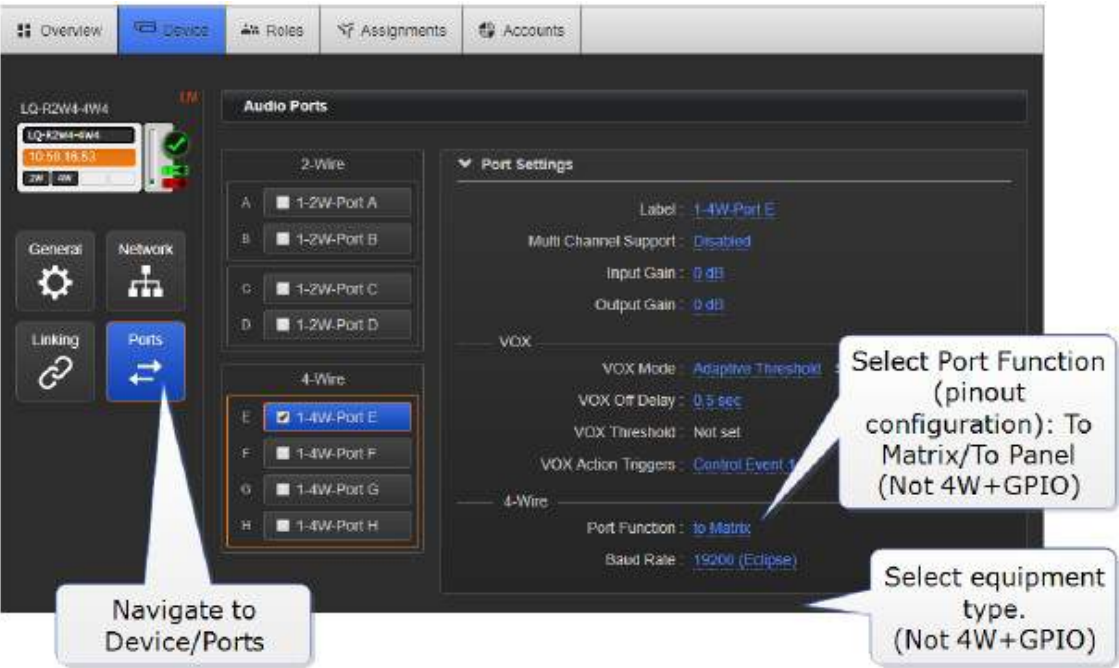

17.3. LQ を使用して Eclipse PiCo (または MVX カード) を Encore デバイスに接続する

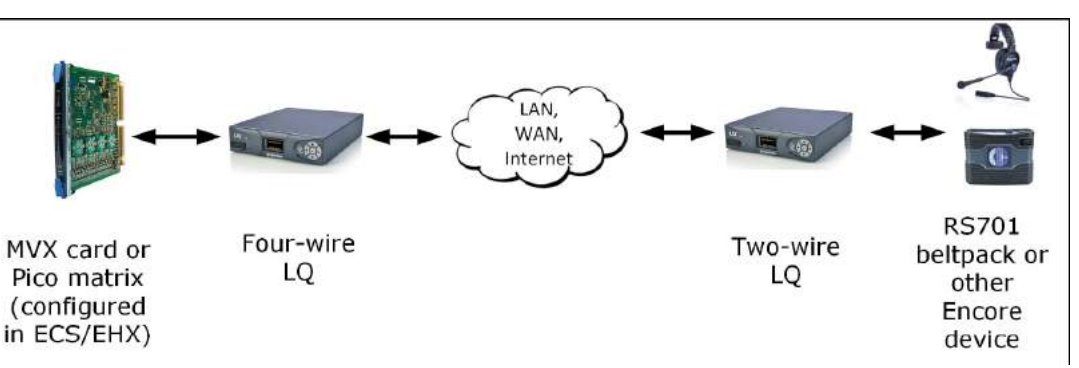

この接続を設定するときは、EHX ソフトウェアのポートを正しく設定するように注意する必要があ ります。なぜなら、この場合、LQ 上のポート検出デバイスがそのポートを認識するため、ポートを CCI-22 デバイスとして宣言する必要があるからです。

- 1. EHX ソフトウェアから、EHX > System > Cards and Ports に移動します。
- 2. MVX カードのポートを選択します。
- 3. リストから CCI-22 デバイスを選択します。
- 4. 混乱を避けるために、ポートを LQ 4W デバイスとラベルすることをお勧めします。

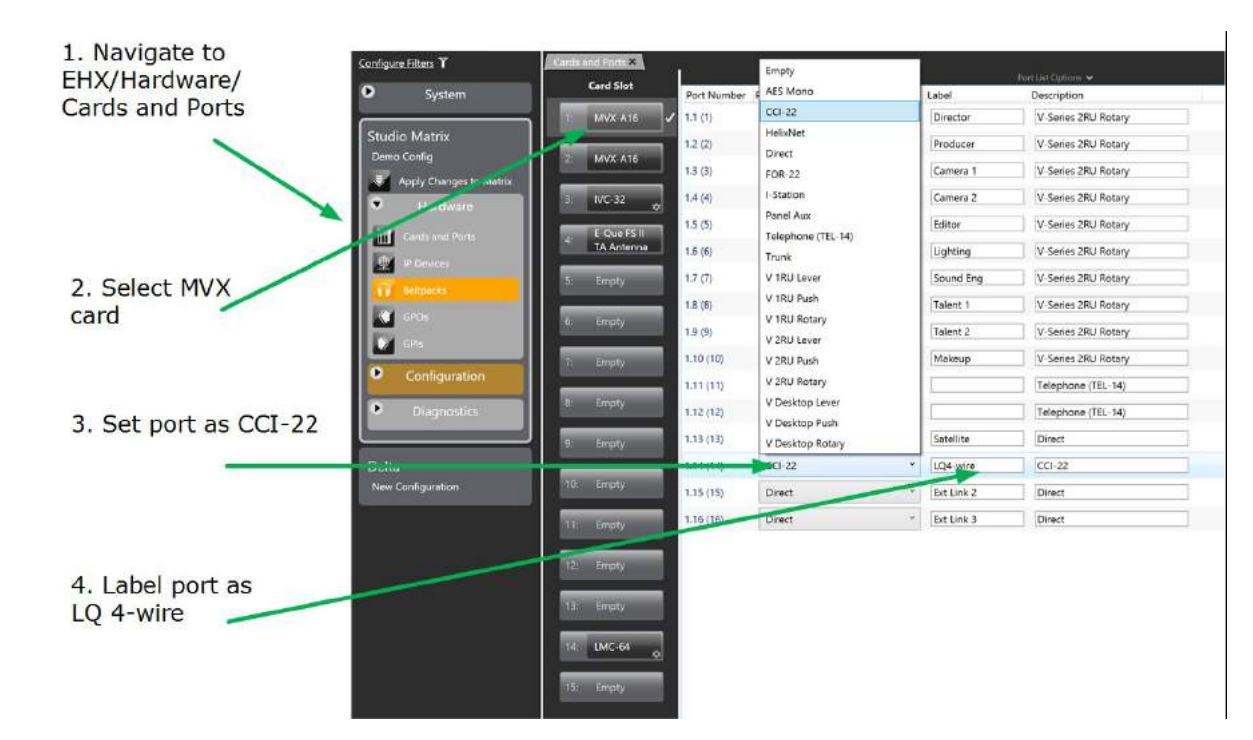

注意:MVX または PiCo <sup>と</sup> LQ デバイス間の接続は、2W 接続になっていても、4W 接続です。 ポート機能の詳細については、「EHX ソフトウェアユーザーガイド」の「5.16 ポート機能」を参照 してください。

17.4. LQ を使用して Eclipse PiCo (または MVX カード)をパネル

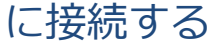

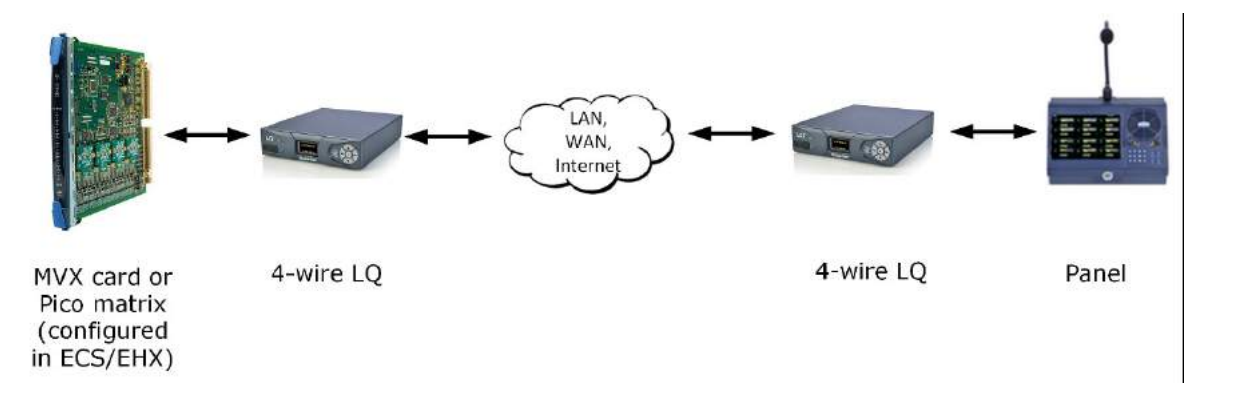

この接続を設定するときは、LQ への MVX ポートを EHX ソフトウェアのパネルとして宣言する必要 があります。

参照:

ポート機能の詳細については、「Eclipse EHX ソフトウェアユーザーガイド」を参照してください。

## 17.5. PiCo HX トランクから HX マトリクス (Eclipse HX 8.7 以上)

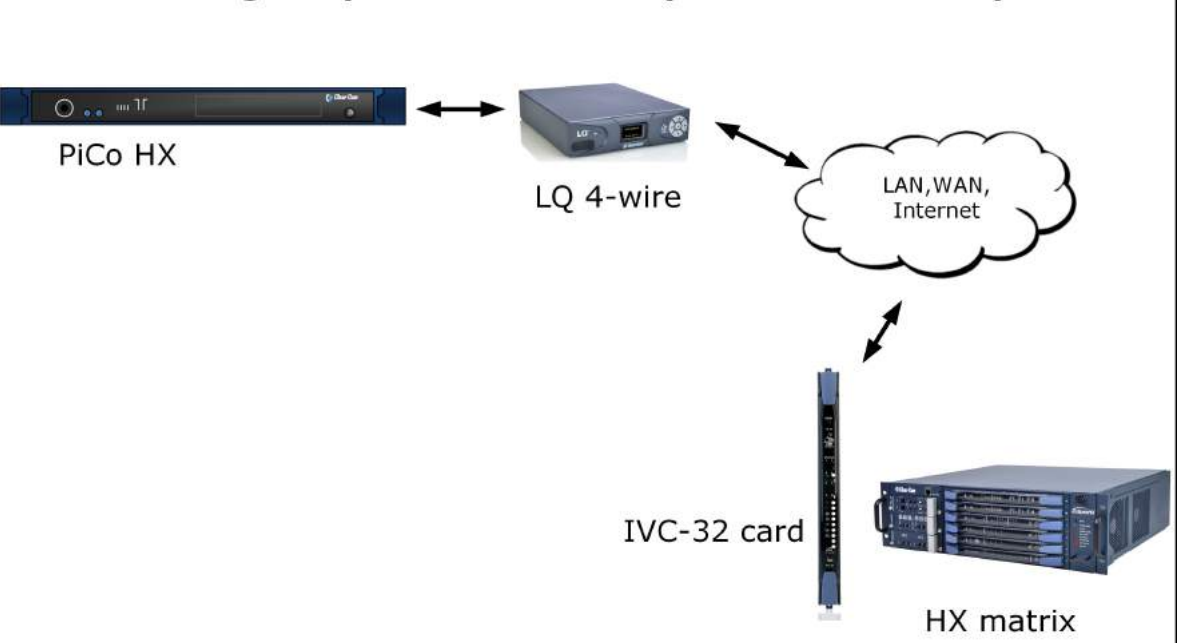

IP trunking: Eclipse HX to PiCo HX (EHX 8.7 and above)

ここでは、EHX と CCM (Core Configuration Manager)の両方を設定する必要があります。

- 1. EHX ソフトウェアで、LQ に接続する PiCo ポートをトランクとして宣言します。
- 2. EHX ソフトウェアで、HX マトリクスの IVC-32 カードポートを'LO trunk'として宣言します。
- 3. LQ デバイスの CCM (Core Configuration Manager)で IVC-32 ポートを生成します。
- 4. PiCo と LQ ユニットの間に 1:1 CAT5 ケーブルを接続します。
- 5. CCM の Assignments にナビゲートし、チャネルを選択して割り当てます。このチャンネルの 名前を'Trunking'とすることをお勧めします。LQ IVCポートと LQ 4Wポートの両方を Trunking Channel に一緒に入れます。これにより、2 つのポート間の接続が生成されます

注意:この Trunking Channel には他のポートを割り当てないでください。送信が混乱するためで す。

## 18. デバイスをアップグレードする

お使いのデバイスのアップグレードは Clear-Com の Web サイトから入手できます。

http://www.clearcom.com/support/firmware-software-downloads

デバイスをアップグレードするには、デバイスの CCM(Core Configuration Manager)を使用し て Clear-Com が提供するアップグレードファイルをデバイスにインポートする必要があります。 LQ ユニットは、ホストデバイス(ブラウザが現在アドレス指定しているデバイス)からアップグレ ードする必要があります。ユニットはプロキシでアップグレードすることはできません。

Link-Group のすべてのデバイスは、同じバージョンのソフトウェアを実行している必要があります。

## 18.1. アップグレードファイルのインポート

- 1. ブラウザウィンドウを開き、アドレスフィールドにデバイスの IP アドレスを入力して CCM に アクセスします。デバイス IP は、電源が投入されて起動されると、ユニットの正面ディスプレ イに表示されます。
- 2. CCM の Device > General にナビゲートします。
- 3. アップグレードオプションを展開します('+'をクリック)。
- 4. Select File をクリックし、アップグレードファイル(拡張子.gz)に移動します。アップロード するアップグレードファイルを選択します。
- 5. アップグレードファイルがロードされると、アップグレードが点灯します。そしたら、それをク リックしてアップグレードしてください。アップグレードが終了すると、ユニットは自動的に再 起動します。

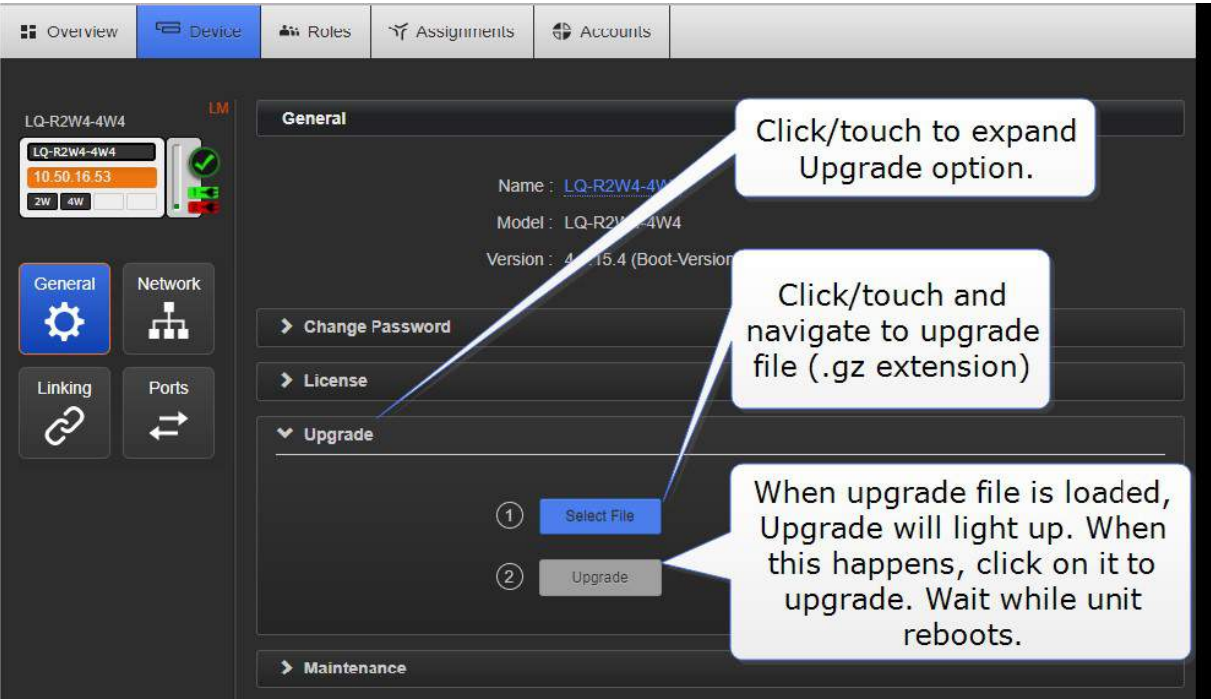

注意:LQ ユニットをバージョン <sup>2</sup> からバージョン <sup>1</sup> にダウングレードすると、最初の再起動後に フロントパネルに赤いランプが点滅します。 ユニットをもう一度電源を入れ直してステータスをリ セットしてください。

## 19. FAQ

FAQ は次のカテゴリに分かれています。

デバイスの質問 (150 ページ)

2W および 4W の特定の質問 (151 ページ)

相互接続の質問 (152 ページ)

IP およびネットワークの質問 (159 ページ)

オーディオ品質の質問 (165 ページ)

電話についての質問 (169ページ)

## 19.1. デバイスの質問

LO ユニットの IP アドレスはどのようにして見つけることができますか? (150 ページ)

フロントパネルのキーパッドの赤いライトが点灯しているのは?(150 ページ)

フロントパネルのキーパッドの赤いライトが点滅しているのは?(150 ページ)

フロントパネルのキーパッドに緑色の点滅(2分以上)が表示されるとどうなりますか?(ページ 151)

LO シリーズデバイスの電源はどのように供給されていますか? (ページ 151)

#### 19.1.1 LQ ユニットの IP アドレスはどのように見つけることができますか?

LQ デバイスの IP アドレスは、ユニットの前面パネルに表示され、Web GUI にも表示されます。ユ ニットの IP アドレスは、CCM (Device > Network) またはデバイスのフロントメニュー画面 (LO デバイスのフロント画面のプログラミングネットワークの詳細は、54 ページ)から変更できます。

### 19.1.2 フロントパネルのキーパッドの赤いライトが点灯しているのは?

キーパッドの赤色のランプが点灯している場合は、ユニットが Link-Master との IP 接続を失ったこ とを示します。

Link-Memberの IPアドレスが Link-Memberが接続されているネットワークポイントから到達可能 であることを確認してください。

#### 19.1.3 フロントパネルのキーパッドの赤いライトが点滅しているのは?

赤色の点滅は、LQ グループ内に ID 競合があることを示します。つまり、2 つの LQ ユニットが同じ リンク ID を使用してリンクグループに接続しようとしています。

これを解決するには、Link-Master へのユニットのリンクを元に戻し、リンクプロセスを利用可能な ID に再適用する必要があります:

- 1. Web ブラウザで、点滅する赤色の LED が表示されている LQ デバイスの IP アドレスを入力し ます。 これにより、そのユニットの CCM(Core Configuration Manager)が表示されます。
- 2. デバイスの Linking ページ (Device > Linking) に移動します。
- 3. Change Role to Master ボタンをクリックして、Apply Changes をクリックします。
- 4. リンクとリンク ID を再設定します。 これを行うには、Change Role to Member ボタンをク リックし、Link-Master IP を入力します。 青色のチェックマークまたは<Enter>をクリックし ます。
- 5. 利用可能な ID スロットを選択し(利用可能な ID は青で強調表示されます)、変更の適用をクリ ックします。

19.1.4 フロントパネルのキーパッドに緑色の点滅 (2 分以上) が表示されると どうなりますか?

電源が供給されると、デバイスは自動的に起動し、システムの起動中はフロントパネルのキーパッド に緑色の点滅が表示されます。

デバイスが 2 分以上起動していて、表示画面が Clear-Com のスプラッシュ画面を超えて移動しない 場合(緑色の点滅が緑色の点灯に変わらない)は、ユニットの電源が十分でない可能性が最も高いと 考えられます。これは、同じ PoE スイッチまたはネットワークから電力を引き出す LQ デバイスが 多すぎる場合に発生します。

PoE が提供する電源装置を調べて、そのような場合は、付属の電源コネクタケーブルを使用して装置 に電源を供給することを検討してください。

#### 19.1.5 LQ シリーズデバイスの電源はどのように供給されていますか?

● LQ スローダウンユニットは、ローカル電源 (24W スリーブロック式 PSU) または PoE (Power

over Ethernet)を使用します。

LQ-R 1RUラックユニットは、ローカル電源のみを使用します(2x60Wスリーブロック式 PSU)。

## 19.2. 2W および 4W の特定の質問

LQ シリーズはどのタイプの 2W インターカムをサポートしていますか? (152 ページ)

LQ-4W2 はコール信号を通しますか? (152 ページ)

#### 19.2.1 LQ シリーズはどのタイプの 2W インターカムをサポートしていますか?

Clear-Com

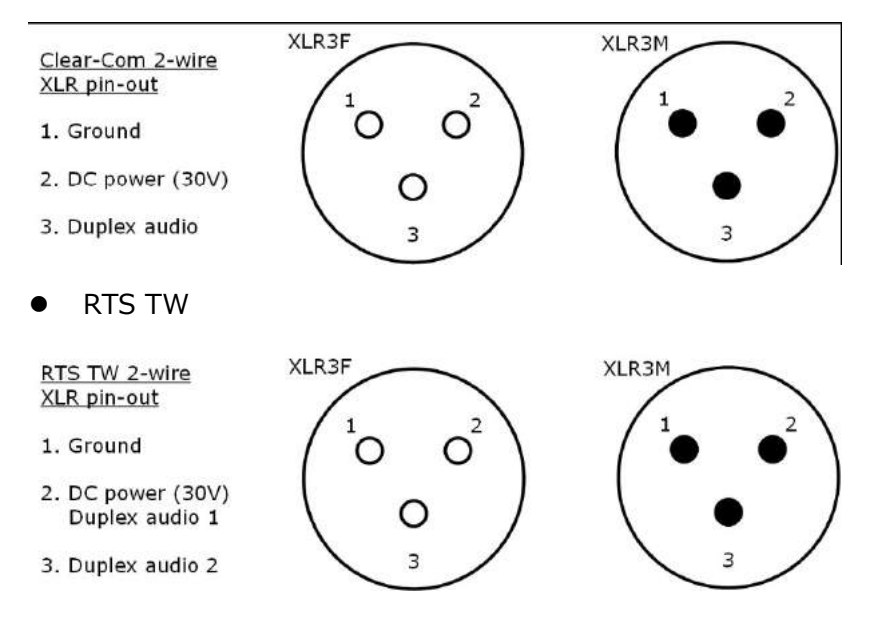

### 19.2.2 LQ-4W2 はコール信号を通しますか?

はい。ただし、Clear-Com 機器に由来するコール信号のみです。RTS 機器へのコールシグナリング は制限されます。

### 19.3. 相互接続の質問

LQ-2W を LQ-4W にリンクすることはできますか? (152 ページ)

Clear-Com インターカムパネルを LQ 4W デバイスに接続できますか? (153 ページ)

RTS 機器で動作するように LO を設定するには? (153 ページ)

LQ デバイスを HelixNet メインステーション (HMS) にリンクするには? (154 ページ)

HelixNet チャンネルに LQ ポートを追加するには? (156 ページ)

Agent-IC クライアントを 3G / LTE / 4G / Wifi 経由で LQ デバイスに接続するには? (157 ペ ージ)

19.3.1 LQ-2W を LQ-4W にリンクすることはできますか?

はい、2W デバイスを 4W デバイスにリンクすることができます。

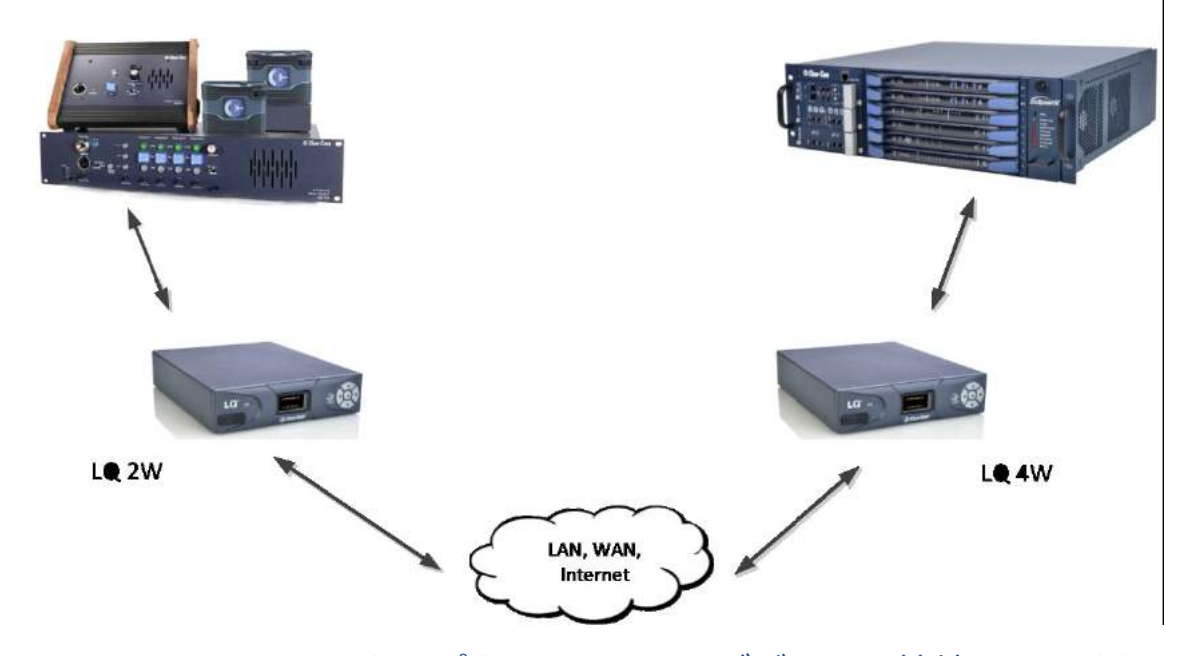

19.3.2 Clear-Com インターカムパネルを LQ 4W デバイスに接続できますか?

はい。バージョン 2 ファームウェア以降では、Clear-Com Eclipse ECS / EHX マトリクスとパネル の接続をサポートしています。

Matrix+3 接続はサポートされていません。

Drake 4000 パネルがサポートされています(ボーレート 9600)

### 19.3.3 RTS 機器で動作するように LQ を設定するには?

RTS 装置を使用するには、CCM で Mode 設定を RTS に設定する必要があります。

- 1. 必要なデバイスの Device > Ports > Interface Settings > Mode にナビゲートします。
- 2. RTS を選択します。

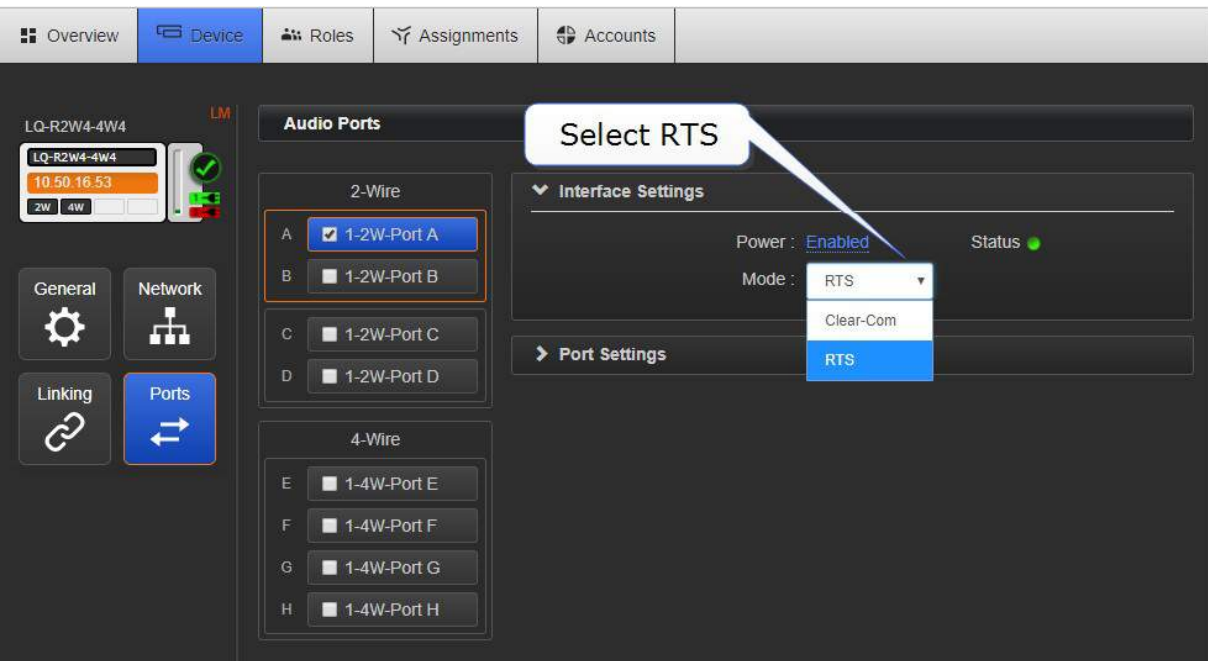

ポート A は RTS のチャネル 1 になります

ポート B は RTS のチャネル 2 になります

2 つの XLR (ペア)は並列に動作し、RTS デバイスはいずれかの XLR に接続できます。

### 19.3.4 LQ デバイスを HelixNet メインステーション(HMS)にリンクするには?

LQ を HMS にリンクする手順は、リンクグループ内の LQ ユニットをリンクする手順と同じです。 Clear-com の Web サイトから入手できる LQ マニュアルは、リンクの概要と概要を示しています。

デバイスは、同じネットワークに接続され、ネットワーク上で相互に見える必要があります。

デバイスをリンクするには:

- 1. ブラウザで、HMS の CCM (Core Configuration Manager)を開きます。Device>Linking に 移動します。
- 2. Link-Master としての HMS の Link Group Role を指定します。
- 3. LQ ユニットの CCM を開きます。 Device>Linking に移動します。
- 4. Link-Member としての LQ ユニットの Link Group Role を指定します。
- 5. ユニットをリンクするには、Link-Member に Link-Master の IP アドレスを与え、青色のチェ ックマークをクリックします。

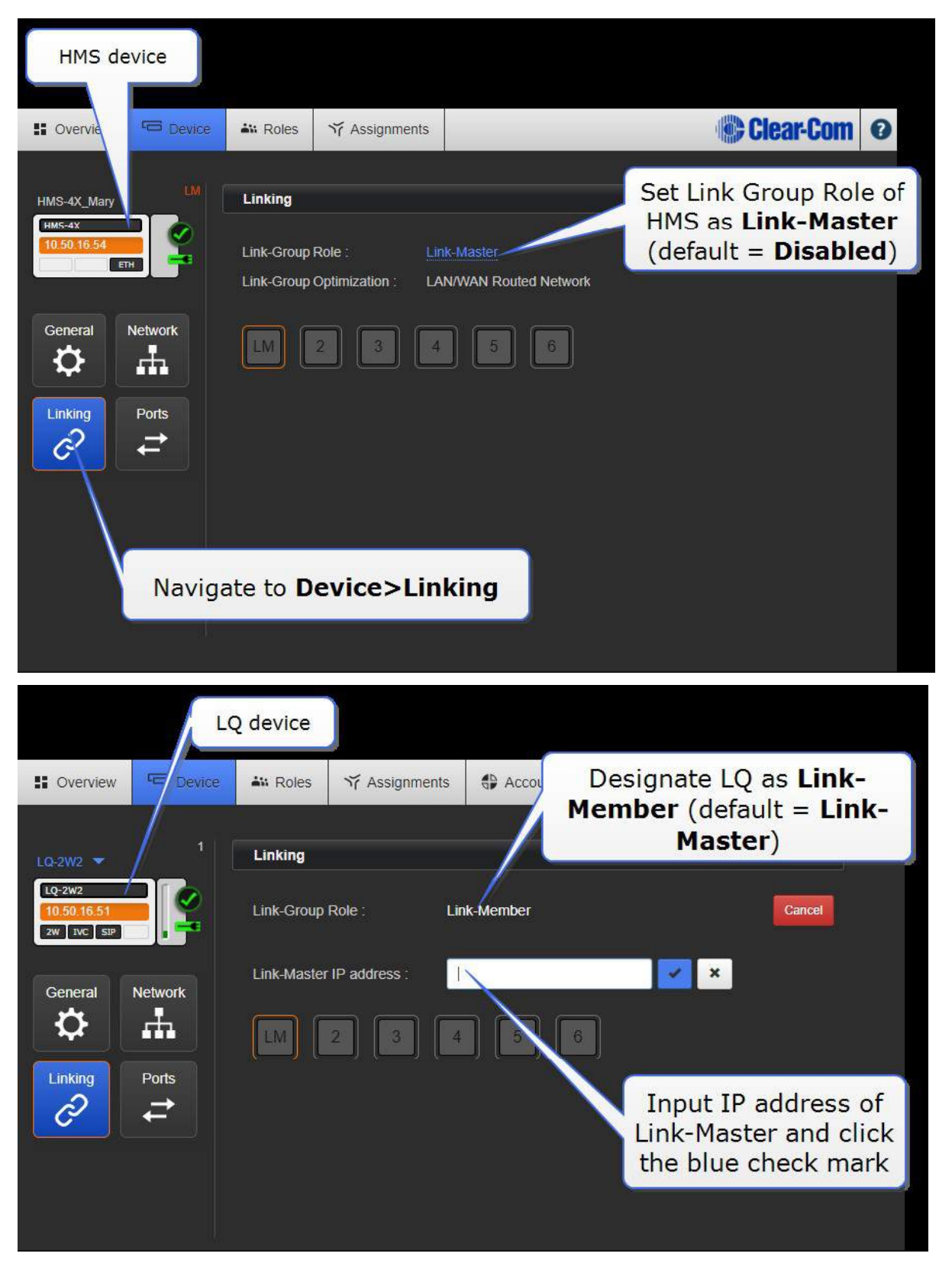

注意:HMS はリンクグループのスロット 1 を占有する必要があります。これがデフォルト設定です。

注意:LQ ユニットの Role 設定は、デバイスがリンクされているときに HelixNet マスターのロー ル設定よりも優先されます。

注意:HMS のリンクグループのロールステータスは、デフォルトでは無効に設定されています。こ れにより、デバイスは DNS をネットワークにブロードキャストできなくなります。リンクグループ のロールが無効の場合、デバイスはネットワーク上の他のデバイスからは見えません。

## 19.3.5 HelixNet チャンネルに LQ ポートを追加するには?

デバイスがリンクグループ設定でリンクされている場合、LQ ポートは HelixNet メインステーショ ン(HMS)で使用できます。

1. HMS / LQ Link-Group 内の任意のデバイスの Core Configuration Manager(CCM)を開きま す。

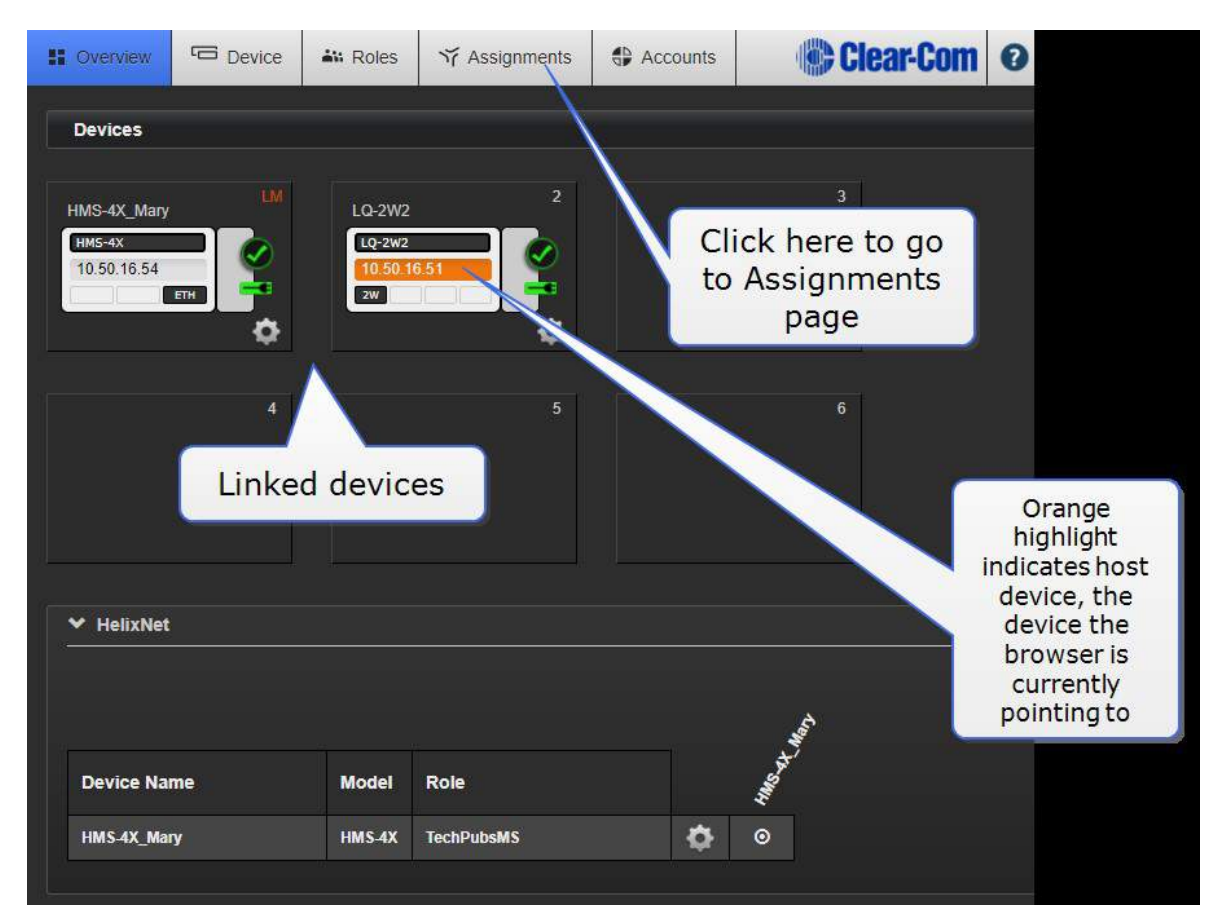

2. Assignments ページにナビゲートします。

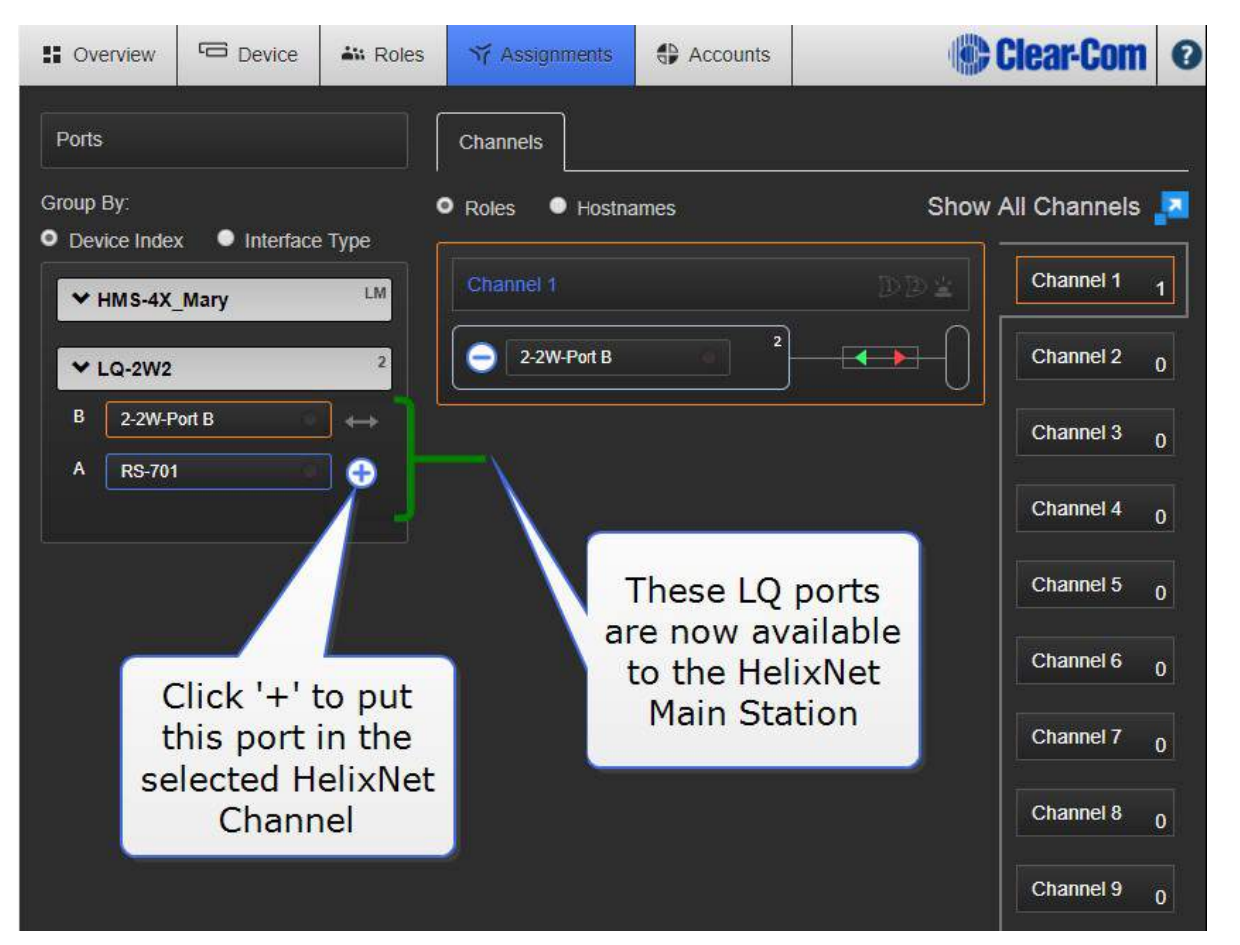

注意:ダイレクトチャネルは HelixNet では使用できません。これは、オーディオソースのパネルコ ントロールが利用できないことを意味します。

注意:ローカルオーディオミックス(サブミックス)は HelixNet では使用できません。

19.3.6 Agent-IC クライアントを 3G / LTE / 4G / Wifi 経由で LQ デバイスに接 続するには?

接続メディアに関係なく、Agent-IC クライアントの LQ ユニットへの接続方法は 1 つあります。

注意:デバイスには Agent-IC ライセンスまたはライセンスがインストールされている必要があり ます。 詳細については、135 ページの「ライセンス」を参照してください。

エージェント IC アカウントは、LQ CCM の Accounts ページで設定する必要があります。

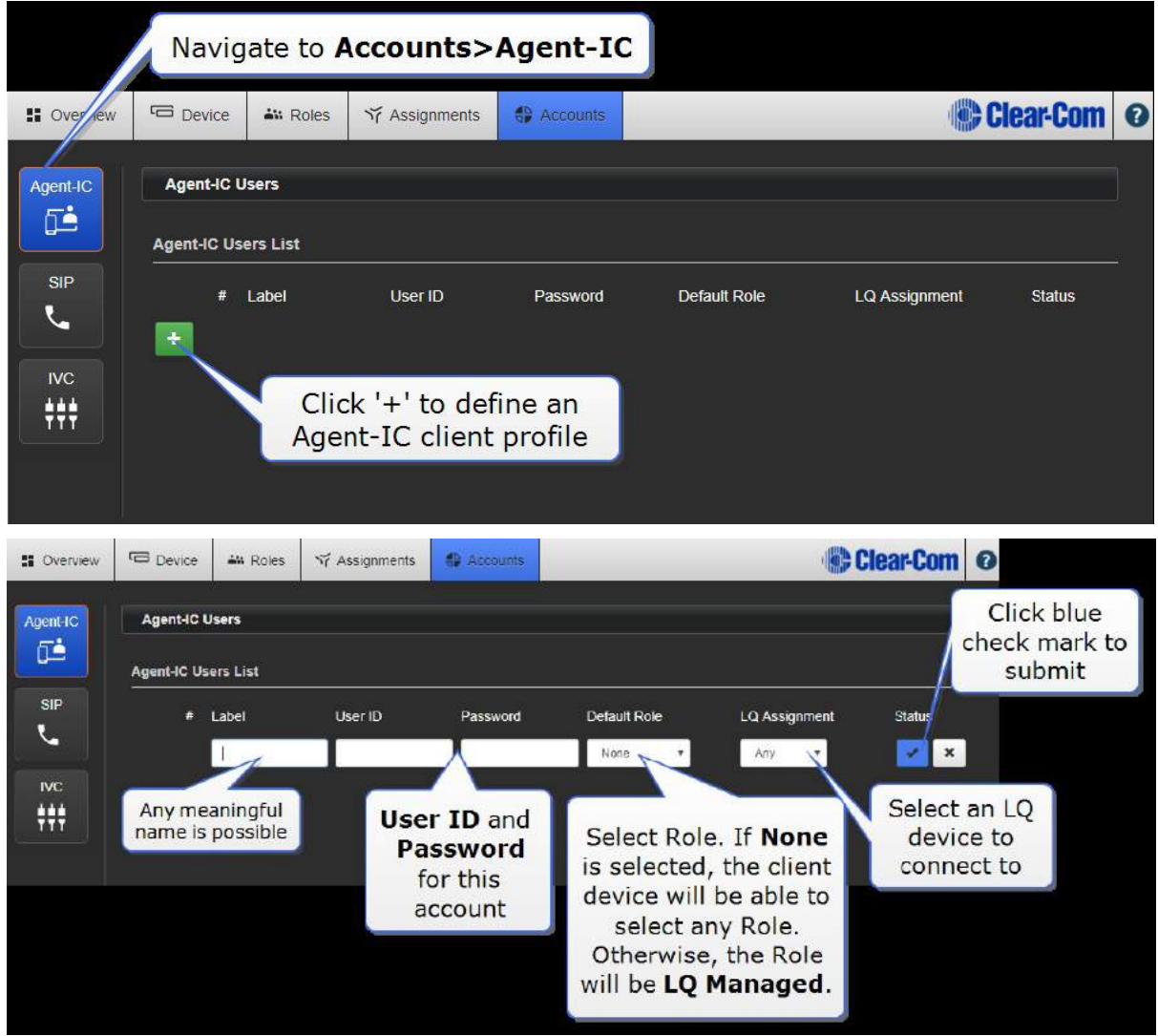

モバイルクライアントから、次のように入力します。

- LQ デバイスの IP アドレス
- Settings のログイン資格情報 (User ID と Password)

LQ Profile を選択します (EHX プロファイルは EHX システムに接続します)。

Start を押してクライアントを LQ に接続します。

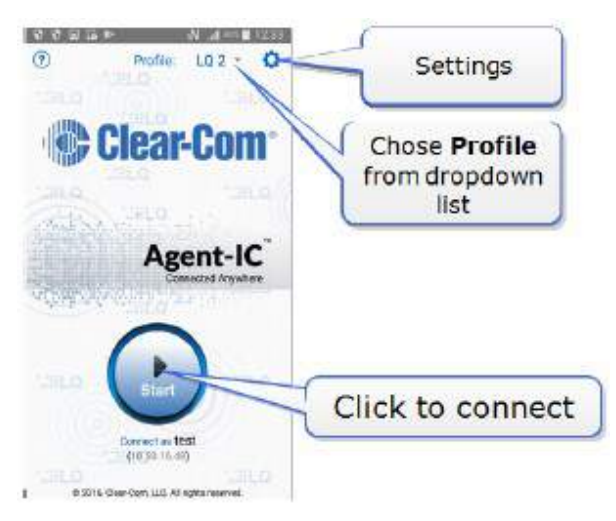

注意: Agent-IC を LQ 経由で HelixNet に接続すると、重いコーデック(WavPack)が原因でデ ータレートが増加します。これは HelixNet チャネルの Agent-IC クライアントに問題を引き起こす 可能性があります。特に低速の 3G 帯域幅接続を使用する場合は問題があります。

### 19.4. IP とネットワークの質問

1 つ以上のファイアウォールを通過する必要がある場合、システムを設定するには?(159 ページ)

リンクマスターにスタティック IP アドレスが必要なのはなぜですか? (160 ページ)

LQ ユニットへの Web アクセスを含む接続性は、同じ LAN 内からアクセスしていても断続的です。 (161 ページ)

Link-Master への接続が失われたらどうなりますか? (161 ページ)

IP インフラストラクチャを介して IVC カードを HelixNet メインステーション(HMS)に接続す るには?(161 ページ)

19.4.1 1 つ以上のファイアウォールを通過する必要がある場合、システムを設 定するには?

接続の最小要件として、Link-Master は Link-Group の他のすべての Link-Member によって到達可 能でなければなりません。これを実現するには、Link-Master が背後にあるファイアウォール内にポ ート転送ルールを作成する必要があります。転送する必要のあるポートは、次のとおりです。

- 1. 80:TCP。これは、リンクの開始と Web 管理の両方に使用されます。
- 2. 655:TCP / UDP。これは、リンクグループメンバ間のすべてのオーディオおよびデータ(コー ルシグナリング)の送信に使用されます。

1 つまたは複数のファイアウォールの背後にあるデバイスでリンクグループを設定するには、次の設 定例を参照してください。次の IP アドレスとポート転送ルールを仮定します。

- 173.194.121.48 (外部 IP アドレス)
- 192.168.1.100 (Link-Master ネットワークアドレス)
- 6300 (ポート 80 の任意のポート、管理ポート転送ルール)
- 6301 (ポート 655 の任意のポート、オーディオ/データポート転送ルール)
- 1. ファイアウォール内で、173.194.121.48:6300 で受信した TCP 要求を 192.168.1.100:80 に 転送するポート転送ルールを作成します。
- 2. ファイアウォール内で、173.194.121.48:6301 で受信した TCP / UDP 要求を 192.168.1.100:655 に転送するポート転送ルールを作成します。
- 3. リンクマスターのネットワーク設定ページで、外部 IP およびオーディオ/データポートを設定し ます。

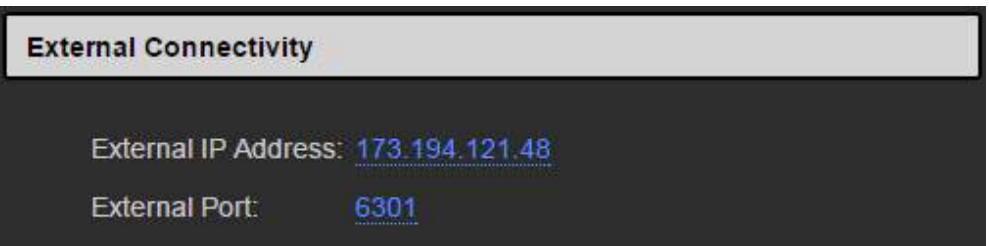

4. リモートユニットの Linking 設定ページで、Link-Master の外部 IP および管理ポートを設定し ます。

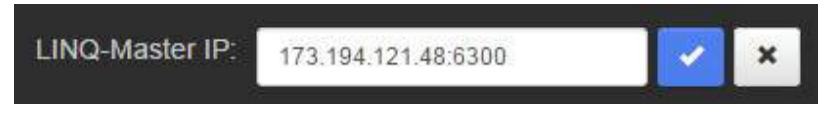

- 5. 各 LQ ユニットがグループに参加するためにステップ 4 を繰り返します。
- 6. Link-Group 内の外部から到達可能なすべての Link-Member に対して、デバイスの Network 設定ページに移動し、 ステップ 3 (オプション) のように外部 IP およびオーディオ/データポー トを設定します。

これらの設定手順により、リンクグループ内の基本的な接続が保証されます。詳細については、78 ページの「インターネット接続」を参照してください。

#### 19.4.2 リンクマスターにスタティック IP アドレスが必要なのはなぜですか?

Link-Master は、IP アドレスが変更されないようにスタティックでアドレス指定する必要がありま す。IP アドレスが変更されると、リンクグループの残りの部分との接続が失われます。

注意:もう <sup>1</sup> つの方法は、DHCP アドレス指定を維持することですが、ほとんどの管理対象ルータ で使用できるアドレス予約機能を使用することです。 これにより、ルータは MAC アドレスで識別 される LQ デバイスに特定の DHCP アドレスを割り当てるようにルータに指示します。 ユニット <sup>の</sup> MAC アドレスは、LQ のフロントパネルメニューから取得できます。

## 19.4.3 LQ ユニットへの Web アクセスを含む接続性は、同じ LAN 内からアクセ スしていても断続的です。

これに対する最も大きな原因は、IP 競合が存在することです。この場合、LQ ユニットで使用されて いる IP アドレスはすでに LAN 内の別のデバイスによって使用されています。これが問題であるかど うかを確認する最も簡単で簡単な方法は、LQ ユニットの IP アドレスを利用可能であることがわかっ ているアドレスに変更し、ユニットへの接続性が再び一致しているかどうかを確認することです。

#### 19.4.4 Link-Master への接続が失われたらどうなりますか?

Link-Master は、IP アドレスが変更されないようにスタティックにアドレス指定する必要がありま す。IP アドレスが変更されると、リンクグループの残りの部分との接続が失われます。

#### A) Link-Group が LAN 上にある場合、Link-Master への接続は失われます。

この場合、既存のオーディオルートは維持されますが、チャンネル名などのシステム全体のデータは 更新されません。新しいデータ経路は不可能です。

#### B) Link-Group がインターネット上にある場合、Link-Master への接続は失われます。

このような状況では、オーディオが失われる可能性があります。インターネットを介して接続する場 合、通常、Link-Master がグループ内の他のユニットによって到達可能な唯一のデバイスである場合 があります。この場合、すべてのオーディオが Link-Master を経由してルーティングされるため、 単一障害点が発生する可能性があります。これを防ぐには、インターネット接続 (78 ページ) で説 明されているように、ポート転送を使用してグループ内の LQ ユニット間の接続を容易にする必要が あります。

### どちらの場合も、LAN またはインターネット上で、Link-Master への接続が失われると、次のよう な影響があります。

- LQ ユニットが任意のチャンネル名を変更することを禁止します。
- Link-Group 全体でのデバイスコンフィギュレーションの変更の分散を防止し、ルーティング情 報に一貫性がない可能性があります。

19.4.5 IP インフラストラクチャを介して IVC カードを HelixNet メインステー ション(HMS)に接続するには?

IP を介して HMS を IVC カードにリンクするには、HMS を Link-Group 設定の LQ ユニットに最初 に接続する必要があります。このようにして LQ に接続すると、IVC の「仮想ポート」を HMS で使 用できます。

リンクグループデバイスは、ネットワークに接続され、IP インフラストラクチャを介して IVC カー ドに到達できる必要があります。

1. リンクグループ内の任意のデバイスの Core Configuration Manager(CCM)を開きます

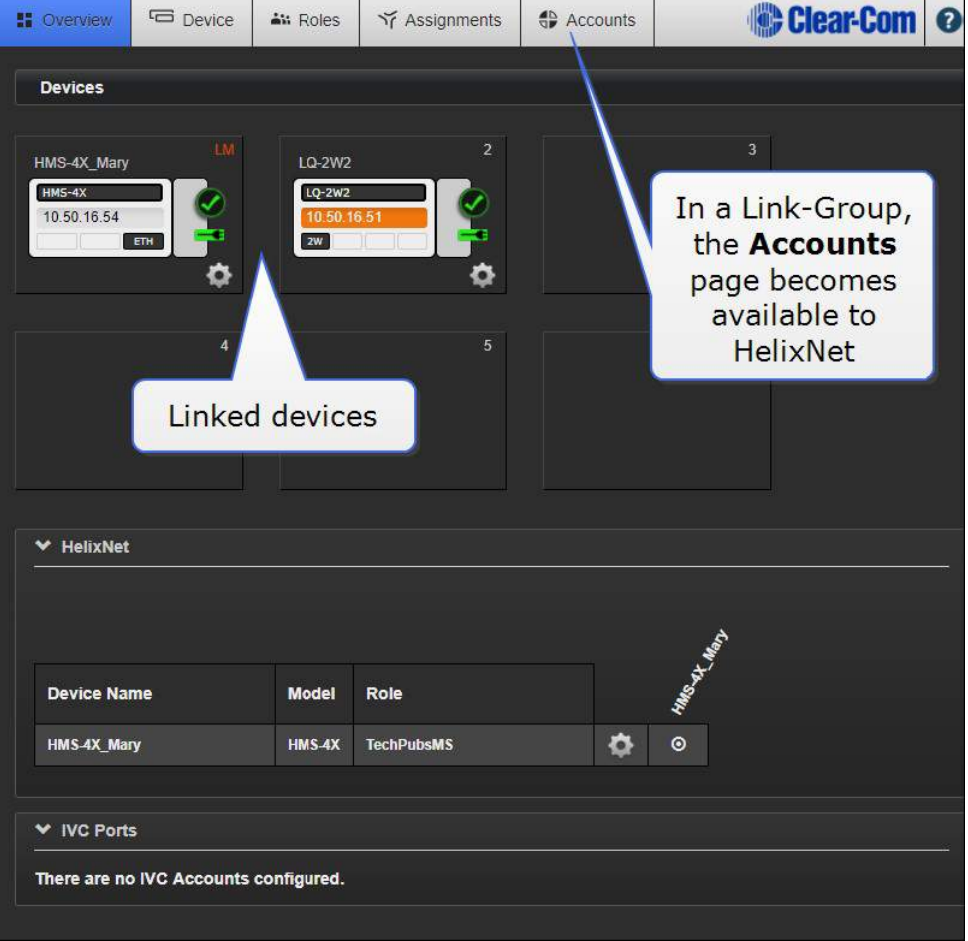

#### 2. Accounts>IVC に移動します

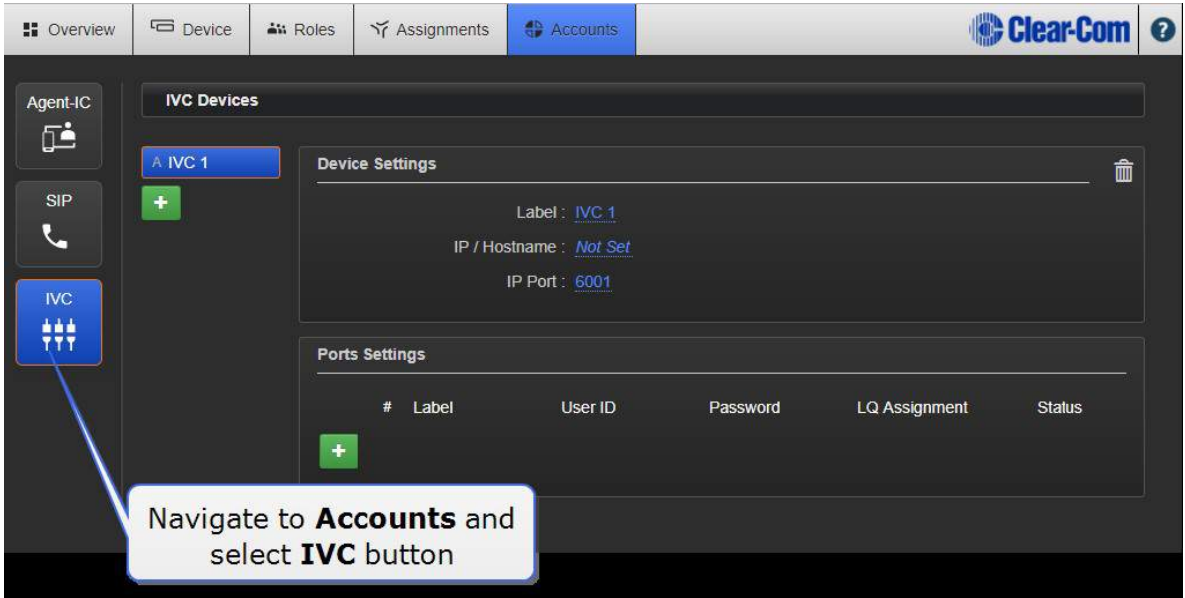

### 3. EHX ソフトウェアを開き、IVC カードの IP アドレスを見つけます。

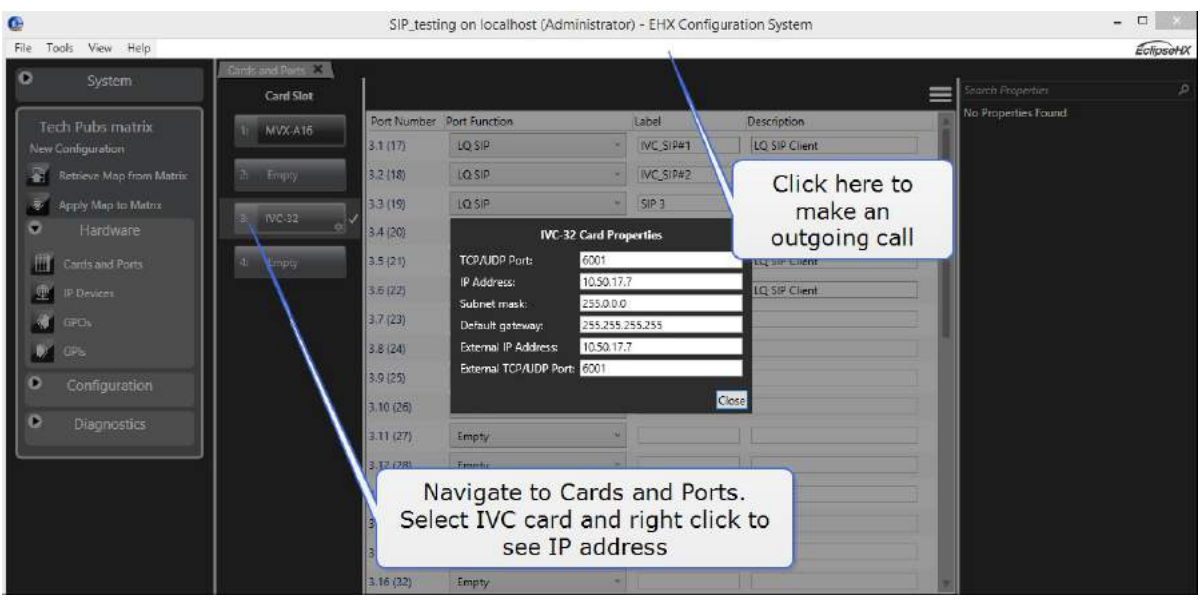

4. EHX でポートログイン資格を定義する

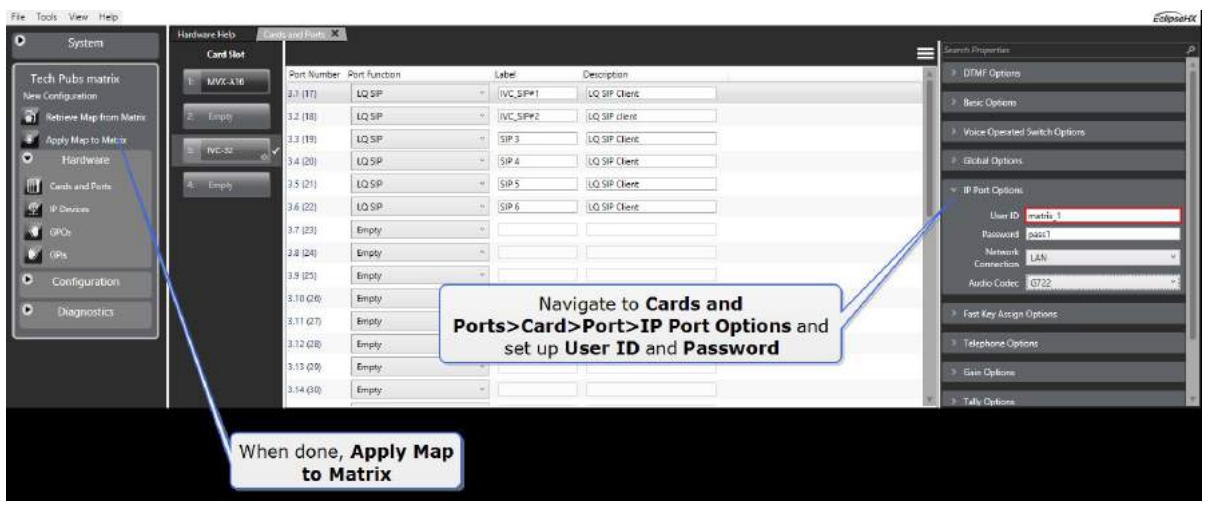

5. LQ Group に IVC カードの IP アドレスを与え、ログイン認証情報を入力し、ポートを接続しま す。

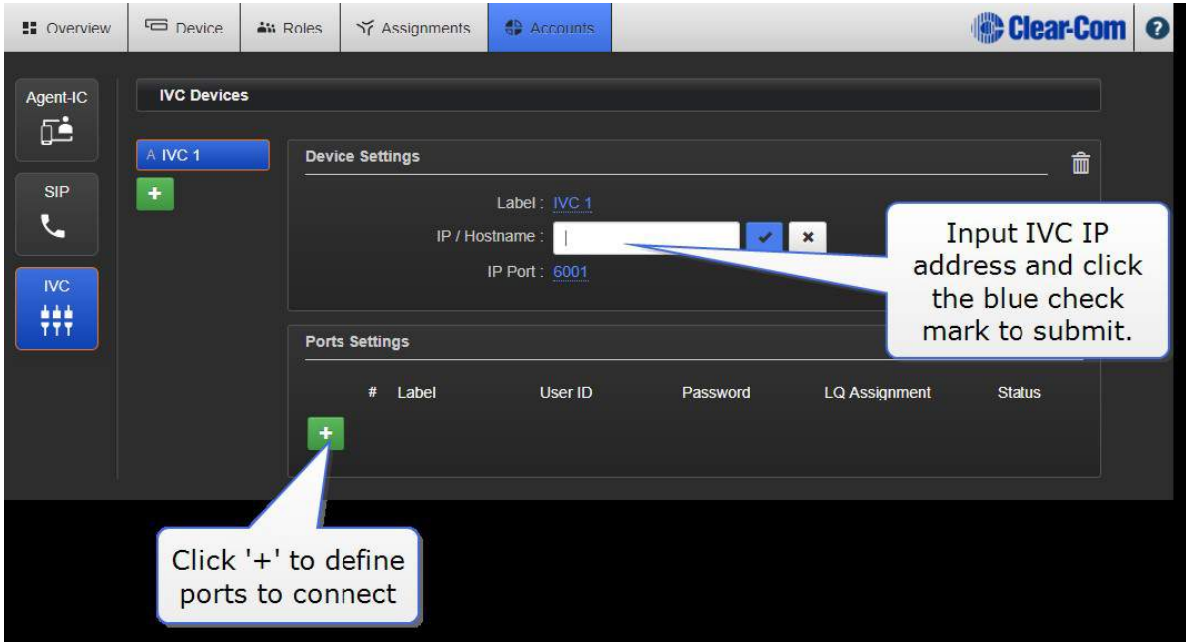

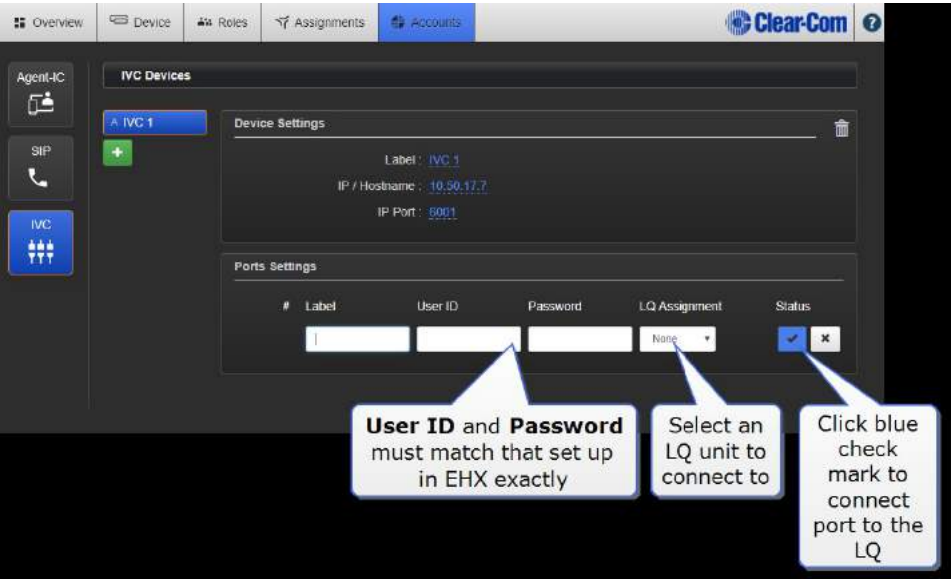

正常な接続は、接続ボタンで示されます。このアイコンをクリックすると情報が表示されます。

注意:HelixNet から IVC への LQ までの予想遅延は 100ms プラスです。この接続は、実際の環境 には適していない可能性があります。

### 19.5. オーディオ品質の質問

LQ ユニットが受信している不安定なオーディオを除くには? (165 ページ)

20 kHz オーディオを使用するには? (166 ページ)

ネットワーク品質設定を変更するには? (167 ページ)

### 19.5.1 LQ ユニットが受信している不安定なオーディオを除くには?

不安定なオーディオは通常、IP ネットワークでは高すぎるネットワーク品質設定を持つポートの結 果です。通常は、送信装置または受信装置のいずれかでネットワーク品質を調整することで、音声の 不安定さを解決できます。

たとえば、不安定なオーディオが 1 つの受信デバイスにしかない場合、問題はおそらくそのデバイ スで解決されます。ただし、問題が 1 つ以外のすべてのデバイスにある場合は、おそらく送信デバ イスのネットワーク品質を調整することで問題を解決できます。

20 kHz のオーディオ機能を使用しているときに低音質を解決したい場合は、カスタムネットワーク 品質設定を使用して、ジッタバッファの調整と同時にビットレートを高く保つ必要があります。不安 定なオーディオを受信しているデバイスでこれを行います。

注意:20kHz のオーディオ機能を使用しているときに低音質を解決したい場合は、カスタムネット ワーク品質設定を使用して、ジッタバッファの調整と同時にビットレートを高く保つ必要があります。 不安定なオーディオを受信しているデバイスでこれを行います。

#### 19.5.2 ネットワーク品質の設定調整

ネットワーク品質の問題は、チャンネルごとに解決する必要があります。

- 1. Web ブラウザで、Core Configuration Manager(CCM)を開くために、必要な LQ デバイスの IP アドレス、または Link-Group 内の任意のデバイスをアドレスフィールドに入力します。
- 2. 上のナビゲーションバーから Assignments ページを選択します。
- 3. ページの右側にある Channel 選択から、オーディオの問題のある Channel を選択します。
- 4. Channel 内の Local Audio Mix ボタンをクリックまたはタッチします。
- 5. Network Settings をクリックまたはタッチします。
- 6. ネットワーク品質スライダバーを調整します。
- 7. 不安定なオーディオが最小になるまで、手順 6 を繰り返します。

注意:ジッタバッファ設定は、ネットワークジッタがある場合に損失を防ぐために受信したオーディ オをバッファするように設計されています。ジッタバッファの選択はレイテンシに直接影響すること に注意してください。これは、ジッタ範囲の下位の数字が、LQ ユニットがオーディオをポートに配 信する前にバッファリングする時間を表すためです。ジッタ・バッファを大きく設定すると、遅延が ミリ秒単位で増加します。

Network Quality 設定の Custom オプションでは、他の設定と独立してジッタバッファを調整でき ます。

#### 19.5.3 20 kHz オーディオを使用するには?

20 kHz オーディオを使用するには、ローカルオーディオミックス(LAM)でビットレートを 128 Kbps に設定する必要があります。

ローカルオーディオミックスはチャンネルごとに調整されます。

- 1. ブラウザ内で、アドレスフィールドに LQ デバイス(またはその設定が使用されている場合は Link-Group のメンバー)の IP アドレスを入力します。これにより、CCM が開きます。
- 2. 上部のナビゲーションバーを使用して Assignments にナビゲートします。
- 3. ページの右側から必要なチャンネルを選択します。

4. LAM ボタンをクリックし、ネットワーク設定を行い、スライダバーを使用して設定を調整しま

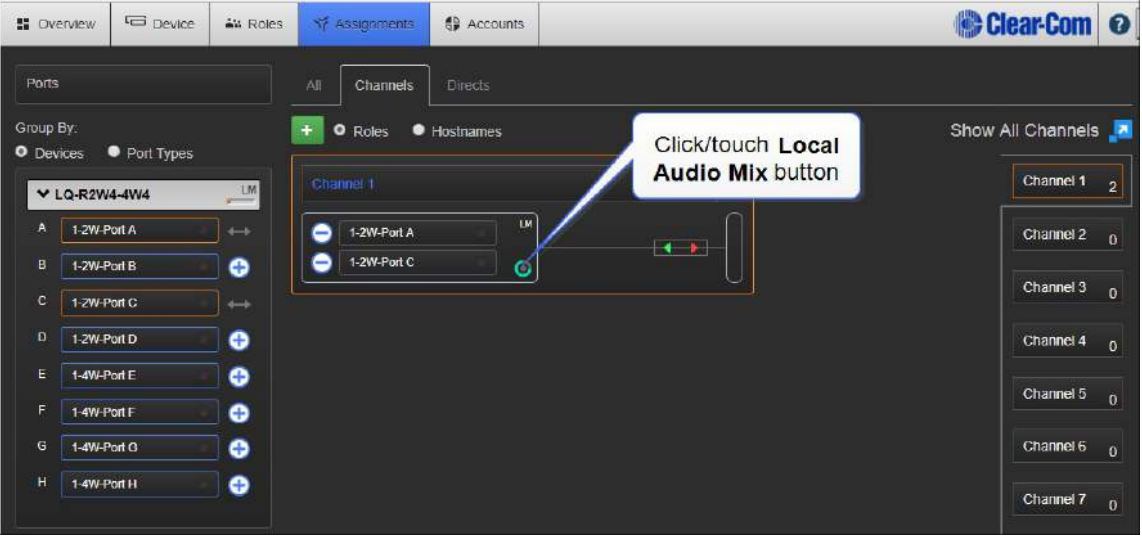

す。 High または Custom 設定で 128 Kbps を使用できます。

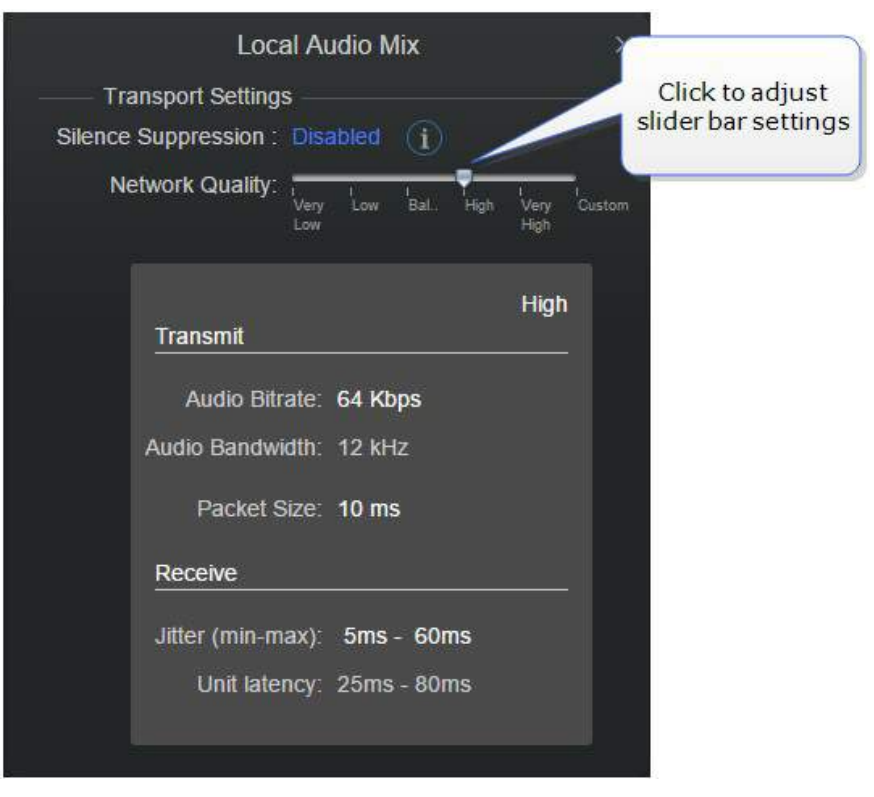

## 19.5.4 ネットワーク品質設定を変更するには?

ネットワーク品質設定(LQ デバイスが接続されているネットワークにデータを送信する速度)は、 Core Configuration Manager (CCM) の Assignments ページで設定します。

- 1. LQ デバイス(またはリンクグループ構成を使用している場合は、Link-Group 内の任意の LQ デ バイス)の Assignments ページに移動します。
- 2. 現在選択されているチャンネル内のローカルオーディオミックス(LAM)ボタンをクリックしま す。
- 3. Network Quality settings をクリックします。

4 スライダバーを使用して設定を調整します(very low から very high、または Custom)。 推奨ネ ットワーク設定:

- Low:インターネット
- Balanced または High: WAN
- Very High: LAN

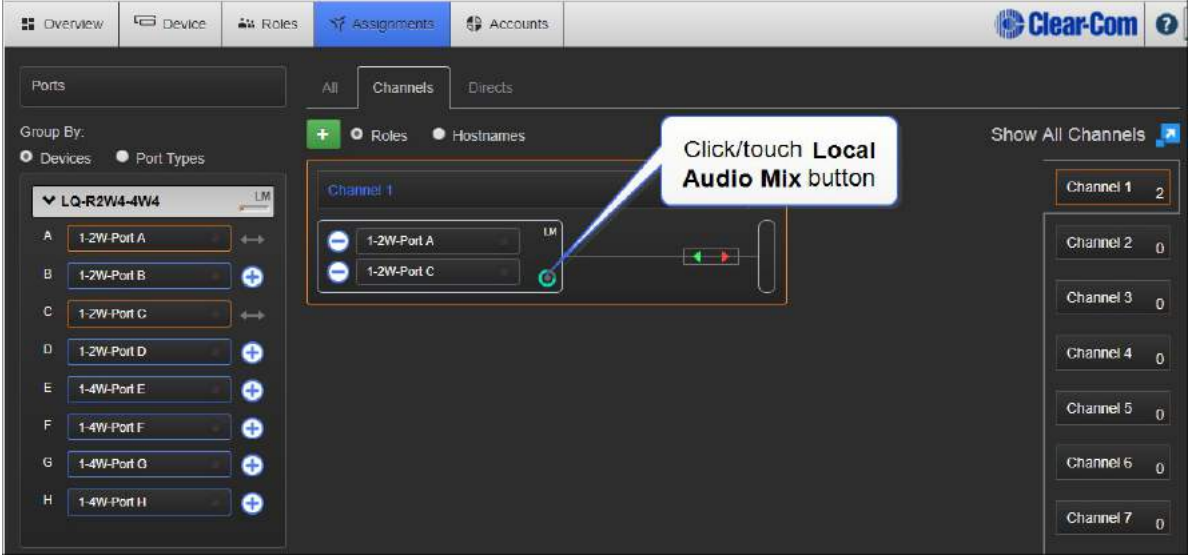

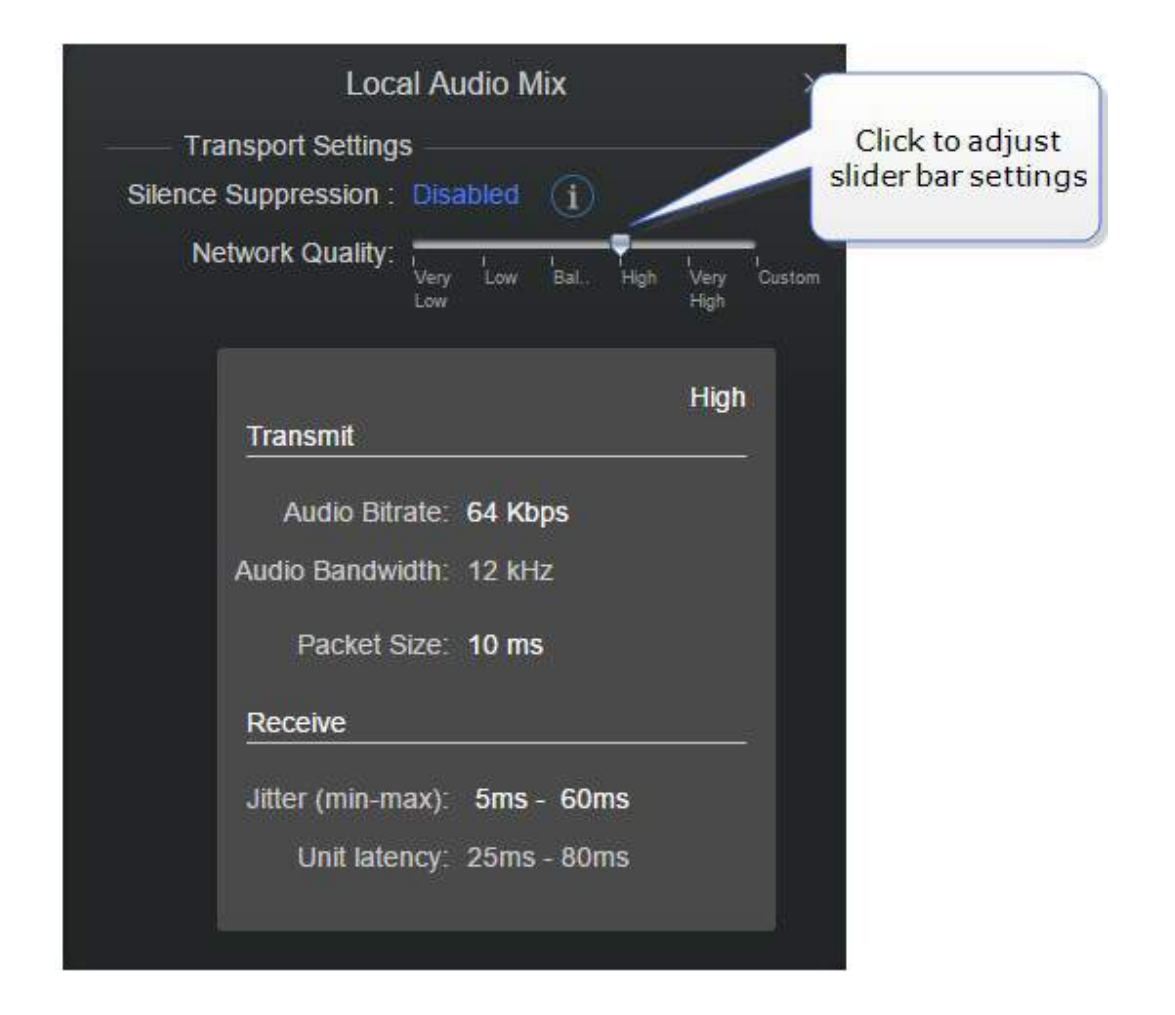

## 19.6. 電話についての質問

LO デバイスを公衆ブランチエクスチェンジ (PBX) にリンクするには? (169 ページ) 電話会議に接続するときに DTMF トーンを使用できますか? (170 ページ)

### 19.6.1 LO デバイスを公衆ブランチエクスチェンジ (PBX) にリンクするには?

まず PBX 内に内線番号を作成する必要があります。 これについては PBX のマニュアルを参照して ください。 PBX の IP address、および LQ デバイスへの接続に必要な内線番号の User ID と Password を書き留めておいてください。

PBX と LQ ユニットは、同じネットワークに接続され、ネットワークを介して互いに見える必要があ ります。

注意:PBX および LQ を IP 範囲 172.23.xx.xx に設定しないでください。

- 1. ブラウザで LQ CCM を開きます。
- 2. Accounts ページに移動し、ページの左側から SIP ボタンを選択します。
- 3. '+'をクリックして、PBX の定義を開始します。 以下に示す手順に従ってください。

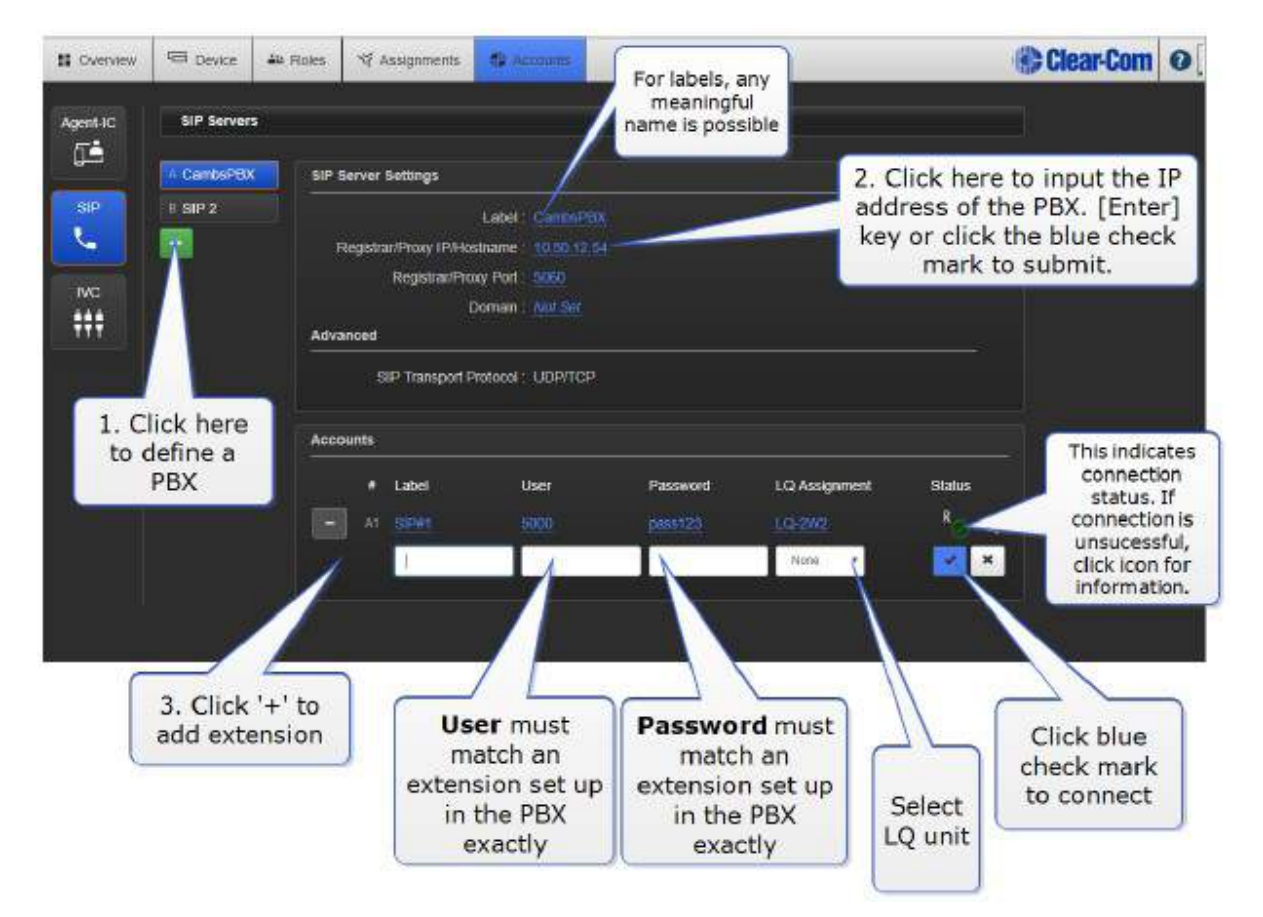

注意:Registrar/ Proxy Port <sup>と</sup> Domain は、PBX 管理者によって制御されます。Proxy Port <sup>の</sup> デフォルトは <sup>5060</sup> です。

#### 19.6.2 電話会議に接続するときに DTMF トーンを使用できますか?

電話会議に接続するときは、DTMF デイルトーンを使用できます。LQ SIP クライアントは、PBX が DTMF トーンに変換できる SIP 情報パケットを生成することができます。たとえば、コンマ(,)は 一時停止を表します。

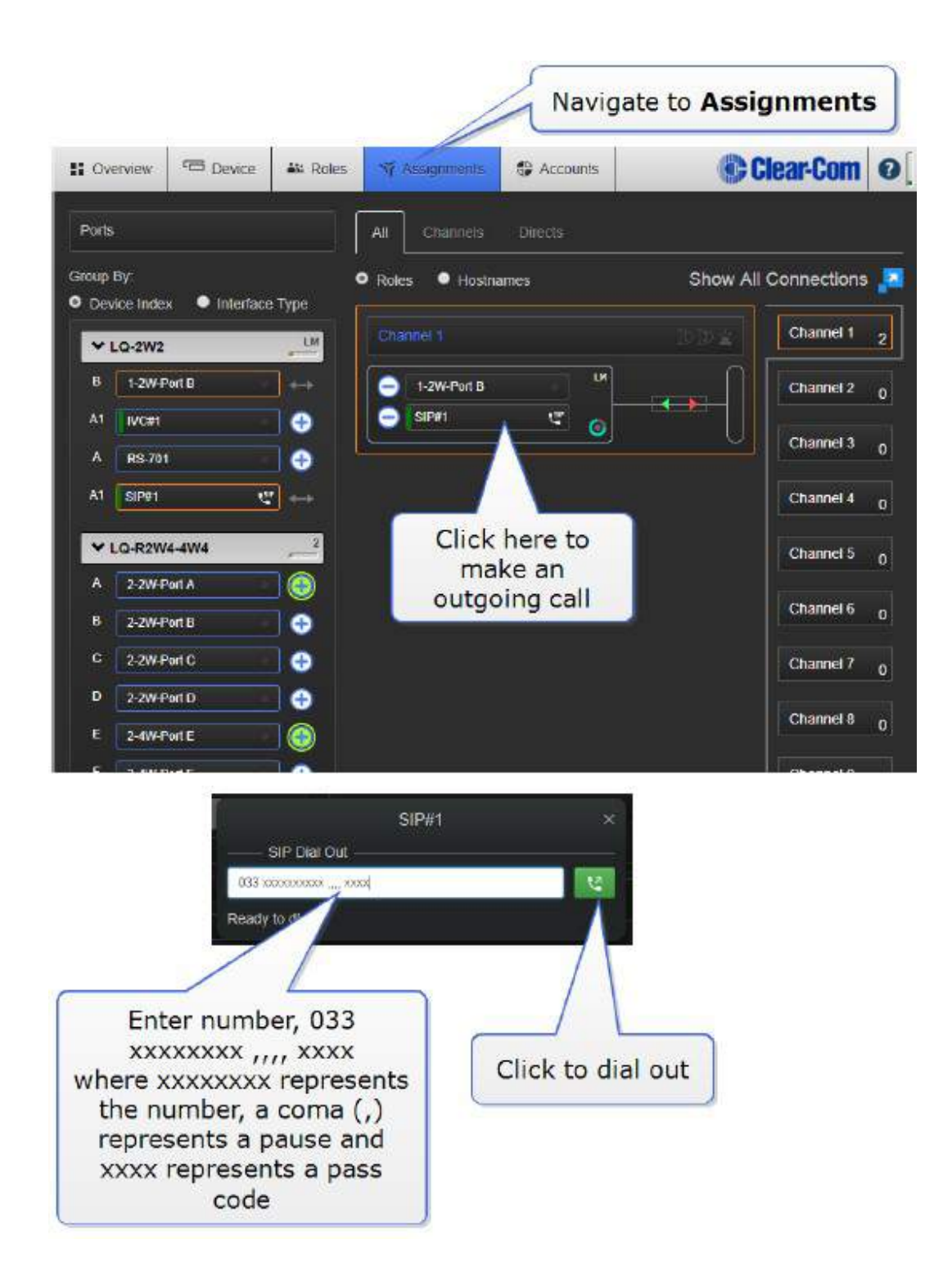

# 20. 仕様

# 20.1. システム制限と容量

以下のシステム制限と容量が適用されます。

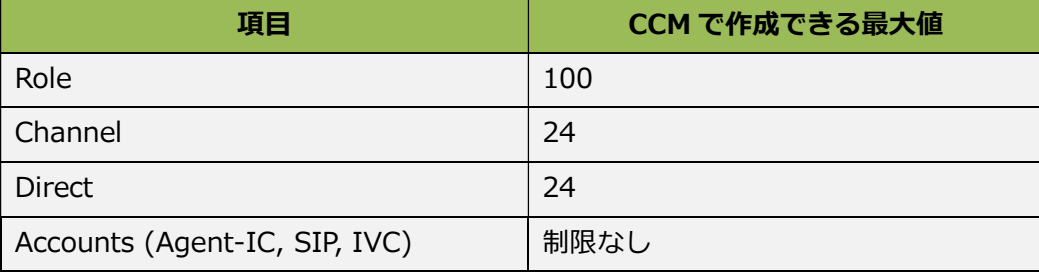

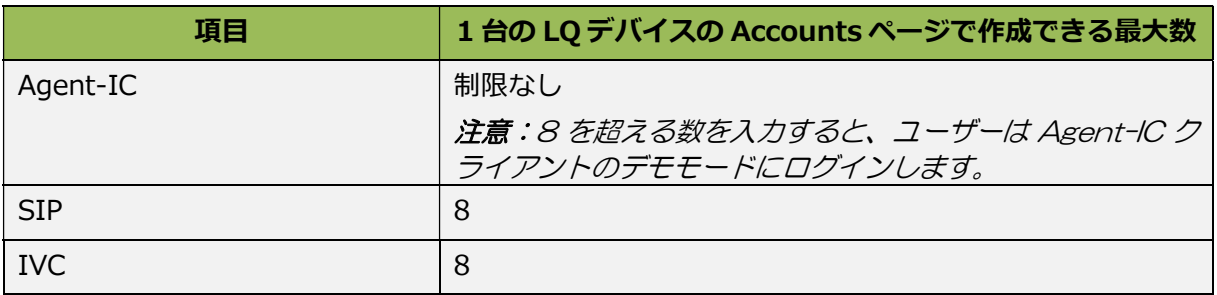

# 20.2. オーディオ

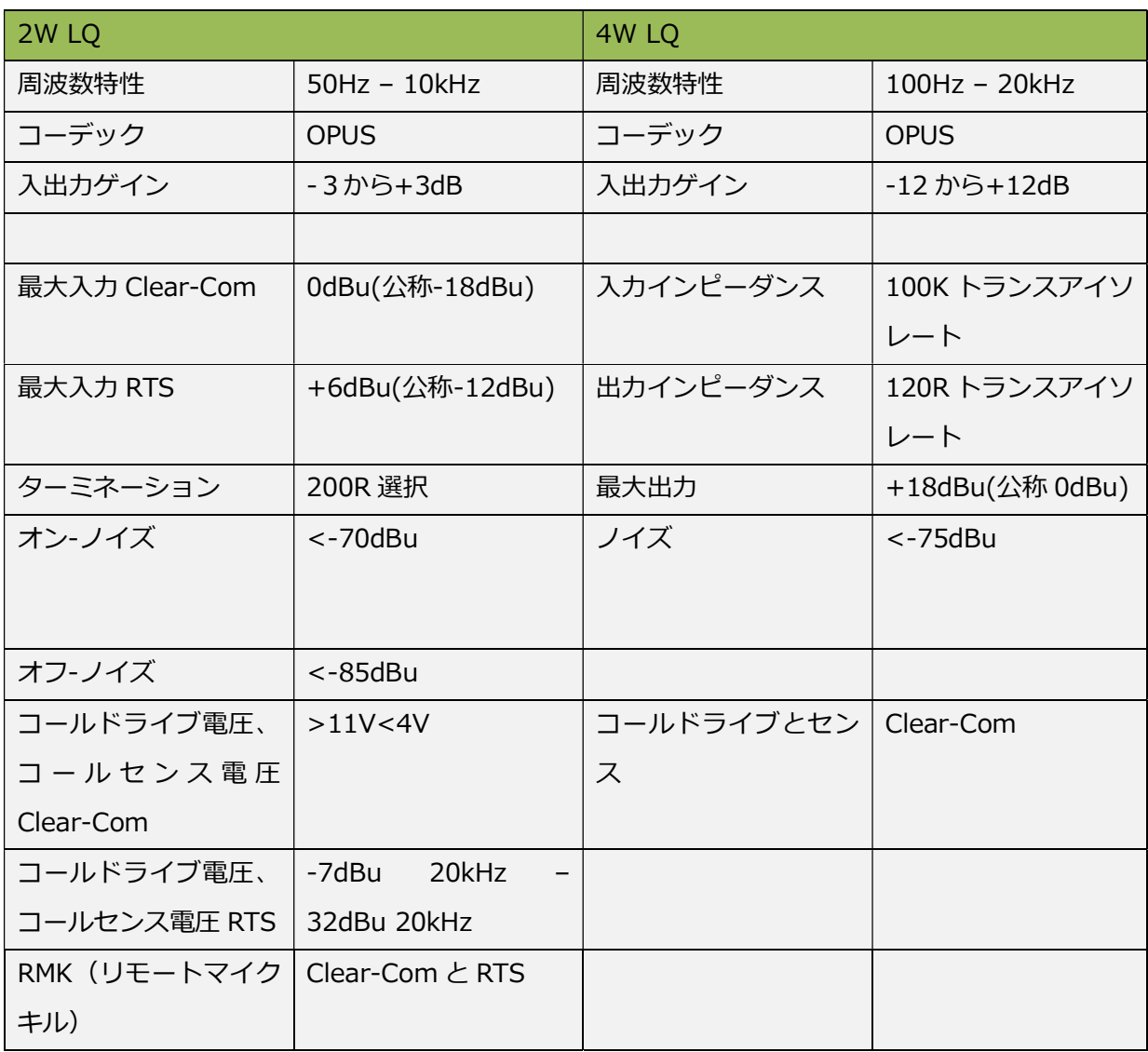

# 20.3. ピン配置

2W ピン配置

Clear-Com

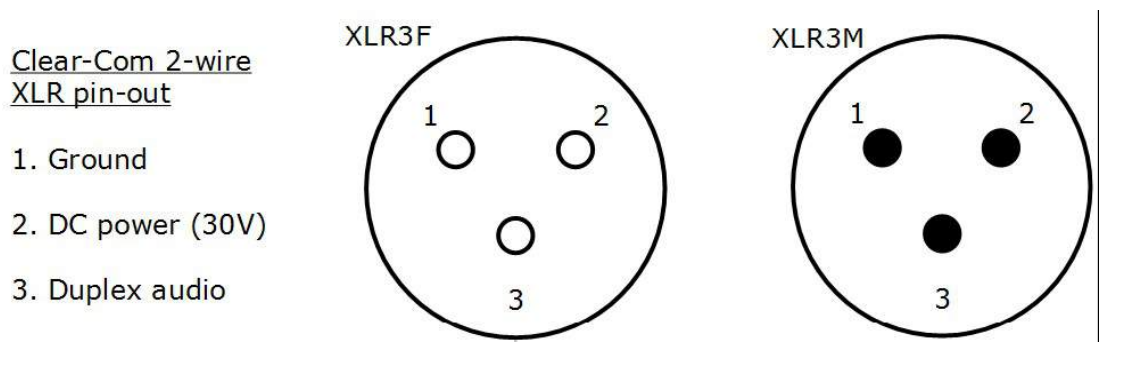

RTS

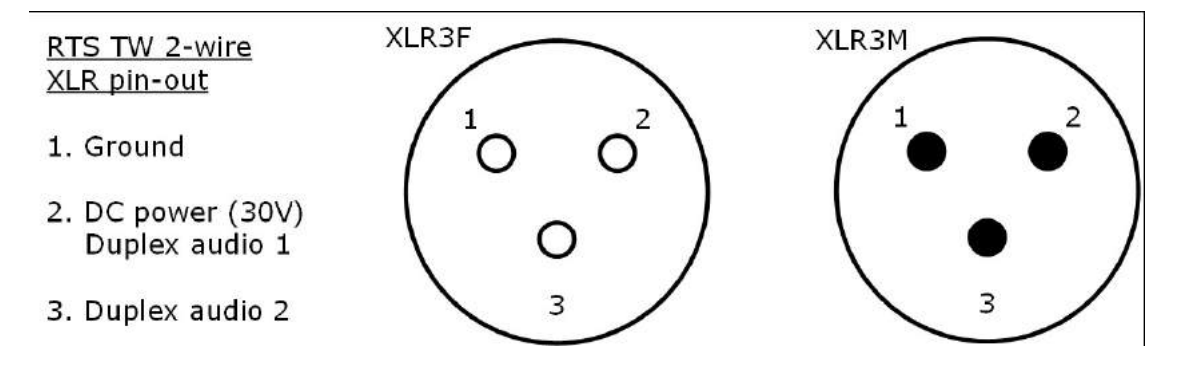

# 20.4. 4W ピン配置

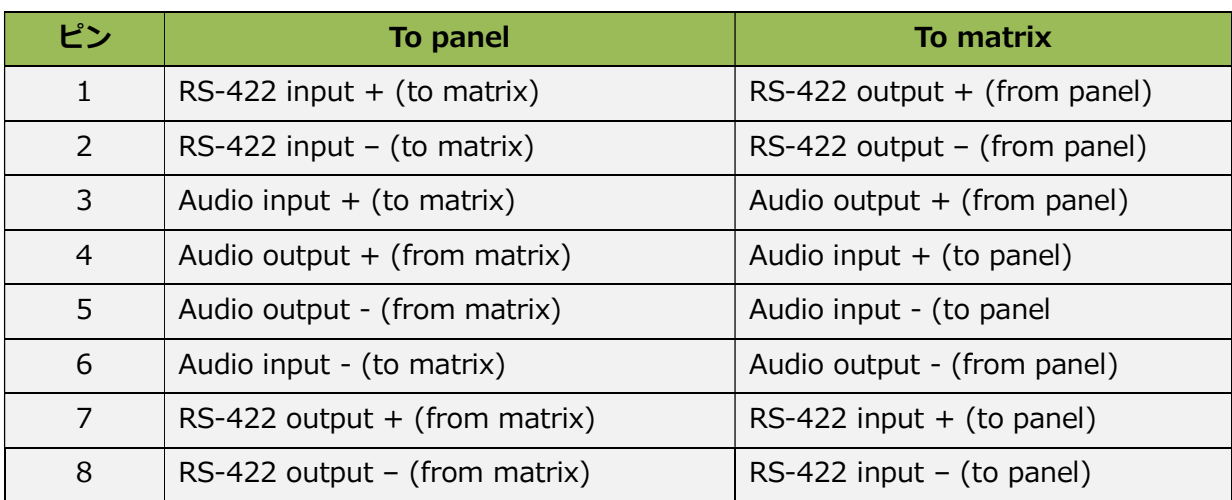

#### 4W GPIO ピン配置

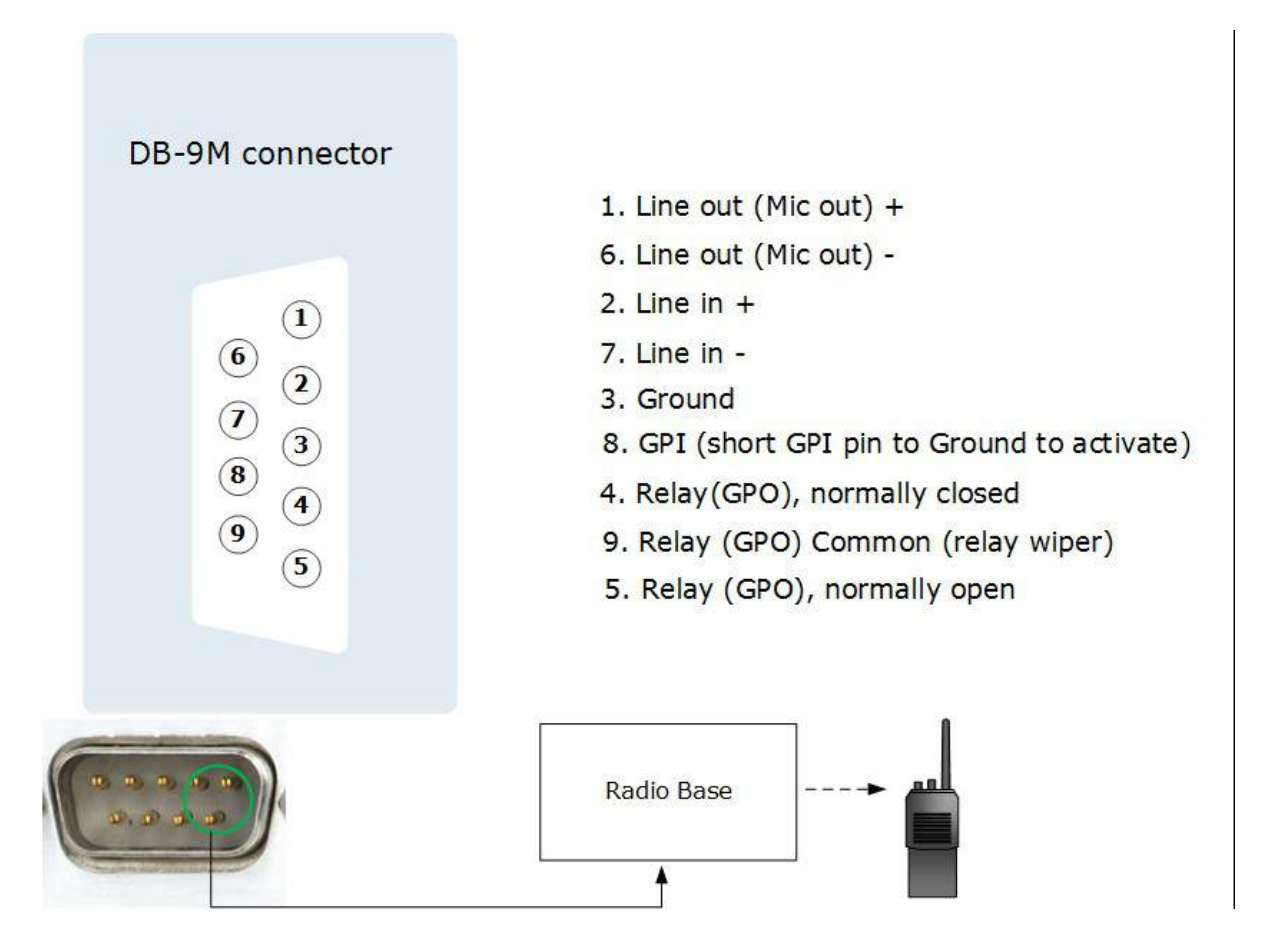

#### 警告:シールド付きケーブル要件

シールド付きケーブルは、すべての LQ シリーズ GPIO ポート接続に必要です。 国内および国際的 な排出基準の遵守を保証するためにシールドケーブルを使用する必要があります。 シールドされた ケーブルを使用していない顧客、インストーラー、資格のある人員は、電波障害の原因となる可能性 があります。その場合、ユーザーは適切な処置を講ずる必要があります。

## 20.5. パーティーライン出力電流 (2W)

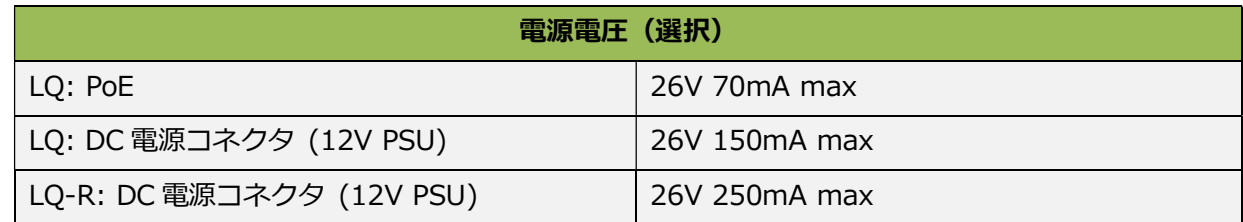

注意:LQ ユニットは、(ラインに接続されているデバイスの数に応じて)Partyline に対して最大 <sup>12</sup> ワットを供給します。

## 20.6. ネットワーククオリティ設定

デフォルトは太字

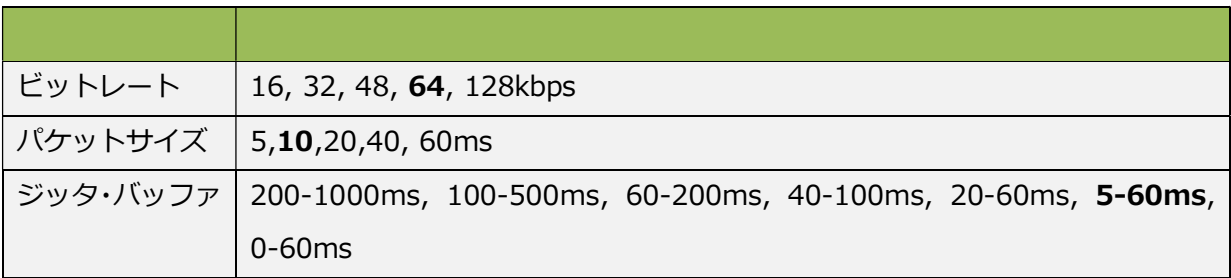

## 20.7. コネクタ

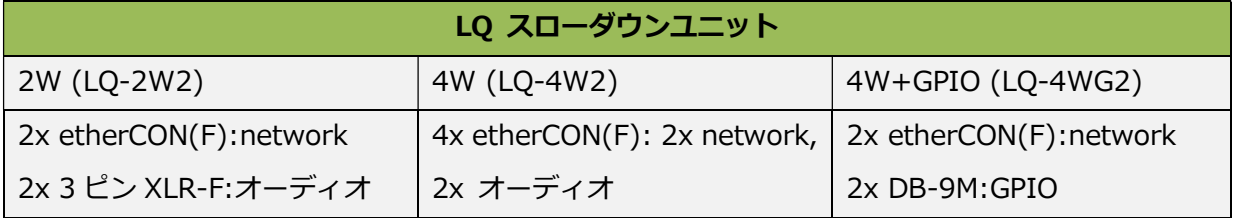

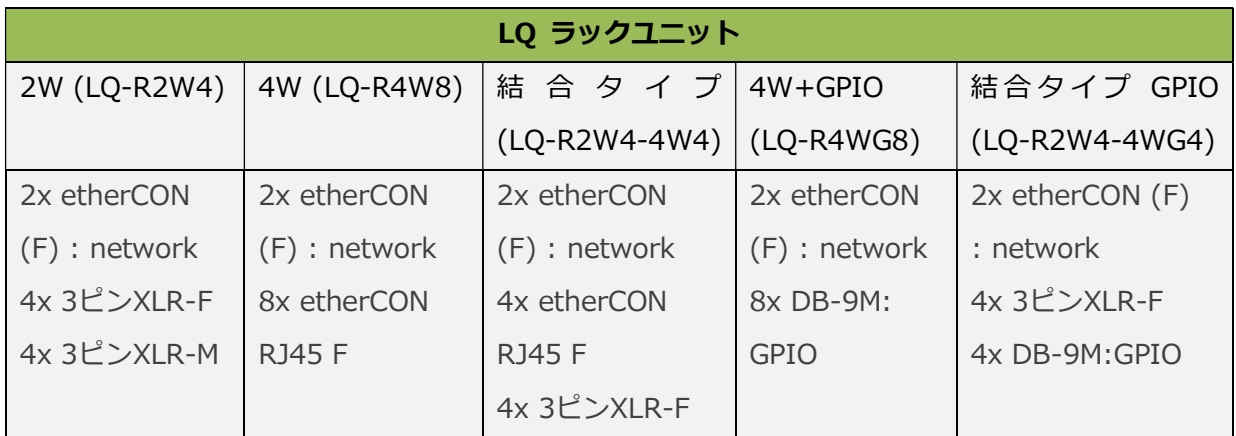

# 20.8. パワーサプライ

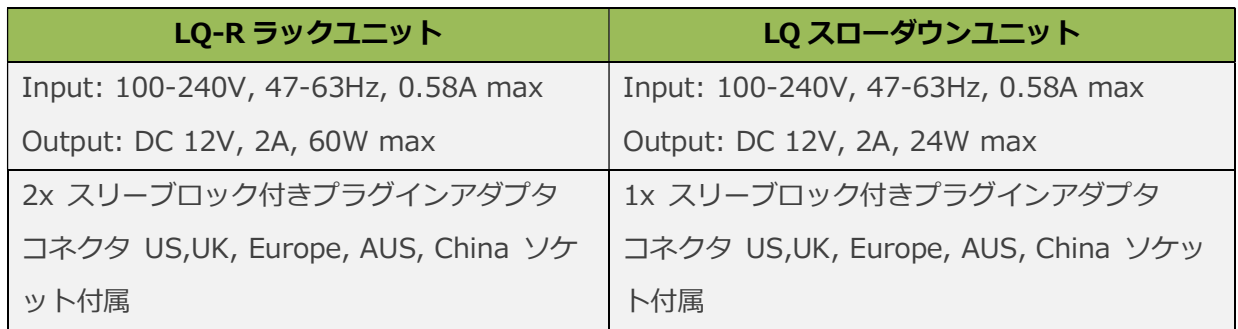

## 20.9. 環境

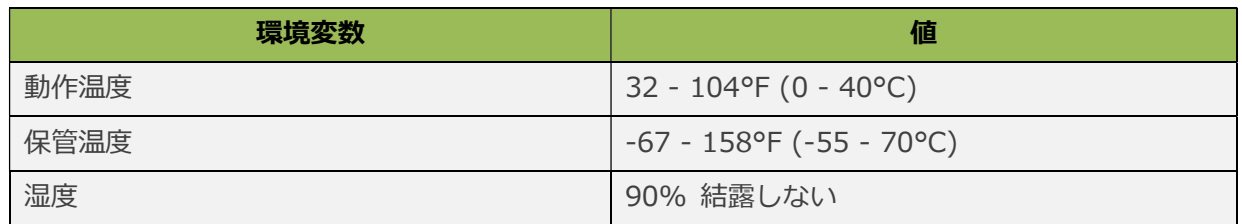

## 20.10. 寸法と重量

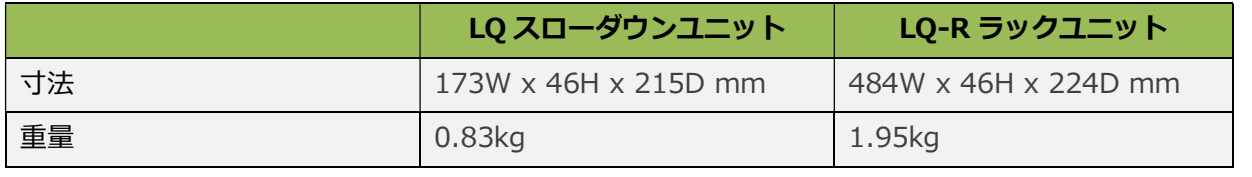

## 21. 用語集

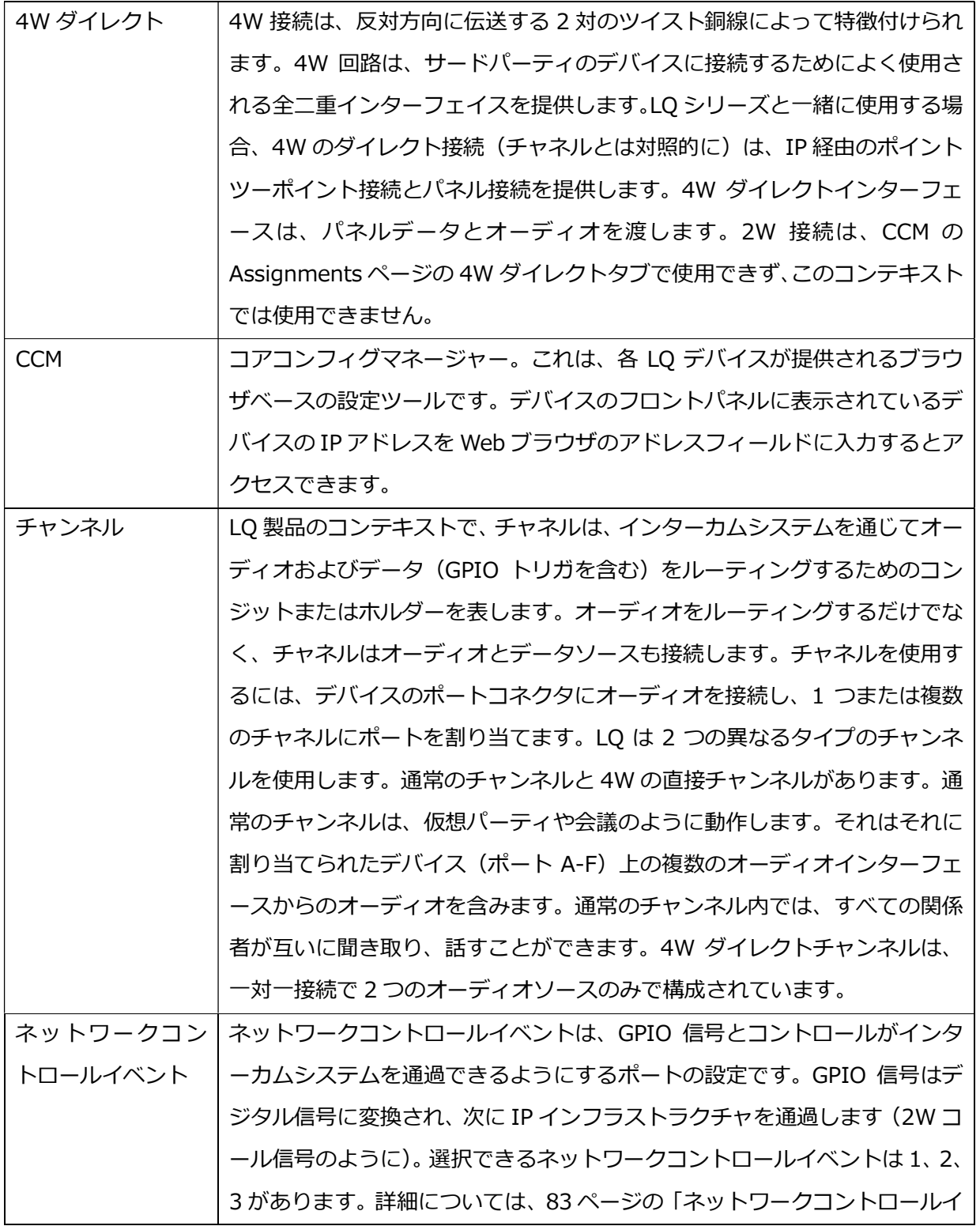

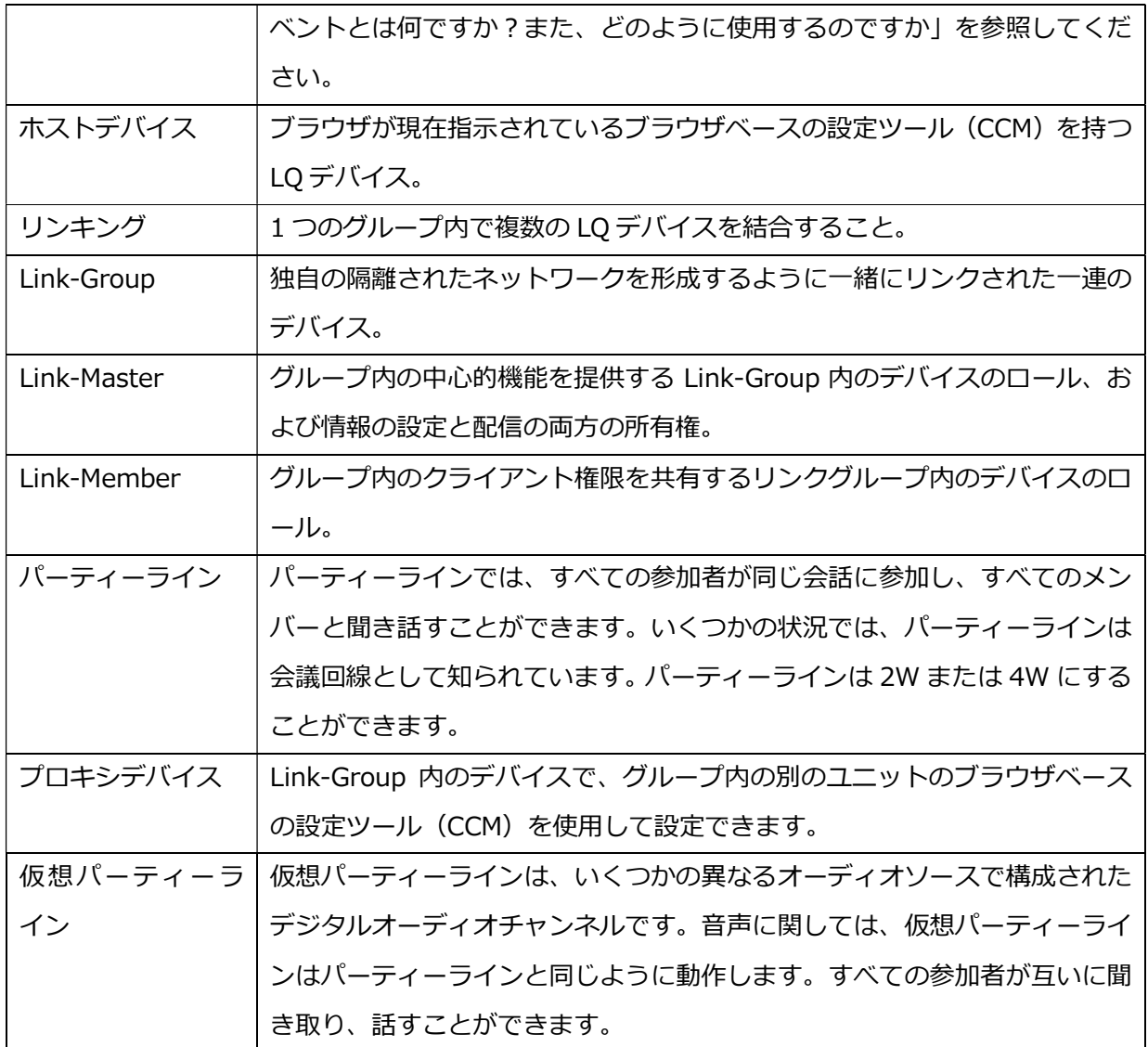

## 22. コンプライアンス

#### 規制モデル:LQC および LQ-R

メーカー:Clear-Com LLC、1301 Marina Village Parkway、Suite 105、Alameda Ca.、94501

ブランド:Clear-Com

製品名:LQ シリーズ

原産国:米国

#### FCC 通告

この装置は、FCC 規則のパート 15 に準拠しています。 操作には、次の 2 つの条件があります:(1) 本装置は有害な干渉を引き起こさないこと。(2)このデバイスは、望ましくない動作の原因となる 干渉を含め、受信した干渉を受け入れなければなりません。

注意:この装置はテストされ、FCC 規則のパート 15 に従うクラス A デジタル装置の制限に準拠し ていることが判明しました。これらの制限は、機器が商業環境で動作しているときに有害な干渉から 適切な保護を提供するように設計されています。本装置は、無線周波エネルギーを生成、使用、放射 する可能性があり、取扱説明書に従って設置および使用しないと、無線通信に有害な干渉を引き起こ す可能性があります。住宅地域で本装置を使用すると、有害な干渉が発生する可能性があります。そ の場合、ユーザーは自分の負担で干渉を修正する必要があります。

#### 警告

HM エレクトロニクス社の Clear-Com、LLC によって明示的に承認されていない変更または修正を 行うと、この機器を操作するユーザーの権限が無効になることがあります。

これはクラス <sup>A</sup> 製品です。 家庭環境では、この製品は電波干渉を引き起こす可能性があり、その場 合、ユーザーは適切な処置を講ずる必要があります。
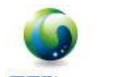

## 血商株式会社

 東京都港区南青山3丁目3-15 MTCビル TEL:03-5413-4611 FAX:03-5413-4618 http://mtc-japan.com info@mtc-japan.com 2017.11 V4.0

《文中記載の製品名及びロゴ等は各社の商標または登録商標です》

無断転載禁止